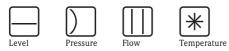

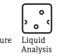

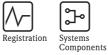

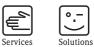

# Operating Instructions Fieldgate FXA320

Gateways/Interfaces

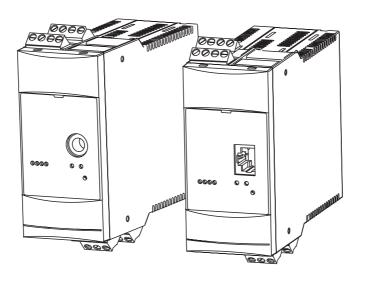

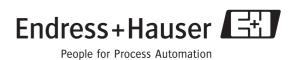

BA282F/00/en/08.05 Valid as of software version V 01.02.01

# Brief operating instructions

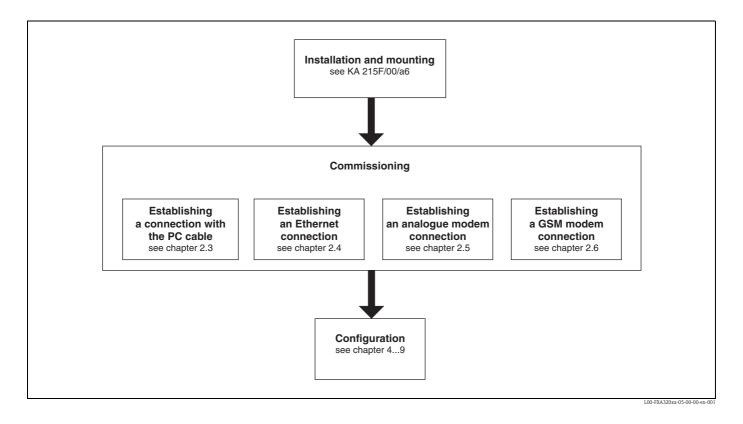

# Table of contents

| 1                                      | Introduction                                                                                                    |
|----------------------------------------|----------------------------------------------------------------------------------------------------|
| 1.1<br>1.2<br>1.3<br>1.4<br>1.5        | Licensing agreement5Registered trademarks5Conventions used in the manual5System requirements6Scope of delivery6 |
| 2                                      | Commissioning 7                                                                                                 |
| 2.1<br>2.2<br>2.3<br>2.4<br>2.5<br>2.6 | Installation and mounting                                                                                       |
| 3                                      | Configuration 52                                                                                                |
| 3.1<br>3.2<br>3.3<br>3.4<br>3.5        | User interface52Menu bar53Navigation bar53Configuration editor54Footer54                                        |
| 4                                      | "About Fieldgate" function                                                                                      |
|                                        | (in preparation) 55                                                                                             |
| 5                                      | "AutoRefresh" function                                                                                          |
| 6                                      | "Refresh" function 57                                                                                           |
| 6.1                                    | Cyclic refresh 57                                                                                               |
| 7                                      | "Endress+Hauser" function 58                                                                                    |
| 8                                      | "Overview of Connected Devices"                                                                                 |
|                                        | function 59                                                                                                    |
| 8.1<br>8.2                             | "Tag" parameter                                                                                                 |
| 9                                      | "Switch to Administrator Mode" or                                                                               |
|                                        | "Switch to User Mode" function 72                                                                               |
| 10                                     | "Information & Configuration"                                                                                   |
|                                        | function 74                                                                                                    |
| 10.1<br>10.2<br>10.3<br>10.4<br>10.5   | "Fieldgate Location" subfunction                                                                                |
| 10.5                                   | "Special" subfunction                                                                                           |

| 11                   | Hardware locking118                                                                                                    |
|----------------------|----------------------------------------------------------------------------------------------------|
| 12                   | WAP function                                                                                                    |
| 13                   | Data Logging122                                                                                                    |
| 13.1                 | Structure and contents of the recorded data                                                                                      |
| 13.2<br>13.3<br>13.4 | in the "history.xml" document                                                                                                    |
| 13.5<br>13.6         | be saved                                                                                                    |
| 14                   | Structure of the XML data127                                                                                                    |
| 14.1<br>14.2         | Basic structure127Example128                                                                                                    |
| 15                   | E-mail contents                                                                                                    |
| 15.1<br>15.2         | Types of e-mails130Explanations and examples131                                                                                  |
| 16                   | Fieldgate Viewer141                                                                                                    |
| 16.1<br>16.2         | System overview                                                                                                    |
| 17                   | Software Update144                                                                                                    |
| 18                   | FAOs (frequently asked questions) 145                                                                                            |
| 19                   | Accessories146                                                                                                    |
| 19.1                 | Protective housing 146                                                                                                    |
| 19.2                 | DAT module                                                                                                    |
| 19.3<br>19.4         | PC cable                                                                                                    |
| 19.4                 | Antenna                                                                                                    |
| 19.6                 | Solarbox                                                                                                    |
| 19.7                 | Fieldgate Viewer                                                                                                    |
| 19.8                 | Fieldgate Solution FXA360, FXA560 147                                                                                            |
| 20                   | Appendix148                                                                                                    |
| 20.1                 | Establishing a connection with a PC cable (Exemplary instruction for Windows NT)                                                 |
| 20.2                 | Establishing an Ethernet connection                                                                                              |
| 20.3                 | (Exemplary instruction for Windows NT) 163<br>Establishing an analogue modem connection                                          |
| 20.4                 | (Exemplary instruction for Windows NT) 166<br>Establishing an GSM modem connection<br>(Exemplary instruction for Windows NT) 172 |

# 1 Introduction

# 1.1 Licensing agreement

The software required for read out and commissioning is freely available or is subject to the licensing conditions of its manufacturer ( $\rightarrow$  Chap. 1.4.1).

# 1.2 Registered trademarks

# HART®

Registered trademark of the HART Communication Foundation, Austin, USA.

 $Microsoft^{\circledast}$  ,  $Windows^{\circledast}$  , Windows  $NT^{\circledast}$  and the Microsoft logo are registered trademarks of the Microsoft Corporation.

All other brand and product names are trademarks or registered trademarks of the companies and organisations in question.

# 1.3 Conventions used in the manual

The following writing conventions and symbols have been used to provide the user with a better overview of the contents of this manual and to highlight important information:

# Text emphasis

The following section provides you with a brief overview of the methods used to emphasise text in this manual.

| Text emphasis                 | Function                                                                | Example                                                    |
|-------------------------------|-------------------------------------------------------------------------|------------------------------------------------------------|
| "Bold in inverted<br>commas " | Keys, buttons, program icons, tabs, menus, commands                     | "Start < Programs < ToF " or "Enter "                      |
|                               |                                                                         | Select "Print " in the "File " menu.                       |
|                               | With the CTRL key (CONTROL key) held down, press the SHIFT key.         | Keep the "CTRL key " pressed and press the "SHIFT key".    |
|                               | With the CTRL key (CONTROL key) held down, click the left mouse button. | Keep the "CTRL key " pressed and left-<br>click the mouse. |
| CAPS                          | Details on paths and file names in the text                             | DOKUFMR2XX.PDF or WIN.HLP                                  |
| Angle brackets                | Variables                                                               | <cd-rom drive=""></cd-rom>                                 |

| Signal   | Meaning                                                                                                    |  |
|----------|----------------------------------------------------------------------------------------------------|--|
| Caution! | This word signals important information and points to note. These should always be followed in order to avoid any malfunctions. |  |
| Note!    | This word indicates helpful tips and additional information.                                                                    |  |

# 1.4 System requirements

# 1.4.1 Software

#### Software for remote monitoring via web browser

| Operating system | Service Pack / extensions |
|------------------|---------------------------|
| Windows 95       | Y2K bug fixes             |
| Windows 98       | Y2K bug fixes             |
| Windows NT 4.xx  | SP 6a or higher           |
| Windows 2000     | SP 1 or higher            |
| Windows XP       | Home/Professional         |

| Web browser          | Service Pack / extensions                |
|----------------------|------------------------------------------|
| MS Internet Explorer | > 5.0 with current security updates      |
| Netscape Navigator   | > 4.7 with current security updates      |
| Opera                | > 6.0 with current security updates      |
| Mozilla              | $\geq$ 1.0 with current security updates |

# 1.4.2 Printer

The configuration of the Fieldgate can be printed out on printers connected to your personal computer.

# 1.5 Scope of delivery

The scope of delivery comprises:

- Device
- Installation and mounting instructions
- Accessories (depending on order)
- PC cable (service connector/RS232)

# 2 Commissioning

# 2.1 Installation and mounting

A number of requirements must be fulfilled before being able to install the device. For further information please refer to the Installation and Mounting Instructions (KA193F/00/a6) supplied with the device.

# 2.1.1 Input

## Analogue 4...20 mA inputs

2 channels with galvanic isolation. Can be used independently as active or passive input.

| Channel 1&2 - active   |                              |  |
|------------------------|------------------------------|--|
| Output voltage         | 15 V ±5% / (22 mA)           |  |
| No-load voltage        | 23.5 V ±5%                   |  |
| Output current         | max. 23 mA                   |  |
| Short-circuit current  | max. 64 mA                   |  |
| short-circuit duration | Unlimited                    |  |
| Connection cable       | Instrument cable, unscreened |  |
| Cable resistance       | max. 25 $\Omega$ per core    |  |

| Channel 1&2 - passive                               |                              |
|-----------------------------------------------------|------------------------------|
| Max. input voltage per channel                      | 35 V                         |
| Max. input current per channel                      | 45 mA                        |
| Input impedance                                     | 254 Ω                        |
| Accuracy                                            | ≤ 0.5 %                      |
| Voltage drop (incl. diode against reverse polarity) | ≤ 6.4 V                      |
| Connection cable                                    | Instrument cable, unscreened |
| Cable resistance                                    | max. 25 $\Omega$ per core    |

## **Binary inpute**

Galvanic isolation of all channels from the rest of the current circuits. Each 2 channels have the same reference potential.

| Number of digital inputs                  | 4                                        |
|-------------------------------------------|------------------------------------------|
| Input signal voltage                      | L-signal: -3 +5 V<br>H-signal: +15 +30 V |
| Input current with H-signal               | 5 mA                                     |
| Max. quiescent current with L-signal      | 1 mA                                     |
| Measuring range of event counter function | 012.5 kHz                                |
| Measuring range of frequency measurement  | 4.7 Hz (±1%) 12.5 kHz (±4%)              |

# 2.1.2 Output

#### Output signal

- A relay for alarm in the event of a fault
- Switching-off the sensor's power supply (in the event of a fault, power-save mode)
- Switching capacity of relay contacts:
  - U~ maximum 253 V
  - $I\sim$  maximum 2 A
  - $P{\sim}$  maximum 500 VA at  $\cos\phi$  0.7
  - U- maximum 40 V
  - I- maximum 2 A
  - P-maximum 80 W

# 2.1.3 Power supply

#### Supply voltage

#### Alternating current version (AC):

Voltage range: 85...253 V, 50/60 Hz Safe galvanic isolation between mains power supply and internal circuits

#### Direct current version (DC):

Voltage range: 20...60  $V_{DC}$  or 20 ... 30  $V_{AC}$ Reverse polarity protection guaranteed by bridge rectifier Safe galvanic isolation between mains power supply and internal circuits

#### Power consumption

| FXA320   |           | AC (at 253 V <sub>AC</sub> ) | DC (at 20 V <sub>DC</sub> ) | Solar (at 10 V <sub>DC</sub> )                      |
|----------|-----------|------------------------------|-----------------------------|-----------------------------------------------------|
| Analogue |           | 8 VA                         | 3.5 W                       | _                                                   |
| Ethernet |           | 8 VA                         | 3.5 W                       | _                                                   |
| GSM      | Send mode | 8 VA                         | 4.8 W                       | 4.6 W                                               |
|          | Standby   | 6 VA                         | 2.9 W                       | Sensor Powered: 2.8 W<br>Sensor Powered Down: 0.8 W |

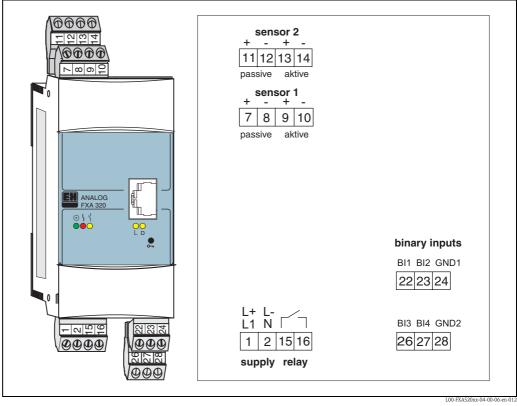

# 2.1.4 Terminals

Abb. 1: Terminal assignment Fieldgate FXA 320

#### Connection of power supply and switching relay

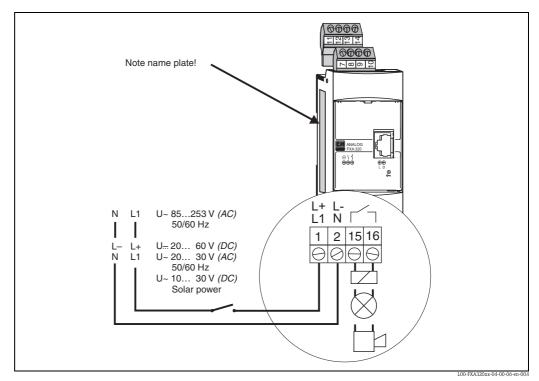

Fig. 2: Terminal assignment for power supply and all-or-nothing relay

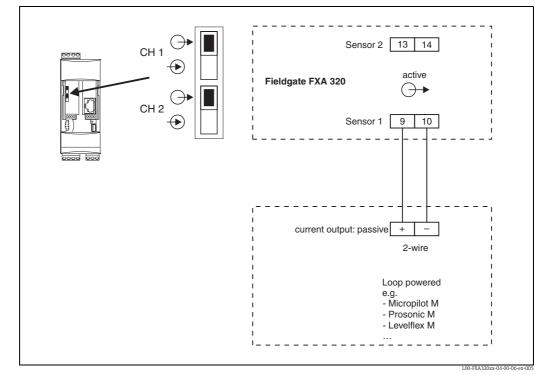

Connection of 4...20 mA sensors active

Fig. 3: Terminal assignment for connection of sensors with passive current output

Connection of 4...20 mA sensors passive

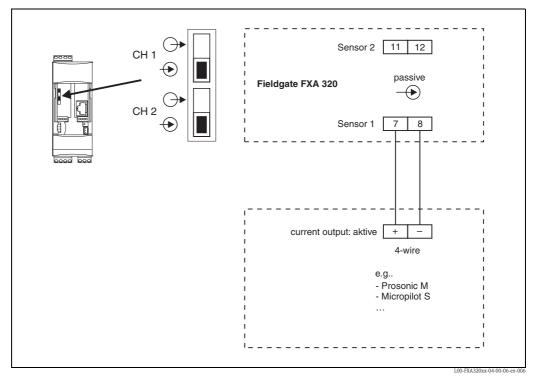

*Fig. 4:* Terminal assignment for connection of sensors with active current output

# Connection of the binary inputs

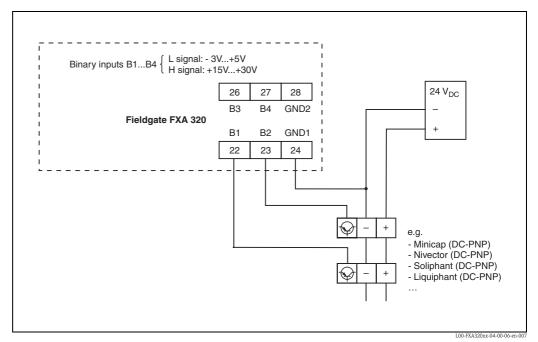

Fig. 5: Terminal assignment for connection to the binary inputs (B1 ... B4)

# 2.2 Display and operating elements

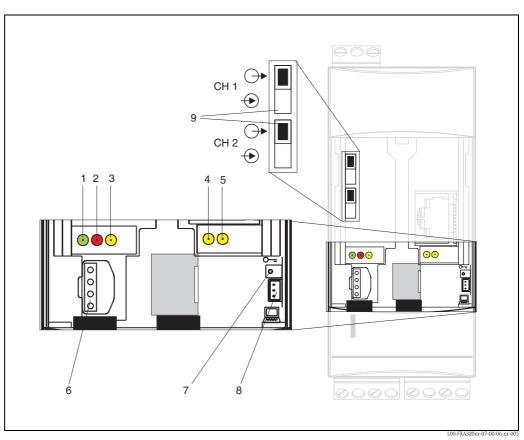

Fig. 6: Arrangement of display and operating elements on Fieldgate FXA 320

# Display elements

Arrangement of elements see Fig. 6.

| Item | Light emitting diode<br>(LED) | Meaning                                                                                            |
|------|-------------------------------|----------------------------------------------------------------------------------------------------|
| 1    | Green LED constant            | Indicates the power supply is correct                                                              |
| 2    | Red LED constant              | Indicates a fault                                                                                  |
|      | Red LED flashes               | Indicates a warning / on-site communication via PC / hardware is unlocked / system start           |
| 3    | Yellow LED                    | Switching status of the built-in relay<br>LED off = relay de-energised<br>LED on = relay energised |
| 4    | Yellow LED                    | Indicates: connection active                                                                       |
| 5    | Yellow LED                    | Indicates: communication $\angle$ GSM version: field strength display if no connection             |

# **Operating elements**

Arrangement of elements see Fig. 6.

| Item | Element | Meaning                                             |
|------|---------|-----------------------------------------------------|
| 6    | Socket  | Connection socket for DAT module                    |
| 7    | Button  | Button for hardware locking and configuration reset |
| 8    | Socket  | Connection socket for PC cable / service connector  |

| Item | Element                   |  | Current input channel 1 (CH1) |         | Current input channel 2 (CH2) |         |
|------|---------------------------|--|-------------------------------|---------|-------------------------------|---------|
| 9    | Switch position<br>(up)   |  | $\bigcirc$                    | aktive  | $\bigcirc$                    | aktive  |
|      | Switch position<br>(down) |  | ->                            | passive | +                             | passive |

#### Function of button (7) and red LED (2)

If the key is pressed and held during system start-up, the following functions are available in the time screens when the button is released:

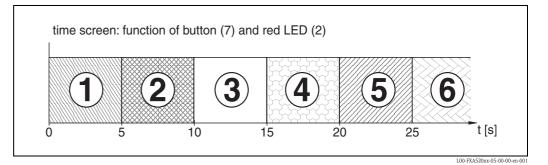

| Time interval [s] Red LED |       | Red LED                       | Function - release button                                                                                                    |  |
|---------------------------|-------|-------------------------------|----------------------------------------------------------------------------------------------------|--|
| 1                         | 0 5   | Flashes at approx. 5 Hz       | The data of the internal EEPROM is first checked, the configuration data is copied from the internal EEPROM to the DAT module |  |
| 2                         | 5 10  | Off                           | No function when released                                                                                                    |  |
| 3                         | 10 15 | Flashes at approx.<br>2.5 Hz  | Configuration is reset to the factory settings                                                                                |  |
| 4                         | 15 20 | Off                           | No function when released                                                                                                    |  |
| 5                         | 20 25 | Flashes at approx.<br>1.25 Hz | Firmware and configuration is reset to the factory settings                                                                   |  |
| 6                         | 25    | Off                           | No function when released                                                                                                    |  |

The red LED flashes at approx. 10 Hz during initialisation once the button has been released or a restart has taken place without pressing the button. This takes approx. 10 s. It takes approx. 30 s if a firmware update was carried out on the Fieldgate.

# 2.2.1 Relay concept

## Use as alarm relay

The relay is energised after power-up and initialisation (good status). If using as an alarm relay, the checkbox "Power Down Devices between Scan Cycles" in the administrator mode must be **deactivated**. When in user mode a "**no**" appears (delivery condition).

## Power safe function application

For self-sufficient installations, the power-save mode can be activated.

This function can be used to switch the power supply for connected devices on or off. For this, the checkbox "Power Down Devices between Scan Cycles" in the administrator mode must be **activated**. A "**yes**" appears in the user mode ( $\rightarrow$  Chap. 10.4.1).

# 2.3 Establishing a connection with PC cable

# Note!

All Fieldgate versions can be configured with the service connector.

# Caution!

Changes to the Fieldgate configuration are not adopted when a connection is made via the PC connecting cable until:

- a system restart via the configuration page in the "Information & Configuration / Special" function has been triggered (→ Chap. 10.5),
- the connection via the PC connecting cable has been disconnected for more than 2 minutes.

# 2.3.1 Installation

Connect your personal computer and the Fieldgate with the PC cable supplied. The service connector (see Fig. 6, item 8) is used to connect the Fieldgate. An unassigned COM port is used to connect the PC.

# 2.3.2 Setting up the personal computer

# Note!

All Fieldgate communication versions can be commissioned via the service connector with a web browser (Internet Explorer, Netscape Navigator, etc.). The IP address to be contacted via the service connector is fixed permanently and cannot be changed (IP = 192.168.253.1).

## Installing the standard modem

In order to be able to connect to the fieldgate via the service connector, a new standard modem has to be installed.

## The following are sample instructions for Windows 2000<sup>®</sup>:

## Note!

Examples of instructions for other operating systems can be found in the appendix.

1. Using the left mouse button, double-click the "**My Computer**" icon to open the appropriate window.

| 🖳 My Computer                                                          |                             |
|------------------------------------------------------------------------|-----------------------------|
| File Edit View Favorites Tools Help                                    | 1                           |
| Address 🖳 My Computer                                                  | 1 <sup>1</sup> X 10 III+    |
| Name 🔺                                                                 |                             |
| Brand Sty Floppy (A:)                                                  |                             |
| 🖼 WIN95 (C:)                                                           |                             |
| WIN95DATA (D:)                                                         |                             |
| PROGRAMMS (E:)                                                         |                             |
| Windows2000 (F:)                                                       |                             |
| Compact Disc (G:)                                                      |                             |
| Compact Disc (H:)                                                      |                             |
| I 🖵 3270irma.300 on 'Pcm01\Abt\User\Schwarz' (I:)                      |                             |
| Doku1 on 'Pcm03' (P:)                                                  |                             |
| Doku2 on 'Pem03' (Q:)                                                  |                             |
| Doku3 on 'Pcm03' (R:)                                                  |                             |
| Doku5 on 'Pcm03' (S:)                                                  |                             |
| Program on 'Pema1' (T:)                                                |                             |
| Rip_wisp on 'Pcm03\Spool\Print' (W:)<br>Sys on 'Pcm03' (Y:)            |                             |
| Public on 'Period' (Y:)                                                |                             |
| Control Panel                                                          |                             |
|                                                                        |                             |
|                                                                        |                             |
|                                                                        |                             |
|                                                                        |                             |
|                                                                        |                             |
|                                                                        |                             |
|                                                                        |                             |
|                                                                        |                             |
| Customizes the appearance of your desktop and configures your computer | 🖳 My Computer 🥢             |
|                                                                        | L00-FXAY2Kxx-20-13-00-en-00 |

2. Using the left mouse button, double-click the "**Control Panel**" icon to open the appropriate window.

| 💀 Control Panel                          |                                         | _D×             |
|------------------------------------------|-----------------------------------------|-----------------|
| File Edit View Favorites To              | ols Help                                |                 |
| Address 🞯 Control Panel                  | ▾ ở∞   ఈ • → - ☜   ◙, և ૭) 喘 喘 Ҳ ∽   ⊞• |                 |
| Name 🔺                                   | Comment                                 | -               |
| Accessibility Options                    | Customizes accessi                      |                 |
| SAdd/Remove Hardware                     | Installs, removes, a                    |                 |
| add/Remove Programs                      | Installs and remove                     |                 |
| 🗃 Administrative Tools                   | Configures administ                     |                 |
| 🐻 Date/Time                              | Sets the date, time,                    |                 |
| 📝 Display                                | Customizes your de                      |                 |
| 🖥 Folder Options                         | Customizes the disp                     |                 |
| Fonts                                    | Displays and manag                      |                 |
| 🕹 Game Controllers                       | Adds, removes, an                       |                 |
| 🙀 Internet Options                       | Configures your Int                     |                 |
| 📸 Keyboard                               | Customizes your ke                      |                 |
| 🔾 Mouse                                  | Customizes your mo                      |                 |
| 🖻 Network and Dial-up Connections        | Connects to other c                     |                 |
| Phone and Modem Options                  | Configures your tel                     |                 |
| Rower Options                            | Configures energy                       | _               |
| Printers                                 | Adds, removes, an                       |                 |
| 🤣 Regional Options                       | Customizes settings                     |                 |
| aScanners and Cameras                    | Configures installed                    |                 |
| Scheduled Tacks                          | Schedules computer                      |                 |
| onfigures your telephone dialing rules a | and modem properties                    | ,               |
|                                          | L00-FXAY2                               | Kxx-20-13-00-en |

3. Using the left mouse button, double-click the "**Phone and Modem Options**" icon to open the appropriate window.

| Phone And Modem Options                  | ? X  |
|------------------------------------------|------|
| Dialing Rules Modems Advanced            |      |
| The following modems are installed:      |      |
| Modem Attached To                        |      |
| U.S. Robotics 56K FAX EXT (non-PnP) COM1 |      |
|                                          | F    |
| Add Remove Proper                        | ies  |
| OK Cancel A                              | oply |

4. Here you must left-click the "Add... " button to add a new modem.

| Add/Remove Hardware Wi                               | zard                                                                                                    |
|------------------------------------------------------|----------------------------------------------------------------------------------------------------|
| Install Ne <del>w</del> Modem<br>Do you want Windows | to detect your modem?                                                                                                    |
|                                                      | <ul> <li>Windows will now try to detect your modern. Before continuing, you should:</li> <li>1. If the modern is attached to your computer, make sure it is turned on.</li> <li>2. Quit any programs that may be using the modern.</li> <li>Click Next when you are ready to continue.</li> <li>Image: Don't detect my modern; I will select it from a list.</li> </ul> |
|                                                      | < Back Next > Cancel                                                                                                    |

5. Activate the checkbox "Don't detect my modem; I will select it from a list.", click "Next >" to confirm.

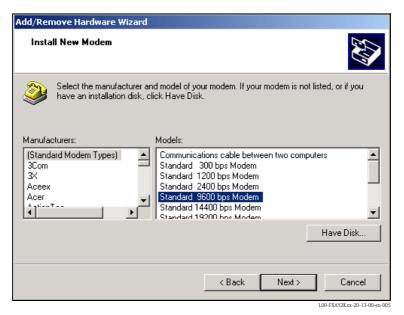

6. Select the following from the picklists "Manufacturers: → (Standard Modem Types)" and "Models: → Standard 9600 bsp Modem" and click "Next >" to confirm.

| Add/Remove Hardware Wizard                                                                                                    |   |
|----------------------------------------------------------------------------------------------------|---|
| Install New Modem<br>Select the port(s) you want to install the modem on.                                                                                     | Þ |
| You have selected the following modem:<br>Standard 9600 bps Modem<br>On which ports do you want to install it?<br>All ports<br>Selected ports<br>COM1<br>COM2 |   |
| < Back Next > Cancel                                                                                                    |   |

7. Select the desired COM port and click "**Next** >" to confirm.

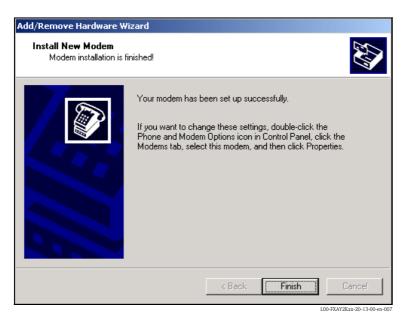

- 8. Click "Finish" to confirm the modem installation.
- 9. Using the left mouse button, double-click the "**Phone and Modem Options**" icon to open the appropriate window.

| Phone And Modem Options             |                   | ? × |
|-------------------------------------|-------------------|-----|
| Dialing Rules Modems Advanced       |                   |     |
| The following modems are installe   | d:                |     |
| Modem                               | Attached To       |     |
| 😂 Standard 9600 bps Modem           | COM1              |     |
| U.S. Robotics 56K FAX EXT (non-PnP) | COM1              |     |
|                                     |                   |     |
| Add                                 | Remove Properties |     |
| OK                                  | Cancel App        | y   |

10. Select the newly installed modem "**Standard 9600 bsp Modem**" and left-click the "**Properties**" button.

| Standard 9600 bps Modem Properties |
|------------------------------------|
| General Diagnostics Advanced       |
| Extra Settings                     |
| Extra initialization commands:     |
|                                    |
|                                    |
|                                    |
|                                    |
|                                    |
|                                    |
|                                    |
|                                    |
|                                    |
| Change Default Preferences         |
| OK Cancel                          |
|                                    |

11. Select the "Advanced" tab. Left click the "Change Default Preferences" button.

| Standard 9600 bps Mo | odem De | efault Prefe | rences | ? ×  |
|----------------------|---------|--------------|--------|------|
| General Advanced     |         |              |        |      |
|                      |         |              |        |      |
|                      |         |              |        |      |
|                      |         |              |        |      |
|                      |         |              |        |      |
|                      |         |              |        |      |
| Hardware Settings-   |         |              |        |      |
| Data bits:           | 8       |              | •      |      |
| Parity:              | None    |              | •      |      |
| Stop bits:           | 1       |              | •      |      |
| Modulation:          |         |              | 7      |      |
|                      |         |              |        | -    |
|                      |         |              |        |      |
|                      |         |              | -      |      |
|                      |         | OK           | Ca     | ncel |

12. Check the "Hardware Settings" on the "Advanced" tab.

| Standard 9600 bps Mo | dem Default Preferences        |
|----------------------|--------------------------------|
| General Advanced     |                                |
| Call preferences     |                                |
|                      |                                |
| 🔲 Disconnect a ca    | all if idle for more than mins |
| Cancel the call i    | if not connected within secs   |
|                      |                                |
| Data Connection Prei | ferences                       |
| Port speed:          | 9600                           |
| Data Protocol:       | <b>V</b>                       |
| Compression:         | <b>V</b>                       |
| Flow control:        | None                           |
|                      |                                |
|                      |                                |
|                      | OK Cancel                      |
|                      | L00-FXAY2Kxx-20-13-00-en-011   |

13. Change to the "**General**" tab. Change the "**Flow control**" to "**None**". Click "**OK**" to confirm your settings.

| Phone And Modem Options               |             | ? ×                 |
|---------------------------------------|-------------|---------------------|
| Dialing Rules Modems Advanced         |             |                     |
| The following modems are installe     | d:          |                     |
| Modem                                 | Attached To |                     |
| 📚 Standard 9600 bps Modem             | COM1        |                     |
| 🔅 U.S. Robotics 56K FAX EXT (non-PnP) | COM1        |                     |
|                                       |             |                     |
|                                       |             |                     |
|                                       |             |                     |
|                                       |             |                     |
|                                       |             |                     |
|                                       |             |                     |
|                                       |             |                     |
|                                       |             |                     |
|                                       | - 1 -       |                     |
| Add                                   | Remove Prop | erties              |
| <br>OK                                | Cancel      | Apply               |
|                                       | 1.00-EXAY28 | (xx-20-13-00-en-012 |

14. Click "**OK**" to confirm your settings.

#### Setting up a dial-up networking connection

Now you must set up a dial-up networking connection.

1. Using the left mouse button, double-click the "**My Computer**" icon to open the appropriate window.

| Second Second Se |                             |
|----------------------------------------------------------------------------------------------------|-----------------------------|
|                                                                                                    |                             |
| File Edit View Favorites Tools Help                                                                                                    | 100 A                       |
| 🛛 Address 🖳 My Computer 💿 🔗 Go 🗍 🖨 🖘 🔹 🗔 🗟 🔁 🌀                                                                                                    | 階 階 🗙 📭   囲・                |
| Name A                                                                                                    |                             |
| Ballie Boppy (A:)                                                                                                    |                             |
| WIN95 (C:)                                                                                                    |                             |
| WIN950(C.)                                                                                                    |                             |
| PROGRAMMS (E:)                                                                                                    |                             |
| Windows2000 (F:)                                                                                                    |                             |
| Compact Disc (G:)                                                                                                    |                             |
| Compact Disc (H:)                                                                                                    |                             |
| 3270irma.300 on 'Pcm01\Abt\User\Schwarz' (I:)                                                                                                    |                             |
| Doku1 on 'Pcm03' (P:)                                                                                                    |                             |
| Doku2 on 'Pcm03' (Q:)                                                                                                    |                             |
| ₽Doku3 on 'Pcm03' (R:)                                                                                                    |                             |
| I I Doku5 on 'Pcm03' (S:)                                                                                                    |                             |
| Program on 'Pcma1' (T:)                                                                                                    |                             |
| Rip_wisp on 'Pcm03\Spool\Print' (W:)                                                                                                    |                             |
| Sys on 'Pcm03' (Y:)                                                                                                    |                             |
| Public on 'Pcm03\Sys' (Z:)                                                                                                    |                             |
| Control Panel                                                                                                    |                             |
|                                                                                                    |                             |
|                                                                                                    |                             |
|                                                                                                    |                             |
|                                                                                                    |                             |
|                                                                                                    |                             |
|                                                                                                    |                             |
|                                                                                                    |                             |
| Customizes the appearance of your desktop and configures your computer                                                                                                    | Ny Computer                 |
|                                                                                                    | L00-FXAY2Kxx-20-13-00-en-00 |

2. Using the left mouse button, double-click the "**Control Panel**" icon to open the appropriate window. Double-click the "**Network and Dial-up Connections**" icon.

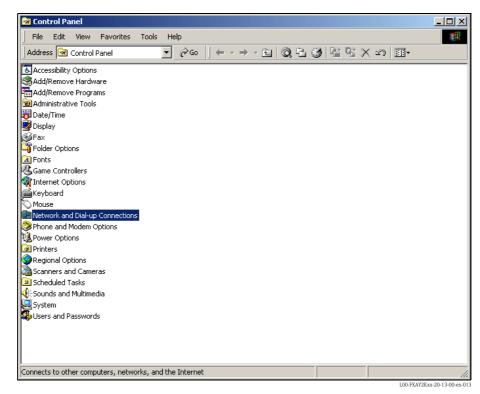

3. Double-click the "Make New Connection" icon. Click "Next >" to confirm.

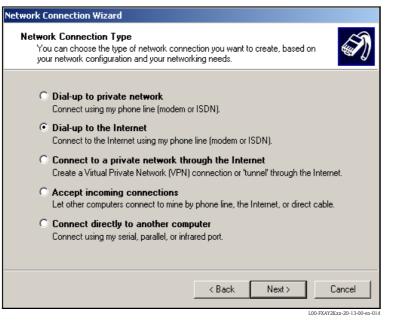

4. Select the "Dial-up to the Internet" option and click "Next >" to confirm.

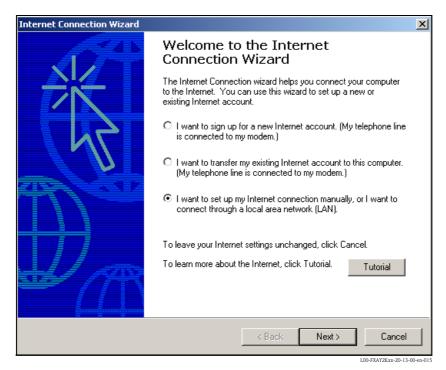

- 5. Select the "I want to set up my Internet connection manually, or I want to connect trough a local area network (LAN)." option and click "Next >" to confirm.
- 6. Click "I connect through a phone line and a modem" checkbox and "Next >" to confirm.

| Internet Connection Wizard                        |        |        | X      |
|---------------------------------------------------|--------|--------|--------|
| Choose Modem                                      |        |        | ×      |
| Select a modem to use to connect to the Internet: | •      |        |        |
|                                                   | < Back | Next > | Cancel |

7. Select the newly set up "Standard 9600 bps Modem" from the dropdown list and click "Next >" to confirm. In the following window, enter the telephone number (a hypothetical number of no significance, such as 123...) and click "Next >" to confirm.

| Televenet Connection III and                                                                                                    | <b>v</b> |
|----------------------------------------------------------------------------------------------------|----------|
| Internet Connection Wizard<br>Step 1 of 3: Internet account connection information                                                                                                    | ×        |
| Type the phone number you dial to connect to your ISP.                                                                                                    |          |
| Area code:       Telephone number:         0049       -         123         Country/region name and code:         Germany (49)         Image: Use area code and dialing rules         To configure connection properties, click Advanced.<br>(Most ISPs do not require advanced settings.) |          |
| < Back Next >                                                                                                    | Cancel   |

- 8. Enter:
  - the user name "scm"
  - (This is permanently stored in the Fieldgate and cannot be altered!) and the password  $"{\color{black}{scm}}"$
  - (This is permanently stored in the Fieldgate and cannot be altered!) Click "**Next** >" to confirm

| Internet Connection Wizard                                                                                                    | ×                          |
|----------------------------------------------------------------------------------------------------|----------------------------|
| Step 2 of 3: Internet account logon information                                                                                                    | N/                         |
| Type the user name and password you use to log on to your ISP. Your user name may<br>also be referred to as your Member ID or User ID. If you do not know this information,<br>contact your ISP. |                            |
| User name: scm                                                                                                    |                            |
| Password: ***                                                                                                    |                            |
|                                                                                                    |                            |
|                                                                                                    |                            |
|                                                                                                    |                            |
|                                                                                                    |                            |
|                                                                                                    |                            |
| < Back Next >                                                                                                    | Cancel                     |
| 10                                                                                                    | )-FXAY2Kxx-20-13-00-en-018 |

Enter the connection name in the "Connection name:" field. You can enter any name you choose (e.g. Fieldgate Service Connection in our example). Click "Next >" to confirm the name entered.

| Internet Connection Wizard                                                                                                  | ×      |
|----------------------------------------------------------------------------------------------------|--------|
| Step 3 of 3: Configuring your computer                                                                                      | ×      |
| Information about your Internet account is grouped together as a dial-up connection<br>and labeled with a name you provide. |        |
| Type a name for the dial-up connection. This can be the name of your ISP or any name<br>you want to use.                    |        |
| Connection name:<br>Fieldgate Bervice Connection                                                                            |        |
|                                                                                                    |        |
|                                                                                                    |        |
|                                                                                                    |        |
|                                                                                                    |        |
| < Back Next > C                                                                                                    | Cancel |

L00-FXAY2Kxx-20-13-00-en-019

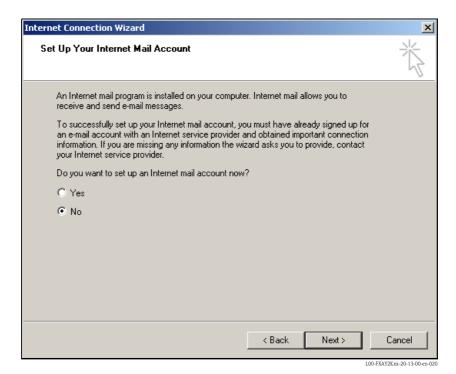

10. Click "**No**" and then "**Next** >" to confirm. Click "**Finish**" to confirm. The dial-up networking connection is set up.

| Dial-up Connec | tion                                                                       | × |
|----------------|----------------------------------------------------------------------------|---|
|                | the service you want to connect<br>d then enter your user name and<br>ord. | t |
| Connect to:    | Fieldgate Service Connection                                               | - |
| User name:     | scm                                                                        |   |
| Password:      | *****                                                                      |   |
|                | Save password                                                              |   |
|                | Connect automatically                                                      |   |
| Connect        | Settings Work Offline                                                      |   |
|                |                                                                            |   |

11. Left-click the "Settings..." button.

| Fieldgate Service Connection                                                    | ? ×    |  |
|---------------------------------------------------------------------------------|--------|--|
| General Options Security Networking Sharing                                     |        |  |
| Connect using:                                                                  |        |  |
| Modem - Standard 9600 bps Modem (COM2) Modem - U.S. Robotics 56K FAX EXT (COM1) | ₽<br>₽ |  |
| All devices call the same numbers                                               |        |  |
| Phone number for Standard 9600 bps Modem                                        |        |  |
| Area code: Phone number:<br>0049 💌 123 Alternates                               |        |  |
| Country/region code:                                                            |        |  |
| Germany (49)                                                                    | J      |  |
| Use dialing rules Rules                                                         |        |  |
| Show icon in taskbar when connected                                             |        |  |
| OK Ca                                                                           | ncel   |  |

12. Check the "Hardware Settings". To to so click the "Configure..." button.

| Modem Configuration  |                    | <u>? ×</u>            |
|----------------------|--------------------|-----------------------|
| Standard 960         | 0 bps Modem (COM2) |                       |
| Maximum speed (bps): | 9600               | -                     |
| Modem protocol       |                    | 7                     |
| Hardware features    |                    |                       |
| Enable hardware      | flow control       |                       |
| 🔲 Enable modem en    | ror control        |                       |
| Enable modem co      | ompression         |                       |
| - Initialization     |                    |                       |
| 🔲 Show terminal win  | ndow               |                       |
| 🗖 Run script:        |                    | <b>T</b>              |
| ,                    | Edit Brov          | vse,                  |
| 🔲 Enable modem speał | ker                |                       |
|                      | OK                 | Cancel                |
|                      | L00-FXAY           | (2Kxx-20-13-00-en-023 |

13. De-activate all "Hardware features" checkboxes. Click "OK" to confirm your settings.

The dial-up networking connection is set up.

#### Note!

The newly established dial-up connection has been saved and can be used for the next connection. It can be found in the "**Network and Dial-up Connection**" window.

| File Edit View Favorites Tools        |            |              |                         |        |
|---------------------------------------|------------|--------------|-------------------------|--------|
| Address 📴 ork and Dial-up Connections | ▼ ∂∞ ↓ + + |              | 43 X ら 囲•               |        |
| Jame 🛆                                | Туре       | Status       | Device Name             | Owner  |
| Make New Connection                   |            |              |                         |        |
| Fieldgate Analog Connection           | Dial-up    | Disconnected | Standard 9600 bps Modem | System |
| Fieldgate Service Connection          | Dial-up    | Disconnected | Standard 9600 bps Modem | System |
| Local Area Connection                 | LAN        | Enabled      | SMC EtherPower II 10/1  | System |
|                                       |            |              |                         |        |
|                                       |            |              |                         |        |

# 2.3.3 Making the connection

1. Using the left mouse button, double-click the "**Fieldgate Service Connection** " icon to open the appropriate window.

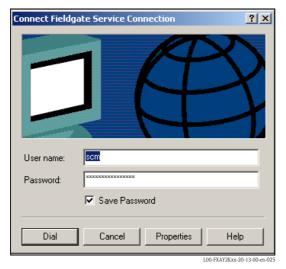

2. Click "**Dial**" to confirm the entries.

| Connecting Fieldgate Service Connection |         |        |                              |
|-----------------------------------------|---------|--------|------------------------------|
| ■<br>L 🏈                                | Dialing |        |                              |
|                                         |         | Cancel | L00-FXAY2Kxx-20-13-00-en-020 |

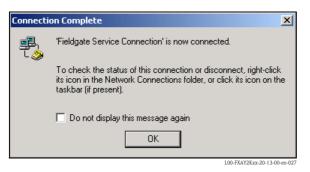

- 3. If you see this window the connection is successfully complete.
- 4. Start the web browser once the connection is made. Enter the IP address "192.168.253.1". This IP address for the service connector is fixed permanently in the Fieldgate and cannot be changed!

#### If there is no connection, check the connection to the Fieldgate as follows:

1. Open the DOS prompt "Start  $\rightarrow$  Run  $\rightarrow$  cmd "

| Run      | ? ×                                                                                                    |
|----------|----------------------------------------------------------------------------------------------------|
| <u> </u> | Type the name of a program, folder, document, or<br>Internet resource, and Windows will open it for you. |
| Open:    | Emd 💌                                                                                                    |
|          |                                                                                                    |
|          | OK Cancel Browse                                                                                         |
|          | L00-FXAY2Kxx-20-13-00-en-104                                                                             |

#### 2. Enter "ping 192.168.253.1".

Do you get the answer 192.168.253.1 Bytes=32...

- Yes. The connection is OK. Check your browser settings (If a proxy server is used try to bypass the IP address 192.168.253.1).
- No. There is no connection to the Fieldgate.

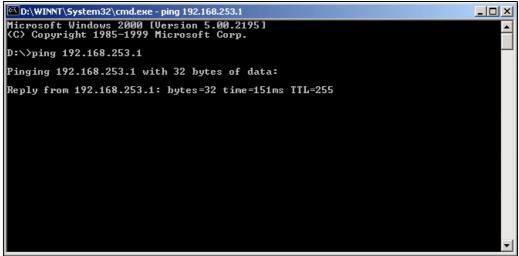

L00-FXAY2Kxx-20-13-00-en-02

# 2.3.4 Working in the web browser

- 1. In the following window enter:
  - the user name "**eh**"
  - and the password "eh"
  - (in the delivery status).

Click  $"{\boldsymbol O}{\boldsymbol K}"$  to confirm your entries.

| Enter Net  | work Passwor          | d ? X                          |
|------------|-----------------------|--------------------------------|
| <b>?</b> > | Please type yo        | our user name and password.    |
| 8          | Site:                 | 192.168.253.1                  |
|            | Realm                 | User                           |
|            | <u>U</u> ser Name     | eh                             |
|            | <u>P</u> assword      | ×                              |
|            | □ <u>S</u> ave this p | password in your password list |
|            |                       | OK Cancel                      |
|            |                       | 100-FXAY2Kxx-20-13-00 etc.02   |

The user interface is displayed in the web browser and the Fieldgate can now be commissioned.

| Image:       Image:                                                                                                    | atei Bearbeiten Ansicht Favoriten Extr                                           | ernet Explorer zur Verfügung gestellt von Endress<br>as ? | Thouse                      |         |                          |  |                |
|----------------------------------------------------------------------------------------------------|----------------------------------------------------------------------------------|-----------------------------------------------------------|-----------------------------|---------|--------------------------|--|----------------|
| Image:       Image:                                                                                                    | Zurück • → - 🗿 🔄 🐴 🔍 Suchen                                                      | 🗟 Favoriten 🛞 Medien 🎯 🔂 - 🎒 🖾 🖓                          |                             |         |                          |  |                |
| Construction         Refresh         Endress+Haued           werview of connected Devices         Switch to Administrator Mode         Information & Configuration           Fieldgate 'FXA320'         XML Data         Devicestatus/Limits         max. Value           Tag         Description         Actual Value         Devicestatus/Limits         max. Value           Imary-1         Schalteingang 1         Uncovered<br>0.000         Other         Other         Other           imary-2         Schalteingang 2         0.000         0.000         21.10.2003 0651:28         20.10.2003 10.31:44         100.000 mA           imary-3         Binary Input         21.10.2003 0651:28         20.10.2003 10.31:44         100.000 mA           imary-4         Schalteingang 3         0.000         21.10.2003 0651:28         20.10.2003 10.31:44           imary-4         Schalteingang 4         0.000         12.10.2003 0651:28         20.10.2003 10.31:44           imary-4         Stromeingang 4         0.000         21.10.2003 0651:28         20.10.2003 10.31:44           evelflex FMP40         Stromeingang<br>Kanal 1         21.10.2003 0651:28         20.10.2003 10.31:44         0.000 mA           0.100 000 mA         21.10.2003 0651:28         20.10.2003 10.31:44         0.000 mA         0.000 mA                                                                                                    | esse 🕘 http://10.54.8.186/                                                       |                                                           |                             |         | 💌 🧭 Wechseln zu 🛛 Lir    |  |                |
| Switch to Administrator Mode         Information & Configuration           Fieldgate 'FXA320'         XML Data           Tag         Description         Actual Value<br>dd.mm.yyyy hkmiss         Devicestatus/Limit<br>dd.mm.yyyy hkmiss         max. Value<br>min. Value           Tag         Description         Actual Value<br>dd.mm.yyyy hkmiss         Devicestatus/Limit<br>dd.mm.yyyy hkmiss         max. Value<br>min. Value           tinary-1         Schalteingang 1<br>Binary Input         Configuration         Actual Value<br>dd.mm.yyyy hkmiss         Devicestatus/Limit<br>dd.mm.yyyy hkmiss         max. Value<br>min. Value           tinary-2         Schalteingang 2<br>Binary Input         Configuration         20.10.2003 10.31.44         20.10.2003 10.31.44         20.10.2003 10.31.44           tinary-3         Schalteingang 3<br>Binary Input         Configuration         20.10.2003 10.31.44         20.10.2003 10.31.44           tinary-4         Binary Input         21.10.2003 06.51.28         20.10.2003 10.31.44         20.10.2003 10.31.44           evefilex FMP40         Stromeingang<br>Kanal 1         4.960 mA<br>21.10.2003 06.51.28         20.10.2003 10.31.44         0.000 mA<br>0.000 mA           tutticapT DC11TEN         Stromeingang<br>Kanal 2         3.878 mA<br>2.1.0.2003 10.31.44         20.10.2003 10.31.44         0.000 mA                                                                                                    | ogle - 💽 👘 🕅                                                                     | Veb-Suche 👻 🧭 🔁 143 blockiert 🛛 🌄 Optionen                | 1                           |         |                          |  |                |
| Fieldgate 'FXA320'         XML Data         Tag       Description       Actual Value         Tag       Description       Actual Value         tinary-1       Schalteingang 1<br>Binary Input       Colspan="2">Colspan="2">Colspan="2"         Lutic colspan="2"       Colspan="2"       Colspan="2"       Colspan="2"       Colspan="2"       Colspan="2"       Colspan="2"       Colspan="2"       Colspan="2"       Colspan="2"       Colspan="2"         Colspan="2"       Colspan="2"        Colspan="2"        Colspan="2" <th <="" colspan="2" t<="" th=""><th>utoRefresh</th><th>Refresh</th><th></th><th></th><th>Endress+Hauser</th></th>                                                                                                    | <th>utoRefresh</th> <th>Refresh</th> <th></th> <th></th> <th>Endress+Hauser</th> |                                                           | utoRefresh                  | Refresh |                          |  | Endress+Hauser |
| Teg     Description     Actual Value<br>dummy py humiss     Device status/Limit<br>dummy py humiss     Device status/Limit<br>dummy py humiss     max. Value<br>dummy py humiss       tinary-1     Schalteingang 1<br>Binary Input     0.000<br>21:10:2003 05:51:28     0.000<br>20:10:2003 10:31:44     0.000<br>20:10:2003 10:31:44       tinary-2     Schalteingang 2<br>Binary Input     0.000<br>21:10:2003 05:51:28     20:10:2003 10:31:44       tinary-3     Schalteingang 3<br>Binary Input     0.000<br>21:10:2003 05:51:28     20:10:2003 10:31:44       tinary-4     Schalteingang 4<br>Binary Input     0.000<br>21:10:2003 05:51:28     20:10:2003 10:31:44       tinary-4     Stromeingang<br>Kanal 1     4.960 mA<br>21:10:2003 05:51:28     20:10:2003 10:31:44       tutticapT DC11TEN     Stromeingang<br>Kanal 2     3.878 mA<br>21:10:2003 10:51:28     20:10:2003 10:31:44                                                                                                    | verview of connected Devices                                                     | s <u>Si</u>                                               | witch to Administrator Mode | Info    | ormation & Configuration |  |                |
| TagDescriptionActual Value<br>dd.mm.yyyy hhmissDevicestatus/Limit<br>dd.mm.yyyy hhmissmax. Value<br>min. Valuetinary-1Schalteingang 1<br>Binary InputUncovered<br>0.000<br>21.10.2003 06:51:2820.10.2003 10:31:44Max. Valuetinary-2Schalteingang 2<br>Binary Input0.000<br>21.10.2003 06:51:2820.10.2003 10:31:44Max. Valuetinary-3Schalteingang 3<br>Binary Input0.000<br>21.10.2003 06:51:2820.10.2003 10:31:44Max. Valuetinary-4Schalteingang 4<br>Binary Input100.000 and 65:1:2820.10.2003 10:31:44Max. Valuetinary-4Schalteingang 4<br>Binary Input100.000 mA<br>21.10.2003 05:51:2820.10.2003 10:31:44100.000 mA<br>0.000evelflex FMP40Stromeingang<br>Kanal 13.878 mA<br>21.10.2003 10:51:2820.10.2003 10:31:44100.000 mA<br>0.000 mA                                                                                                    | Fieldgate 'FXA3                                                                  | 20'                                                       |                             |         |                          |  |                |
| Tag         Description         dd.mm.yyyy hkmiss         dd.mm.yyyy hkmiss         min. Value           tinary.1         Schalteingang 1<br>Binary Input         0.000<br>2.1.10.2000 (551.28)         20.10.2003 10.31.44         20.10.2003 10.31.44           tinary.2         Schalteingang 2<br>Binary Input         0.000<br>2.1.10.2003 05.51.28         20.10.2003 10.31.44         20.10.2003 10.31.44           tinary.3         Schalteingang 3<br>Binary Input         0.000<br>2.1.10.2003 05.51.28         20.10.2003 10.31.44         20.10.2003 10.31.44           tinary.4         Schalteingang 4<br>Binary Input         0.000<br>2.1.10.2003 05.51.28         20.10.2003 10.31.44         100.000 mA<br>0.000 mA           evelflex FMP40         Stromeingang<br>Kanal 1         4.9860 mA<br>21.10.2003 05.51.28         20.10.2003 10.31.44         100.000 mA<br>0.000 mA           tutticapT DC11TEN         Stromeingang<br>Kanal 2         3.878 mA<br>21.10.2003 05.51.28         20.10.2003 10.31.44         100.000 mA                                                                                                    | Current Time: 21.10.2003 05:51:2                                                 | 9 (UTC+2h)                                                | XML Data                    |         |                          |  |                |
| innary-1         Schalteingang 1         0.000<br>21:10:2003 05:51:28         20:10:2003 10:31:44           innary-2         Schalteingang 2<br>Binary Input         Schalteingang 3<br>Binary Input         Schalteingang 3<br>Binary Input         Schalteingang 3<br>Binary Input         Schalteingang 3<br>Binary Input         Schalteingang 3<br>Binary Input         Schalteingang 4<br>Binary Input         Schalteingang 4<br>Binary Input <td< td=""><td>Тад</td><td>Description</td><td></td><td></td><td></td></td<> | Тад                                                                              | Description                                               |                             |         |                          |  |                |
| Intery-2         Botal engage 2         0000<br>21:10:2003 05:51:28         20:10:2003 10:31:44           Intery-3         Schalteingang 3         20:10:2003 10:31:44         0000<br>20:10:2003 05:51:28         20:10:2003 10:31:44           Intery-4         Schalteingang 4         0000<br>21:10:2003 05:51:28         20:10:2003 10:31:44         0000<br>20:10:2003 10:31:44           evelflex FMP40         Stromeingang<br>Kanal 1         4,960 mA<br>21:10:2003 05:51:28         20:10:2003 11:43:59         100:000 mA<br>0.000 mA           tutticapT DC11TEN         Stromeingang<br>Kanal 2         3.878 mA<br>21:10:2003 05:51:28         20:10:2003 10:31:44         100:000 mA                                                                                                    | Binary-1                                                                         |                                                           | 0.000                       |         |                          |  |                |
| Inary-3         Schalleinging 3         0000<br>21:10:2003 06:51:28         20:10:2003 00:31:44           Inary-4         Schalteingang 4<br>Binary Input         9000<br>20:10:2003 05:51:28         20:00:2003 10:31:44           evelflex FMP40         Stromeingang<br>Kanal 1         4.960 mA<br>21:10:2003 05:51:28         20:10:2003 10:31:43           LutticapT DC11TEN         Stromeingang<br>Kanal 2         3.878 mA<br>21:10:2003 05:51:28         20:10:2003 10:31:44                                                                                                    | linary-2                                                                         |                                                           | 0.000                       |         |                          |  |                |
| Innery-4         Binary input         0.000<br>21.10.2003 05 51:28         20.10.2003 10.31:44           evelflex FMP40         Stromeingang<br>Kanal 1         4.960 mA<br>21.10.2003 05 51:28         20.10.2003 10.31:44           utilicapT DC11TEN         Stromeingang<br>Kanal 2         3.878 mA<br>21.10.2003 05.51:28         20.10.2003 10.31:44                                                                                                    | inary-3                                                                          |                                                           | 0.000                       |         |                          |  |                |
| evelflex FMP40         Kanal 1         21.10.2003 (05.51:28)         20.10.2003 (11.43.59)         0.000 mA           LulticapT DC11TEN         Stromeingang<br>Kanal 2         3.878 mA<br>21.10.2003 (05.51:28)         20.10.2003 (10.31:44)                                                                                                    | Binary-4                                                                         |                                                           | 0.000                       |         |                          |  |                |
| Lundeap DCTTTEN Kanal 2 21.10.2003 05.51:28 20.10.2003 10.31:44                                                                                                    | evelflex FMP40                                                                   |                                                           |                             |         |                          |  |                |
| urrent Time: 21.10 2003 05:51:29 (UTC+2h) XML Data                                                                                                    | IulticapT DC11TEN                                                                |                                                           |                             |         |                          |  |                |
|                                                                                                    | urrent Time: 21.10.2003 05:51:2                                                  | 9 (UTC+2h)                                                | XML Data                    |         |                          |  |                |
|                                                                                                    | Current Time: 21.10.2003 05:51:2                                                 | 9 (UTC+2n)                                                | XML Data                    |         |                          |  |                |
|                                                                                                    |                                                                                  |                                                           |                             |         |                          |  |                |
|                                                                                                    |                                                                                  |                                                           |                             |         |                          |  |                |
|                                                                                                    | ertig                                                                            |                                                           |                             |         | Internet                 |  |                |

# 2.4 Establishing an Ethernet connection

# 2.4.1 Installation

# Caution!

Ensure that the supply voltage matches the specifications on the nameplate. Please refer also to the online help of your operating system.

# 2.4.2 Setting up the personal computer

To establish an Ethernet connection, your personal computer must be equipped with a network card and the TCP/IP protocol must be supported.

# 2.4.3 Making the LAN connection

Use a crossover UTP/STP cable (Cat. 5 cable) to connect the Fieldgate to your PC or use a straightthrough UTP/STP cable (Cat. 5 cable) and a hub/switch. For this, please use the socket on the front of the Fieldgate.

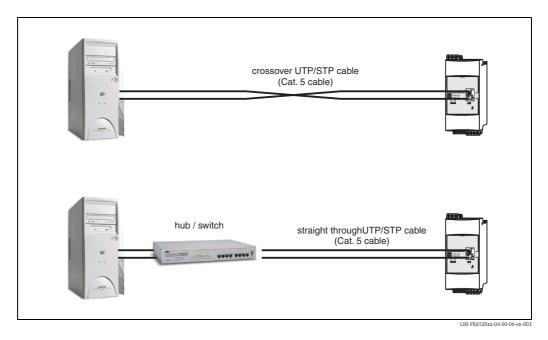

If the yellow LED "L " for Link ( $\rightarrow$  Fig. 6, item 4 on Page 11) lights up, the Fieldgate is physically connected to the Ethernet. If not, check the cable and/or use another cable type (crossover/straight-through).

For connection to the Fieldgate, you must adapt the IP address of your PC to that of the Fieldgate or add another address to the existing IP address.

When delivered, the Fieldgate has the IP address 192.168.252.1 as standard.

Thus, configure an IP address in the address range 192.168.252.2 to 192.168.254.252. For example, 192.168.252.2 network mask 255.255.255.0.

Please refer to your PC manual for information on how to change the IP address of your PC.

## Caution!

For the following instructions under  ${\rm Windows}^{\circledast}$  2000, you require administrator rights. Contact your system administrator.

#### The following are sample instructions for Windows <sup>®</sup> 2000:

#### Note!

Examples of instructions for other operating systems can be found in the appendix.

- 1. Right-click "My Network Places" → "Properties".
- 2. Right-click "Local Area Connection → Properties".

| Network and Dial-up Connections          |              |               |                         |             | _ 🗆 ×         |
|------------------------------------------|--------------|---------------|-------------------------|-------------|---------------|
| File Edit View Favorites Tools A         | dvanced Help |               |                         |             | <b>11</b>     |
| Address 🖻 ork and Dial-up Connections 💌  | ⊘⊙ ↓ + + + € | 1 Q B 3 B 8 7 | X SO I III -            |             |               |
| Name 🛆                                   | Туре         | Status        | Device Name             | Owner       |               |
| Make New Connection                      |              |               |                         |             |               |
| Fieldgate Analog Connection              | Dial-up      | Disconnected  | Standard 9600 bps Modem | System      |               |
| Fieldgate Service Connection             | Dial-up      | Disconnected  | Standard 9600 bps Modem | System      |               |
| Local Area Connection                    | LAN          | Enabled       | SMC EtherPower II 10/1  | System      |               |
|                                          |              |               |                         |             |               |
| MC EtherPower II 10/100 Ethernet Adapter |              |               |                         | L00-FXAY2Kx | x-20-13-00-en |

3. Using the left mouse button, double-click "Internet Protocol (TCP/IP)".

| Local Area Connection Properties                             |                                                                                                    | <u>?</u> × |  |  |
|--------------------------------------------------------------|----------------------------------------------------------------------------------------------------|------------|--|--|
| General                                                      |                                                                                                    |            |  |  |
| Connect using:                                               |                                                                                                    |            |  |  |
| B SMC EtherPower II 10/100 Eth                               | ernet Adapter                                                                                                    |            |  |  |
| ,                                                            | Г                                                                                                    | Configure  |  |  |
| Components checked are used by this connection:              |                                                                                                    |            |  |  |
| 🗹 🍞 NWLink NetBIOS                                           |                                                                                                    | <u> </u>   |  |  |
| ▼ 〒 <u>NWLink IPX/SPX/NetBIOS</u> Compatible Transport Proto |                                                                                                    |            |  |  |
| ✓ Internet Protocol (TCP/IP)                                 |                                                                                                    |            |  |  |
| •                                                            |                                                                                                    |            |  |  |
| Install Uninstal                                             | I Pi                                                                                                    | operties   |  |  |
| Description                                                  |                                                                                                    |            |  |  |
| wide area network protocol that pro                          | Transmission Control Protocol/Internet Protocol. The default<br>wide area network protocol that provides communication<br>across diverse interconnected networks. |            |  |  |
| Show icon in taskbar when connected                          |                                                                                                    |            |  |  |
|                                                              | ОК                                                                                                    | Cancel     |  |  |
|                                                              | 100.1                                                                                                    | WAV2E      |  |  |

4. Now you can enter/change the values and click "**OK**" to confirm.

| Internet Protocol (TCP/IP) Properti                                                                              | es ?X               |
|----------------------------------------------------------------------------------------------------|---------------------|
| General                                                                                                    |                     |
| You can get IP settings assigned auto<br>this capability. Otherwise, you need to<br>the appropriate IP settings. |                     |
| Obtain an IP address automatica                                                                                  | ally                |
| □ □ □ □ □ □ □ □ □ □ □ □ □ □ □ □ □ □ □                                                                            |                     |
| IP address:                                                                                                    | 192 . 168 . 252 . 2 |
| Subnet mask:                                                                                                    | 255.255.255.0       |
| Default gateway:                                                                                                 | · · ·               |
| C Obtain DNS server address auto                                                                                 | matically           |
| Use the following DNS server ac                                                                                  | Idresses:           |
| Preferred DNS server:                                                                                            |                     |
| Alternate DNS server:                                                                                            | · · ·               |
|                                                                                                    | Advanced            |
|                                                                                                    | OK Cancel           |

- 5. Start the web browser, e.g. Internet Explorer.
- 6. Now enter "**192.168.252.1**" in the address field of your browser. The Fieldgate start page is displayed.

#### If there is no connection, check the connection to the Fieldgate as follows:

- 1. Is the Link LED lit on the Fieldgate?
  - Yes, proceed with point 2  $\,$
  - No, check the cable
- 2. Is the Link LED of the PC network card lit?
  - Yes, proceed with point 3
  - No, check the cable
- 3. Open the DOS prompt "Start  $\rightarrow$  Run  $\rightarrow$  cmd "

| Run      | ? ×                                                                                                    |
|----------|----------------------------------------------------------------------------------------------------|
| <u> </u> | Type the name of a program, folder, document, or<br>Internet resource, and Windows will open it for you. |
| Open:    | rmd 💌                                                                                                    |
|          |                                                                                                    |
|          | OK Cancel Browse                                                                                         |

4. Enter "ping 192.168.252.1".

Do you get the answer 192.168.252.1 Bytes=32...

- Yes. The connection is OK. Check your browser settings.

- If a proxy server is used, try avoid this for the IP address (192.168.254.1).
- No. There is no connection to the Fieldgate. Check the IP address of your PC.

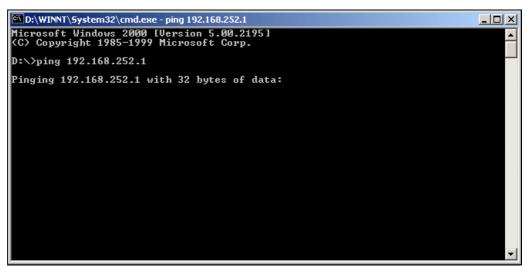

L00-FXAY2Kxx-20-13-00-en-105

# 2.4.4 Connecting

Start the web browser. In the address field of your Internet browser, enter the IP address of the Fieldgate.

# 2.4.5 Disconnecting

Close your web browser.

# 2.5 Establishing an analogue modem connection

# Note!

The telephone country default setting is set to TBR 21 (basic standard of European countries). You may have to adjust this via the service interface (PC cable).

Please refer also to the online help of your operating system.

# 2.5.1 Installation

# Note!

To be able to configure the Fieldgate, there must be a telephone connection between your personal computer and the Fieldgate.

For this, you require a commercially available analogue modem and 2 analogue telephone connections, one for your analogue modem and one for the Fieldgate. These connections can also be internal ports of a telephone system.

This configuration can also be made using the PC cable ( $\rightarrow$  Chap. 2.3).

# 2.5.2 Setting up the personal computer

# Caution!

An analogue modem must already be installed on your personal computer. Please refer to the operating instructions for the modem and your PC for information on how to install an analogue modem.

# Creating a dial-up networking connection

Set up a dial-up networking connection.

# Note!

For this purpose, please also refer to the online help of your Windows<sup>®</sup> operating system on the topic "Setting up a dial-up networking connection".

## Note!

The factory setting for the IP address of the analogue modem version is: "http://192.168.254.1".

This IP address can be altered as required.

#### The following are sample instructions for Windows 2000<sup>®</sup>:

#### Note!

Examples of instructions for other operating systems can be found in the appendix.

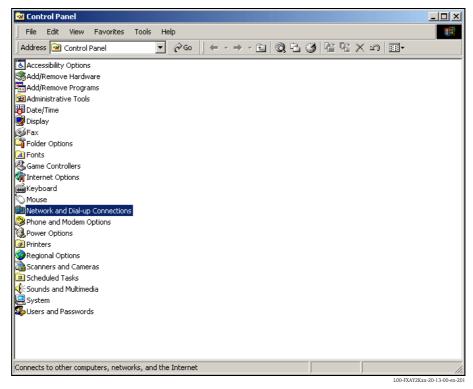

1. Using the left mouse button, double-click the "**Network and Dial-up Connections**" icon to open the appropriate window.

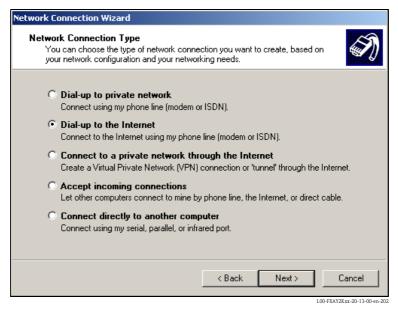

2. Select the "Dial-up to the Internet" option and click "Next >" to confirm.

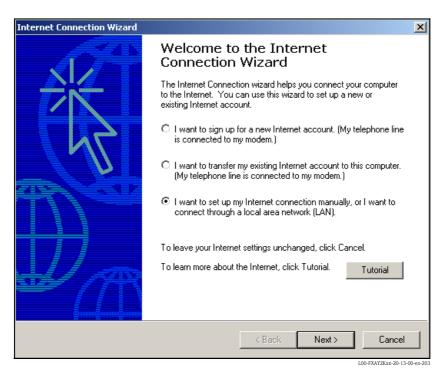

- 3. Select the **"I want to set up my Internet connection manually...**" checkbox and click "**Next** >" to confirm.
- 4. Click "I connect trough a phone line and a modem" checkbox and "Next >" to confirm.

| Internet Connection Wizard                        | <u>×</u>                         |
|---------------------------------------------------|----------------------------------|
| Choose Modem                                      | ×.                               |
| Select a modem to use to connect to the Internet: | ×                                |
|                                                   |                                  |
|                                                   |                                  |
|                                                   |                                  |
|                                                   |                                  |
|                                                   | Cancel 100-FXAY2Kxx-20-13-00-em- |

5. Select the analogue modem to be used and click "**Next** >" to confirm your choice.

- In the following field, specify the telephone number of the Fieldgate. Please also enter the exchange number if it is required. For example, this means the following for the number "00044161XXXX":
  - Position 1 (0 = exchange)
  - Positions 2...5 (0044 = country code, here for UK)
  - Positions 6...8 (161 = area code, here for Manchester)
  - Position 9... (XXXX = Fieldgate telephone number)

| Internet Connection Wizard                                                                              | ×      |
|----------------------------------------------------------------------------------------------------|--------|
| Step 1 of 3: Internet account connection information                                                    | ×      |
| Type the phone number you dial to connect to your ISP.                                                  |        |
| Area code: Telephone number:<br>00044 – 161xxxx<br>Country/region name and code:<br>United Kingdom (44) |        |
| To configure connection properties, click Advanced.<br>(Most ISPs do not require advanced settings.)    |        |
| < Back Next >                                                                                           | Cancel |

Click "**Next** >" to confirm your entries.

| Internet Connection Wizard                                                                                                    | ×      |
|----------------------------------------------------------------------------------------------------|--------|
| Step 2 of 3: Internet account logon information                                                                                                    | ×      |
| Type the user name and password you use to log on to your ISP. Your user name may<br>also be referred to as your Member ID or User ID. If you do not know this information,<br>contact your ISP. |        |
| User name: scm                                                                                                    |        |
| Password: xxx                                                                                                    |        |
|                                                                                                    |        |
|                                                                                                    |        |
|                                                                                                    |        |
|                                                                                                    |        |
|                                                                                                    |        |
|                                                                                                    |        |
| < Back Next >                                                                                                    | Cancel |

L00-FXAY2Kxx-20-13-00-en-206

7. Enter:

the user name "scm"

(This is permanently stored in the Fieldgate and cannot be altered!)

– and the password  $"{\color{black}{scm}}"$ 

(This is permanently stored in the Fieldgate and cannot be altered!) Click "Next >" to confirm

| Internet Connection Wizard                                                                                                  | ×      |
|----------------------------------------------------------------------------------------------------|--------|
| Step 3 of 3: Configuring your computer                                                                                      | ž      |
| Information about your Internet account is grouped together as a dial-up connection<br>and labeled with a name you provide. |        |
| Type a name for the dial-up connection. This can be the name of your ISP or any name<br>you want to use.                    |        |
| Connection name:<br>Fieldgate Analog                                                                                        |        |
|                                                                                                    |        |
| < Back Next >                                                                                                    | Cancel |

8. Enter the connection name in the "**Connection name:**" field. You can enter any name you choose (e.g. Fieldgate Analog Connection in our example). Click "**Next** >" to confirm the name entered.

| Internet Connection Wizard                                                                                                    | ×      |
|----------------------------------------------------------------------------------------------------|--------|
| Set Up Your Internet Mail Account                                                                                                    | ×      |
| An Internet mail program is installed on your computer. Internet mail allows you to receive and send e-mail messages.<br>To successfully set up your Internet mail account, you must have already signed up for an e-mail account with an Internet service provider and obtained important connection information. If you are missing any information the wizard asks you to provide, contact your Internet service provider.<br>Do you want to set up an Internet mail account now?<br>Yes<br>No |        |
| Back Next>                                                                                                    | Cancel |

9. Click "**No**" and then "**Next** >" to confirm.

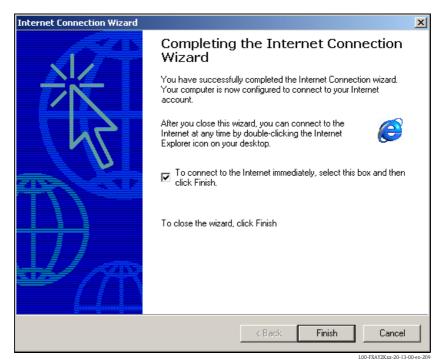

The dial-up networking connection is set up.

#### Note!

The newly established dial-up connection has been saved and can be used for the next connection. It can be found in the "**Network and Dial-up Connection**" window.

| File Edit View Favorites Tool        | s Advanced Help |              |                         |        |
|--------------------------------------|-----------------|--------------|-------------------------|--------|
| Address 違 ork and Dial-up Connection | ა▼ 🖓 Go 🗍 👉 → ⇒ | - E Q E 3 E  | ¶ X ∽   ⊞•              |        |
| lame 🛆                               | Туре            | Status       | Device Name             | Owner  |
| Make New Connection                  |                 |              |                         |        |
| Fieldgate Analog Connection          | Dial-up         | Disconnected | Standard 9600 bps Modem | System |
| Fieldgate Service Connection         | Dial-up         | Disconnected | Standard 9600 bps Modem | System |
| ELocal Area Connection               | LAN             | Enabled      | SMC EtherPower II 10/1  | System |
|                                      |                 |              |                         |        |
|                                      |                 |              |                         |        |
|                                      |                 |              |                         |        |
|                                      |                 |              |                         |        |
|                                      |                 |              |                         |        |

## 2.5.3 Making the connection

1. Using the left mouse button, double-click the "**Fieldgate Analog Connection**" icon to open the appropriate window.

| Connect Fieldgate Analog Connection     |
|-----------------------------------------|
|                                         |
| User name: Scrr<br>Password: Pressesses |
| Save Password                           |
| Dial Cancel Properties Help             |

2. Click "**Dial**" to confirm the entries.

| Connecting Fieldgate Analog Connection |         |        |                              |
|----------------------------------------|---------|--------|------------------------------|
| <b>بال</b> م<br>د                      | Dialing |        |                              |
|                                        |         | Cancel |                              |
|                                        |         |        | L00-FXAY2Kxx-20-13-00-en-212 |

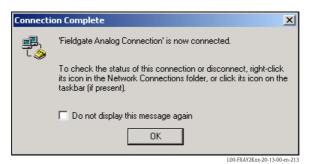

- 3. If you see this window the connection is successfully complete.
- 4. Start the web browser once the connection is made. Enter the IP address "192.168.254.1". This IP address for the analog modem is fixed permanently in the Fieldgate and cannot be changed!

#### If there is no connection, check the connection to the Fieldgate as follows:

1. Open the DOS prompt "Start  $\rightarrow$  Run  $\rightarrow$  cmd "

| Run   | <u>? ×</u>                                                                                               |
|-------|----------------------------------------------------------------------------------------------------|
|       | Type the name of a program, folder, document, or<br>Internet resource, and Windows will open it for you. |
| Open: | <b>cmd</b>                                                                                               |
|       |                                                                                                    |
|       | OK Cancel Browse                                                                                         |
|       | 1.00-FXAY2Kxx-20-13-00-en-104                                                                            |

- 2. Enter "ping 192.168.254.1".
  - Do you get the answer 192.168.254.1 Bytes=32...
  - Yes. The connection is OK. Check your browser settings (If a proxy server is used try to bypass the IP-address 192.168.254.1).
  - No. There is no connection to the Fieldgate.

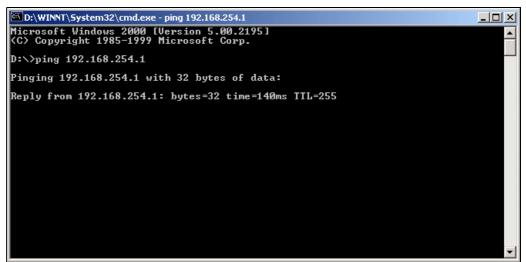

L00-FXAY2Kxx-20-13-00-en-215

### 2.5.4 Working in the web browser

- 1. In the following window enter:
  - the user name "**eh**"
  - and the password "eh"
  - (in the delivery status).

Click  $"\boldsymbol{O}\boldsymbol{K}"$  to confirm your entries.

| Enter Net  | work Passwo       | rd                             | ? ×  |
|------------|-------------------|--------------------------------|------|
| <b>?</b> > | Please type y     | our user name and password.    |      |
| ধ্য        | Site:             | 192.168.254.1                  |      |
|            | Realm             | User                           |      |
|            | <u>U</u> ser Name | eh                             |      |
|            | <u>P</u> assword  | xx                             |      |
|            | $\Box$ Save this  | password in your password list |      |
|            |                   | OK Can                         | icel |

The user interface is displayed in the web browser and the Fieldgate can now be commissioned.

| atei Bearbeiten Ansicht Favoriten E> | nternet Explorer zur Verfügung gestellt von Endres<br>stras ? |                                      |                                           |                          |
|--------------------------------------|---------------------------------------------------------------|--------------------------------------|-------------------------------------------|--------------------------|
| Zurück • → - ② ③ ∰ @Suche            | n 🗟 Favoriten 🎯 Medien 🎯 🖏 🎝 🖾 🤤                              | )                                    |                                           |                          |
| iresse 🕘 http://10.54.8.186/         |                                                               |                                      |                                           | 💌 🤗 Wechseln zu 🛛 Lini   |
| ioogle - 💽 😽                         | Web-Suche 👻 👘 🖓 🛛 🖓 143 blockiert 🔹 🔤 Optione                 | an 🥒                                 |                                           |                          |
| AutoRefresh                          | Refresh                                                       |                                      |                                           | Endress+Hauser           |
| Overview of connected Device         |                                                               | Switch to Administrator Mode         | Info                                      | ormation & Configuration |
| Fieldgate 'FXA                       | 320'                                                          |                                      |                                           |                          |
| Current Time: 21.10.2003 05:51:      | 29 (UTC+2h)                                                   | XML Data                             |                                           |                          |
| Тад                                  | Description                                                   | Actual Value<br>dd.mm.yyyy hh:mi:ss  | Devicestatus/Limit<br>dd.mm.yyyy hh:mi:ss | max. Value<br>min. Value |
| Binary-1                             | Schalteingang 1<br>Binary Input                               | 0.000<br>21.10.2003 05:51:28         | 0K<br>20.10.2003 10:31:44                 |                          |
| <u> Sinary-2</u>                     | Schalteingang 2<br>Binary Input                               | 000<br>0.000<br>21.10.2003 05:51:28  | OK<br>20.10.2003 10:31:44                 |                          |
| <u> Sinary-3</u>                     | Schalteingang 3<br>Binary Input                               | full<br>0.000<br>21.10.2003 05:51:28 | OK<br>20.10.2003 10:31:44                 |                          |
| <u> Binary-4</u>                     | Schalteingang 4<br>Binary Input                               | good<br>0.000<br>21.10.2003 05:51:28 | OK<br>20.10.2003 10:31:44                 |                          |
| _evelflex FMP40                      | Stromeingang<br>Kanal 1                                       | 4.960 mA<br>21.10.2003 05:51:28      | 20.10.2003 11:43:59                       | 100.000 mA<br>0.000 mA   |
| MulticapT DC11TEN                    | Stromeingang<br>Kanal 2                                       | 3.878 mA<br>21.10.2003 05:51:28      | 20.10.2003 10;31:44                       |                          |
| Current Time: 21.10.2003 05:51:      | 29 (UTC+2h)                                                   | XML Data                             |                                           |                          |
|                                      |                                                               |                                      |                                           |                          |
|                                      |                                                               |                                      |                                           |                          |
|                                      |                                                               |                                      |                                           |                          |
|                                      |                                                               |                                      |                                           |                          |
|                                      |                                                               |                                      |                                           |                          |
|                                      |                                                               |                                      |                                           | internet                 |

#### 2.6 Establishing an GSM modem connection

#### 2.6.1 Installation

Before you can establish contact with a GSM Fieldgate, the following components are also required:

- SIM card of a GSM provider with activated data traffic must be inserted into the card holder.
- The PIN of the SIM card must be configured ( $\rightarrow$  Kap. 10.3.2 "ISP & Modem Configuration").

#### Note!

To be able to configure the Fieldgate, there must be a telephone connection between your personal computer and the Fieldgate.

For this, you require a commercially available analogue modem and 1 analogue telephone connection. If the connection consists of an analog adapter being connected to a digital telephone facility, data communication must be enabled for this connection.

This configuration can also be made using the PC cable ( $\rightarrow$  Chap. 2.3).

#### 2.6.2 Setting up the personal computer

#### Caution!

An analogue modem must already be installed on your personal computer. Please refer to the operating instructions for the modem and your PC for information on how to install an analogue modem.

#### Creating a dial-up networking connection

Set up a dial-up networking connection.

#### Note!

For this purpose, please also refer to the online help of your Windows® operating system on the topic "Setting up a dial-up networking connection".

#### Note!

The factory setting for the IP address of the GSM modem version is: "http://192.168.254.1".

This IP address can be altered as required.

#### The following are sample instructions for Windows 2000<sup>®</sup>:

#### Note!

Examples of instructions for other operating systems can be found in the appendix.

| 💀 Control Panel                                          |                    |
|----------------------------------------------------------|--------------------|
| File Edit View Favorites Tools Help                      | 1                  |
| Address 🐼 Control Panel 💽 🔗 Go 🛛 ← → → 🕤 🔕 🔁 🧭 😤 🗙 🕫 🖽 - |                    |
|                                                          |                    |
| Accessibility Options                                    |                    |
| SAdd/Remove Hardware                                     |                    |
| Add/Remove Programs                                      |                    |
| Administrative Tools                                     |                    |
| Bate/Time                                                |                    |
| Display                                                  |                    |
|                                                          |                    |
| Folder Options                                           |                    |
| A Fonts                                                  |                    |
| & Game Controllers                                       |                    |
| 徽 Internet Options<br>論Keyboard                          |                    |
| Mouse                                                    |                    |
| Network and Dial-up Connections                          |                    |
| Phone and Modern Options                                 |                    |
| Power Options                                            |                    |
| Printers                                                 |                    |
| Regional Options                                         |                    |
| a Scanners and Cameras                                   |                    |
| Scheduled Tasks                                          |                    |
| 🚯 Sounds and Multimedia                                  |                    |
| System                                                   |                    |
| Busers and Passwords                                     |                    |
|                                                          |                    |
|                                                          |                    |
|                                                          |                    |
|                                                          |                    |
| Connects to other computers, networks, and the Internet  | 11.                |
| 100-EX4X28                                               | xx-20-13-00-en-201 |

1. Using the left mouse button, double-click the "**Network and Dial-up Connections**" icon to open the appropriate window.

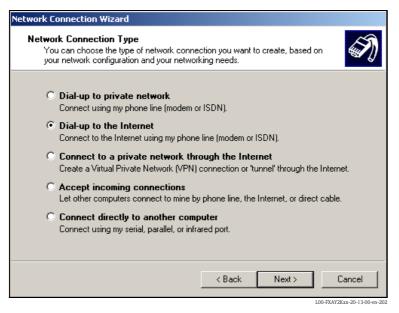

2. Select the "**Dial-up to the Internet**" option and click "**Next** >" to confirm.

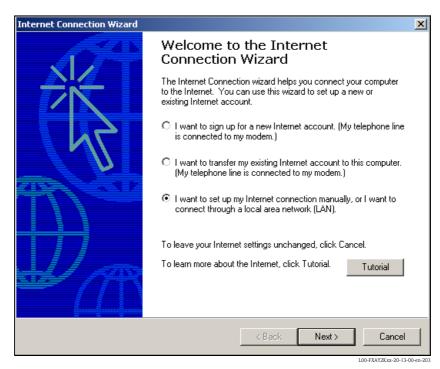

- 3. Select the "I want to set up my Internet connection manually..." checkbox and click "Next >" to confirm.
- 4. Click "I connect trough a phone line and a modem" checkbox and "Next >" to confirm.

| Internet Connection Wizard                        |        | ×             |
|---------------------------------------------------|--------|---------------|
| Choose Modem                                      |        | ×             |
| Select a modem to use to connect to the Internet: | •      |               |
|                                                   | < Back | Next > Cancel |

5. Select the analogue modem to be used and click "**Next** >" to confirm your choice.

6. Enter the call number of the SIM card used intended for data traffic in the following input field. Please also enter the exchange number if it is required.

For example, this means the following for the number "00044172XXXX":

- Position 1 (0 = exchange)
- Positions 2...5 (0044 = country code, here for UK)
- Positions 6...8 (172 = e.g. T-Mobile)
- Position 9... (XXXX = Fieldgate telephone number)

| Internet Connection Wizard                                                                           |        |          | X                           |
|----------------------------------------------------------------------------------------------------|--------|----------|-----------------------------|
| Step 1 of 3: Internet account connection informa                                                     | ation  |          | ×                           |
| Type the phone number you dial to connect to your IS                                                 | P.     |          |                             |
| Area code: Telephone number:       00[044     -     172xxxx                                          |        |          |                             |
| Country/region name and code:                                                                        | _      |          |                             |
| United Kingdom (44)                                                                                  | •      |          |                             |
| ✓ Use area code and dialing rules                                                                    |        |          |                             |
| To configure connection properties, click Advanced.<br>(Most ISPs do not require advanced settings.) |        | Advanced |                             |
|                                                                                                    |        |          |                             |
|                                                                                                    | < Back | Next >   | Cancel                      |
|                                                                                                    |        |          | L00-FXAY2Kxx-20-13-00-en-41 |

Click "**Next** >" to confirm your entries.

| Internet Connection Wizard                                                                                                    | ×      |
|----------------------------------------------------------------------------------------------------|--------|
| Step 2 of 3: Internet account logon information                                                                                                    | ×      |
| Type the user name and password you use to log on to your ISP. Your user name may<br>also be referred to as your Member ID or User ID. If you do not know this information,<br>contact your ISP. |        |
| User name: sem<br>Password: ***                                                                                                    |        |
|                                                                                                    |        |
|                                                                                                    |        |
| < Back Next >                                                                                                    | Cancel |

- 7. Enter:
  - the user name "scm"
  - (This is permanently stored in the Fieldgate and cannot be altered!) and the password  $"{\color{black}{scm}}"$

(This is permanently stored in the Fieldgate and cannot be altered!) Click "Next > " to confirm

| Internet Connection Wizard                                                                                                  | ×      |
|----------------------------------------------------------------------------------------------------|--------|
| Step 3 of 3: Configuring your computer                                                                                      | ×      |
| Information about your Internet account is grouped together as a dial-up connection<br>and labeled with a name you provide. |        |
| Type a name for the dial-up connection. This can be the name of your ISP or any name<br>you want to use.                    |        |
| Connection name:<br>Fieldgate GSM Connection                                                                                |        |
| < Back (Next > )                                                                                                    | Cancel |

8. Enter the connection name in the "**Connection name:**" field. You can enter any name you choose (e.g. Fieldgate GSM Connection in our example). Click "**Next** >" to confirm the name entered.

| Internet Connection Wizard                                                                                                    | ×      |
|----------------------------------------------------------------------------------------------------|--------|
| Set Up Your Internet Mail Account                                                                                                    | ×      |
| An Internet mail program is installed on your computer. Internet mail allows you to<br>receive and send e-mail messages.                                                                                                    |        |
| To successfully set up your Internet mail account, you must have already signed up for<br>an e-mail account with an Internet service provider and obtained important connection<br>information. If you are missing any information the wizard asks you to provide, contact<br>your Internet service provider. |        |
| Do you want to set up an Internet mail account now?                                                                                                    |        |
| O Yes                                                                                                    |        |
| © No                                                                                                    |        |
|                                                                                                    |        |
|                                                                                                    |        |
|                                                                                                    |        |
|                                                                                                    |        |
|                                                                                                    |        |
| < Back Next >                                                                                                    | Cancel |

9. Click "No" and then "Next >" to confirm.

L00-FXAY2Kxx-20-13-00-en-208

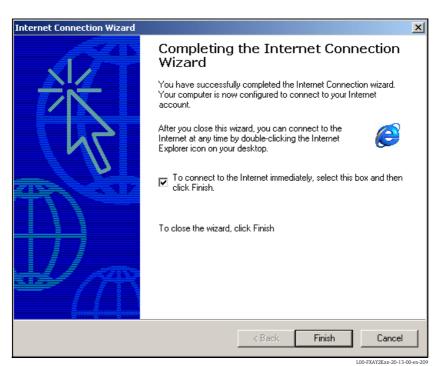

The dial-up networking connection is set up.

#### Note!

The newly established dial-up connection has been saved and can be used for the next connection. It can be found in the "**Network and Dial-up Connection**" window.

| 😓 Back 🔹 🔿 👻 🔂 🔞 Search           | ols Advanced Help | RRX0 H       |                           |        |       |
|-----------------------------------|-------------------|--------------|---------------------------|--------|-------|
| Address 📴 Network and Dial-up Con |                   |              |                           | -      | ] @Go |
| Vame 🛆                            | Туре              | Status       | Device Name               | Owner  |       |
| Make New Connection               |                   |              |                           |        |       |
| Local Area Connection             | LAN               | Enabled      | SMC EtherPower II 10/1    |        |       |
| Fieldgate GSM Connection          | Dial-up           | Disconnected | U.S. Robotics 56K FAX EXT | System |       |
|                                   |                   |              |                           |        |       |
|                                   |                   |              |                           |        |       |
|                                   |                   |              |                           |        |       |
|                                   |                   |              |                           |        |       |
|                                   |                   |              |                           |        |       |
|                                   |                   |              |                           |        |       |
|                                   |                   |              |                           |        |       |
|                                   |                   |              |                           |        |       |
|                                   |                   |              |                           |        |       |
|                                   |                   |              |                           |        |       |
|                                   |                   |              |                           |        |       |
|                                   |                   |              |                           |        |       |
|                                   |                   |              |                           |        |       |
|                                   |                   |              |                           |        |       |
|                                   |                   |              |                           |        |       |
|                                   |                   |              |                           |        |       |
|                                   |                   |              |                           |        |       |
|                                   |                   |              |                           |        |       |
|                                   |                   |              |                           |        |       |
|                                   |                   |              |                           |        |       |
|                                   |                   |              |                           |        |       |
|                                   |                   |              |                           |        |       |
|                                   |                   |              |                           |        |       |
|                                   |                   |              |                           |        |       |
|                                   |                   |              |                           |        |       |
|                                   |                   |              |                           |        |       |
|                                   |                   |              |                           |        |       |
|                                   |                   |              |                           |        |       |

# 2.6.3 Making the connection

1. Using the left mouse button, double-click the "**Fieldgate GSM Connection**" icon to open the appropriate window.

| Connect Fieldg          | ate GSM Connection | <u>? ×</u>            |
|-------------------------|--------------------|-----------------------|
|                         |                    | 2                     |
| User name:<br>Password: | SCM                |                       |
| 1 assword.              | Save Password      |                       |
| Dial                    | Cancel Properties  | Help                  |
|                         | L00-FXA            | Y2Kxx-20-13-00-en-403 |

2. Click "**Dial**" to confirm the entries.

| Connecti | ng Fieldgal | e GSM Connection |                          |
|----------|-------------|------------------|--------------------------|
| E.       | Dialing     |                  |                          |
|          |             | Cancel           |                          |
|          |             | Uancel           | 100-EX4V2Kyy-20-13-00-en |

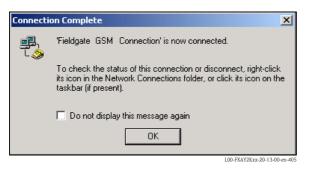

- 3. If you see this window the connection is successfully complete.
- 4. Start the web browser once the connection is made. Enter the IP address "192.168.254.1". This IP address for the analog modem is fixed permanently in the Fieldgate and cannot be changed!

#### If there is no connection, check the connection to the Fieldgate as follows:

1. Open the DOS prompt "Start  $\rightarrow$  Run  $\rightarrow$  cmd "

| Run      | ? ×                                                                                                    |
|----------|----------------------------------------------------------------------------------------------------|
| <u> </u> | Type the name of a program, folder, document, or<br>Internet resource, and Windows will open it for you. |
| Open:    | rmd 💌                                                                                                    |
|          |                                                                                                    |
|          | OK Cancel Browse                                                                                         |
|          | I.00-FXAY2Kxx-20-13-00-en-10                                                                             |

#### 2. Enter "ping 192.168.254.1".

Do you get the answer 192.168.254.1 Bytes=32...

- Yes. The connection is OK. Check your browser settings (If a proxy server is used try to bypass the IP-address 192.168.254.1).
- No. There is no connection to the Fieldgate.

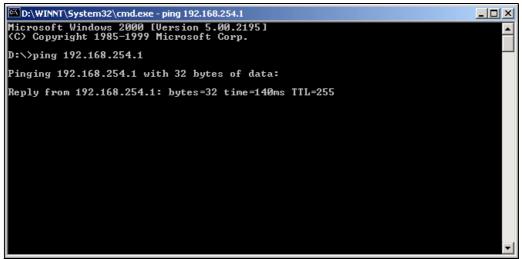

L00-FXAY2Kxx-20-13-00-en-215

### 2.6.4 Working in the web browser

- 1. In the following window enter:
  - the user name "eh"
  - and the password "eh"
  - (in the delivery status).

Click "OK" to confirm your entries.

| Enter Nets | work Passwor          | d                              | ? ×                     |
|------------|-----------------------|--------------------------------|-------------------------|
| <b>?</b> > | Please type yo        | our user name and password.    |                         |
| ۶J         | Site:                 | 192.168.254.1                  |                         |
|            | Realm                 | User                           |                         |
|            | <u>U</u> ser Name     | eh                             |                         |
|            | <u>P</u> assword      | xx                             |                         |
|            | □ <u>S</u> ave this p | password in your password list |                         |
|            |                       | OK C                           | Cancel                  |
|            |                       | L00-F                          | XAY2Kxx-20-13-00-en-214 |

The user interface is displayed in the web browser and the Fieldgate can now be commissioned.

| tras ?                                     |                                           |                                                                                                    |                                                                                                    |
|--------------------------------------------|-------------------------------------------|----------------------------------------------------------------------------------------------------|----------------------------------------------------------------------------------------------------|
| n 🗟 Favoriten 🎯 Medien 🎯 🔂 - 🎒 🗹 🖓         |                                           |                                                                                                    |                                                                                                    |
|                                            |                                           |                                                                                                    | 💌 🤗 Wechseln zu Lin                                                                                                    |
| Web-Suche 👻 🦪 🖓 143 blockiert 🛛 🔁 Optionen | 1                                         |                                                                                                    |                                                                                                    |
| Refresh                                    |                                           |                                                                                                    | Endress+Hauser                                                                                                    |
| s <u>Si</u>                                | witch to Administrator Mode               | Info                                                                                                    | ormation & Configuration                                                                                                    |
|                                            |                                           |                                                                                                    |                                                                                                    |
| 320'                                       |                                           |                                                                                                    |                                                                                                    |
| 29 (UTC+2h)                                | XML Data                                  |                                                                                                    |                                                                                                    |
| Description                                | Actual Value<br>dd.mm.yyyy hh:mi:ss       | Devicestatus/Limit<br>dd.mm.yyyy hh:mi:ss                                                                                                    | max. Value<br>min. Value                                                                                                    |
| Schalteingang 1<br>Binary Input            | Uncovered<br>0.000<br>21.10.2003 05:51:28 | OK<br>20.10.2003 10:31:44                                                                                                    |                                                                                                    |
| Schalteingang 2<br>Binary Input            | 0.000<br>21.10.2003 05:51:28              | OK<br>20.10.2003 10:31:44                                                                                                    |                                                                                                    |
| Schalteingang 3<br>Binary Input            | full<br>0.000<br>21.10.2003 05:51:28      | OK<br>20.10.2003 10:31:44                                                                                                    |                                                                                                    |
| Schalteingang 4<br>Binary Input            | good<br>0.000<br>21.10.2003 05:51:28      | OK<br>20.10.2003 10:31:44                                                                                                    |                                                                                                    |
| Stromeingang<br>Kanal 1                    | <b>4.960 mA</b><br>21.10.2003 05:51:28    | 20.10.2003 11:43:59                                                                                                    | 100.000 mA<br>0.000 mA                                                                                                    |
| Stromeingang<br>Kanal 2                    | 3.878 mA<br>21.10.2003 05:51:28           | LL<br>20.10.2003 10:31:44                                                                                                    |                                                                                                    |
| 29 (UTC+2h)                                | XML Data                                  |                                                                                                    |                                                                                                    |
|                                            |                                           |                                                                                                    |                                                                                                    |
|                                            |                                           |                                                                                                    |                                                                                                    |
|                                            |                                           |                                                                                                    |                                                                                                    |
|                                            |                                           |                                                                                                    |                                                                                                    |
|                                            |                                           |                                                                                                    |                                                                                                    |
|                                            |                                           |                                                                                                    |                                                                                                    |
|                                            |                                           |                                                                                                    |                                                                                                    |
|                                            |                                           |                                                                                                    |                                                                                                    |
|                                            |                                           |                                                                                                    |                                                                                                    |
|                                            |                                           | Provide Office   Refresh   Refresh   State   State   State   Schalteingang 1   Binary Input   Schalteingang 3   Binary Input   Schalteingang 4   Binary Input   Schalteingang 4   Stromeingang   Stromeingang <t< td=""><td>■ Ferroritem       Refresh         Refresh       Infe         Switch to Administrator Mode       Infe         320'       XML Data       Description         Schalteingang 1<br/>Binary Input       XML Data       Devicestatus/Limit<br/>dd.mm.yyy Memiss       Devicestatus/Limit<br/>dd.mm.yyy Memiss         Schalteingang 2<br/>Binary Input       XML Data       Devicestatus/Limit<br/>dd.mm.yyy Memiss       Devicestatus/Limit<br/>dd.mm.yyy Memiss         Schalteingang 3<br/>Binary Input       Construction<br/>21:10:2003 05:51:28       20:10:2003 10:31:44         Schalteingang 3<br/>Binary Input       Construction<br/>21:10:2003 05:51:28       20:10:2003 10:31:44         Schalteingang 4<br/>Binary Input       Construction<br/>21:10:2003 05:51:28       20:10:2003 10:31:44         Stromeingang<br/>Kanal 1       4:960 mA<br/>21:10:2003 05:51:28       20:10:2003 10:31:44</td></t<> | ■ Ferroritem       Refresh         Refresh       Infe         Switch to Administrator Mode       Infe         320'       XML Data       Description         Schalteingang 1<br>Binary Input       XML Data       Devicestatus/Limit<br>dd.mm.yyy Memiss       Devicestatus/Limit<br>dd.mm.yyy Memiss         Schalteingang 2<br>Binary Input       XML Data       Devicestatus/Limit<br>dd.mm.yyy Memiss       Devicestatus/Limit<br>dd.mm.yyy Memiss         Schalteingang 3<br>Binary Input       Construction<br>21:10:2003 05:51:28       20:10:2003 10:31:44         Schalteingang 3<br>Binary Input       Construction<br>21:10:2003 05:51:28       20:10:2003 10:31:44         Schalteingang 4<br>Binary Input       Construction<br>21:10:2003 05:51:28       20:10:2003 10:31:44         Stromeingang<br>Kanal 1       4:960 mA<br>21:10:2003 05:51:28       20:10:2003 10:31:44 |

# 3 Configuration

# 3.1 User interface

Once the IP address has been entered and the connection made, you are prompted to enter a user name and the password.

Two modes are already initially set in the Fieldgate:

#### User mode (factory setting)

In the user mode, you can view almost all the configuration parameters and measured values but you cannot alter them. Default setting for:

- user name is "eh"
- password is "eh"
- Administrator mode

In the administrator mode, you can alter all the configuration parameters. In addition, up to 5 user names and passwords can be allocated.

Default setting for:

- user name is "super"
- password is "super"

| inter Netv | vork Passwo                    | rd                                           |        | ? ×                    |
|------------|--------------------------------|----------------------------------------------|--------|------------------------|
| ٣          | Site:                          | our user name and password.<br>192.168.254.1 |        |                        |
|            | Realm<br>User Name<br>Password | Administrator                                |        |                        |
|            |                                | J<br>password in your password list<br>OK    | 7      | Cancel                 |
|            |                                |                                              | L00-FX | A520xx-20-13-00-en-016 |

Please do not enter the inverted commas when entering the user name and password!

Once logged on, the following is displayed in the web browser (this display depends on the devices connected):

| sse 🕘 http://10.54.8.186/    | 🕅 Web-Suche 🔹 🥡 🛃 143 blockiert 🛛 💽 Optionen | 1                                                 |                                           | Vechseln zu              |
|------------------------------|----------------------------------------------|---------------------------------------------------|-------------------------------------------|--------------------------|
| utoRefresh                   | Refresh                                      |                                                   |                                           | Endress+Hause            |
| verview of connected Devi    |                                              | witch to Administrator Mode                       | Info                                      | ormation & Configuration |
| ieldgate 'FXA                | 4320'                                        |                                                   |                                           |                          |
| urrent Time: 21.10.2003 05:5 | i1:29 (UTC+2h)                               | XML Data                                          |                                           |                          |
| Tag                          | Description                                  | Actual Value<br>dd.mm.yyyy hh:mi:ss               | Devicestatus/Limit<br>dd.mm.yyyy hh:mi:ss | max. Value<br>min. Value |
| nary-1                       | Schalteingang 1<br>Binary Input              | uncovered<br>0.000<br>21:10.2003 05:51:28         | OK<br>20.10.2003 10:31:44                 |                          |
| nary-2                       | Schalteingang 2<br>Binary Input              | 0.000<br>21.10.2003 05:51:28                      | 0K<br>20.10.2003 10:31:44                 |                          |
| nary-3                       | Schalteingang 3<br>Binary Input              | <mark>full</mark><br>0.000<br>21.10.2003 05:51:28 | 0K<br>20.10.2003 10:31:44                 |                          |
| nary-4                       | Schalteingang 4<br>Binary Input              | good<br>0.000<br>21.10.2003 05:51:28              | OK<br>20.10.2003 10:31:44                 |                          |
| velflex FMP40                | Stromeingang<br>Kanal 1                      | <b>4.960 mA</b><br>21.10.2003 05:51:28            | 20.10.2003 11:43:59                       | 100.000 mA<br>0.000 mA   |
| ulticapT DC11TEN             | Stromeingang<br>Kanal 2                      | 3.878 mA<br>21.10.2003 05:51:28                   | LL<br>20.10.2003 10:31:44                 |                          |
| urrent Time: 21.10.2003 05:5 |                                              | XML Data                                          |                                           |                          |

Approx. 1 second update time is required for every measured value in the overview.

The user interface consists of the following elements:

- Menu bar (belongs to the web browser installed)
- Navigation bar
- Configuration editor
- Footer
- A separate help window which is opened after calling up the help function "?".

# 3.2 Menu bar

Example of how the menu bar is displayed in MS Internet Explorer

| Fieldgate (fxa520-weather) - Microsoft Internet Explorer    | _ <u>8</u> ×                                                                                                    |
|-------------------------------------------------------------|----------------------------------------------------------------------------------------------------|
| Datel Bearbeiten Ansicht Favoriten Extras ?                 | 1997 - 1997 - 1997 - 1997 - 1997 - 1997 - 1997 - 1997 - 1997 - 1997 - 1997 - 1997 - 1997 - 1997 - 1997 - 1997 - |
| 4-Zurück • → - 🔘 👔 🖓 🕅 Suchen 📾 Favoriten 🛞 Verlauf 🛛 💀 🍰 🔟 |                                                                                                    |
| Adresse 🛃 http://193.254.22.245/                            | Vechseln zu                                                                                                    |
|                                                             | L00-FXA520xx-20-13-00-en-036                                                                                    |

The IP address of the Fieldgate is entered in the address field of the web browser.

#### Note!

The menu bar contains the standard functions of the installed web browser. More detailed information on the individual menus is provided in the documentation on the web browser.

# 3.3 Navigation bar

The navigation bar consists of the following functions and subfunctions in the form of links:

- "About Fieldgate" function (in preparation)
- "AutoRefresh" function
- "Refresh" function
- "Endress+Hauser" function
- "Overview of Connected Devices" function
- "Switch to Administrator Mode" or "Switch to User Mode" function
- "Information & Configuration" function
  - "Fieldgate Location" subfunction
  - "Change Password" or "User Setup" subfunction
  - "Network Setup" subfunction
  - "Scan Control " subfunction
  - "Special" subfunction
  - "Information" subfunction

Example of how bar is displayed in user mode:

This display can be activated by means of the "**Switch to User Mode**" function in the navigation bar.

| AutoRefresh               |        |          | <u>Refresh</u> |                 |     |      | Endress+Hauser               |
|---------------------------|--------|----------|----------------|-----------------|-----|------|------------------------------|
| Overview of connected Dev | ices   |          | Switch to Adm  | inistrator Mode |     | In   | formation & Configuration    |
| Fieldgate Location        | Change | Password | Network Setup  | Scan Control    | Spe | cial | Information                  |
|                           |        |          |                |                 |     |      | L00-FXA320xx-20-13-00-en-002 |

Example of how bar is displayed in administrator mode:

This display can be activated by means of the "**Switch to Administrator Mode**" function in the navigation bar.

| <u>AutoRefresh</u>        |            | <u>Refresh</u> |              |     |      | Endress+Hauser               |
|---------------------------|------------|----------------|--------------|-----|------|------------------------------|
| Overview of connected Dev | /ices      | Switch to      | User Mode    |     | Ir   | nformation & Configuration   |
| Fieldgate Location        | User Setup | Network Setup  | Scan Control | Spe | cial | Information                  |
|                           |            |                |              |     |      | L00-FXA320xx-20-13-00-en-003 |

# 3.4 Configuration editor

The configuration editor consists of a header and display and entry fields. In addition, a description of the individual functions and parameters can be called up using the help function "?" (this function is in preparation).

Example of how editor is displayed in user mode:

This display can be activated by means of the "**Switch to User Mode**" function in the navigation bar.

|                          | Fieldgate Location  |
|--------------------------|---------------------|
| Fieldgate Identification | FXA320-LS2          |
| Fieldgate Location       | Maulburg<br>Germany |
| Remarks                  | Test device         |

L00-FXA520xx-20-13-00-en-005

Example of how editor is displayed in administrator mode:

This display can be activated by means of the **"Switch to Administrator Mode**" function in the navigation bar.

|                          | Fieldgate Location  |                         |
|--------------------------|---------------------|-------------------------|
| Fieldgate Identification | FXA320-LS2          |                         |
| Fieldgate Location       | Maulburg<br>Germany | X                       |
| Remarks                  | Test device         | A<br>M                  |
|                          | Send Reset          | L00-FXA520xx-20-13-00-e |

# 3.5 Footer

| Current Time: 29.01.2003 09:06:58 (UTC+1h) |                              |
|--------------------------------------------|------------------------------|
|                                            | L00-FXA520xx-20-13-00-en-006 |

The following is displayed in the left-hand section of the status bar:

• Current Time: YYYYMMDD-hhmmss (UTC + Offset). You can select the display format  $\rightarrow$  Chap. 10.3.4

The time is only available if a time server has been configured or the time has been entered manually.

# 4 "About Fieldgate" function (in preparation)

| Fieldgate (fxa520-eth) - Microsoft Internet Explorer                                                                                                    |                               |                            |            |                       | _8×                 |
|----------------------------------------------------------------------------------------------------|-------------------------------|----------------------------|------------|-----------------------|---------------------|
| Datei Bearbeiten Ansicht Favoriten Extras ?                                                                                                    | alure ISL Gram                |                            |            |                       | 10 A                |
|                                                                                                    | gvenaur ⊨s <u>A</u> • ∰ 107 • |                            |            | ▼ ∂we                 | chseln zu 🛛 Links » |
| Adresse La http://192.168.33.201/indexs.html                                                                                                    |                               |                            |            | • @we                 | crisein zu          |
| About Fieldgate                                                                                                    |                               | Refresh                    |            | Endre                 | ss+Hauser           |
| Overview of connected Devices                                                                                                    |                               | Switch to User Mode        |            | Information & Con     |                     |
|                                                                                                    |                               |                            |            |                       |                     |
|                                                                                                    | Fieldgat                      | e (fxa520-eth)             |            |                       | 2                   |
| Fieldgate FXA 520 - Microsoft Internet Explorer                                                                                                    |                               |                            |            | _ 🗆 🗵                 |                     |
| Datei Bearbeiten Ansicht Favoriten Extras ?                                                                                                    |                               |                            |            | 10                    |                     |
| ← Zurück → → → 🔕 🗿 🖓 🖓 Suchen 👔 Favorit                                                                                                    | ten 🎯 Verlauf 🛛 🖏 🛛 🖅 🔹       |                            |            |                       |                     |
| Adresse Attp://192.168.33.53/fxa520/fxa520_v010100_ha                                                                                                    | art_deu.htm                   |                            | - 6        | ≥Wechseln zu ⊔Links ≫ |                     |
| Fieldgate FXA 520                                                                                                    |                               |                            |            | 1                     |                     |
| Beschreibung der Gerätefunktionen                                                                                                    |                               |                            |            |                       |                     |
| Menü "About Fieldgate"                                                                                                    |                               |                            |            |                       |                     |
| Menü "Refresh"                                                                                                    |                               |                            |            |                       |                     |
| Menü "Endress+Hauser"                                                                                                    |                               |                            |            |                       |                     |
| Menü "Overview of connected devices"<br>Parameter Tagi<br>Variables / Status<br>State Data<br>Bevisco Levels / Miscellaneous<br>Limit / Alam Setur (PV)<br>Device Documentation |                               |                            |            |                       |                     |
| Menü "Switch to Administrator Mode"                                                                                                    |                               |                            |            |                       |                     |
| Menü "Information & Configuration"<br>Untermenü "Fieldgate Location"<br>Untermenü "User Setup"<br>Untermenü "Network Setup"<br>Ethemet                                          |                               |                            |            |                       |                     |
| Mail Configuration<br>Time Server Configuration<br>Miscellaneous Server Configuration<br>Untermeni 'HART Setup'<br>HART<br>Scan Control                                         |                               |                            |            | -                     |                     |
| 2 Fertig                                                                                                    |                               |                            | 🔹 Internet | lie                   |                     |
| <u>420mA-1</u>                                                                                                    | PV=29.90 μA                   | Endress+Hauser<br>internal |            |                       |                     |
|                                                                                                    | D37_0 02                      | Fndrace+Hancar             |            | ( ( <b>a</b>          | •                   |
| E Fertig                                                                                                    |                               |                            |            | 🔮 Internet            |                     |

L00-FXA520xx-20-13-00-en-008

With this function, a separate help window is opened with a complete description of the individual functions, subfunctions and parameters.

In addition, a description of the individual functions and parameters can be called up using the help function "?".

#### Note!

If there is no on-line help for the Fieldgate, then the "**About Fieldgate**" function is not displayed in the navigation bar.

# 5 "AutoRefresh" function

With this function, the page display is updated every 120 seconds. Click on "AutoRefresh" to activate updating.

| AutoRefresh                   | <u>Refresh</u> |                              | Endress+Hauser               |  |
|-------------------------------|----------------|------------------------------|------------------------------|--|
| Overview of connected Devices | Switch to Adm  | Switch to Administrator Mode |                              |  |
|                               |                |                              | 100_EXAV2Kvv_20_13_00_ap_300 |  |

Click on "AutoRefresh OFF" to deactivate updating.

| AutoRefresh OFF               | <u>Refresh</u> |                              | Endress+Hauser               |  |
|-------------------------------|----------------|------------------------------|------------------------------|--|
| Overview of connected Devices | Switch to Adm  | Switch to Administrator Mode |                              |  |
|                               |                |                              | L00-FXAY2Kxx-20-13-00-en-322 |  |

#### Note!

This function is only available in the  $"User \ mode"$  .

# 6 "Refresh" function

The "**Refresh**" function reloads the page currently displayed and has the same function as the "**Refresh**" function of your web browser (e.g. Internet Explorer with the "**F5**" key).

# 6.1 Cyclic refresh

You can use this function to set the time intervals in which the displayed page is reloaded and thus the display refreshed.

For example, by entering: "http://192.168.252.1/**?refresh=15**" the current page is refreshed every 15 s.

# 7 "Endress+Hauser" function

With the "**Endress+Hauser**" function, you go directly to the Endress+Hauser homepage. You require Internet access for this. There is no charge for displaying the page. You only have to pay the fees of your Internet service provider.

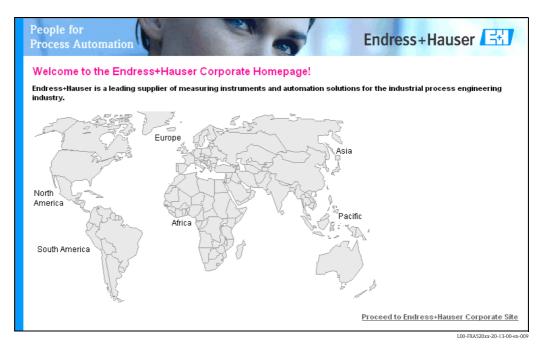

# 8 "Overview of Connected Devices" function

With this function, the most important data of the connected HART devices, 4...20 mA inputs, board temperature and board voltage are displayed.

| utoRefresh                      | Refresh                         |                                           |                                           | Endress+Hause             |
|---------------------------------|---------------------------------|-------------------------------------------|-------------------------------------------|---------------------------|
| verview of connected Device     | s <u>S</u>                      | witch to Administrator Mode               | Info                                      | prmation & Configuration. |
| ieldgate 'FXA:                  |                                 |                                           |                                           |                           |
| Irrent Time: 21.10.2003 05:51:2 | 29 (UTC+2h)                     | XML Data                                  |                                           |                           |
| Тад                             | Description                     | Actual Value<br>dd.mm.yyyy hh:mi:ss       | Devicestatus/Limit<br>dd.mm.yyyy hh:mi:ss | max. Value<br>min. Value  |
| nary-1                          | Schalteingang 1<br>Binary Input | Uncovered<br>0.000<br>21.10.2003 05:51:28 | OK<br>20.10.2003 10:31:44                 |                           |
| nary-2                          | Schalteingang 2<br>Binary Input | 0.000<br>21.10.2003 05:51:28              | OK<br>20.10.2003 10:31:44                 |                           |
| nary-3                          | Schalteingang 3<br>Binary Input | full<br>0.000<br>21.10.2003 05:51:28      | OK<br>20.10.2003 10:31:44                 |                           |
| nary-4                          | Schalteingang 4<br>Binary Input | good<br>0.000<br>21.10.2003 05:51:28      | OK<br>20.10.2003 10:31:44                 |                           |
| velflex FMP40                   | Stromeingang<br>Kanal 1         | 4.960 mA<br>21.10.2003 05:51:28           | L<br>20.10.2003 11:43:59                  | 100.000 mA<br>0.000 mA    |
| ulticapT DC11TEN                | Stromeingang<br>Kanal 2         | 3.878 mA<br>21.10.2003 05:51:28           | 20.10.2003 10:31:44                       |                           |
| urrent Time: 21.10.2003 05:51:2 | 29 (UTC+2h)                     | XML Data                                  |                                           |                           |
|                                 |                                 |                                           |                                           |                           |
|                                 |                                 |                                           |                                           |                           |
|                                 |                                 |                                           |                                           |                           |
|                                 |                                 |                                           |                                           |                           |

#### Note!

The maximum which can be shown in the "Overview of connected devices" is:

■ Two analogue 4...20 mA measured values

#### and

 4 switch statuses, two of which are totalisers or frequency counters (the setting can be configured) can be displayed.

#### Tag

This column displays the tag designation set in the device.

#### **Description**)

Additional information of 2 x 20 characters can be entered in this column (only in admin mode). This is stored in the Fieldgate.

By default, the manufacturer is entered into the first line and the device designation into the second line.

#### Actual Value

This column displays the measured value last determined with a time stamp (only if a time server is set up) ( $\rightarrow$  Chap. 10.3.4).

#### Limit Status

This line displays the limit value status:

- OK (green) measured value is within the specified limits
- L < (red) first lower limit value has been undershot
- LL < (red) second lower limit has been undershot
- H > (red) first upper limit value has been exceeded
- HH > (red) second upper limit value has been exceeded
- If a device error is present (Device status -> Error), then the limit status is given as "uncertain".
- Display OK = no limit values defined

#### max. Value / Min. Value

The property of the measuring point is entered in this column (e.g. max. tank content). This can be edited freely and has no effect on measured values and alarms.

# 8.1 "Tag" parameter

Left clicking on the device designation in the "**Tag** " column brings you to a detailed view of the device (see following examples).

#### Note!

You can edit the limit values (Limit) in the administrator mode ( $\rightarrow$  Chap. 9).

#### Example of a 4...20 mA current input

Example of selecting a current input, here, for example, by selecting "MulticapT DC11TEN " for Multicap T DC11 TEN).

| Verview of connected Devices     Switch to Administrator Mode     Information & Configuration       Cag details:internal:MulticapT DC11TEN     Description/Range/Limit/Alarm Setup       Show in verview     Actual Value diamasyry htmlss     Limit diamasyry htmlss       Verview     Actual Value diamasyry htmlss     Limit diamasyry htmlss       Stromeinnang     2 878 ma     Image                                                                                                    | utoRefree  | sh                 |                |    | Refresh              |              |                          |            |                        |             | Endress+Hauser                |
|----------------------------------------------------------------------------------------------------|------------|--------------------|----------------|----|----------------------|--------------|--------------------------|------------|------------------------|-------------|-------------------------------|
| Description/Range/Limit/Alarm Setup         Strow in<br>verview       Actual Value<br>dd.mm.yoyy<br>htmlsss       Limit<br>Status<br>dd.mm.yoyy<br>htmlsss       Limit<br>Value<br>min. Value<br>Low<br>Low       Limit setting<br>High High<br>Low       Hysteresis<br>Reentering<br>Limit<br>Low       Mail on<br>Heasurement<br>Calarm<br>Reset       Mail on<br>Measurement<br>Gradient (dv/dt)       Show<br>Switch isvel<br>Switch isvel<br>Switch isvel<br>Switch isvel<br>Sould 2000 0707:20         Ves PV       Stromeingang<br>Kanal 2       3.878 mA<br>21.0 2003 07:07:20       Image: Strome ingang<br>20.10 2003 10:31:44       19.000<br>18.000<br>5.000<br>4.000       no<br>no<br>no       mA / minute       uncovered/covered         Scaling/SensorError/SensorTag Setup         MulticapT DC11TEN<br>yes | verview c  | of connected Dev   | /ices          |    |                      | vitch to Adm | inistrator Mo            | <u>de</u>  |                        | Informa     |                               |
| verview     dd.mm.yoyy<br>hhmitss     Status<br>dd.mm.yoy<br>hhmitss     Status<br>dd.mm.yoy<br>hhmitss     Status<br>dd.mm.yoy<br>hhmitss     Value<br>min. Value<br>Low<br>Low<br>Low     High High<br>High<br>Low<br>Low<br>Low     Limit Alarm<br>Rest     Measurement<br>Gradient (dv/dt)     Switch Ievel<br>Switch Ievel<br>Switch Ievel<br>Switch Status<br>Delow J over       versilev     Stromeingan<br>Kanal 2     3.878 mA<br>21.10 2003 07.07.20     Image: Comparison<br>Delow J over     19.000<br>18.000<br>5.000<br>4.000     no<br>no<br>no     no<br>no     no<br>no     mA / minute     uncovered/covered       Tag<br>Alarm Mail on Sensor Error                                                                                                    | ag d       | letails:in         | iternal:M      |    | -                    |              |                          | n Setup    |                        |             |                               |
| Stromeingang<br>Kanal 2         3.878 mA<br>21.10 2003 07/7/20         01         01         18.000<br>5.000<br>4.000         no<br>no         mA / minute         uncovered/coveres           Scaling/SensorError/SensorTag Setup           Tag<br>Alarm Mail on Sensor Error         MulticapT DC11TEN<br>yes                                                                                                    |            | Description        | dd.mm.yyyy     |    | Status<br>dd.mm.yyyy | Value        | High High<br>High<br>Low | Reentering | -Limit Alarm<br>-Alarm | Measurement | Switch level<br>Switch status |
| Tag MulticapT DC11TEN<br>Alarm Mail on Sensor Error yes                                                                                                    | yes PV     | 0 0                |                | OK | 20:10:2003 10:31:44  |              | 18.000<br>5.000          |            |                        | mA / minute | uncovered/covered             |
| Alarm Mail on Sensor Error yes                                                                                                    |            |                    |                | Sc | aling/Senso          | orError/S    | SensorTa                 | g Setup    |                        |             |                               |
| urrent Time: 21.10 2003 07:07:22 (UTC+2h) XML Data                                                                                                    |            |                    | r Error        |    |                      | capT DC11    | TEN                      |            |                        |             |                               |
|                                                                                                    | urrent Tim | ie: 21.10.2003 07: | 07:22 (UTC+2h) |    |                      | XML          | Data                     |            |                        |             |                               |
|                                                                                                    |            |                    |                |    |                      |              |                          |            |                        |             |                               |
|                                                                                                    |            |                    |                |    |                      |              |                          |            |                        |             |                               |
|                                                                                                    |            |                    |                |    |                      |              |                          |            |                        |             |                               |
|                                                                                                    |            |                    |                |    |                      |              |                          |            |                        |             |                               |

#### Example of a binary input

Example of selecting a binary input, here, for example, by selecting "Binary-1 " for switch input 1).

| ag c                               | ietans.m                           | ernal:Bina                                               | y-1                       |                                           |                             |                                                     |                                   |                                            |                                            |                                                          |
|------------------------------------|------------------------------------|----------------------------------------------------------|---------------------------|-------------------------------------------|-----------------------------|-----------------------------------------------------|-----------------------------------|--------------------------------------------|--------------------------------------------|----------------------------------------------------------|
|                                    |                                    | E.                                                       | Descri                    | otion/Rang                                | e/Limit/A                   | larm Set                                            | up                                |                                            |                                            |                                                          |
| Show in<br>Overview                | Description                        | Actual Value<br>dd.mm.yyyy hh:mi:ss                      | Device<br>Status          | Limit<br>Status<br>dd.mm.yyyy<br>hh:mi:ss | max.<br>Value<br>min. Value | Limitsetting<br>High High<br>High<br>Low<br>Low Low | Hysteresis<br>Reentering<br>Limit | Mail on<br>-Limit Alarm<br>-Alarm<br>Reset | Mail on<br>Measurement<br>Gradient (dv/dt) | Show<br>Switch level<br>Switch<br>status<br>below / over |
| yes PV                             | Schalteingang<br>1<br>Binary Input | <b>413.000</b><br><b>Personen</b><br>24.10.2003 10:29:22 | ok                        | OK                                        |                             |                                                     |                                   | no<br>no                                   | Personen / <b>minute</b>                   | on/off                                                   |
|                                    |                                    |                                                          |                           | Operati                                   | ion Mode                    | ÷                                                   |                                   |                                            |                                            |                                                          |
| no Binary Input<br>yes Event Count |                                    |                                                          | Start Value<br>0.000 Unit |                                           | Quanti:<br>1.000 (          | <b>sation</b><br>Counts / Unit                      |                                   | Down Count<br>no                           |                                            |                                                          |
|                                    |                                    |                                                          |                           | SensorTag                                 | g/Unit Se                   | tup                                                 |                                   |                                            |                                            |                                                          |
| Ta                                 | ıg                                 |                                                          |                           | Binary-1                                  |                             |                                                     |                                   |                                            |                                            |                                                          |
| urrent Tirr                        | ne: 24.10.2003 10:29               | 9:24 (UTC+2h)                                            |                           |                                           | XML Data                    |                                                     |                                   |                                            |                                            |                                                          |

L00-FXA320xx-20-13-00-en-023

|                     |             |                                           | Desc             | ription/                                  | Ra <mark>nge/</mark> Lim | iit/Alarm Se                                             | tup                               |                                                      |                                               |                                                       |
|---------------------|-------------|-------------------------------------------|------------------|-------------------------------------------|--------------------------|----------------------------------------------------------|-----------------------------------|------------------------------------------------------|-----------------------------------------------|-------------------------------------------------------|
| Show in<br>Overview | Description | Actual<br>Value<br>dd.mm.yyyy<br>hh:mm:ss | Device<br>Status | Limit<br>Status<br>dd.mm.yyyy<br>hh:mm:ss | max. Value<br>min. Value | Limitsettings<br>-High High<br>-High<br>-Low<br>-Low Low | Hysteresis<br>Reentering<br>Limit | Mail<br>on<br>-Limit<br>Alarm<br>-<br>Alarm<br>Reset | Mail on<br>Measurement<br>Gradient<br>(dv/dt) | Show<br>Switch level<br>Switch status<br>below / over |
| □ PV                |             | -0.50<br>Meter<br>14.06.2005<br>06:38:35  | ERROR            | OK<br>10.06.2005<br>14:22:36              |                          |                                                          |                                   |                                                      | Meter /<br>minute                             | uncovered/covered                                     |
| ∎ sv                |             | <b>-7.32 %</b><br>14.06.2005<br>06:38:35  | ERROR            | OK<br>10.06.2005<br>14:22:36              |                          |                                                          |                                   |                                                      | % /<br>minute                                 | uncovered/covered                                     |
| ,                   |             | ,                                         |                  | ,<br>Email all De                         | vice Parameters          | to Measurement R                                         | ecipients                         | ,                                                    | ,,                                            |                                                       |
|                     |             |                                           |                  |                                           | Send F                   | Reset                                                    |                                   |                                                      |                                               |                                                       |

# 8.1.1 Configuration the 4-20 mA analog inputs

#### Linearization/SensorError/SensorTag Setup

| Lineari                        | ization / Sensor Error / Sensor Tag Setup |
|--------------------------------|-------------------------------------------|
| Tag                            | _4.20mA-2                                 |
| Scaling (PV)                   |                                           |
| 4 mA                           |                                           |
| 20 mA                          |                                           |
| Unit (PV)                      |                                           |
| Linearisation Table (PV=>SV)   | 4.0020.00 []; - 16 Points, e.g. 8.5;2800  |
|                                |                                           |
|                                |                                           |
|                                |                                           |
| Unit (SV)                      |                                           |
| Alarm Mail/SMS on Sensor Error |                                           |
|                                | [Send] [Reset]                            |

In this section it is possible to enter a name for the measuring point, carry out linearization for the current value determined and specify an appropriate customer unit. The behavior in the event of a sensor error can be selected.

| Show in<br>Overview | Description                  | Actual<br>Value<br>dd.mm.yyyy<br>hh:mm:ss | Device<br>Status |                              | max. Value<br>min. Value | Limitsettings<br>-High High<br>-High<br>-Low<br>-Low Low | Hysteresis<br>Reentering<br>Limit | Mail<br>on<br>-Limit<br>Alarm<br>-<br>Alarm<br>Reset | Mail on<br>Measurement<br>Gradient<br>(dv/dt) | Show<br>Switch level<br>Switch status<br>below / over |
|---------------------|------------------------------|-------------------------------------------|------------------|------------------------------|--------------------------|----------------------------------------------------------|-----------------------------------|------------------------------------------------------|-----------------------------------------------|-------------------------------------------------------|
| PV                  | Level Tank 1<br>Rothaus Pils | <b>7.42 m</b><br>19.07.2005<br>10:21:28   | ok               | OK<br>15.07.2005<br>16:59:04 | 10.00<br>0.00            | 9.00<br>8.00<br>2.00<br>1.00                             |                                   |                                                      | m /<br>minute                                 | uncovered/covered                                     |

### 8.1.2 Description/Range/Limit/Alarm Setup

This section provides you with an overview of the measuring signals, measured values and codes returned by the device.

The parameters are categorised as follows:

- Data from the device:
  - Show in Overview
  - Actual Value
  - Device Status

and

- Data in the Fieldgate:
  - Description
  - Limit Status
  - max. Value / min. Value
  - Limitsetting High/HighHigh Low/Low Low
  - Hysteresis Reentering Limit
  - Mail on Limit Alarm / Alarm Reset
  - Mail on Measurement Gradient (dv/dt)
  - Show Switch level / Switch status below/over

#### Show in Overview

Activation of the checkbox in Administrator mode allows you to establish whether the respective input/measured value should be displayed in the "Overview of connected Devices".

#### Description

This column can be used to enter further information consisting of  $2 \ge 20$  characters (only in Administration Mode). This is stored in the Fieldgate.

The standard setting requires the manufacturer to be written on the first line and the name of the device on the second line.

#### Actual Value

This column displays the measured value last determined with a time stamp (only if a time server is set up) ( $\rightarrow$  Chap. 10.3.4).

#### **Device Status**

This column displays the device status:

- OK (green)
- WARN (Warning orange)
- ERROR (Device error red)

#### Limit Status

This column displays the limit value status (setting values in the Fieldgate "":

- OK (green) measured value is within the specified limits
- L < (red) first lower limit value has been undershot
- LL < (red) second lower limit has been undershot
- H > (red) first upper limit value has been exceeded
- HH > (red) second upper limit value has been exceeded
- If a device error is present (Device status -> Error), then the limit status is given as "uncertain".
- Display OK = no limit values defined

#### max. Value / Min. Value

The property of the measuring point is entered in this column (e.g. max. tank content). This can be edited freely and has no effect on measured values and alarms.

#### Limitsetting HighHigh / High / Low / LowLow

In this section, limit values can be set which can trigger e-mails or SMS (GSM) to be sent should certain situations arise. These limit values also control the behaviour of the alarm display in the status section of this page as well as on the overview page of the connected devices. The limit values are stored in the Fieldgate

#### Note!

The limit values can be entered and the e-mail functions activated in administrator mode only. The limit values and functions are only displayed in user mode.

In this column either:

- the first lower L limit value and the second lower LL limit value are entered or
- the first upper H limit value and the second upper HH limit value are entered.

#### Hysteresis Reentering Limit

Here, the hysterisis value of the limit value is entered as an absolute value. The default value is 0.1% of the measured value. Specifying hysteresis prevents multiple limit messages, e.g. in the form of e-mails, if the measured value fluctuates around a specified limit value.

#### Mail on Limit Alarm

When the control box is activated, an e-mail is sent when

- OK -> L
- L -> LL
- OK -> H
- H -> HH

are exceeded.

#### Mail on Alarm Reset

When the control box is activated, an e-mail is sent when

- L -> OK
- LL -> L
- H -> OK
- HH -> H

are exceeded.

#### SMS on Limit Alarm

When the checkbox is activated, an SMS is sent when

- OK -> L
- $\blacksquare L \rightarrow LL$
- OK -> H
- H -> HH

are exceeded.

#### SMS on Alarm Reset

When the checkbox is activated, an SMS is sent when

- L -> OK
- LL -> L
- H -> OK
- HH -> H

are exceeded.

#### Mail on Measurement Gradient (dv/dt)

Here, an e-mail is sent if the measured value change rate is greater than the set value (SMS is not supported).

#### Show Switch Status

Definition of a level and the corresponding text display. If the measured value lies below the level or is equal to it, the text before the / is displayed. If the measured value is > the level entered, the text after the / is displayed.

#### Email all Device Parameters to Measurement Recipients

Activate this checkbox if, the next time you press "Send", you want to send the static parameters described in this section of **all** the devices connected to Fieldgate, or of **all** the internal interfaces, to the measurement recipients in the form of several e-mails in XML format. A separate e-mail with the static parameters is sent for every connected device/every internal interface.

#### Note!

Do not carry out this step until all the device parameters of the Fieldgate have been configured completely to avoid unnecessary e-mailing.

### 8.1.3 Linearization/SensorError/SensorTag Setup

| Tag                            | _4.20mA-2                                  |  |
|--------------------------------|--------------------------------------------|--|
| Scaling (PV)                   |                                            |  |
| 4 mA                           |                                            |  |
| 20 mA                          |                                            |  |
| Unit (PV)                      |                                            |  |
| Linearisation Table (PV=>SV)   | 4.0020.00 [];[] - 16 Points, e.g. 8.5;2800 |  |
|                                |                                            |  |
|                                |                                            |  |
|                                |                                            |  |
| Unit (SV)                      |                                            |  |
| Alarm Mail/SMS on Sensor Error |                                            |  |

#### TAG

Enter here the desired designation of the input which should be displayed in the overview.

I 00-FX 4320xx-20-13-00-en

#### Linearization

For the internal 4-20mA analog inputs, Fieldgate allows scaling or linearization, optionally in two stages with a linearization table.

In level measurement, linearization specifies the ratio between the level and tank volume or product weight and allows measurement in technical units, such as meters, hectoliters, etc. The measured value is then displayed in the selected unit.

#### Linear measured value pattern

The measured 4–20mA current value is proportional to the customer unit over the entire measuring range.

Here, the values entered specify the ratio of the measured 4–20mA current value to the Unit (PV) customer unit to be parameterized. The measured value resulting from this simple scaling is displayed as the primary variable PV.

#### Example of level measurement:

The tank is linear, e.g. vertical cylindrical tank.

The customer unit can be selected under Unit (PV). The volume value corresponding to full adjustment is specified under 20mA.

This value corresponds to an output of 100% (= 20mA). The volume value corresponding to empty adjustment or a start value is specified under 4mA. This value corresponds to an output of 0% (= 4mA).

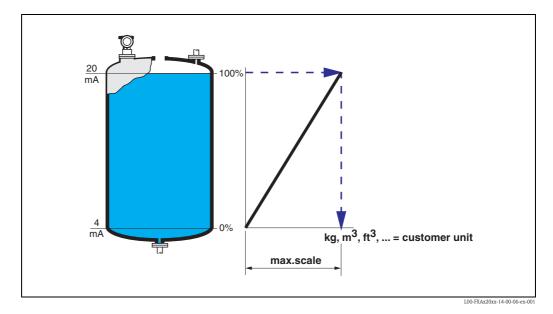

#### Non-linear measured value pattern

If the measured 4-20mA current value is not proportional to the customer unit within the entire measuring range, linearization can take place optionally in two stages with scaling and subsequent linearization table input.

Optionally, you can first scale the 4-20mA measured values and, in doing so, determine the ratio between the measured 4-20mA current value and the measured variable Unit (PV) of the connected transmitter ("m" for level measurement for example). The measured value resulting from this simple scaling is displayed as the primary variable PV.

With the aid of the linearization table, Fieldgate can calculate and display the correct values of the customer unit Unit (SV) using the value pairs to be entered from Unit (PV) and Unit (SV).

The following requirements have to be met:

- The max. 32 (16 FXA520) value pairs for the points in the linearization curve are known.
- The measured values have to be entered in increasing order. The curve is monotone increasing.
- The measured values for the first and last point of the linearization curve should correspond to the minimum and maximum value of the measuring range.
- Linearization takes place in the customer unit Unit (SV) to be entered.

The linearized customer unit is displayed as a secondary variable (SV).

If the 4-20mA measured values are not scaled beforehand, the measured 4-20mA current values must be entered in the linearization table as the Unit(PV).

#### Example of level measurement

If the level is not in proportion to the volume or weight within the set measuring range, a linearization table can be entered in order to measure in technical units.

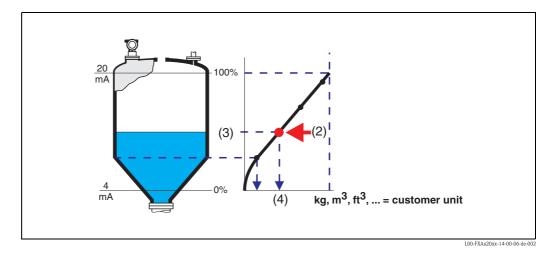

Every point (2) in the table is described by a value pair: level (3) and volume (for example) (4). The last value pair determines the output of 100% (= 20 mA).

Levels are generally indicated in the unit "m" in the linearization table which requires the 4–20 mA current values to be scaled to level values in "m" as explained in Step 1.

The linearization table can then also be computed beforehand using a device tool such as the ToF Tool, for example, and copied into the appropriate field of the Fieldgate configuration using the "copy & paste" function.

#### Alarm Mail on Sensor Error

Place a tick here if you want to report a sensor error. This function allows malfunctions and failures of the connected sensors to be detected and reported as an alarm. A sensor error is detected at the

current inputs when the measured value lies outside the limits recommended by the NAMUR Recommendation NE 43. An appropriate alarm is sent by mail and/or SMS and the "Device Status" is set to "ERROR".

# Behaviour of the "Limit Status" and "Device Status" for measured values outside the measuring range

| Measured<br>value | $\leq$ 3.6 mA or $\geq$ 21 mA (NAMUR limit) | 3.63.8 or 20.521 |
|-------------------|---------------------------------------------|------------------|
| Limit Status      | uncertain                                   | uncertain        |
| Device Status     | ERROR                                       | WARNING          |
| Behaviour         | If activated, an alarm is sent              | No alarm is sent |

### 8.1.4 XML Data

This link opens a page on which the device data is displayed in XML format. XML data are especially well-suited to automated information exchange between computers or devices processing data.

# 8.2 Versions with binary inputs

The device is equipped with four binary inputs which also have an event counter or frequency measuring function in addition to evaluating the signal condition:

- Channels 1+3 also offer an event counter function
- Channels 2+4 also offer a frequency measuring function

You will find the section "Operation Mode" in the detailed overview of a binary input

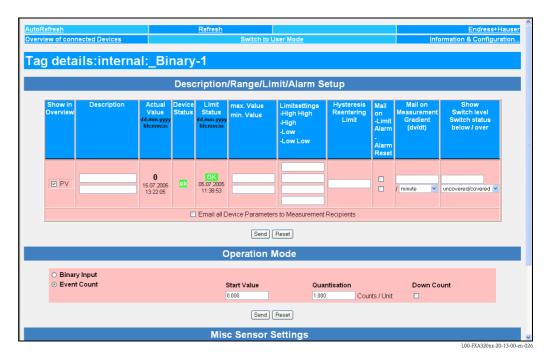

### 8.2.1 Operation Mode

Here you can establish, when in Administrator Mode, whether the additional function for the input is used or whether a binary signal should be evaluated.

| Binary Input     Start Value Quantisation Down Count |  | Operation Mode |              |            |  |
|------------------------------------------------------|--|----------------|--------------|------------|--|
| C Event Counts / Unit 0.001 Counts / Unit            |  | Start Value    | Quantisation | Down Count |  |
| Send Reset                                           |  | Send Reset     |              |            |  |

### 8.2.2 Sensor Tag/Unit Setup

|             | SensorTag/Unit Setup |                         |
|-------------|----------------------|-------------------------|
| Tag<br>Unit | _Binary-1            |                         |
|             | Send Reset           |                         |
|             |                      | L00-FXA320xx-20-13-00-e |

### 8.2.3 Event counter function

|                                                       | Operation Mode | Э            |            |
|-------------------------------------------------------|----------------|--------------|------------|
| <ul> <li>Binary Input</li> <li>Event Count</li> </ul> | Start Value    | Quantisation | Down Count |
|                                                       | Send Reset     |              |            |

Select the option "Event Count" to activate the event counter mode for the input. The internal counter can count up to 32 bits, which represents 4294967296 counting pulses. The counting frequency is specified at a max. of 12.5 KHz.

#### Start Value

Here you can enter a start value for counting (the factory setting is 0.000).

#### Quantisation

Here you can enter the conversion factor for counting steps/unit (the factory setting is 1.000).

Example:

1400 counting steps / litre -> 1400 counting steps represent 1 litre

#### **Down Count**

Activation of this checkbox in Administrator Mode (in user mode a "**yes**" is displayed) changes the direction of counting of the event counter to decreasing numbers (the factory setting is for increasing numbers).

#### Note!

Sending off the section of the form named "Operation Mode" with "Send" causes the current accumulated counter value of the input to be reset to the starting value.

#### Behaviour when the counter overruns

If the number of counting impulses exceeds the 32 bit limit a sensor error is sent by mail and/or SMS according to the "Alarm Mail on Sensor Error" function and the "Device Status" is set to "ERROR". The counter is then reset and starts anew while the displayed value is reset to the specified start value. The "Device Status" shows "ERROR" until the counter is re-initialised by pressing "Send". Multiple overruns are not reported. This factory setting cannot be deactivated.

#### Note!

The current count value is periodically saved every 10 minutes in the non-volatile memory. If the system is restarted between two save periods, e.g. due to a power outage etc., totalised count values can be lost in this period.

## 8.2.4 Frequency measurement function

|                                                                       | Operation Mode |  |
|-----------------------------------------------------------------------|----------------|--|
| <ul> <li>Binary Input</li> <li>Frequency Count (Unit = Hz)</li> </ul> |                |  |
|                                                                       | Send Reset     |  |

Select the option "Frequency Count" to activate the frequency measurement mode for the input. The term Hz for Hertz is always set as the basic unit in this mode.

Measuring range: 5Hz – 12.5 KHz; a measured values below 4.7 Hertz are indicated as 0 Hz. The frequency measurement function offers, for example, the option of recording speeds or displaying flow rates per second.

#### Note on event counting and frequency measurement function!

To avoid incorrect evaluations, the connected signals should be sufficiently debounced.

# 9

# "Switch to Administrator Mode" or "Switch to User Mode" function

Two modes are already initially set in the Fieldgate:

- User mode (factory setting)
  - In the user mode, you can view almost all the configuration parameters and measured values but you cannot alter them. Default setting for:
  - user name is "eh"
  - password is "eh"

#### Administrator mode

In the administrator mode, you can alter all the configuration parameters. In addition, up to 5 user names and passwords can be allocated.

- Default setting for:
- user name is "super"
- password is "super"

|            | 1.0            |                 |                  |              | 0 vi             |
|------------|----------------|-----------------|------------------|--------------|------------------|
| Enter Net  | vork Passwor   | ď               |                  |              | ?×               |
| <b>?</b> > | Please type yo | our user name a | and password.    |              |                  |
| 3          | Site:          | 192.168.254.    | 1                |              |                  |
|            | Realm          | Administrator   |                  |              |                  |
|            | User Name      | I               |                  |              |                  |
|            | Password       |                 |                  |              |                  |
|            | 🔲 Save this p  | password in you | ur password list |              |                  |
|            |                |                 | OK               |              | Cancel           |
|            |                |                 |                  | L00-FXA520xx | -20-13-00-en-016 |

Please do not enter the inverted commas when entering the user name and password!

#### Caution!

All parameters can be viewed and configured in the administrator mode. To avoid errors, only use the administrator mode if you really want to change the configuration.

#### Example of display in user mode

This display can be activated by means of the "**Switch to User Mode**" function in the navigation bar.

| AutoRefresh                                |  | <u>Refresh</u>               |              |                | Endress+Hauser             |  |  |
|--------------------------------------------|--|------------------------------|--------------|----------------|----------------------------|--|--|
| Overview of connected Devices              |  | Switch to Administrator Mode |              |                | nformation & Configuration |  |  |
| Fieldgate Location Change Pass             |  | Network Setup                | Scan Control | <u>Special</u> | Information                |  |  |
|                                            |  |                              |              |                |                            |  |  |
| Current Time: 16.03.2004 09:14:55 (UTC+2h) |  |                              |              |                |                            |  |  |

L00-FXA520xx-20-13-00-en-059

# Example of display in administrator mode

This display can be activated by means of the "Switch to Administrator Mode" function in the navigation bar.

| Refresh                                                | <u>Refresh</u>                                 | Endress+Ha              |
|--------------------------------------------------------|------------------------------------------------|-------------------------|
| view of connected Devices                              | Switch to User Mode Network Setup Scan Control | Information & Configura |
| gate Location User Setup                               | Network Setup <u>Scan Control</u>              | <u>Special</u> Inform   |
| etwork Setup                                           |                                                |                         |
|                                                        |                                                |                         |
|                                                        | Ethernet                                       |                         |
|                                                        |                                                |                         |
| Host Name (*)                                          |                                                |                         |
| IP Assignment (*)<br>IP Address                        | Manual Entry                                   |                         |
| Gateway                                                | 10.54.3.148                                    |                         |
| Netmask                                                | 255.255.252.0                                  |                         |
| DNS1 (*)                                               | 194.194.130.249                                |                         |
| DNS2 (*)                                               | 194.194.130.60                                 |                         |
|                                                        |                                                |                         |
|                                                        | Send Reset                                     |                         |
|                                                        | (*) system restart required!                   |                         |
|                                                        | Dynamic DNS Settings                           |                         |
|                                                        |                                                |                         |
| Get DynDNS URL (http://)                               |                                                |                         |
| Update Cycle DynDNS                                    | NONE                                           |                         |
|                                                        | Send Reset                                     |                         |
|                                                        | Mail Configuration                             |                         |
|                                                        | man configuration                              |                         |
| SMTP-Gateway                                           | pcmnt02.pcm.endress.com                        |                         |
| SMTP Username                                          |                                                |                         |
| SMTP Password                                          |                                                |                         |
| Sender Address                                         | fieldgate.c02329@maulburg.de                   |                         |
| Address Alarm Mails                                    | thomas.schwoerer@pcm.endress.com               |                         |
| Remind pre-Boot Limit Alarms                           |                                                |                         |
| Address Measurement Mails                              | thomas.schwoerer@pcm.endress.com               |                         |
| Periodic Measurement Mails<br>Format Measurement Mails | None V                                         |                         |
|                                                        | TEXT                                           |                         |
| Data Logging Email on<br>- Periodic Measurement Mail   |                                                |                         |
| - Log Buffer full                                      |                                                |                         |
| - Device Event                                         |                                                |                         |
|                                                        | Send Reset                                     |                         |
|                                                        | Time Server Configuration                      |                         |
| <b>T</b>                                               |                                                |                         |
| Time Server                                            | fieldgeteviewer.endress.com:81                 |                         |
| Protocol<br>Periodic Fetch                             | http 💌                                         |                         |
| Timezone (related to UTC)                              | +2h V                                          |                         |
| Date/Time Format                                       | dd.mm.yyyy hh:mm:ss 💌                          |                         |
| manual Timestamp (dd.mm.yyyy hh:mm:ss)                 |                                                |                         |
|                                                        | Send Reset                                     |                         |
|                                                        |                                                |                         |
| Mi                                                     | scellaneous Server Configuration               |                         |
| Doc/Download Server                                    |                                                |                         |
| Proxy Server                                           | pcmproxy01.pcm.endress.com                     |                         |
| Port Number Proxy Server                               | 8080                                           |                         |
| Proxy Server Username                                  |                                                |                         |
| Proxy Server Password                                  |                                                |                         |
| Port Number Web Server                                 | 80                                             |                         |
|                                                        | Send Reset                                     |                         |
| ent Time: 15.07.2005 13:23:43 (UTC+2h)                 | XML Data                                       |                         |
|                                                        | Ame Data                                       | L00-FXAY2Kxx-20-13-     |

# 10 "Information & Configuration" function

# Note!

In the User Mode, you can change your password and view the configuration settings. You only have access to all the configuration parameters in the Administrator Mode and can also only edit them here.

| AutoRefresh                                    |                        | Refresh                           |                |         | Endress+Hauser              |
|------------------------------------------------|------------------------|-----------------------------------|----------------|---------|-----------------------------|
| AutoRefresh<br>Overview of connected Devi      | ces                    | Switch to Admir                   | nistrator Mode |         | Information & Configuration |
| Fieldgate Location                             | <u>Change Password</u> | Network Setup                     | Scan Control   | Special | Information                 |
|                                                |                        |                                   |                |         |                             |
|                                                |                        | Fieldgate Lo                      | cation         |         |                             |
| Fieldgate Identification<br>Fieldgate Location | ι                      | FXA320-LS2<br>Maulburg<br>Germany |                |         |                             |
| Remarks                                        |                        | Test device                       |                |         |                             |
| Current Time: 16.03.2004 09:2                  | 3:37 (UTC+2h)          |                                   |                |         |                             |
|                                                |                        |                                   |                |         |                             |
|                                                |                        |                                   |                |         |                             |
|                                                |                        |                                   |                |         |                             |
|                                                |                        |                                   |                |         |                             |
|                                                |                        |                                   |                |         |                             |
|                                                |                        |                                   |                |         |                             |
|                                                |                        |                                   |                |         |                             |
|                                                |                        |                                   |                |         |                             |
|                                                |                        |                                   |                |         |                             |
|                                                |                        |                                   |                |         |                             |
|                                                |                        |                                   |                |         |                             |
|                                                |                        |                                   |                |         |                             |
|                                                |                        |                                   |                |         |                             |
|                                                |                        |                                   |                |         |                             |
|                                                |                        |                                   |                |         |                             |
|                                                |                        |                                   |                |         |                             |
|                                                |                        |                                   |                |         |                             |
|                                                |                        |                                   |                |         | L00-FXA520xx-20-13-00-en-01 |
|                                                |                        |                                   |                |         | LUU-PAA520XX-20-13-00-eh-01 |

With the "Information & Configuration" function, you can make and view the configuration settings.

# 10.1 "Fieldgate Location" subfunction

|                          | Fieldgate Location  |                             |
|--------------------------|---------------------|-----------------------------|
|                          |                     |                             |
| Fieldgate Identification | FXA320-LS2          |                             |
| Fieldgate Location       | Maulburg<br>Germany |                             |
|                          |                     |                             |
| Remarks                  | Test device         |                             |
|                          |                     | L00-FXA520xx-20-13-00-en-00 |

This section provides you with the option of entering additional information on the location and characteristics of the Fieldgate. These data have no effect on the functionality of the Fieldgate and are saved.

# **Fieldgate Identification**

Here, enter the name of the Fieldgate (e.g. FXA320-...) which is also displayed on the overview page, in the header of your browser, in the XML file and the header of the e-mail.

# **Fieldgate Location**

You can enter additional information on the location of the Fieldgate here. These data have no effect on the functionality and solely serve to provide additional information.

# Remarks

You can enter remarks and additional information on the Fieldgate here. These data have no effect on the functionality and solely serve to provide additional information. When using text e-mails, these remarks are entered in the e-mail (e.g. "We hereby order...").

# 10.2 "Change Password" or "User Setup" subfunction

The amount of information you can enter in this section is dictated by your user rights.

#### Example of display in User Mode:

This display can be activated by means of the "**Switch to User Mode**" function in the navigation bar. As the user, you can change your password here.

|                     | Change Password |                             |
|---------------------|-----------------|-----------------------------|
|                     |                 |                             |
| User name           |                 |                             |
| Old Password        |                 |                             |
| New Password        |                 |                             |
| Retype New Password |                 |                             |
|                     | Send Reset      |                             |
|                     |                 | L00-FXA520xx-20-13-00-en-01 |

Example of display in Administrator Mode:

This display can be activated by means of the "**Switch to Administrator Mode** " function in the navigation bar. As the administrator, you can create and manage up to 5 users here.

| User Setup                    |            |                                           |  |
|-------------------------------|------------|-------------------------------------------|--|
| Username<br> super<br> eh<br> | Password   | Fieldgate<br>Configuration<br>F<br>F<br>F |  |
|                               | Send Reset |                                           |  |

L00-FXA320xx-20-13-00-en-005

Activating and deactivating the additional checkboxes in the Administrator Mode has the following functions:

- Fieldgate Configuration
  - By activating the checkbox, the password for the configuration (Switch to Administrator Mode) of the Fieldgate is assigned.
  - If the checkbox is deactivated, the selected user has access in User Mode. The factory setting for user name/password is "eh/eh" (→ Chap. 9 on Page 74). The user name/password can be chosen as required and can be allocated in the Administrator Mode.
  - If the checkbox is activated, the selected user only has access in Administrator Mode. The factory setting for user name/password is "super/super" (→ Chap. 9 on Page 74). The user name/password can be chosen as required.

### Caution!

Enabling the checkbox gives the selected user the right to alter the configuration of the Fieldgate and thus administrator rights.

- Public Access to (read-only) Web-Interface? (Web browser prompt)
  - If you enable this checkbox, everyone can view all the pages of the User Mode without a password.

Disable this checkbox so that a prompt to enter a password appears when the Fieldgate web pages are called up.

The user name/password can be freely defined; for this, the checkboxes for "**Fieldgate Configuration**" must be deactivated.

In the User Mode, the password can be changed. Proceed as follows to do so:

# User Name

Enter your user name here.

# Old Password

Enter your old password here.

# New Password

Enter your new password here.

# **Retype New Password**

Enter your new password again here.

# 10.3 "Network Setup" subfunction

# Example for Ethernet:

| toRefresh erview of connected Devices          | Refresh<br>Switch to                    | User Mode        |                | <u>Endress+Hau</u><br>Information & Configuratio |
|------------------------------------------------|-----------------------------------------|------------------|----------------|--------------------------------------------------|
| Idgate Location User Setup                     | Network Setup                           | Scan Control     | <u>Special</u> | Information & Conliguration                      |
|                                                |                                         |                  |                |                                                  |
| etwork Setup                                   |                                         |                  |                |                                                  |
|                                                | Etherr                                  | let              |                |                                                  |
|                                                |                                         |                  |                |                                                  |
| Host Name (*)                                  |                                         |                  |                |                                                  |
| IP Assignment (*)<br>IP Address                | Manual Entry                            | <u>·</u>         |                |                                                  |
| Gateway                                        | 10.54.3.148 10.54.3.254                 | _                |                |                                                  |
| Netmask                                        | 255.255.252.0                           |                  |                |                                                  |
| DNS1 (*)                                       | 194.194.130.249                         |                  |                |                                                  |
| DNS2 (*)                                       | 194.194.130.60                          |                  |                |                                                  |
|                                                | Send                                    | Reset            |                |                                                  |
|                                                | (*) system r                            | estart required! |                |                                                  |
|                                                |                                         |                  |                |                                                  |
|                                                | Dynamic DNS                             | Settings         |                |                                                  |
| Get DynDNS URL (http://)                       |                                         |                  |                |                                                  |
| Update Cycle DynDNS                            | NONE                                    |                  |                |                                                  |
|                                                | Send                                    | Reset            |                |                                                  |
|                                                | Mail Config                             | uration          |                |                                                  |
|                                                | mail coning                             |                  |                |                                                  |
| SMTP-Gateway                                   | pcmnt02.pcm.endre                       | ss.com           |                |                                                  |
| SMTP Username<br>SMTP Password                 |                                         |                  |                |                                                  |
| Smir Password<br>Sender Address                |                                         |                  |                |                                                  |
| Sender Address<br>Address Alarm Mails          | fieldgate.c02329@n<br>thomas.schwoerer@ |                  |                |                                                  |
| Remind pre-Boot Limit Alarms                   |                                         | pomenaress.com   |                |                                                  |
| Address Measurement Mails                      | thomas.schwoerer@                       | pcm.endress.com  |                |                                                  |
| Periodic Measurement Mails                     | None                                    |                  |                |                                                  |
| Format Measurement Mails Data Logging Email on | TEXT 💌                                  |                  |                |                                                  |
| - Periodic Measurement Mail                    |                                         |                  |                |                                                  |
| - Log Buffer full                              |                                         |                  |                |                                                  |
| - Device Event                                 |                                         |                  |                |                                                  |
|                                                | Send                                    | Reset            |                |                                                  |
|                                                | Time Server Co                          | nfiguration      |                |                                                  |
| Time Server                                    | fieldgateviewer.end                     | ress.com/81      |                |                                                  |
| Protocol                                       | http                                    |                  |                |                                                  |
| Periodic Fetch                                 | 6h 💌                                    |                  |                |                                                  |
| Timezone (related to UTC)<br>Date/Time Format  | +2h 💌                                   |                  |                |                                                  |
| manual Timestamp (dd.mm.yyyy hh:mm:ss)         | dd.mm.yyyy hh:mm:                       | ss 💌             |                |                                                  |
|                                                | ( <u>r</u>                              |                  |                |                                                  |
|                                                |                                         | Reset            |                |                                                  |
| Mis                                            | cellaneous Serve                        | er Configuration |                |                                                  |
| Doc/Download Server                            |                                         |                  |                |                                                  |
| Proxy Server                                   | pcmproxy01.pcm.er                       | dress.com        |                |                                                  |
| Port Number Proxy Server                       | 8080                                    |                  |                |                                                  |
| Proxy Server Username<br>Proxy Server Password |                                         |                  |                |                                                  |
| Port Number Web Server                         | 80                                      |                  |                |                                                  |
|                                                |                                         |                  |                |                                                  |
|                                                | Send                                    | Reset            |                |                                                  |
| rrent Time: 15.07.2005 13:23:43 (UTC+2h)       | XM                                      | <u>_ Data</u>    |                |                                                  |

# Example for analogue modem:

| <u>utoRefresh</u>                                                       | Refresh                                       | Endress+Haus                                  |
|-------------------------------------------------------------------------|-----------------------------------------------|-----------------------------------------------|
| verview of connected Devices eldgate Location User Setup                | Switch to User Mode Network Setup HART Setup  | Information & Configuration Special Informati |
| etwork Setup                                                            |                                               |                                               |
| etwork Setup                                                            |                                               |                                               |
|                                                                         | ISP & Modem Configuration                     |                                               |
| ISP Phone Number (*)                                                    |                                               |                                               |
| ISP Username (*)                                                        |                                               |                                               |
| ISP Password (*)<br>ISP DNS1                                            |                                               |                                               |
| (the Fieldgate tries to fetch DNS1/2 from ISP)                          |                                               |                                               |
| ISP DNS2<br>IP-Addr. Modem Server (Fieldgate)                           |                                               |                                               |
| IP-Addr. Modem Peer (remote)                                            |                                               |                                               |
| Max. Daily Dial In Time [min]                                           | 1440                                          |                                               |
| Number of Dial Retries                                                  | 3                                             |                                               |
| Number of Rings until Off-Hook                                          | 3                                             |                                               |
| Callback ISP on Phone Rings<br>Dial In Permanently                      | -                                             |                                               |
| Additional AT Commands                                                  |                                               |                                               |
| SIM-Pin                                                                 |                                               |                                               |
|                                                                         | Send Reset                                    |                                               |
|                                                                         | (*) system restart required                   |                                               |
|                                                                         | SMS Configuration                             |                                               |
|                                                                         | cine configuration                            |                                               |
| Enable SMS Send                                                         | <u></u>                                       |                                               |
| SMS Phonenumber 1<br>SMS Phonenumber 2                                  |                                               |                                               |
|                                                                         |                                               |                                               |
|                                                                         | Send Reset                                    |                                               |
|                                                                         | GPRS Configuration                            |                                               |
| GPRS-Dial In Permanently                                                | <b>v</b>                                      |                                               |
| Access Point Name APN                                                   |                                               |                                               |
| GPRS Username<br>GPRS Password                                          | t-d1                                          |                                               |
| GPRS QoS                                                                |                                               |                                               |
|                                                                         | Send Reset                                    |                                               |
|                                                                         |                                               |                                               |
|                                                                         | Dynamic DNS Settings                          |                                               |
| Get DynDNS URL (http://)                                                | mboeh.mbo30165@members.dyndns.org/nic/update/ |                                               |
| Update Cycle DynDNS                                                     | NONE                                          |                                               |
|                                                                         | Send Reset                                    |                                               |
|                                                                         | Mail Configuration                            |                                               |
| SMTP-Gateway                                                            | 194194130.243                                 |                                               |
| SMTP Username                                                           |                                               |                                               |
| SMTP Password                                                           |                                               |                                               |
| Sender Address                                                          |                                               |                                               |
| Address Alarm Mails                                                     | adress.alarm@txa520.com                       |                                               |
| Remind pre-Boot Limit Alarms<br>Alarm Mail on Sensor Connect/Disconnect |                                               |                                               |
| Alarm Mail on Illegal Password (HART)                                   |                                               |                                               |
| Address Measurement Mails<br>Periodic Measurement Mails                 | adress measuremen@txa520.com                  |                                               |
| Format Measurement Mails                                                | 2h w<br>XML w                                 |                                               |
| Data Logging Email on                                                   |                                               |                                               |
| - Periodic Measurement Mail<br>- Log Buffer full                        |                                               |                                               |
| - Device Event                                                          |                                               |                                               |
|                                                                         | Send Reset                                    |                                               |
|                                                                         | Time Server Configuration                     |                                               |
| Time Server                                                             | 10.54.11.162                                  |                                               |
| Protocol                                                                | http                                          |                                               |
| Periodic Fetch                                                          | 10 💌                                          |                                               |
| Timezone (related to UTC)<br>Date/Time Format                           | +2h v                                         |                                               |
| Date/Time Format<br>manual Timestamp (dd.mm.yyyy hh:mm:ss)              | dd.mm.yyyy hhmm.ss 💌                          |                                               |
|                                                                         | Send Reset                                    |                                               |
|                                                                         |                                               |                                               |
|                                                                         | scellaneous Server Configuration              |                                               |
| Doc/Download Server                                                     |                                               |                                               |
| Proxy Server                                                            | 195.118.80.252                                |                                               |
| Port Number Proxy Server<br>Proxy Server Username                       | 8080                                          |                                               |
| Proxy Server Username<br>Proxy Server Password                          |                                               |                                               |
| Port Number Web Server                                                  | 80                                            |                                               |
| Port Number Pass-Through-HART                                           | 3222                                          |                                               |
|                                                                         | Send Reset                                    |                                               |
| rrent Time: 19.07.2004 13:06.32 (UTC+2h)                                | XML Data                                      |                                               |
|                                                                         |                                               | L00-FX4520xx-20-13-00-en                      |

In this section, you can make all the communication settings. Depending on your rights, you can either only view the parameters (in User Mode) or edit them also (in Administrator Mode).

# Caution!

Changes must be confirmed separately for each section with the button "Send".

# Example for GSM modem:

| tefresh<br>iew of connected Devices                           | Refresh<br>Switch to User Mode                 | Endress+Ha             |
|---------------------------------------------------------------|------------------------------------------------|------------------------|
| ate Location User Setup                                       | Network Setup <u>Scan Control</u>              | <u>Special</u> Informa |
| twork Setup                                                   |                                                |                        |
|                                                               |                                                |                        |
|                                                               | ISP & Modem Configuration                      |                        |
| ISP Phone Number (*)                                          |                                                |                        |
| ISP Username (*)                                              |                                                |                        |
| ISP Password (*)                                              |                                                |                        |
| ISP DNS1<br>(the Fieldgate tries to fetch DNS1/2 from ISP)    |                                                |                        |
| ISP DNS2                                                      |                                                |                        |
| IP-Addr. Modem Server (Fieldgate)                             |                                                |                        |
| IP-Addr. Modem Peer (remote)<br>Max. Daily Dial In Time [min] | 1440                                           |                        |
| Number of Dial Retries                                        | 3                                              |                        |
| Number of Rings until Off-Hook                                | 3                                              |                        |
| Callback ISP on Phone Rings<br>Dial In Permanently            |                                                |                        |
| Additional AT Commands                                        |                                                |                        |
| SIM-Pin                                                       | delates                                        |                        |
|                                                               | Send Reset                                     |                        |
|                                                               | (*) system restart required                    |                        |
|                                                               |                                                |                        |
|                                                               | SMS Configuration                              |                        |
| Enable SMS Send                                               |                                                |                        |
| SMS Phonenumber 1                                             |                                                |                        |
| SMS Phonenumber 2                                             |                                                |                        |
|                                                               | Send Reset                                     |                        |
|                                                               |                                                |                        |
|                                                               | GPRS Configuration                             |                        |
| GPRS-Dial In Permanently                                      | <b>v</b>                                       |                        |
| Access Point Name APN                                         |                                                |                        |
| GPRS Username                                                 | t-d1                                           |                        |
| GPRS Password<br>GPRS QoS                                     |                                                |                        |
| 5115 <b>X</b> 55                                              |                                                |                        |
|                                                               | Send Reset                                     |                        |
|                                                               | Dynamic DNS Settings                           |                        |
|                                                               |                                                |                        |
| Get DynDNS URL (http://)<br>Update Cycle DynDNS               | FieldgateTSr.modbus@members.dyndns.org/nic/upc |                        |
| Spane Span Spanno                                             |                                                |                        |
|                                                               | Send Reset                                     |                        |
|                                                               | Mail Configuration                             |                        |
| SMTP-Gateway                                                  |                                                |                        |
| SMIT-Galeway<br>SMTP Username                                 |                                                |                        |
| SMTP Password                                                 |                                                |                        |
| Sender Address                                                |                                                |                        |
| Address Alarm Mails                                           |                                                |                        |
| Remind pre-Boot Limit Alarms<br>Mail assigned IP Address      | <b>र</b><br>र                                  |                        |
| Address Measurement Mails                                     |                                                |                        |
| Periodic Measurement Mails                                    | None                                           |                        |
| Format Measurement Mails                                      | TEXT                                           |                        |
|                                                               | Send Reset                                     |                        |
|                                                               | Time Server Configuration                      |                        |
|                                                               | - Allo Conta Configuration                     |                        |
| Time Server                                                   | ntp2.fau.de                                    |                        |
| Protocol<br>Durin dia Tanàn                                   | time 💌                                         |                        |
| Periodic Fetch<br>Timezone (related to UTC)                   | 1d 💌<br>2h 👻                                   |                        |
| Date/Time Format                                              | dd.mm.yyyy hh.mi.ss 💌                          |                        |
| man. TimeSet (dd.mm.yyyy hh:mi:ss)                            |                                                |                        |
|                                                               | I Send Reset                                   |                        |
|                                                               |                                                |                        |
| Mi                                                            | scellaneous Server Configuration               |                        |
| Doc/Download Server                                           |                                                |                        |
| Proxy Server                                                  |                                                |                        |
| Port Number Proxy Server                                      |                                                |                        |
| Proxy Server Username                                         |                                                |                        |
|                                                               |                                                |                        |
| Proxy Server Password                                         |                                                |                        |
| Test Connection Server                                        | 80                                             |                        |
|                                                               | Send Reset                                     |                        |

# 10.3.1 Ethernet

|               | Ethernet   |  |
|---------------|------------|--|
|               |            |  |
| IP Assignment | Use DHCP   |  |
| IP Address    |            |  |
| Gateway       |            |  |
| Netmask       |            |  |
| DNS1          |            |  |
| DNS2          |            |  |
|               | Send Reset |  |

L00-FXA320xx-20-13-00-en-016

In this section, you configure the IP address of the Fieldgate.

### Caution!

Each IP address may only occur once in a network! You can get an IP address from your Internet provider or your system administrator. The settings must be confirmed with the button "**Send**".

### Host name

The host name describes the unambiguous name of a device in the network.

Usage in conjunction with DHCP:

DHCP assigns as standard an IP address on the basis of the MAC address of the device. If the DHCP server being used supports IP allocation using host names, the name of the device in the network can alternatively be used for the assignment of the IP address.

### Note!

WINS name resolution is not supported. Therefore, the device cannot be contacted in the network using its host name instead of its IP address. The purpose of the host name in this case is solely to provide an alternative means of allocating IP addresses through the DHCP server.

### **IP** Assignment

Selection list:

- Manual Entry
- Use BootP-Protocol
- Use DHCP

This selection list is used to establish how the IP address is allocated, under which the device can later be contacted in the network. The factory setting is "**Manual Entry** ".

Manual Entry

If no DHCP or BootP is used, then all network settings must be entered manually. Fill out the following field (IP Address, Gateway, ...) for this purpose.

- Use BootP-Protocol

Activate the checkbox if a BootP server is being run in the network in which the Fieldgate is being deployed and the IP address should be allocated dynamically. The IP address is then set automatically and the gateway address is also taken from the local BootP server.

Please contact your system administrator if you have any questions.

If you use BootP, a mail is sent after every restart to the recipient or the recipient specified under "Address Alarm Mails " containing the currently allocated IP address.

– Use DHCP

Activate the checkbox if a BootP server is being run in the network in which the Fieldgate is being deployed and the IP address should be allocated dynamically. The IP address is then set automatically and also the usual network settings such as the gateway or the DNS server are usually taken from the local DHCP server.

Please contact your system administrator if you have any questions.

If you use DHCP a mail is sent after every restart to the recipient or the recipient specified under "Address Alarm Mails " containing the currently allocated IP address.

### Caution!

A restart of the system is necessary if a change is made from "Manual Entry " to "Use DHCP " or "Use BootP-Protocol " while operating.

# IP Address

Enter the IP address of the Fieldgate here (factory setting is 192.168.252.1). You can get this address from your system administrator.

### Caution!

There is the possibility of losing the connection to the Fieldgate after confirming the new IP address. Simply enter the new IP address in the web browser. In addition to this, the web browser must also be informed of the new IP address (adjust proxy server settings).

# Gateway

A gateway must be specified if the Fieldgate should be able to access servers or PCs outside its network, e.g. a mail server. This is the network firewall, the Internet router or an internal switch, for example.

If you have any questions, please contact your system administrator.

# Netmask

The sub-network mask number to be entered is the one you received from the network administrator or internet provider. This number when taken together with the IP address states which network segment your computer belongs to. A sub-network mask is made up of four numbers from 0 to 255 which are separated from each other by points.

# Caution!

If this field is left free then the standard sub-network mask number for the network class is set (e.g. **"255.255.255.0**"). The standard setting can be kept in the majority of cases.

# DNS1

DNS (=Domain Name System) servers convert alphanumeric server data to IP addresses, e.g. **www.pcm.endress.com** to 62.128.16.123. This is required if you enter the name instead of the IP address for a server. You can get the address of your DNS server from your provider or from your system administrator. If you do not enter any information, you must use IP addresses when specifying servers.

# DNS2

For safety purposes, a second DNS server can be entered here if DNS1 fails. This entry is not compulsory.

# Caution!

IP addresses must be entered if no DNS server is configured. Names are not permitted!

L00-FXA520xx-20-13-00-en-174

# 10.3.2 ISP & Modem Configuration

| ISP Phone Number (*)                                       |                                                                                                    |
|------------------------------------------------------------|----------------------------------------------------------------------------------------------------|
| ISP Username (*)                                           |                                                                                                    |
| ISP Password (*)                                           |                                                                                                    |
| ISP DNS1<br>(the Fieldgate tries to fetch DNS1/2 from ISP) |                                                                                                    |
| ISP DNS2                                                   |                                                                                                    |
| IP-Addr. Modem Server (Fieldgate)                          |                                                                                                    |
| IP-Addr. Modem Peer (remote)                               |                                                                                                    |
| Max. Daily Dial In Time [min]                              | 1440                                                                                                    |
| Number of Dial Retries                                     | 3                                                                                                    |
| Number of Rings until Off-Hook                             | 3                                                                                                    |
| Callback ISP on Phone Rings                                |                                                                                                    |
| Dial In Permanently                                        | E Contraction of the second second second second second second second second second second second second second |
| Additional AT Commands                                     |                                                                                                    |
| SIM-Pin                                                    | Acces                                                                                                    |

### Caution!

With the exception of the SIM PIN, the specifications of the following section are not relevant for GPRS operation of the Fieldgate GSM.

The analogue/GSM Fieldgate is capable of dialling into a central server.

This may be necessary for the following reasons:

- The Fieldgate should send an e-mail with the current measured values or alarm messages to a mail server
- The Fieldgate should compare its internal time against a central time server
- The Fieldgate should be reachable via an existing network, e.g. the Internet (dial-in to an Internet Service Provider)
- For security reasons, the Fieldgate should not take any calls but should, upon request (ring), dial into a configurable, trustworthy server/user (automatic call-back mechanism)

#### Caution!

If you do not want to use any of the four options described in your application, only the "Number of Rings until Off-Hook", "Modem Country Selection" (only analog version) and "SIM PIN" (only GSM version) points are relevant.

### **ISP** Phone Number

Here, enter the dial-in number of the server which the Fieldgate should dial into due to one of the reasons mentioned above (e.g. the access number of your Internet Service Provider).

### Caution!

When using the GSM version, special dial-in numbers of the Internet Service Provider should be used, which are provided especially for access via mobile communications. This saves on the costs for dialling into a public fixed network.

# ISP Username (in the Administrator Mode)

Here, enter the user name, required for accessing the server, which you received from the server operator (e.g. ISP).

### ISP Password (in the Administrator Mode)

Here, enter the password, required for accessing the server, which you received from the server operator (e.g. ISP).

# **ISP DNS1**

Here, enter the IP address of the Domain Name Server which should be primarily used by the Fieldgate.

DNS (Domain Name System) servers convert alphanumeric server specifications intoIP addresses, e.g. **www.pcm.endress.com** to 62.128.16.123. This is essential if you enter the name, and not the IP address, for a server. You can get the address of your DNS server from your provider or your system administrator. If you do not enter anything here, you must use IP addresses when specifying servers.

### ISP DNS2

A second DNS server can be entered here just in case DNS1 fails. It is not compulsory to enter anything here.

#### Caution!

If a DNS server is not configured, you must use IP addresses when specifying servers. Names are not permitted!Exception: The server used (e.g. ISP) transmits the addresses of the DNS servers during dial-in (common nowadays).

### IP-Addr. Modem Server (Fieldgate)

Enter the IP address of the Fieldgate here (factory setting is 192.168.254.1). If Fieldgates should be addressed with a modem interface via a network router, every Fieldgate which can be contacted in this way needs a separate IP address comparable with an Ethernet device. Users in a company network can easily contact the required Fieldgate by means of a router solution, for example by entering the IP address in the browser. The router automatically sets up a modem connection to the device.

# IP-Addr. Modem Peer (remote)

You can enter an IP address at this location which is allocated to the caller when dialling up the Fieldgate (the factory setting is 192.168.254.2).

# Max. Daily Dial In Time [min]

Here, the limit of the daily dial-in time to the specified server (e.g. Internet Service Provider) is entered. The initial setting is 1440 minutes (1 day) and this is also the maximum value. Any value can be entered.

### Caution!

Adherence to the specified maximum dial-in time is not guaranteed if, due to faulty configuration (sensor, limit, ISP, e-mail settings), the device dials in periodically at short time intervals to the specified server. The exact dial-in time cannot be calculated exactly in the case of short transmissions occurring in quick succession. Therefore, particularly in the case of GSM devices, pay attention to the correct configuration of the device, as even dial-in attempts may result in charges.

### Use Tone Dialing (otherwise Pulse) (analogue version only)

Here, you can choose whether the integrated modem of the Fieldgate should use tone or pulse dialling. The checkbox is activated as standard (a "**yes**" appears in User Mode). Uncheck the checkbox if you want to use pulse dialling.

# Wait for Dialtone

Activate the checkbox if the Fieldgate should first wait for a dial tone before dialling-in (operation with public telephone network). In the standard setting, the Fieldgate does not wait for a dial tone (operation with an internal telephone system).

### Number of Dial Retries

Here, specify the maximum number of times the Fieldgate should retry dialling-in if no modem connection to the server (e.g. ISP) is established.

During each dial-in, the Fieldgate tries to establish a modem connection to the specified server for approx. one minute. If the server does not take the call during this time, the Fieldgate disconnects and, where applicable, tries to dial-in again.

# Number of Rings Until Off-Hook

Here, specify the minimum number of rings the Fieldgate should wait for until it takes a call and the line is engaged. The maximum number of rings, however, is limited by the country setting " Modem Country Selection " of the integrated modem. If the value entered exceeds the maximum number of rings allowed in the particular country setting, the Fieldgate automatically adjusts the specified value to the maximum value permitted.

This setting is especially important if you operate the Fieldgate at a connection parallel to a conventional telephone (analogue version only).

# Caution!

An exception arises when 0 is specified. In this instance, the Fieldgate does not take any calls/ does allow the connection requested by the opposite party. This setting can be used for the automatic callback safety mechanism, whereby the Fieldgate dials into a configurable, trustworthy server/user on request (ring) – (automatic callback mechanism). To use this mode, the "Callback ISP on Phone Rings" setting must be activated and, in addition, the dial-in number and the access data of the server must be specified (basically the first three points of this configuration section).

# Callback ISP on Phone Rings

The Fieldgate has an integrated call-back mechanism for dialling into a central server whose dial-in number was specified under "ISP Phone Number". Activate the checkbox if you want to use this function.

The Fieldgate reacts as follows if the function is activated:

- The Fieldgate starts dialling into the specified server if, having detected at least one ring signal, another signal does not follow for ten seconds.
- If another ring signal is detected within this period, it waits for ten seconds again. This procedure is continuously repeated.
- If the number of rings specified under "Number of Rings until Off-Hook" is then exceeded (exception if number = 0), the call is accepted and, where necessary, a modem connection established with the opposite party.
- If no other ring signal is detected within the ten-second period, the Fieldgate starts dialling into the specified server.

# Example:

The setting for "Number of Rings until Off-Hook" is 5 and the "Callback ISP on Phone Rings" option is activated. An Internet Service Provider has been specified as the server. The user can now ring the Fieldgate with a conventional telephone. If the user hangs up after a maximum of four rings, the Fieldgate dials into the Internet Service Provider. If the "Mail Configuration" section is completely configured and the "Mail assigned IP Address" option activated, the current IP address of the Fieldgate is sent to the user with the e-mail address specified under "Address Alarm Mails". The Fieldgate can then be reached worldwide in the Internet under this IP address (several users can now also access it simultaneously).

# Dial In Permanently

If this option is activated, the Fieldgate tries to dial into the specified server permanently. The Fieldgate behaves as follows here:

- If the server connection is busy, the Fieldgate will keep starting dial-in attempts until dial-in is successful.
- If a connection between the Fieldgate and server is lost, the Fieldgate immediately starts new dialin attempts until a new connection to the server has been successfully established.

This option can be used to permanently connect a Fieldgate to a server. For example, you can ensure that a Fieldgate installed in the field is always connected to the intranet/local network of a company via a company server (router) and thus can be reached by all those sharing the network.

# Additional AT Commands

This setting is for designed for service only. Please do not alter the factory setting of the field.

# SIM-Pin (only GSM version)

Enter the PIN of your SIM card here, or change the PIN of your card to the default value 8080.

# Modem Country Selection (only Analog version)

Differences between the telephone networks of different countries and telephone systems of different manufacturers mean that the settings of the integrated modem have to be adjusted. For this reason, select the country setting suited to your application from the drop-down list. The country settings refer to the specifications of public telephone networks.

When delivered, "United States" is set for the Fieldgate. This setting proves to be a functional basic setting in most countries.

Proceed as follows if problems arise with the current country setting:

- When using a public telephone connection:
  - Dial the specific setting for your country if available.
- For telephone systems:

Ask the manufacturer for the country specification followed (possibly try the country of origin of the manufacturer).

• No country setting is available for your country:

The specification of the telephone network used corresponds to one of the country settings available, i.e. a country setting which can be selected covers the specification of the country of use. Contact your network operator or try out different country settings.

For example, try the "Taiwan" setting for the following countries: Algeria, Belarus, Bolivia, Bosnia-Herzegovina, Brunei, Costa Rica, Ecuador, El Salvador, Guatemala, Honduras, Jordan, Lithuania, Morocco, Nicaragua, Peru, Oman, Tunisia, Ukraine, Yemen

# 10.3.3 Mail Configuration

| SMTP-Gateway                 |                                |  |
|------------------------------|--------------------------------|--|
| SMTP Username                |                                |  |
| SMTP Password                |                                |  |
| Sender Address               | fxa320@example.com             |  |
| Address Alarm Mails          | address.alarm@fxa320.com       |  |
| Remind pre-Boot Limit Alarms |                                |  |
| Address Measurement Mails    | address.measurement@fxa320.com |  |
| Periodic Measurement Mails   | 15 min 👻                       |  |
| Format Measurement Mails     | TEXT V                         |  |
| Data Logging Email on        |                                |  |
| - Periodic Measurement Mail  |                                |  |
| - Log Buffer full            |                                |  |
| - Device Event               |                                |  |

L00-FXA320xx-20-13-00-en-006

In this section, you can make all the settings for sending e-mails. If the Fieldgate is to send e-mails, a mail server which forwards the e-mails must be entered.

#### Caution!

If you have configured e-mail sending for "Address Alarm Mails ", "Address Measurement Mails " and "Periodic Measurement Mails ", you must check that mails are sent correctly. If configured incorrectly, the Fieldgate permanently tries to send the e-mails which can result in a very high telephone bill. If e-mailing is not working correctly, it is better to delete the "ISP Phone Number " ( $\rightarrow$  Chap. 10.3.2 "ISP & Modem Configuration" on Page 83).

### Note!

A measured value e-mail in XML format, for example, does not contain all the static parameters of the connected devices/internal interfaces such as limit values or descriptive texts for example. Dynamic data such as measured values and status information, as well as the units and time stamp, are transmitted via e-mail.

There are further restrictions when sending history e-mails -> see Datalogging.

Higher-order data processing and visualization systems, however, often need all the other static parameters of the Fieldgate for correct processing/display. This information is just needed once. Examples of this include Fieldgate DA and Fieldgate Viewer from Endress+Hauser.

If it is not possible to call up the complete data record directly by interrogating the index.xml page, the data can be sent directly to all the recipients of the measured values by selecting "Email all Device Parameters to Measurement Recipients" in the device configuration ( $\rightarrow$  Chap. 8.1.2 "Description/Range/Limit/Alarm Setup").

### Example:

A Fieldgate in GPRS mode can only send its data cyclically via e-mail to Fieldgate DA and Fieldgate Viewer. Direct access to the device, and thus index.xml interrogation, is not possible from the outside. Fieldgate Viewer, however, needs all the static parameters of the Fieldgate to display the measured values and limit values correctly. Every time one or more static parameters is changed, these data can be sent directly to Fieldgate DA/Fieldgate Viewer in the form of several e-mails using the option described above.

# SMTP-Gateway

Enter the IP address or the name (DNS required) of your mail server here. If you have any questions, please contact your system administrator.

Test the e-mail delivery. It is best to do this without specifying an SMTP Gateway at first if you have configured the Fieldgate for dialling into an Internet Service Provider. In this case, mails for the analog/GSM version from the server (ISP) specified under "ISP & Modem Configuration" are forwarded directly or by the specified DNS to the mail server of the recipient. When using Ethernet, the mails are then forwarded accordingly by the specified gateway or one of the DNS servers. In some cases, this function is also supported by the mobile communications provider in GPRS operation (GSM version).

Sometimes it can happen that certain mail recipients receive messages here while others do not. Should this occur, use a mail server and enter the SMTP Gateway in the form of an IP address or a name (DNS required).

Authentication:

If you use an SMTP Gateway with authentication, the user name and password must be specified. Here, the Fieldgate supports the authentication methods LOGIN, PLAIN and CRAM-MD5.

#### **SMTP Username**

If authentication is required for the specified SMTP Gateway, you have to enter the user name here.

#### Caution!

If the SMTP Gateway does not request authentication or if no SMTP Gateway is used, nothing must be entered here.

#### **SMTP** Passwort

If authentication is required for the specified SMTP Gateway, you have to enter the password here.

#### Caution!

If the SMTP Gateway does not request authentication or if no SMTP Gateway is used, nothing must be entered here.

### Sender Address

Enter the sender address of the Fieldgate here, e.g. **fieldgate@company.uk**. This address appears in the sender field. Depending on the mail server used, this field can have any name or must correspond to a valid account. Ask your system administrator.

#### Note!

With some providers, the e-mail address of the account holder must be specified as the sender address. No mails will be accepted from other sender addresses.

### Address Alarm Mails

Enter the recipient of the alarm mails here, e.g. **name@company.uk**.

The recipients entered here receive all messages defined as alarms and limit e-mails, which have been configured under "Mail on Limit Alarm" and "Mail on Alarm Reset".

The e-mail address(es) under "Address Alarm Mails" only receive e-mails if the set limit values are exceeded or undershot (the format is always TEXT).

# **Remind pre-Boot Limit Alarms**

The Fieldgate conducts checking of the current measured values with the configured limit values after every restart if you have activated limit value violation reporting for a channel, for example when the power supply is interrupted. If, after a restart, one of these limit values is undershot or exceeded, an alarm mail or alarm SMS is always sent to the recipient for the respective channel when the equipment is in the delivered condition (no ticks made), even if this alarm condition already arose before the restart and was also reported by mail/SMS. This also happens when the current measured value has not changed compared to the measured value before the restart. Thus the situation can arise where a number of alarm messages are sent regarding one limit value violation, namely before and after the restart.

It is possible to change this behaviour by ticking the box to the extent that the Fieldgate can remember previously sent limit value messages and suppresses sending any further messages. This behaviour is as follows:

- The measured value is stored in a non-volatile memory at the point in time of the violation if a limit value violation takes place while operating. Alarm messages are then sent as an e-mail or SMS depending on the configuration.
- Once the device is restarted the current measured value is compared with the last stored limit value violation. No limit value violation is assumed if the current measured value lies within the limit value range of the stored value and thus no alarm message is sent. If no limit value violation occurred before the restart of the device, an alarm is sent as usual when the current measured value undershot or exceeded a limit value.

#### Caution!

- No alarm message is sent in this mode if a restart of the system takes place before storing or determining the limit value violation and before the device could send an alarm message (for example due to interruption of the power supply).
- The Fieldgate is not capable of testing whether the recipient really received the alarm message.
- The user is responsible for the correct mail/SMS configuration.

### Alarm Mail on Sensor Connect/Disconnect

If you activate this checkbox in the Administrator Mode (a "**yes**" appears in the User Mode), an email is sent as soon as the Fieldgate is no longer in contact with the device. The measured value last determined is sent in another e-mail. Two other e-mails are sent as soon as contact is reestablished – one to confirm the connection and the other with the current measured value.

# Mail assigned IP Address

### Analogue / GSM version:

The Fieldgate Analog is able to dial into a central server ( $\rightarrow$  Chap. 10.3.2 "ISP & Modem Configuration").

Once the Fieldgate has dialled into the server specified, it receives an IP address from the server. If the Fieldgate dials into an Internet Service Provider, it receives a dynamic IP address of the worldwide Internet, for example, from this provider.

If you activate the checkbox, the IP address currently assigned is sent to the e-mail address specified under "Address Alarm Mails" ( $\rightarrow$  Chap. 10.3.8 "Dynamic DNS Settings" on Page 100).

# GPRS Mode (GSM Version):

In GPRS mode the Fieldgate is assigned an IP address by the provider. This IP address may be altered at undefined time intervals. Here, the newly assigned IP address can be reported by e-mail.

# Ethernet version:

If DHCP is used for the Ethernet version, an IP address is assigned to the Fieldgate by the DHCP server. This IP address may be altered at defined time intervals. The newly assigned IP address is always reported automatically by e-mail. It is not possible to deactivate this function.

# Address Measurement Mails

Enter the recipient of the measured value mails here, e.g. name@company.uk.

# Periodic Measurement Mails

From this drop-down field, select the time interval after which the measured value is transmitted per e-mail.

You have the following options here:

- Select the cycle between 15 minutes and up to one week
- Select fixed times for sending measured value mails.
- Select "Use Scan Cycle" to have the scan cycle specify the time interval for measured value mails. Here, the measured value mails are always sent every time the measured value is determined.

A new measurement is always carried out before a measured value mail is sent.

### Format Measurement Mails

Set the format of the e-mails here. You can choose between three formats:

- None with this option, you do not get any measured value mails.
- HTML for HTML display similar to the overview page.
- XML for an e-mail formatted as XML.
- Text for an e-mail created in text format. The remarks entered in "Fieldgate Location" subfunction the are added to the e-mail.

# Note!

Alarm mails are always sent in text format.

# Data Logging Email on

# Periodic Measurement Mail

If you switch on this control box in Administrator mode, every time a measured value mail is sent, all the logged history data are sent to the recipients of the measured values in the form of one or more separate mails in XML format.

Use this function if you want to cyclically send all the measured values recorded in the history over a specified period. The time interval is specified by the option selected under "**Periodic Measurement Mails**".

# Log Buffer Full

If you switch on this control box in Administrator mode, every time the history memory overruns, its entire content is sent to the recipients of the measured values in the form of several mails in XML format.

Use this function if you do not want to lose any measured values saved in the history in the event of history overrun.

# Device Event

If you switch on this control box in Administrator mode, every time an event occurs, e.g. limit value violation or device errors, all the logged history data are sent to the recipients of the measured values in the form of one or more separate mails in XML format.

This function makes it possible to analyze all the measured values saved before the event occurred.

# Note!

History data are always sent in XML format.

# 10.3.4 Time Server Configuration

| Time Server Configuration          |                                        |                     |  |
|------------------------------------|----------------------------------------|---------------------|--|
|                                    |                                        |                     |  |
| Time Server                        | 192.168.33.53                          |                     |  |
| Protocol                           | daytime 💌                              |                     |  |
| Periodic Fetch                     | 1h 💌                                   |                     |  |
| Timezone (related to UTC)          | 1h 💌                                   |                     |  |
| Date/Time Format                   | dd.mm.yyyy hh:mi:ss 💌                  |                     |  |
| man. TimeSet (dd.mm.yyyy hh:mi:ss) | yyyymmdd-hhmiss<br>mm/dd/yyyy hh.mi.ss |                     |  |
|                                    | dd.mm.yyyy hh:mi:ss                    |                     |  |
|                                    | Send Reset                             |                     |  |
|                                    |                                        | L00-FXAY2Kxx-20-13- |  |

With the aid of a time server, the Fieldgate automatically synchronises its time with the time of the configured server. An Internet connection or a time server in the local network is required for this. If you have any questions, please contact your system administrator.

# **Time Server**

Enter the name or the IP address of the time server here.

You can find public NTP servers under:

"http://www.eecis.udel.edu/~mills/ntp/servers.htm"

or

"http://www.google.de/search?q=public+ntp+servers"

# Protocol

Set the protocol used by the time server here:

- HTTP (standard-port: 80)
- SNTP (standard-port: 123)
- TIME (standard-port: 37)
- DAYTIME (standard-port: 13)
- MAN -> Manual time setting

The time server operator can tell you the protocol the server uses. Normally SNTP and TIME servers are used.

# Periodic Fetch

Time interval after which the internal clock is resynchronised with the time server.

#### Analogue / GSM version:

In the modem versions "Periodic Fetch" is performed in accordance with the set time interval only if the Fieldgate is, for example, connected with the internet via an ISP (e.g. for the sending of e-mails or DynDNS requests). The internal clock is then resynchronised with the specified time server. If the Fieldgate is never connected to the internet, the internal clock cannot be synchronised.

#### GPRS mode (GSM version):

In GPRS mode "Periodic Fetch" is performed in accordance with the set time interval because a permanent internet connection is available.

### Timezone (related to UTC)

Here, an offset from the UTC time can be entered.

#### Date/Time Format

Here, the date and time format can be selected.

#### man. TimeSet (dd.mm.yyyy hh:mi:ss)

If no time server is available, the time can be set manually here. When setting, select the "manual" protocol beforehand.

#### Caution!

The device is not capable of automatically switching between summer and winter time. Deviations from the UTC time must be set manually.

#### Time stamp with manual time entry

If it is not possible for the Fieldgate to automatically access a time server, the current time must be entered manually to be able to use the data logging function.

The current time is saved by Fieldgate every 10 minutes.

After the device has been restarted, Fieldgate first tries to access the time server specified under "" in order to set the time automatically. If this is not possible, the time last saved before the device restart is used for the logged data.

If the time last saved is used after restarting the device, there is a time difference between this time and the real time. This is determined by the length of time the unit was without current. The <vtbuf>1</vtbuf> variable is added to the time stamp of the logged data records until the time is manually or automatically updated.

This tells the user/higher-order system that there is a difference between the Fieldgate time and the actual time.

#### Caution!

In this situation, no time is displayed in the footnote of a web page. Similarly, all other XML documents do not bear a time stamp.

# 10.3.5 Miscellaneous Server Configuration

|                          | Miscellaneous Server Configuration |                  |
|--------------------------|------------------------------------|------------------|
| Doc/Download Server      |                                    |                  |
| Proxy Server             |                                    |                  |
| Port Number Proxy Server |                                    |                  |
| Proxy Server Username    |                                    |                  |
| Proxy Server Password    |                                    |                  |
| Test Connection Server   |                                    |                  |
| Port Number Web Server   | 80                                 |                  |
|                          | Send Reset                         |                  |
|                          |                                    | L00-FXA320xx-20- |

In this section, you can make further server settings.

### Doc/Download Server (in preparation)

Enter the server which contains software updates and documentation (e.g. on-line help) here. If you leave this field empty, you cannot access the on-line help.

### **Proxy Server**

If the Fieldgate is operated in a network with a proxy server, enter the proxy server here.

# Port Number Proxy Server

Enter the port number of your proxy server here. This is "**8080**" as standard. Ask your system administrator.

# Proxy Server Username

If the proxy server in use demands authentication, enter the user name here.

### **Proxy Server Password**

If the proxy server in use demands authentication, enter the password here.

# **Test Connection Server**

With GPRS operation there is the possibility of checking the Fieldgate connection to the Internet by periodically contacting a server on the Internet once every hour. Enter the address of the required Internet server for the test connection here (e.g. "www.endress.com"). If the connection to the test server fails, a new connection attempt is started after approx. 10 minutes. If the second connection attempt also fails, the Fieldgate disconnects from the GPRS network and then tries again to connect to the GPRS network.

This periodic test connection should be used in the following case:

- Sometimes the Fieldgate does not disconnect from the GPRS network in the usual way and, after longer waiting periods, can no longer be contacted using the current IP address and can be contacted again only after a reset. In this case, ensure that you check the connection to the Fieldgate using the latest IP address of the Fieldgate. When using dynamic DNS services, please also ensure that the dynamic DNS service works correctly and has received the latest IP address from the Fieldgate (see "" on page ).
- The Fieldgate is verifiably connected to the GPRS network. However, it can no longer be contacted within acceptable waiting times using the current IP address.

In this case, the setting up of the test connection server ensures that the Fieldgate itself notices a disconnection from the Internet within 1/2 day hours at maximum and then establishes a new GPRS connection.

# Port Number Web Server

Enter the port number of the web server here. This is "80" as standard. Normally, this should not be changed.

# 10.3.6 SMS Configuration

|                                                           | SMS Configuration |  |
|-----------------------------------------------------------|-------------------|--|
| Enable SMS Send<br>SMS Phonenumber 1<br>SMS Phonenumber 2 |                   |  |
|                                                           | Send Reset        |  |

# Enable SMS Send

When the control box is activated, alarm e-mails are sent via SMS.

# SMS Phonenumber 1

In order to be able to receive SMS, enter an SMS telephone number.

# SMS Phonenumber 2

Enter another SMS telephone number here if, for example, you want somebody else to be informed as well.

### Note!

Measured values cannot be sent periodically via SMS.

### Note!

The SMS function is not available while the Fieldgate is connected to a server via a dial-in connection and when using the permanent GPRS mode. SMS messages may be sent at a later stage after a server connection has been broken off or the GPRS mode has been deactivated.

# 10.3.7 GPRS Configuration

|                          | GPRS Configuration |                    |
|--------------------------|--------------------|--------------------|
| GPRS-Dial In Permanently | ₽<br>₽             |                    |
| Access Point Name APN    | internet.t-d1.de   |                    |
| GPRS Username            | t-d1               |                    |
| GPRS Password            | ••••               |                    |
| GPRS QoS                 | 3,4,3,0,0          |                    |
|                          | Send Reset         |                    |
|                          |                    | L00-FXAY2Kxx-20-13 |

GPRS (General Packet Radio Services) is a mobile communications technique, which exploits the advantages of packet-oriented data transmission and channel bundling.

Different from normal GSM connections, no complete channel is reserved for the duration of the connection between the mobile device and the basis station, rather the data is packed into packets, which can be sent depending on requirement and capacity. Data transmission in packets enables not only greater transmission rates but also Always-on-operation. The Fieldgate is thus permanently in a position to connect to the Internet, an Intranet or a mailbox, whereby data is only transferred as required if a new e-mail is sent or a new Internet page is called up. Here, you are only charged for the amount of data actually transmitted (and not for connection time).

The GPRS mode of the Fieldgate GSM thus offers the easiest and most cost-effective option for connecting a measuring point permanently to the Internet or an Intranet. Thanks to Always-on-operation, the WAP functions ( $\rightarrow$  Chap. 12) of the Fieldgate can also be used easily and cost-effectively.

### Note!

Support for WAP interrogation to the Fieldgate in GPRS mode is not offered by every provider. The Fieldgate cannot compose an SMS in this mode.

GPRS (General Packet Radio Services) is a mobile communications technique, which exploits the advantages of packet-oriented data transmission and channel bundling.

With GPRS, you are only charged for the amount of data actually transmitted (and not for connection time).

Data transmission in packets enables Fieldgate Always-on operation. The Fieldgate is thus permanently in a position to connect to the Internet, an Intranet or a mailbox, whereby data are only transferred as required if a new e-mail is sent or a new Internet page is called up.

Thanks to Always-on-operation, the WAP functions ( $\rightarrow$  Chap. 12) of the Fieldgate can also be used easily and cost-effectively.

If a user wants to access the web pages of a Fieldgate from the Internet in GPRS Always-on operation, the GSM/GPRS provider has to assign a public IP address. Clarify with the provider in question whether the provider offers such an additional service.

Alternatively, GPRS On Demand operation is also possible in which the Fieldgate only connects to the GPRS network when needed (e.g. for sending an e-mail).

The GPRS mode of the Fieldgate GSM thus offers the easiest and most cost-effective option for connecting a measuring point temporarily or permanently to the Internet or an Intranet.

# **GPRS-Dial In Permanently**

The GPRS function can be switched on by activating the check box. After this, the Fieldgate permanently attempts to connect to a specified mobile Internet Access Point (APN) via GPRS. Previously saved connection parameters are used for this.

The following are some of the connection parameters:

- Access Point Name or APN, the name of the mobile Internet access point of the mobile communications provider
- User name for the mobile Access Point
- Password for the mobile Access Point
- GPRS Quality of Service QoS Parameter

In most cases, GPRS connection parameters are already pre-configured on the SIM card, merely GPRS user name and password still have to be specified in part. For questions regarding this, please ask your mobile communications provider.

If you cannot access the Fieldgate in GPRS mode, it is possible to deactivate the GPRS operation via modem dial-in. To do this, proceed as follows:

- Continue to dial into the Fieldgate using a modem until the connection is accepted. Afterwards, the connection should be broken off immediately. At the first attempt, the connection is not established in the usual way, as the device is still in GPRS mode. Ideally, the device now switches to Ready-to-receive mode for modem connections. You should now wait up to 2 minutes before trying to dial in again.
- For approx. 5 minutes it is now possible to establish a direct modem connection to the Fieldgate. During this time the Fieldgate can also send SMS messages.
- If a modem connection is established within these 5 minutes, GPRS mode is deactivated until the specified control box is switched on again.
- If no modem connection is established within these 5 minutes, the Fieldgate switches back into GPRS mode and connects to the configured Access Point (APN).

In certain circumstances, data connection (CSD) is not possible if using pure GPRS rates.

# GPRS On Demand

In On Demand operation, the Fieldgate only connects to the GPRS network when it needs to send an e-mail, optionally with simultaneous time server interrogation.

GPRS On Demand is activated if the check box under GPRS-Dial In Permanently is not selected and no provider is entered under ISP & Modem Configuration.

If a provider is entered here, all e-mails are transmitted using a modem connection via the provider and not via GPRS.

No public IP address is needed for GPRS On Demand.

Advantages:

- Low operating costs thanks to very short period spent in GPRS network for the time to send an e-mail and interrogate the time server.
- No permanent operation in GPRS network (costs, security).
- No public IP address is needed.
- SMS alarms can be sent despite GPRS.
- Direct modem dial-in into Fieldgate is possible any time.

On Demand operation allows the use of GPRS card rates with a low monthly data volume included.

### Note!

Fieldgates in GPRS On Demand mode cannot be accessed via the Internet.

### Access Point Name APN

The Access Point of the mobile communications provider constitutes the GPRS Gateway to the Internet or Intranet for the Fieldgate. Enter the name of the Access Point here, which you receive from your mobile communications provider or leave the input field empty if the Access Point Name pre-configured on the SIM card is to be used.

### Internet access to Fieldgate

In order for you to be able to access the Fieldgate via the Internet, the device has to have a public Internet address assigned to it by the provider.

Not all APNs of the mobile communications providers are suitable for transparent Internet access, meaning that the Fieldgate is not assigned a public Internet address. Fieldgate can only then be accessed within the private mobile communications network but can mostly access the Internet itself and send e-mails (GPRS On Demand).

If you want to access the Fieldgate from the Internet and have any problems, ask your provider for an Access Point, which assigns public IP addresses to GPRS users when you log in and change the name and access parameters, if necessary.

### Note!

Private IP addresses also allow the operation of the device as described in GPRS On Demand.

### Note!

After every log-in, a new dynamic IP address is assigned to the Fieldgate, under which it can be accessed, for example, on the Internet. The allocated address must be known to the user in order be able to access the Fieldgate. (see Mail Assigned IP Address, Dynamic DNS Settings) In the following table, the Access Point Names of the German mobile communications providers are listed as examples:

| Internet                 | T-Mobile (D1)    | Vodafone         | E-Plus            | o2 Germany |  |  |
|--------------------------|------------------|------------------|-------------------|------------|--|--|
| Access Point Name<br>APN | internet.t-d1.de | volume.d2gprs.de | internet.eplus.de | internet   |  |  |
| IP-Adresse               | dynamisch        |                  |                   |            |  |  |

Other Internet service provider settings can be found in chapter "Network parameters for GPRS connections" on P. 179.

# **GPRS** Username

Some providers request authentication from the participant in the form of a user name and password for using the GPRS Access Points. This information must always be entered into the fields intended for this purpose, there are no default values stored on the SIM card for this. You can find out from your mobile communications provider which information needs to be entered here.

In the following table, the user name specifications for authentication to the stated Access Points of the German mobile communications providers are listed as examples:

| Internet     | T-Mobile (D1)    | Vodafone | E-Plus | o2 Germany |
|--------------|------------------|----------|--------|------------|
| Benutzername | td1 <sup>1</sup> | -        | eplus  | -          |

1) A user name and password must be entered. What is used for this is, however, irrelevant.

Other Internet service provider settings can be found in chapter "Network parameters for GPRS connections" on P. 179.

# **GPRS** Password

In the following table, the password specifications for authentication to the stated Access Points of the German mobile communications providers are listed as examples:

| Internet | T-Mobile (D1)     | Vodafone | E-Plus | o2 Germany |
|----------|-------------------|----------|--------|------------|
| Passwort | gprs <sup>1</sup> | -        | gprs   | -          |

1) A user name and password must be entered. What is used for this is, however, irrelevant.

Other Internet service provider settings can be found in chapter "Network parameters for GPRS connections" on P. 179.

# GPRS QoS

The specifications under GPRS QoS define the required quality of the connection to the GPRS provider. When logging in to the GPRS provider, the Fieldgate can request a certain connection quality and specify a minimum quality for the connection. If the provider cannot fulfil the minimum quality criteria, no connection is made.

In most cases, standard values are stored on the SIM card and no specifications have to be made. Ask your mobile communications provider about this.

In the following table, the standard values of the German mobile communications providers are listed as examples:

| Internet    | T-Mobile (D1) | Vodafone       | E-Plus         | o2 Germany     |
|-------------|---------------|----------------|----------------|----------------|
| Default QoS | 3; 4; 3; 0; 0 | 3; 4; 3; 7; 31 | 2; 4; 3; 9; 31 | 2; 4; 3; 4; 31 |

Other Internet service provider settings can be found in chapter "Network parameters for GPRS connections" on P. 179.

# 10.3.8 Dynamic DNS Settings

In many applications, the Fieldgate has a dynamic IP address assigned to it if it is connected via a provider to the Internet or via a company router to an Intranet. Dynamic IP addresses change frequently, a new address is usually assigned each time you dial in or log in. The user requires this IP address in order to be able to access the Fieldgate, e.g. with an Internet browser.

There are basically the following options for finding out the current IP address of the Fieldgate:

- The Fieldgate sends a mail to the user (see "Mail assigned IP Address")
- The user reads the assigned address on-site with the service cable (see "Modem-Log")

The options mentioned are however somewhat inconvenient and difficult to use. The dynamic address management offers a simple solution by using a Dynamic Domain Name Service (DynDNS or DDNS). Here, the Fieldgate is assigned a fixed name (Domain Name), under which it can always be reached in future. DNS servers translated Domain Names into the valid IP addresses, DDNS servers can also manage dynamic addresses.

# Get DynDNS URL (http://)

Every time you dial into the Internet, the Fieldgate has to inform the DDNS server of its current IP address. For this, a HTTP-Get-Request is sent to the DDNS server and must be specified under "Get DynDNS URL (http://)". The composition of the Get-Request is dependent on the DDNS provider used.

A known provider for this is, for example, www.DynDNS.org. Here, the request is composed as follows:

http://username:password@members.dyndns.org/nic/update?system=dyndns& hostname=**yourhost.ourdomain**.ext

myip=

Example:

mboeh:mbo30165@members.dyndns.org/nic/update?system=dyndns=FXA520PT01.ath.cx=

|                                                 | Dynamic DNS Settings                          |  |
|-------------------------------------------------|-----------------------------------------------|--|
| Get DynDNS URL (http://)<br>Update Cycle DynDNS | mboeh:mbo30165@members.dyndns.org/nic/update′ |  |
|                                                 | Send Reset                                    |  |

# Update Cycle DynDNS

Various DDNS providers stipulate that the Fieldgate not only report to the DDNS server with the current IP address once per Internet dial-in, rather cyclically, for example every half an hour, once a day or once a week. The provider www.DynDNS.org does not require cyclic notification. Set the required value here.

### Note!

The dynamic DNS function only functions with DynDNS providers which can receive current IP addresses on the basis of the HTTP-Get-Request described above.

# 10.4 "Scan Control " subfunction

| utoRefresh                                                   |            | <u>Refresh</u> |                     |                | Endress+Hause               |  |
|--------------------------------------------------------------|------------|----------------|---------------------|----------------|-----------------------------|--|
| verview of connected Devices                                 |            | Switch to U    | Switch to User Mode |                | Information & Configuration |  |
| ieldgate Location                                            | User Setup | Network Setup  | Scan Control        | <u>Special</u> | <u>Informatio</u>           |  |
| Scan Control                                                 |            |                |                     |                |                             |  |
|                                                              |            | Device Scan (  | Control             |                |                             |  |
| Device Scan Cycle Time                                       |            | continuously 🗸 | •                   |                |                             |  |
| Device Power-up Time                                         |            | 20 sec 🔽       |                     |                |                             |  |
| Power Down Devices betw<br>ALARM relais functionality if set |            |                |                     |                |                             |  |
|                                                              |            | Send           | Reset               |                |                             |  |
|                                                              |            | Data Logg      | jing                |                |                             |  |
| Data Logging Cycle Time<br>Log Events                        |            | 1h 💌           |                     |                |                             |  |
|                                                              |            | Send           | Reset               |                |                             |  |
| Current Time: 19.07.2005 10:43:23 (                          | UTC+2h)    | XML I          | Data                |                |                             |  |
|                                                              |            |                |                     |                | L00-FXA320xx-20-13-00-en-   |  |

# 10.4.1 Devise Scan Control

|                                                                                     | Device Scan Control  |                        |
|-------------------------------------------------------------------------------------|----------------------|------------------------|
| Device Scan Cycle Time<br>Device Power-up Time                                      | continuously  20 sec |                        |
| Power Down Devices between Scan Cycles<br>ALARM relais functionality if set to 'no' |                      |                        |
|                                                                                     | Send Reset           |                        |
|                                                                                     |                      | L00-FXAx20xx-20-13-00- |

In this section, you set the scan options for determining the measured value.

# **Device Scan Cycle Time**

Here, set how often the measured value should be determined. Choose between continuously and up to one day.

You can set the update time using the periodic e-mail sending cycle. To do so, select "**use e-mail/ log cycle**". In this case the measurement is not started until shortly before the next periodic e-mail so that the measured values in the e-mail are always up to date. In between e-mail times the connected sensors are in power down mode.

# **Divece Power-up Time**

Once the sensors have been powered up, it is necessary to wait a set amount of time until a stable measured value can be determined. This is known as the "**Device Power-up Time**". Here you set the time which is required at maximum for the slowest measurement after powering up again or which is determined by the slowest connected sensor.

### Power Down Devices between Scan Cycles

If you enable this checkbox in the Administrator Mode (a "**yes**" appears in the User Mode), the integrated all-or-nothing relay is opened between two measurements ("Device Scan Cycle Time") ("Power Down Mode). If the checkbox is not enabled, the relay is de-energised in an alarm status. This function can be used to switch off the sensor power supplies between the measurements in order to save energy, e.g. for self-sufficient applications (Power Down Mode).

In addition, in the solar version the sensor power supply of the FXA320 is deactivated for both channels between the scan cycles. This may eliminate the use of additional relays for switching off connected sensors.

# 10.4.2 Data Logging

| Data Logging |          |
|--------------|----------|
| 10 min 💌     |          |
| Send Reset   |          |
|              | 10 min 💌 |

# Data Logging Cycle Time

Use this function to specify how often and when measured values should be logged to the history memory.

You have the following options here:

- Select the cycle between 5 minutes and up to one week
- Select fixed times for saving the measured values.
- Select "Use Scan Cycle" to have the scan cycle specify the logging cycle. Here, the measured values are always saved every time the measured value is determined.

A new measurement is always carried out before the measured values are saved.

# Log Events

If you switch on this control box in Administrator mode (a "**yes**" appears in User mode), every time an event occurs (e.g. limit value violation or device error), all the data records of the connected devices and internal interfaces are recorded at this moment.

# 10.5 "Special" subfunction

With this function, the tags are displayed for the 4...20 mA inputs, switch inputs and internal sensors (if these were hidden).

| AutoRefresh                 |                              |          | <u>Refresh</u> |                 |      |                             | Endress+Hause |
|-----------------------------|------------------------------|----------|----------------|-----------------|------|-----------------------------|---------------|
| Overview of connected De    | verview of connected Devices |          | Switch to Adm  | inistrator Mode |      | Information & Configuration |               |
| Fieldgate Location          | <u>Change</u>                | Password | Network Setup  | Scan Control    | Spec | ial                         | Information   |
|                             |                              |          |                |                 |      |                             |               |
| Special                     |                              |          |                |                 |      |                             |               |
|                             |                              |          |                |                 |      |                             |               |
|                             |                              |          | Internal Se    | neore           |      |                             |               |
|                             |                              |          | internal oc    | 113013          |      |                             |               |
| 420mA C                     | hannel 1                     |          |                |                 |      | Board T                     | emperature    |
| 420mA C                     |                              |          |                |                 |      |                             | 5V Supply     |
|                             |                              |          |                |                 |      |                             |               |
| Binary Ing                  | ut 1                         |          |                |                 |      | Bir                         | hary Input 3  |
| Binary Ing                  | ut 2                         |          |                |                 |      | Bir                         | hary Input 4  |
|                             |                              |          |                |                 |      |                             |               |
| Current Time: 22.10.2003 11 | :21:44 (UTC+2h               | 0        |                |                 |      |                             |               |

A detailed presentation of the individual sensors can be obtained when you select a tag with the left mouse key (e.g. "5V Supply").

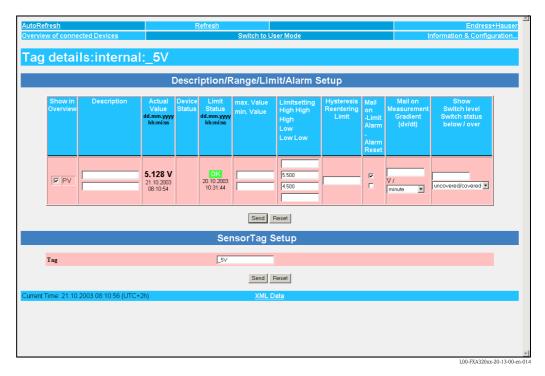

The following examples offer an explanation about how presentation of the 4...20 mA inputs, switch inputs and internal sensors (Board Temperature and Board Voltage) can be activated/ deactivated in the "**Overview of connection Devices** " function.

Example of deactivation of the presentation in the "Overview of connection Devices" function

| eldgate 'FXA              | 320'                            |                                           |                                           |                          |
|---------------------------|---------------------------------|-------------------------------------------|-------------------------------------------|--------------------------|
| nt Time: 21.10.2003 07:57 |                                 | XML Data                                  |                                           |                          |
| Тад                       | Description                     | Actual Value<br>dd.mm.yyyy hh:mi:ss       | Devicestatus/Limit<br>dd.mm.yyyy hh:mi:ss | max. Value<br>min. Value |
| r <u>v-1</u>              | Schalteingang 1<br>Binary Input | uncovered<br>0.000<br>21.10.2003 07:57:38 | OK<br>20.10.2003 10:31:44                 |                          |
| r <u>y-2</u>              | Schalteingang 2<br>Binary Input | 0.000<br>21.10.2003 07:57:38              | OK<br>20.10.2003 10:31:44                 |                          |
| <u>ry-3</u>               | Schalteingang 3<br>Binary Input | full<br>0.000<br>21.10.2003 07:57:38      | OK<br>20.10.2003 10:31:44                 |                          |
| <u>y-4</u>                | Schalteingang 4<br>Binary Input | good<br>0.000<br>21.10.2003 07:57:38      | OK<br>20.10.2003 10:31:44                 |                          |
| lflex FMP40               | Stromeingang<br>Kanal 1         | 4.960 mA<br>21.10.2003 07:57:38           | 20.10.2003 11:43:59                       | 100.000 mA<br>0.000 mA   |
| capT DC11TEN              | Stromeingang<br>Kanal 2         | 3.878 mA<br>21.10.2003 07:57:38           | 20.10.2003 10:31:44                       |                          |
|                           | Endress+Hauser<br>internal      | 5.128 V<br>21.10.2003 07:57:38            | OK<br>20.10.2003 10:31:44                 |                          |
| rdtemp                    | Endress+Hauser<br>internal      | <b>31.854 °C</b><br>21.10.2003 07:57:38   | OK<br>20.10.2003 10:31:44                 |                          |
| nt Time: 21.10.2003 07:57 | :40 (UTC+2h)                    | XML Data                                  |                                           |                          |
|                           |                                 |                                           |                                           |                          |

- 1. Left-click the tag name "\_boardtemp ", for example
- 2. Switch to administrator mode.

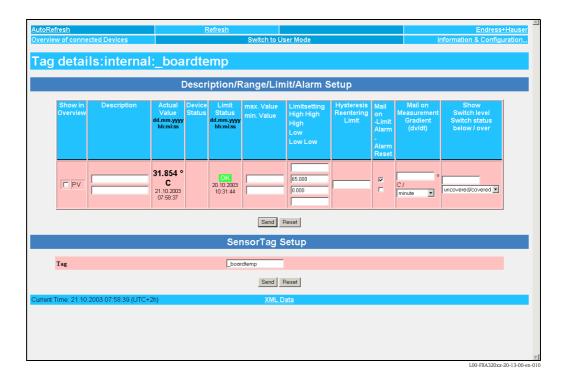

- 3. Deactivate the checkbox for "Show in Overview " and click "Send " to confirm this setting.
- 4. The display of the internal sensor e.g. "**\_boardtemp** " is thereby deactivated and is no longer displayed in the user interface

| <u>Refresh</u>               | <u>Refresh</u>                  |                                             |                                           | Endress+Hau                 |  |  |
|------------------------------|---------------------------------|---------------------------------------------|-------------------------------------------|-----------------------------|--|--|
| view of connected Device     | S                               | Switch to User Mode                         | Info                                      | Information & Configuration |  |  |
| eldgate 'FXA                 | 320'                            |                                             |                                           |                             |  |  |
| ent Time: 21.10.2003 08:00:1 | 22 (UTC+2h)                     | XML Data                                    |                                           |                             |  |  |
| Tag                          | Description                     | Actual Value<br>dd.mm.yyyy hh:mi:ss         | Devicestatus/Limit<br>dd.mm.yyyy hh:mi:ss | max. Value<br>min. Value    |  |  |
| r <u>v-1</u>                 | Schalteingang 1<br>Binary Input | 0.000<br>21.10.2003 08:00:20                | OK<br>20.10.2003 10:31:44                 |                             |  |  |
| <u>ry-2</u>                  | Schalteingang 2<br>Binary Input | 0.000<br>21.10.2003 08:00:20                | OK<br>20.10.2003 10:31:44                 |                             |  |  |
| <u>ny-3</u>                  | Schalteingang 3<br>Binary Input | <b>full</b><br>0.000<br>21.10.2003 08:00:20 | OK<br>20.10.2003 10:31:44                 |                             |  |  |
| <u>v-4</u>                   | Schalteingang 4<br>Binary Input | good<br>0.000<br>21.10.2003 08:00:20        | OK<br>20.10.2003 10:31:44                 |                             |  |  |
| fiex FMP40                   | Stromeingang<br>Kanal 1         | 4.960 mA<br>21.10.2003 08:00:20             | L<br>20.10.2003 11:43:59                  | 100.000 mA<br>0.000 mA      |  |  |
| capT DC11TEN                 | Stromeingang<br>Kanal 2         | <b>3.878 mA</b><br>21.10.2003 08:00:20      | 20.10.2003 10:31:44                       |                             |  |  |
|                              | Endress+Hauser<br>internal      | 5.128 V<br>21.10.2003 08:00:20              | OK<br>20.10.2003 10:31:44                 |                             |  |  |
| nt Time: 21.10.2003 08:00:1  | 22 (LITC+2h)                    | XML Data                                    |                                           |                             |  |  |

Example of deactivation of the presentation in the "Overview of connection Devices" function

| oRefresh<br>erview of connected Devices | <u>Refresh</u>                  | Switch to User Mode                       | Info                                      | Endress+Haus<br>prmation & Configuratior |
|-----------------------------------------|---------------------------------|-------------------------------------------|-------------------------------------------|------------------------------------------|
|                                         | 201                             |                                           |                                           |                                          |
| eldgate 'FXA32                          | 20'                             |                                           |                                           |                                          |
| ent Time: 21.10.2003 08:08:58           | (UTC+2h)                        | XML Data                                  |                                           |                                          |
| Tag                                     | Description                     | Actual Value<br>dd.mm.yyyy hh:mi:ss       | Devicestatus/Limit<br>dd.mm.yyyy hh:mi:ss | max. Value<br>min. Value                 |
| ary-1                                   | Schalteingang 1<br>Binary Input | uncovered<br>0.000<br>21.10.2003 08:08:56 | OK<br>20.10.2003 10:31:44                 |                                          |
| ary-2                                   | Schalteingang 2<br>Binary Input | 0.000<br>21.10.2003 08:08:56              | OK<br>20.10.2003 10:31:44                 |                                          |
| ary-3                                   | Schalteingang 3<br>Binary Input | full<br>0.000<br>21.10.2003 08:08:56      | 20.10.2003 10:31:44                       |                                          |
| ary-4                                   | Schalteingang 4<br>Binary Input | good<br>0.000<br>21.10.2003 06:08:56      | OK<br>20.10.2003 10:31:44                 |                                          |
| elflex FMP40                            | Stromeingang<br>Kanal 1         | 4.960 mA<br>21.10.2003 08:08:56           | L<br>20.10.2003 11:43:59                  | 100.000 mA<br>0.000 mA                   |
| ticapT DC11TEN                          | Stromeingang<br>Kanal 2         | 3.878 mA<br>21.10.2003 08:08:56           | 20.10.2003 10:31:44                       |                                          |
| rent Time: 21.10.2003 08:08:58          | (UTC+2h)                        | XML Data                                  |                                           |                                          |
|                                         |                                 |                                           |                                           |                                          |
|                                         |                                 |                                           |                                           |                                          |
|                                         |                                 |                                           |                                           |                                          |
|                                         |                                 |                                           |                                           |                                          |
|                                         |                                 |                                           |                                           |                                          |

- 1. Switch to Administrator Mode.
- 2. Switch to the "Information & Configuration  $\rightarrow$  Special " function

| AutoRe  | fresh                                                          |                   | <u>Refresh</u>                                           |                                                                                                    |                              | E                                                                  | ndress+Hauser          |
|---------|----------------------------------------------------------------|-------------------|----------------------------------------------------------|----------------------------------------------------------------------------------------------------|------------------------------|--------------------------------------------------------------------|------------------------|
| Overvie | w of connected Device:                                         | S                 | Switch to                                                | User Mode                                                                                                    |                              | Information &                                                      | Configuration          |
| Fieldga | te Location                                                    | <u>User Setup</u> | Network Setup                                            | Scan Control                                                                                                    | Spe                          | cial                                                               | Information            |
| Spe     | cial                                                           |                   |                                                          |                                                                                                    |                              |                                                                    |                        |
|         |                                                                |                   | Internal Se                                              | nsors                                                                                                    |                              |                                                                    |                        |
|         | 420mA Chanr<br>420mA Chanr<br>Binary Input 1<br>Binary Input 2 |                   |                                                          |                                                                                                    |                              | Board Temperature<br>5V Supply<br>Binary Input 3<br>Binary Input 4 |                        |
|         |                                                                |                   | All User Va                                              | riables                                                                                                    |                              |                                                                    |                        |
|         | Configuration<br>Add Data<br>Transfer Configuration            |                   | iphone=<br>iumer=<br>iymd=<br>idnsi=<br>idnsi=           |                                                                                                    | 1<br>1                       |                                                                    |                        |
|         |                                                                |                   | Send<br>This is for backup purposes o                    | Reset                                                                                                    |                              |                                                                    |                        |
|         |                                                                |                   | All Sensor Li                                            | mits etc                                                                                                    |                              |                                                                    |                        |
|         | Configuration                                                  |                   | 2BDC11TEN%26t1cF<br>26si%3D%26so%3D%<br>261o%3D5.000%26J | D1%26_u%3D%26_t%3DMultic<br>%3DStromeingang%26i%3D%2<br>26atime%3D60%26swsts%3D1<br>1%3D4.000%26h1%3D18.000%<br>3DKanal%2B2%26val%3D3.87 | 60%3D%<br>%26_h%3D%<br>26hh% |                                                                    |                        |
|         | Add Data                                                       |                   |                                                          |                                                                                                    |                              |                                                                    |                        |
|         | Transfer Configuration                                         |                   |                                                          |                                                                                                    |                              |                                                                    | XA320xx-20-13-00-en-01 |

 Using the left mouse button, select one of the 4...20 mA inputs or an internal sensor e.g. "5V Supply " for the board voltage.

|                     |                    | C                                 | escri            | iption/R                                  | lange/Lim                | hit/Alarm S                                         | etup                              |                                                      |                                               |                                                       |
|---------------------|--------------------|-----------------------------------|------------------|-------------------------------------------|--------------------------|-----------------------------------------------------|-----------------------------------|------------------------------------------------------|-----------------------------------------------|-------------------------------------------------------|
| Show in<br>Overview | Description        |                                   | Device<br>Status | Limit<br>Status<br>dd.mm.yyyy<br>hh:mi:ss | max. Value<br>min. Value | Limitsetting<br>High High<br>High<br>Low<br>Low Low | Hysteresis<br>Reentering<br>Limit | Mail<br>on<br>-Limit<br>Alarm<br>-<br>Alarm<br>Reset | Mail on<br>Measurement<br>Gradient<br>(dv/dt) | Show<br>Switch level<br>Switch status<br>below / over |
| V9 V                |                    | 5.128 V<br>21.10.2003<br>08:10:54 |                  | OK<br>20.10.2003<br>10:31:44              |                          | 5.500<br>4.500                                      |                                   | L<br>L                                               | V /<br>minute                                 | uncovered/covered ¥                                   |
|                     |                    |                                   |                  |                                           | Send                     | Reset                                               |                                   |                                                      |                                               |                                                       |
|                     |                    |                                   |                  | Ser                                       | nsorTag S                | Setup                                               |                                   |                                                      |                                               |                                                       |
| Tag                 |                    |                                   |                  | _5V                                       |                          |                                                     |                                   |                                                      |                                               |                                                       |
|                     |                    |                                   |                  |                                           | Send                     | Reset                                               |                                   |                                                      |                                               |                                                       |
| :Time: 21.10.2      | 003 08:10:56 (UTC+ | -2h)                              |                  |                                           | XML D                    | ata                                                 |                                   |                                                      |                                               |                                                       |

- 4. Activate the checkbox for "Show in Overview " and click "Send " to confirm this setting.
- 5. The display of the internal sensor, for example " $_5V$ " is thereby activated and is displayed in the user interface.

| <u>utoRefresh</u><br>verview of connected Devices | <u>Refresh</u>                  | Switch to User Mode                       | Info                                      | Endress+Haus<br>Information & Configuration |  |  |
|---------------------------------------------------|---------------------------------|-------------------------------------------|-------------------------------------------|---------------------------------------------|--|--|
| ieldgate 'FXA3                                    | 20'                             |                                           |                                           |                                             |  |  |
| rent Time: 21.10.2003 08:00:22                    | 2 (UTC+2h)                      | XML Data                                  |                                           |                                             |  |  |
| Тад                                               | Description                     | Actual Value<br>dd.mm.yyyy hh:mi:ss       | Devicestatus/Limit<br>dd.mm.yyyy hh:mi:ss | max. Value<br>min. Value                    |  |  |
| ary-1                                             | Schalteingang 1<br>Binary Input | uncovered<br>0.000<br>21.10.2003 08:00:20 | 0K<br>20.10.2003 10:31:44                 |                                             |  |  |
| ary-2                                             | Schalteingang 2<br>Binary Input | on<br>0.000<br>21.10.2003 08:00:20        | OK<br>20.10.2003 10:31:44                 |                                             |  |  |
| ary-3                                             | Schalteingang 3<br>Binary Input | full<br>0.000<br>21.10.2003 08:00:20      | OK<br>20.10.2003 10:31:44                 |                                             |  |  |
| ary-4                                             | Schalteingang 4<br>Binary Input | good<br>0.000<br>21.10.2003 08:00:20      | OK<br>20.10.2003 10:31:44                 |                                             |  |  |
| elflex FMP40                                      | Stromeingang<br>Kanal 1         | 4.960 mA<br>21.10.2003 08:00:20           | 20.10.2003 11:43:59                       | 100.000 mA<br>0.000 mA                      |  |  |
| ticapT DC11TEN                                    | Stromeingang<br>Kanal 2         | <b>3.878 mA</b><br>21.10.2003 08:00:20    | LL<br>20.10.2003 10:31:44                 |                                             |  |  |
| 1                                                 | Endress+Hauser<br>internal      | 5.128 V<br>21.10.2003 08:00:20            | OK<br>20.10.2003 10:31:44                 |                                             |  |  |
| rrent Time: 21.10.2003 08:00:22                   | 2 (LITC + 2b)                   | XML Data                                  |                                           |                                             |  |  |

# Example of display in Administrator Mode

In the Administrator Mode, the entire configuration, saved as text on this page, is also available.

| Refresh<br>view of connected Devices                                                 | Refresh<br>Switch t         | o User Mode                                                              |           | Information & (  | ndress+Haus |
|--------------------------------------------------------------------------------------|-----------------------------|--------------------------------------------------------------------------|-----------|------------------|-------------|
| gate Location User Setup                                                             | Network Setup               | Scan Control                                                             | Special   | information a c  | Informat    |
| opiel                                                                                |                             |                                                                          |           |                  |             |
| ecial                                                                                |                             |                                                                          |           |                  |             |
|                                                                                      | Internal S                  | ensors                                                                   |           |                  |             |
| 420mA Channel 1                                                                      |                             |                                                                          | В         | oard Temperature |             |
| 420mA Channel 2                                                                      |                             |                                                                          |           | 5V Supply        |             |
| Binary Input 1                                                                       |                             |                                                                          |           | Binary Input 3   |             |
| Binary Input 2                                                                       |                             |                                                                          |           | Binary Input 4   |             |
|                                                                                      | All User Va                 | ariables                                                                 |           |                  |             |
|                                                                                      | iphone=                     |                                                                          | -         |                  |             |
| Configuration                                                                        | iuser=<br>ipwd=             |                                                                          | _         |                  |             |
|                                                                                      | idns1=<br>idns2=            |                                                                          | _         |                  |             |
| Add Data                                                                             |                             |                                                                          |           |                  |             |
| Transfer Configuration                                                               |                             |                                                                          |           |                  |             |
|                                                                                      | Send                        | Reset                                                                    |           |                  |             |
|                                                                                      | This is for backup purpose: | s only - do not change any value!                                        |           |                  |             |
|                                                                                      | All Sensor L                | imits etc.                                                               |           |                  |             |
|                                                                                      | hoardtamps th               | 3D_boardtemp%260%3D1%26t1ch%                                             | 202       |                  |             |
| Configuration                                                                        | 26t2ch%3D%2610              | <pre>%3D0.000%26hi%3D65.000%26i%3<br/>time%3D60%26swsts%3D1%26dch%</pre> | D%26si% 📕 |                  |             |
| Configuration                                                                        | 3D1                         | 60%3D1%26t1ch%3D%26t2ch%3D%2                                             | _         |                  |             |
| Add Data                                                                             |                             |                                                                          |           |                  |             |
| Transfer Configuration                                                               |                             |                                                                          |           |                  |             |
|                                                                                      | Send                        | Reset                                                                    |           |                  |             |
|                                                                                      | This is for backup purpose: | s only - do not change any value!                                        |           |                  |             |
|                                                                                      | Miscellaneou                |                                                                          |           |                  |             |
|                                                                                      |                             | o oottiingo                                                              |           |                  |             |
| Enable Configuration Hardware-Lock (subsequent u<br>only locally possible!)          | llocking                    |                                                                          |           |                  |             |
|                                                                                      | Send                        | l Reset                                                                  |           |                  |             |
|                                                                                      | Firmware                    | Undate                                                                   |           |                  |             |
|                                                                                      |                             |                                                                          |           |                  |             |
| Download Address Fieldgate Firmware (via http://)<br>Download Fieldgate Firmware now | 10.54.8.94:81/image         | e_build_SerieV01                                                         |           |                  |             |
| Restore to factory defaults                                                          | -                           |                                                                          |           |                  |             |
|                                                                                      | Send                        | Reset                                                                    |           |                  |             |
|                                                                                      | Clear Log In                | formation                                                                |           |                  |             |
|                                                                                      |                             | ionnation                                                                |           |                  |             |
| Clear System log<br>Clear Firer Log                                                  |                             |                                                                          |           |                  |             |
| Clear Error Log                                                                      |                             |                                                                          |           |                  |             |
|                                                                                      | Send                        | Reset                                                                    |           |                  |             |
|                                                                                      | System F                    | lestart                                                                  |           |                  |             |
| Confirm system restart                                                               |                             |                                                                          |           |                  |             |
|                                                                                      |                             | I Devel                                                                  |           |                  |             |
|                                                                                      | Send                        | Reset                                                                    |           |                  |             |
| nt Time: 16.03.2004 11:25:23 (UTC+2h)                                                |                             |                                                                          |           |                  |             |

#### Caution!

Do not change anything here! These data are for back-up purposes.

| All Sensor Limits etc  |                                                               |                 |
|------------------------|---------------------------------------------------------------|-----------------|
| Configuration          | 5V=_t+3D_5V+2610+3D4.50+26h1+3D5.50+26_h+3D1+260+         3D1 |                 |
| Add Data               |                                                               |                 |
| Transfer Configuration |                                                               |                 |
|                        | Send Reset                                                    |                 |
|                        | This is for backup purposes only - do not change any value!   |                 |
|                        | L00-FXA                                                       | Y2Kxx-20-13-00- |

Caution!

Do not change anything here! These data are for back-up purposes.

| Mis                                                                                 | scellaneous Settings |                             |
|-------------------------------------------------------------------------------------|----------------------|-----------------------------|
| Enable Configuration Hardware-Lock<br>(subsequent unlocking only locally possible!) | г                    | _                           |
|                                                                                     | Send Reset           |                             |
|                                                                                     |                      | L00-FXAY2Kxx-20-13-00-en-32 |

Activation of the local hardware lock,  $\rightarrow$  Chap. 11.

|                                                                                                    | Firmware Update |
|----------------------------------------------------------------------------------------------------|-----------------|
| Download Address Fieldgate Firmware (via http://)<br>Download Fieldgate Firmware now<br>Restore to factory defaults |                 |
|                                                                                                    | Send Reset      |

#### Caution!

Do not change anything here! These data are for back-up purposes.

| Clear Log Information               |            |                             |
|-------------------------------------|------------|-----------------------------|
| Clear System log<br>Clear Error Log | n<br>n     |                             |
|                                     | Send Reset |                             |
|                                     |            | L00-FXA320xx-20-13-00-en-01 |

Log files which were written from are deleted on activation of the individual checkboxes.

|                                            | System Restart |                              |
|--------------------------------------------|----------------|------------------------------|
| Confirm system restart                     | Г              |                              |
|                                            | Send Reset     |                              |
| Current Time: 16.03.2004 09:35:19 (UTC+2h) |                | 1.00-FXAV2Kxx-20-13-00-en-32 |

When the checkbox is activated, the Fieldgate software is restarted.

This function takes about 20 seconds. All current connections are interrupted by the system restart and must be set up again, if necessary (analogue, GSM, PC connecting cable). Existing connections may need to be closed first.

## 10.6 "Information" subfunction

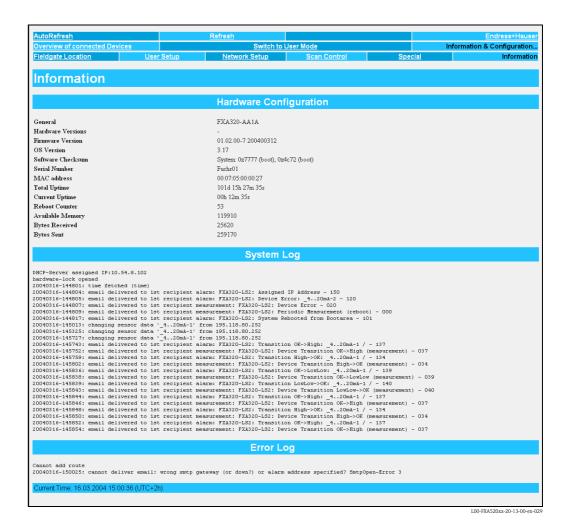

In this section, you receive the current hardware configuration, system run times and log files.

## 10.6.1 Hardware Configuration

| Hardware Configuration |                            |  |
|------------------------|----------------------------|--|
| General                | FXA320-AA1A                |  |
| Hardware Versions      |                            |  |
| Firmware Version       | 01.01.01-1 20031118        |  |
| OS Version             | 3.17                       |  |
| Software Checksum      | System: 0x66fd, DD: 0x4c72 |  |
| Serial Number          | Fuchs01                    |  |
| MAC address            | 00:07:05:00:00:27          |  |
| Total Uptime           | 101d 14h 53m 04s           |  |
| Current Uptime         | 02h 58m 04s                |  |
| Reboot Counter         | 49                         |  |
| Available Memory       | 135090                     |  |
| Bytes Received         | 45293                      |  |
| Bytes Sent             | 448136                     |  |
|                        |                            |  |

L00-FXA320xx-20-13-00-en-029

In this section, you receive an overview of the hardware configuration.

#### General

The complete product designation of the Fieldgate (see nameplate) is displayed here.

#### Hardware Versions

The hardware version of the Fieldgate is displayed here.

#### **Firmware Version**

The firmware version of the Fieldgate is displayed here.

#### Software Checksum

The software checksum can be used to check whether the software in the device has been transmitted without error.

#### **Operating System**

Version of the operating system used.

#### Serial Number

The serial number of the Fieldgate is displayed here.

#### MAC Address

The unique Ethernet MAC address of the Fieldgate is displayed here (only with Ethernet version).

#### **Total Uptime**

The total system run time (= operated hours counter) is displayed here.

#### **Current Uptime**

The system run time since the last restart or power up is displayed here.

#### **Reboot Counter**

The number of reboots caused by restarting and switching on the Fieldgate is displayed here.

#### Available Memory

The memory still available in the Fieldgate is displayed here in bytes.

#### **Bytes Received**

Number of bytes received of the Fieldgate.

#### **Bytes Sent**

The number of received/sent bytes of the Fieldgate is displayed here. It is a way of measuring the frequency of access.

#### IMEI Number (only for GSM version)

Stands for International **M**obile station **E**quipment Identity and denotes a type of serial number for the GSM end device in use, from the point of view of the mobile communications provider. The mobile communications network can use the IMEI number to identify a particular device each time it dials in and to enable or disable it with regard to particular functions.

#### DAT Module

This tells us the size of the memory in KBit of the DAT module used for configuration storage and data logging.

Data logging is possible as of a 256K memory.

#### Copying the Fieldgate configuration to the DAT module

Once you have configured the Fieldgate, you can copy this configuration to the DAT module. To do so, you must switch off the Fieldgate and insert the DAT module in the socket (6) ( $\rightarrow$  Fig. 6 on Page 11) provided. Then keep button (7) pressed and switch on the Fieldgate. The red LED (2) flashes for approx. 5 s. In this interval, you must release the button (7) and the Fieldgate configuration is stored in the DAT module.

#### Copying the configuration from the DAT module to the Fieldgate

For this, you must de-energize the Fieldgate and insert the DAT module. When switched on again, the data are copied from the DAT module into the internal EEPROM of the Fieldgate.

## 10.6.2 System Log

|                  | System Log                                                                                                 |
|------------------|----------------------------------------------------------------------------------------------------|
| 20040316-103503; | email delivered to 1st recipient measurement: FXA320-LS2: Periodic Measurement - 005                       |
|                  | time fetched (time)                                                                                        |
| 20040316-103508: | internal time 1s ahead                                                                                     |
| 20040316-105002: | email delivered to 1st recipient measurement: FXA320-LS2: Periodic Measurement - 005                       |
| 20040316-105104: | Error-Log cleared from 195.118.80.252                                                                      |
| 20040316-110207: | changing config page 'if' from 195.118.80.252                                                              |
| 20040316-110320: | changing sensor data ' 420mA-1' from 195.118.80.252                                                        |
| 20040316-110345: | changing sensor data '_420m&-1' from 195.118.80.252                                                        |
| 20040316-110404: | email delivered to 1st recipient alarm: FXA320-LS2: Transition LowLow->OK: Levelflex FMP40 / - 140         |
| 20040316-110412: | email delivered to 1st recipient measurement: FXA320-LS2: Device Transition LowLow->OK (measurement) - 040 |
| 20040316-110414: | email delivered to 1st recipient alarm: FXA320-LS2: Transition OK->High: Levelflex FMP40 / - 137           |
|                  | email delivered to 1st recipient measurement: FXA320-LS2: Device Transition OK->High (measurement) - 037   |
|                  | changing sensor data '_420mA-1' from 195.118.80.252                                                        |
|                  | email delivered to 1st recipient measurement: FXA320-LS2: Periodic Measurement - 005                       |
|                  | email delivered to 1st recipient alarm: FXA320-LS2: Transition High->OK: Levelflex FMP40 / - 134           |
|                  | email delivered to 1st recipient measurement: FXA320-LS2: Device Transition High->OK (measurement) - 034   |
|                  | email delivered to 1st recipient alarm: FXA320-LS2: Transition OK->High: Levelflex FMP40 / - 137           |
|                  | email delivered to 1st recipient measurement: FXA320-LS2: Device Transition OK->High (measurement) - 037   |
|                  | email delivered to 1st recipient measurement: FXA320-LS2: Periodic Measurement - 005                       |
|                  | email delivered to 1st recipient alarm: FXA320-LS2: Transition High->OK: Levelflex FMP40 / - 134           |
|                  | email delivered to 1st recipient measurement: FXA320-LS2: Device Transition High->OK (measurement) - 034   |
|                  | email delivered to 1st recipient alarm: FXA320-LS2: Device Error: Levelflex FMP40 - 120                    |
|                  | email delivered to 1st recipient measurement: FXA320-LS2: Device Error - 020                               |
|                  | email delivered to 1st recipient alarm: FXA320-LS2: Transition OK->LowLow: Levelflex FMP40 / - 139         |
| :0040316-112839: | email delivered to 1st recipient measurement: FXA320-LS2: Device Transition OK->LowLow (measurement) - 039 |

L00-FXA320xx-20-13-00-en-030

This section displays all the activities since the last start, e.g. e-mail delivery, time fetch, alarms, etc. Up to 25 lines are displayed. After switch-off, these data are gone.

| System log message                                                                                                    | Description                                                                                                    |
|----------------------------------------------------------------------------------------------------|----------------------------------------------------------------------------------------------------|
| changing config page ' <page-name>' from <ip-addr></ip-addr></page-name>                                                                                                    | A configuration page has been changed from the IP address indicated                                                                                                  |
|                                                                                                    | Possible <page-name>s:<br/>loc: Fieldgate Location<br/>user: User Setup<br/>if: Network Setup<br/>special: Special<br/>info: Information</page-name>                 |
| changing sensor data ' <device-id>' from <ip-addr></ip-addr></device-id>                                                                                                    | Field device date have been changed from the IP address indicated                                                                                                    |
| DHCP: got ip address ' <ip-addr>'</ip-addr>                                                                                                    | Ethernet: an IP address has been assigned to the Fieldgate by the DHCP server                                                                                        |
| email delivered to alarm: <subject><br/>email delivered to 1st recipient alarm: <subject><br/>email delivered to 2nd recipient alarm: <subject></subject></subject></subject>       | An alarm e-mail has been sent to the alarm address                                                                                                    |
| email delivered to measurement: <subject><br/>email delivered to 1st recipient alarm: <subject><br/>email delivered to 2nd recipient alarm: <subject></subject></subject></subject> | A measured value e-mail has been sent to the measured value address                                                                                                  |
| hardware-lock closed                                                                                                    | The hardware lock has been closed (i.e. the configuration of<br>the Fieldgate and the connected field devices can now no<br>longer be remotely altered)              |
| hardware-lock opened                                                                                                    | The hardware lock has been opened                                                                                                    |
| <ul> <li>service adapter connected</li> <li>service adapter aborted</li> <li>service adapter disconnected</li> </ul>                                                                | <ul> <li>service adapter has been connected</li> <li>service adapter cable has been disconnected</li> <li>connection via service adapter has been aborted</li> </ul> |
| time fetched ( <protocol>) <ul> <li>internal time <seconds>s ahead</seconds></li> <li>internal time <seconds>s behind</seconds></li> </ul></protocol>                               | Time has been fetched from the Internet. The internal clock has been adjusted accordingly.                                                                           |
| User ' <user>' changed password from <ip-addr></ip-addr></user>                                                                                                    | A user has changed his/her password from the IP address indicated                                                                                                    |
| SMS send to xxxxxx                                                                                                    | A short SMS message has been sent to telephone number xx.                                                                                                    |
| Get successful DynDns                                                                                                    | The Fieldgate was able to register with its IP address at a dynamic domain server and can now be reached via its configured symbolic address .                       |

## 10.6.3 Error Log

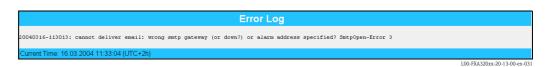

In this section, Fieldgate error messages are stored, e.g. failed password change etc. Up to 25 lines are displayed. After switch-off, these data are gone.

| Error log message                                                                                                    | Description                                                                                                    |
|----------------------------------------------------------------------------------------------------|----------------------------------------------------------------------------------------------------|
| cannot deliver email: alarm address not specified                                                                                                    | Alarm e-mail could not be sent since the alarm address is not specified                                                                                                    |
| cannot deliver email: measurement address not specified                                                                                                    | ditto for measured values                                                                                                    |
| cannot deliver email: transmission failed to alarm cannot<br>deliver mail to 1st recipient transmission failed alarm<br>SMTP Send Error<br>Cannot deliver mail to 2nd recipient transmission failed<br>alarm SMTP Send Error | Alarm e-mail could not be sent. The SMTP gateway returned<br>an error when sending the e-mail (possible causes: invalid<br>address, recipient's mail box full, etc.)                                                       |
| cannot deliver email: transmission failed to measurement                                                                                                    | ditto for measured values                                                                                                    |
| cannot deliver email: wrong smtp gateway (or down?) or<br>alarm address specified<br>SMTP OPEN ERROR <errorcode></errorcode>                                                                                                 | Alarm e-mail could not be sent. The SMTP gateway could not<br>be reached. Possible cause: invalid SMTP gateway specified<br>(typo, incorrect gateway address, gateway requires<br>authentication (currently not supported) |
| cannot deliver email: wrong smtp gateway (or down?) or<br>measurement specified<br>SMTP OPEN ERROR <errorcode></errorcode>                                                                                                   | ditto for measured values                                                                                                    |
| Cannot set IP address                                                                                                    | Ethernet: IP address could not be set. Possible cause:<br>impermissible IP address structure (only the format a.b.c.d<br>(e.g. 192.168.22.33) is allowed)                                                                  |
| Cannot set netmask                                                                                                    | ditto for the netmask (cannot be set by user!)                                                                                                    |
| Constant data scan aborted (timeout)                                                                                                    | Constant field device data scan has timed out (300s). This can only occur in extremely disturbed environments                                                                                                    |
| DNS initialization failed                                                                                                    | Ethernet: initialisation of the DNS has failed. This indicates incorrect DNS specifications.                                                                                                    |
| email queue full                                                                                                    | E-mail queue is full. The error message is triggered if the<br>Fieldgate generates e-mails more quickly than they can be<br>sent (e.g. SMTP gateway cannot be reached, many messages<br>in quick succession)               |
| Modem DNS initialization failed                                                                                                    | DNS: initialisation of the DNS has failed. This indicates incorrect DNS specifications.                                                                                                    |
| Sensor Environment Overflow. Removing data fo Sensor<br><device-id></device-id>                                                                                                    | Data from the field device configuration memory (memory<br>for limit values etc.) in the Fieldgate must be removed since<br>overflow has occurred. It is guaranteed that the data for 30<br>field devices can be stored    |
| time service: cannot access http time service                                                                                                    | The time cannot be called up from the http server (web server). Select another time protocol.                                                                                                    |
| time service: cannot connect to server                                                                                                    | The connection to the time server cannot be established.<br>Check server data specified.                                                                                                    |
| time service: cannot create socket                                                                                                    | Should not occur during operation                                                                                                    |
| time service: http server returned <errcode></errcode>                                                                                                    | The http time served has returned an error                                                                                                    |
| time service: ill time pattern received from server                                                                                                    | The http time server has returned an invalid answer. Select another server.                                                                                                    |
| time service: illegal reply from sntp server                                                                                                    | The sntp time server has returned an invalid answer. Select another server.                                                                                                    |

| Error log message                                                                                           | Description                                                                                                    |
|----------------------------------------------------------------------------------------------------|----------------------------------------------------------------------------------------------------|
| time service: incompatible protocol version on server                                                       | The sntp time server returns an incompatible protocol version. Select another time protocol or another server.                                                                              |
| time service: remote server not synchronized                                                                | The sntp time server is not synchronised. Select another server.                                                                                                    |
| time service not correctly configured                                                                       | The sntp/time server has not been specified correctly                                                                                                    |
| User ' <username>' password change failed from <ip-<br>addr&gt; (<errfield>)</errfield></ip-<br></username> | A user has attempted to change his/her password. This attempt failed. This can indicate an attack on the Fieldgate                                                                          |
| SMS queue full                                                                                              | The SMS queue is full. The error message is triggered when SMSs are generated more quickly than they can be sent.                                                                           |
| cannot send SMS to xxxx                                                                                     | An SMS could not be sent to telephone number xxxx. This<br>error message can occur when the Fieldgate does not have a<br>connection to the provider.                                        |
| cannot get DynDns                                                                                           | The Fieldgate could not transmit its IP address to a dynamic domain name server. This message can occur when there are syntax errors in the GPRS-URL entry or when the server malfunctions. |
| time service: illegal reply from daytime server                                                             | A malfunction response when the time synchronisation is requested via the DAYTIME protocol .                                                                                                |

### 10.6.4 Modem Log

Up to 25 lines are displayed. After switch-off, these data are gone.

| Modem log message                                                                                                    | Type of connection | Description                                                                                                    |
|----------------------------------------------------------------------------------------------------|--------------------|----------------------------------------------------------------------------------------------------|
| dial in (Server)<br>carrier lost (Server)<br>hangup requested by command (Server)<br>hangup (Server)                                                                      | Modem / GSM        | Diagnosis messages for dial-in with Fieldgate                                                                                                    |
| dial in disabled!                                                                                                    | Modem / GSM        | Fieldgate was called (with maximum number of rings) but dial-in is not allowed                                                                         |
| dial in to ISP <phone-number><br/>authentification failed<br/>assigned IP: <ip-addr><br/>carrier lost<br/>hangup requested by command<br/>hangup</ip-addr></phone-number> | Modem / GSM        | Diagnosis messages for dial-in with ISP                                                                                                    |
| initiating call back                                                                                                    | Modem / GSM        | Call-back to ISP started due to ringing                                                                                                    |
| No Signal!                                                                                                    | GSM                | The GSM module does not have any reception signal                                                                                                    |
| Pin ERROR                                                                                                    | GSM                | An invalid pin has been specified                                                                                                    |
| Pin Ok                                                                                                    | GSM                | Pin is OK                                                                                                    |
| User defined AT: <at-cmd></at-cmd>                                                                                                    | Modem / GSM        | User-defined AT commando output                                                                                                    |
| FAILED: timeout                                                                                                    | Modem / GSM        | Command at modem triggered a timeout                                                                                                    |
| FAILED: <modem-response></modem-response>                                                                                                    | Modem / GSM        | Command at modem returned an unexpected response                                                                                                    |
| OK: <modem-response></modem-response>                                                                                                    | Modem / GSM        | Command at modem returned an expected response                                                                                                    |
| GSM signal = 15                                                                                                    | GSM                | Signal quality of the GSM signal must be between 10-30 (30: best signal).                                                                              |
| No signal!                                                                                                    | GSM                | No GSM signal or signal quality insufficient .                                                                                                    |
| Provider: "T-Mobile D"                                                                                                    | GSM                | SM provider to which the Fieldgate has dialled in to.                                                                                                  |
| Pin xxxx ist not correct-> ERROR                                                                                                    |                    | An attempt has been made to enter the PIN as xxxx, which is presumably not the correct code.                                                           |
| Last retry to set a correct PIN                                                                                                    |                    | After the next incorrect attempt to enter the<br>PIN, the SIM card is locked SIM Card defect<br>SIM card or SIM card holder is defective.              |
| SIM Card defect                                                                                                    |                    | SIM card or SIM card holder is defective.                                                                                                    |
| SIM PUK required                                                                                                    |                    | The SIM card is locked and can only be unlocked by entering the PUK .                                                                                  |
| PIN Error -> SIM PIN                                                                                                    |                    | The first entry of the PIN code was an incorrect value.                                                                                                |
| PIN Error ->SIM PUK                                                                                                    |                    | The SIM card is locked and can only be unlocked by entering the PUK code .                                                                             |
| dial in disabled! No provider                                                                                                    |                    | The Fieldgate was not able to dial in to a provider. The dial-in function is, therefore, disabled.                                                     |
| initiating GPRS connection                                                                                                    |                    | A GPRS connection is being initiated.                                                                                                    |
| dial in to GPRS-network: APN not set->use defaults                                                                                                    |                    | The parameters for the access point name at the GPRS have not been configured. The Fieldgate tries again with the standard parameters of the SIM card. |

| Modem log message                         | Type of connection | Description                                                                                                    |
|-------------------------------------------|--------------------|----------------------------------------------------------------------------------------------------|
| dial in to GPRS-network: internet.t-d1.de |                    | A GPRS connection to the GPRS access point<br>name APN internet.t-d1.de has been<br>established. The APN is provider-dependent.         |
| GPRS-QOS: not set/use defaults            |                    | The parameters for the quality of service have<br>not been configured. The Fieldgate adopts the<br>standard parameters of the SIM card. |
| GPRS-QOS: 3,4,3,0,0                       |                    | The parameters for the quality of service have<br>been set to the configured values. The GPRS<br>QOS are provider-dependent.            |

## 11 Hardware locking

Fieldgate FXA520 has a mechanism which prevents unauthorized access to the configuration of the Fieldgate and all connected devices by means of an integrated hardware locking system. For this reason, access is also prevented to the connected devices using a HART operating tool via the HART client. If this protective function is activated, read and write access to all the configuration pages apart from the "**User Setup**" is only possible if access was explicitly enabled for a temporary period by pressing the button (7) ( $\rightarrow$  Fig. 6 on Page 11) locally on the Fieldgate.

#### Activating the hardware lock

Hardware locking can be activated in the administrator mode.

The corresponding configuration section can be found in

"Information & Configuration  $\rightarrow$  Special  $\rightarrow$  Miscellaneous Settings".

| bit Location         User Setue         Metwork Satue         Seam Centred         Special         Open and the setue           accial         Internal Sensors         4.2000.4Channel 2.         Beard Tensor statue & Statue & Statue                                                                                                    | ew of connected Devices                                                        |                             | User Mode                                                    |               | Information & |              |
|----------------------------------------------------------------------------------------------------|--------------------------------------------------------------------------------|-----------------------------|--------------------------------------------------------------|---------------|---------------|--------------|
| Internal Sensors  4.30nA Channel 3 4.30nA Channel 3 4.30nA Channel 3 4.30nA Channel 3 4.30nA Channel 3 Enzy Insut 1 Enzy Insut 1 Enzy Insut 2 Enzy Insut 2 Enzy I    | ate Location <u>User Setup</u>                                                 | <u>Network Setup</u>        | <u>Scan Control</u>                                          | Special       |               | <u>Infor</u> |
| Internal Sensors  4.30nA Channel 3 4.30nA Channel 3 4.30nA Channel 3 4.30nA Channel 3 4.30nA Channel 3 Enzy Insut 1 Enzy Insut 1 Enzy Insut 2 Enzy Insut 2 Enzy I    | cial                                                                           |                             |                                                              |               |               |              |
| 4.300A Channel 2       Bear Inspected 2         Binary Insuet 2       Binary Insuet 3         Binary Insuet 2       Binary Insuet 3         Configuration 2       Sintary Insuet 3         Configuration 2       Sintary Insuet 3         Ald Dans       Image 1         Transfer Configuration 1       Image 1         Ald Dans       Image 1         Transfer Configuration 1       Image 1         Ald Dans       Image 1         Transfer Configuration 1       Image 1         Ald Dans       Image 1         Transfer Configuration 1       Image 1         Configuration 1       Image 1         Configuration 1       Image 1         Sinter Link State 1       Image 1         Sinter Link State 1       Image 1         Sinter Link State 1       Image 1         Sinter Link State 1       Image 1         Sinter Link State 1       Image 1         Sinter Link State 1       Image 1         Sinter Link State 1       Image 1         Sinter Link State 1       Image 1         Sinter Link State 1       Image 1         Sinter Link State 1       Image 1         Sinter Link State 1       Image 1         Sinter Link State 1 </td <td></td> <td></td> <td></td> <td></td> <td></td> <td></td>                                                                                                    |                                                                                |                             |                                                              |               |               |              |
| 4.2004 Channel 2       EVEnue 1         Binary, Inpud 2       Binary, Inpud 3         Binary, Inpud 2       Binary, Inpud 3         Binary, Inpud 3       Binary, Inpud 3         Binary, Inpud 3       Binary, Inpud 3         Configuration       Inserted and and and and and and and and and an                                                                                                    |                                                                                | Internal Se                 | ensors                                                       |               |               |              |
| Binaxy Inpud 2     Binaxy Inpud 3       All User Variables       Configuration     I prove for any set of the state of the state of th                                                                                   |                                                                                |                             |                                                              | ₽             |               |              |
| Configuration       Interest Interest Intere                                            |                                                                                |                             |                                                              |               |               |              |
| Configuration       immain         Add Data       F         Transfer Configuration       F         Configuration       F                                                                                                    |                                                                                | All User Va                 | riables                                                      |               |               |              |
| Configuration       immain         Add Data       F         Transfer Configuration       F         Configuration       F                                                                                                    |                                                                                | iphone=                     |                                                              | <b></b>       |               |              |
| Add Data       العلم العلم العل                                             | Configuration                                                                  | iuser=<br>ipwd=             |                                                              |               |               |              |
| Insufer Configuration                                                                                                    |                                                                                |                             |                                                              | -             |               |              |
| Semil       Semil         This is for backpopuppess only - 6 on of charge any value!         Configuration       Deccederse <sup>-</sup>                                                                                                    |                                                                                |                             |                                                              |               |               |              |
| The is for backup puppess only - 6 ond change any value!         Configuration                                                                                                    | Transfer Comguration                                                           |                             |                                                              |               |               |              |
| All Sensor Limits etc         Configuration       Descrittenerge - 0.3.9 board tenerge 2603.013.0261:003.30 b and an and an an and an an and an and an an and an an and an an and an an and an an and an an and an an and an an and an an and an an and an and an and an and an an and an an and an an an and an an and an an an and an an an and an an an an an an an an an an an an an                                                                                                    |                                                                                | Send                        | Reset                                                        |               |               |              |
| Configuration                                                                                                    |                                                                                | This is for backup purposes | only - do not change any value!                              |               |               |              |
| Centiguration              Sectors 39 6 6 000 2 2 2 5 1 3 9 5 000 2 2 5 5 1 3 9 2 4 5 1 3 9 5 0 000 2 2 5 1 3 9 5 000 2 2 5 1 3 9 5 1 9 2 5 0 5 1 9 2 5 1 5 5 0 1 9 2 5 1 9 2 5 1 9 5 1 9 5 0 000 2 5 1 1 3 9 5 1 9 000 2 5 1 1 3 9 5 1 9 000 2 5 1 1 3 9 000 2 5 1 1 3 9 000 2 5 1 1                                                   |                                                                                | All Sensor L                | imits etc                                                    |               |               |              |
| Configuration       Strategics Strategics Strate                                            |                                                                                | _boardtemp=_t%3             | D_boardtemp%260%3D1%26t1ch%3                                 | D%            |               |              |
| Add Data "<br>Transfer Configuration  General General Gen | Configuration                                                                  | 3D%26so%3D%26at             | 3D0.000%26hi%3D65.000%26i%3D<br>ime%3D60%26swsts%3D1%26dch%3 |               |               |              |
| Transfer Configuration <ul> <li>Image Configuration</li> <li>Image Configuration</li></ul>                                                                                                    |                                                                                | 3D1<br>_5V=_t&3D_5V&26      | 0%3D1%26t1ch%3D%26t2ch%3D%26                                 | 510% <b>-</b> |               |              |
| Image: Send Preset         This is for backup puppess only - do not change any value!         Descellaneous Settings         only locally possible!         Image: Send Preset         Image: Send Preset         Download Address Fieldgate Finnware (via http://)         Image: Send Preset         Image: Send Preset                                                                                                    |                                                                                |                             |                                                              |               |               |              |
| This is for backup puposes only - do not change any value!<br>Miscellaneous Settings<br>Enable Configuration Hardware-Lock (subsequent unlocking remained in the set of a configuration Hardware-Lock (subsequent unlocking remained in the set of a configuration Hardware-Lock (subsequent unlocking remained in the set of a configuration Hardware-Lock (subsequent unlocking remained in the set of a configuration Hardware-Lock (subsequent unlocking remained in the set of a configuration Hardware-Lock (subsequent unlocking remained in the set of a configuration Hardware-Lock (subsequent unlocking remained in the set of a configuration for the set of a configuration for the set of a configuration for the set of a configuration for the set of a configuration for the set of a configuration for the set of a configuration for the set of a configuration for the set of a configuration for the set of a configuration for the set of a configuration for the set of a configuration for the set of a configuration for the set of a configuration for the set of the set of the set | Transfer Configuration                                                         |                             |                                                              |               |               |              |
| Hiscellaneous Settings         Enable Configuration Hardware-Lock (subsequent molocking<br>mity locally possible)         Image: Image: Ima                                                                                    |                                                                                | Send                        | Reset                                                        |               |               |              |
| Enable Configuration Hardware-Lock (subsequent unlocking configuration Hardware-Lock (subsequent unlocking configuration Hardware-Locking configuration Hardware-Locking co    |                                                                                | This is for backup purposes | only - do not change any value!                              |               |               |              |
| soldy locally possible)  Seriel Reset  Clear System log  Clear System log  Clear Sys    |                                                                                | Miscellaneous               | s Settings                                                   |               |               |              |
| Image: Send Reset         Download Address Fieldgate Finnware (via http://)       105483481//mage_build_SerieV01         Download Fieldgate Finnware now       Image: SerieV01         Reset       Image: SerieV01         Clear Log Information       Image: SerieV01         Clear Error Log       Image: SerieV01         Seried Reset       Image: SerieV01         Clear System log       Image: SerieV01         Clear Error Log       Image: SerieV01         Seried Reset       System Reset         Confirm system restart       Image: SerieV01                                                                                                    | Enable Configuration Hardware-Lock (subsequent unlo<br>only locally possible!) | king                        |                                                              |               |               |              |
| Firmware Update         Download Address Fieldgate Firmware (via http://)       105483481//mege_build_SarieV01         Download Fieldgate Firmware now       C         Restore to factory defaults       C         Send Reset       Clear Log Information         Clear System log       C         Clear System log       C         Send Reset       Send Reset         System Restart         Confirm system restart         Confirm system restart       C                                                                                                    |                                                                                | Send                        | Beset                                                        |               |               |              |
| Download Address Fieldgate Firmware (via http://) 105483481/image_build_SerieV01<br>Download Fieldgate Firmware now F<br>Restore to factory defaults F<br>Clear Log Information<br>Clear Fror Log F<br>Serie Reset<br>System Reset<br>Confirm system restart F<br>Serie Reset                                                                                                    |                                                                                |                             |                                                              |               |               |              |
| Download Fieldgate Firmware now     F       Restore to factory defaults                                                                                                    |                                                                                | Firmware l                  | Jpdate                                                       |               |               |              |
| Restore to factory defaults     Send        Clear Log Information     Clear System log   Clear Error Log     Send   Reset     Confirm system restart     Send   Reset                                                                                                    |                                                                                |                             | _build_SerieV01                                              |               |               |              |
| Send       Reset         Clear Log Information         Clear System log       Г         Clear Fror Log       Г         Send       Reset         System Restart       Confirm system restart         Send       Reset                                                                                                    |                                                                                |                             |                                                              |               |               |              |
| Clear System log Clear Error Log  Clear Error Log  Clear Error Log  Confirm system restart  Confirm system restart  Confirm system restart  Confirm System restart  Confirm System Restart  Confirm System Restart  Confirm Sy    | restore to factory defaults                                                    |                             |                                                              |               |               |              |
| Clear System log Clear Error Log  Send Reset  Confirm system restart  Confirm system restart  Send Reset                                                                                                    |                                                                                | Send                        | Reset                                                        |               |               |              |
| Clear Error Log  Clear Error Log  Send Reset  Confirm system restart  Confirm system restart  Send Reset                                                                                                    |                                                                                | Clear Log Inf               | ormation                                                     |               |               |              |
| Send Reset System Restart Confirm system restart Send Reset Send Reset                                                                                                    | Clear System log                                                               |                             |                                                              |               |               |              |
| Confirm system restart                                                                                                    |                                                                                | Γ                           |                                                              |               |               |              |
| Confirm system restart  Send Reset                                                                                                    |                                                                                | Send                        | Reset                                                        |               |               |              |
| Send Reset                                                                                                    |                                                                                | System R                    | estart                                                       |               |               |              |
| Send Reset                                                                                                    | Confirm system restart                                                         |                             |                                                              |               |               |              |
|                                                                                                    |                                                                                |                             | Recet                                                        |               |               |              |
|                                                                                                    |                                                                                | send                        | 110581                                                       |               |               |              |

L00-FXAY2Kxx-20-13-00-en-323

You must first tick the checkbox for "Enable Configuration Hardware-Lock (subsequent unlocking only locally possible!) which can be found here.". Hardware locking is then activated by clicking the "Send" button.

| Miscellaneous Settings                                                              |   |
|-------------------------------------------------------------------------------------|---|
| Enable Configuration Hardware-Lock<br>(subsequent unlocking only locally possible!) |   |
| Send Reset                                                                          | • |

If button (7) ( $\rightarrow$  Fig. 6 on Page 11) of the Fieldgate is now kept pressed for longer than one second, access to the Fieldgate configuration is enabled for five minutes.

If the button is pressed down for longer than five seconds, the hardware lock is reset.

| Security Mode — 🔊 🔲 |       |  |  |  |  |  |
|---------------------|-------|--|--|--|--|--|
| $\odot$             | -Ò-   |  |  |  |  |  |
|                     | "     |  |  |  |  |  |
| 0<br>>1 sec.        | -101- |  |  |  |  |  |
|                     | 0     |  |  |  |  |  |

#### Note!

If necessary, complete access is always possible with the PC cable via the service interface in spite of hardware locking.

#### Deactivating the hardware lock

To be able to deactivate the hardware lock, you must first press the button to release the system and then proceed as when activating, whereby this time you have to untick the checkbox.

## 12 WAP function

#### Wireless Application Protocol

The **Wireless Application Protocol (WAP)** is a standard for mobile end devices to access specially programmed Internet pages, in WML (Wireless Markup Language). This language has been optimised for displaying text and simple graphics on small mobile phone displays. This provides you with all services for mobile use.

Every Fieldgate can deliver information for WAP-capable mobile phones. This is done in the form of specially adapted WML pages with a restricted scope of functions. The WAP function is always useful if the Fieldgate can be accessed with a public IP address on the Internet. The following are examples of conceivable options:

- Ethernet Fieldgate is connected to the Internet via a router
- Analog Fieldgate is dialled into an ISP and is therefore connected to the Internet
- GSM Fieldgate is dialled into an ISP and is therefore connected to the Internet
- GSM Fieldgate is in "Always-on-operation" thanks to GPRS and has a public IP address

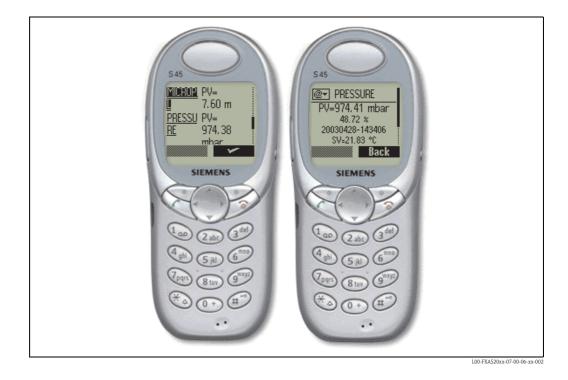

#### Homepage of the Fieldgate WAP :

To open the WAP homepage for the Fieldgate, use your mobile phone's WAP browser. The access address (URL) is composed as follows:

http://<IP address or Domain Name>/index.wml

Example:

http://www.fieldgate.de/index.wml or http://212.227.127.81/index.wml

#### How do I use WAP?

A WAP-capable mobile phone is required for using WAP. Virtually all of the devices available today support this function. The mobile communications provider used must also offer the corresponding service. If necessary, various settings have to be made on your mobile phone in order to use the service. Please ask your mobile communications provider about this.

An additional requirement for using the WAP function of the Fieldgate is that basically all pages on the Internet can be accessed via the WAP service of the mobile communications provider.

#### The Fieldgate provides the following contents via WAP:

#### Startseite/Übersicht

- Overview of all available measured values corresponding to the "Overview of connected devices" function restricted to the display of TAG and current measured value
- TAG information.
- Measured value with unit (primary and secondary value if selected in the "show in overview" function). Primary value displayed as PV= <value> <unit>, secondary value displayed as SV, TV, QV=<value> <unit>.

| CORIOLIS                                                                                        |
|-------------------------------------------------------------------------------------------------|
| PV≕3509.69 kg/h<br>9.89 %<br>20040116-082445<br>sV=31093538.00 kg<br>TV=1.00 kg/<br>QV=23.76 °C |
| <u>Refresh</u>                                                                                  |
| <u>Overview</u>                                                                                 |
| PRESSURE PV=<br>971.41 mbar                                                                     |
| PRESSURE SV=<br>20.11 °C                                                                        |
| TEMP-OUT PV=<br>16.32 °C                                                                        |
| SV=<br>3.95 °C                                                                                  |
| TEMP-OUT<br>Refresh                                                                             |

#### Detailansicht Feldgeräte

Detailed view of the connected devices according to the "TAG" parameter restricted to the measured values specifying the time stamp

- TAG information.
- Measured value with unit and time stamp (primary and secondary value, if selected in the "show in overview" function). Primary value displayed as PV= <value> <unit> <timestamp>, secondary value displayed as SV, TV, QV=<value> <unit> <timestamp>.

| CORIOLIS                                                                                         |
|--------------------------------------------------------------------------------------------------|
| PV≕3509.69 kg/h<br>9.89 %<br>20040116-082445<br>SV=31093538.00 kg<br>TV=1.00 kg/l<br>QV=23.76 °C |
| <u>Refre sh</u>                                                                                  |
| <u>Overview</u>                                                                                  |

## 13 Data Logging

Fieldgate FXA520 has a data logging function for buffering measured values and events if a DAT module with min. 256K memory is being used.

The DAT module value currently used can be read out under "DAT Module" ( $\rightarrow$  Page 112) in the "Hardware Configuration" area on the "Information & Configuration -> Information" page. In contrast to the old 128K modules, new DAT modules with min. 256K memory have an additional memory section for history data.

If such a DAT module is used, the functions for data logging are activated in the Fieldgate.

#### Note!

The data logging function can only be used if the time and date are parameterized in Fieldgate. For this purpose, under "Information & Configuration -> Network Setup -> Time Server Configuration" please either enter a time server that can be accessed by Fieldgate or set the time manually.

The measured values of the connected sensors or the internal Fieldgate interfaces are saved in the form of data records in XML format. The logged data are also referred to as history data and can be called up with history.xml or sent as an e-mail.

## 13.1 Structure and contents of the recorded data in the "history.xml" document

The history.xml document comprises a standard header with basic information on the Fieldgate and the saved measured value data records arranged under this information. Every measured value data record contains all the available measured value variables of the

connected transmitter or the internal interface with a time stamp. The time stamp indicates the time of the measurement. Constant parameters, such as units, designations and limit values are not saved.

# 13.1.1 Every measured value data record has the following elements in its contents:

#### Example of data record with 2 measured values / device or interface:

```
<device id="11070fb7f9">
<vtime>20050601-073140</vtime>
<vtz>120</vtz>
<vstslvl>0</vstslvl>
<v1>988.65</v1>
<v2>20.56</v2>
</device>
```

#### Example of data record with 4 measured values / device or interface:

<device id="1151fe1dde"> <vtime>20050602-124303</vtime> <vtz>120</vtz> <vstslvl>0</vstslvl> <v1>3533.85</v1> <v2>26637092.00</v2> <v3>1.00</v3> <v4>23.86</v4> </device> Device ID – Node Identifier

Unique identifier of the connected device or internal interface channel

< device id="ID" > ... </device>

Time Stamp

Measurement time of the device variables

<vtime>**YYYYDDMM-HHMMSS**</vtime>

UTC time format

| Timezone                            |                                                                                         |
|-------------------------------------|-----------------------------------------------------------------------------------------|
| <timezone><b>minutes</b></timezone> | time difference to UTC in minutes<br>negative values signed<br>positive values unsigned |
|                                     | positive values unsigned                                                                |

Status Level of the connected device / internal interface channel

<vstslvl>**status**</vstslvl>

<vx>value</vx>

valid values: 0 = OK 1 = WARNING 2 = ERROR

Device Variables (without unit)

values could be integer or float

Every new data record is appended to the existing data records in the "history.xml" document. If the logging memory overruns, the oldest data record in the memory is overwritten and, in the XML document, the top-most data record disappears from display as a result.

#### 13.1.2 Example

#### First entry for a device

```
<device id="11070fb7f9">
<vtime>20050601-073140</vtime>
<vtz>120</vtz>
<vstslvl>0</vstslvl>
<v1>988.65</v1>
<v2>20.56</v2>
</device>
```

Second entry for a device

```
<device id="11070fb7f9">
<vtime>20050601-083140</vtime>
<vtz>120</vtz>
<vstslvl>0</vstslvl>
<v1>940.23</v1>
<v2>21.56</v2>
</device>
```

#### Third entry for a device

```
<device id="11070fb7f9">
<vtime>20050601-093140</vtime>
<vtz>120</vtz>
<vstslvl>0</vstslvl>
<v1>902.33</v1>
<v2>21.16</v2>
</device>
```

## 13.2 History interrogation with user ID

With every interrogation, the history.xml document contains all the data records stored in the history memory in XML format.

If requested to only call up the latest history data saved since the last interrogation, several markers can be used in the form of user IDs. Data already called up are not transmitted several times unnecessarily.

By specifying a user ID it is thus possible to obtain individual views of the saved logging data. Up to nine user IDs from 1-9 are available.

#### Example

Calling up an individual view of the history data:

#### "http://fieldgate.endress.com/history.xml?id=1"

Following every interrogation, the marker belonging to the ID is set at the end of the logging memory so that only new data are displayed during the next call-up.

## 13.3 Time stamp with manual time entry

If it is not possible for the Fieldgate to automatically access a time server, the current time must be entered manually to be able to use the data logging function.

The current time is saved by Fieldgate every 10 minutes.

If the device is restarted, Fieldgate first tries to access the time server specified under "Information & Configuration -> Network Setup -> Time Server Configuration -> Time Server" in order to be able to set the time automatically. If this is not possible, the time last saved before the device restart is used.

If the time last saved is used after restarting the device, there is a time difference between this time and the real time. This is determined by the length of time the unit was without current. The "**<vtbuf>**1**</vtbuf>**" variable is added to the time stamp of the logged data records until the time is manually or automatically updated. This tells the user/higher-order system that there is a difference between the Fieldgate time and the actual time.

#### Example:

<device id="11070fb7f9"> <vtime>20050601-093140</vtime> <vtz>120</vtz> <vtbuf>1</vtbuf> <vstslvl>0</vstslvl> <v1>902.33</v1> <v2>21.16</v2> </device>

### 13.4 Maximum number of data records that can be saved

- With digital input:
  - 70 data records per channel/interface can be saved.
- Without digital input:
- 141 data records per channel/interface can be saved.

## 13.5 Functions in the "Scan Control" menu

For a description of the functions, see also "Data Logging" on Page 102.

|                                       | Data Logging |                            |
|---------------------------------------|--------------|----------------------------|
| Data Logging Cycle Time<br>Log Events | 10 min 💌     |                            |
|                                       | Send Reset   |                            |
|                                       |              | L00-FXAx20xx-20-13-00-en-6 |

### 13.5.1 Data Logging Cycle Time

Use this function to specify how often and when measured values should be logged to the history memory.

You have the following options here:

- Select the cycle between 5 minutes and up to one week
- Select fixed times for saving the measured values.
- Select "Use Scan Cycle" to have the scan cycle specify the logging cycle. Here, the measured values are always saved every time the measured value is determined.

A new measurement is always carried out before the measured values are saved.

### 13.5.2 Log Events

If you switch on this control box in Administrator mode (a "**yes**" appears in User mode), every time an event occurs (e.g. limit value violation or device error), all the data records of the connected devices and internal interfaces are recorded at this moment.

## 13.6 Functions in the "Network Setup" menu

For a description of the functions, see also "" on -Page 91.

### 13.6.1 Data Logging Email on

#### Periodic Measurement Mail

If you switch on this control box in Administrator mode (a "**yes**" appears in User mode), every time a measured value mail is sent, all the logged history data are sent to the recipients of the measured values in the form of one or more separate mails in XML format.

Use this function if you want to cyclically send all the measured values recorded in the history over a specified period. The time interval is specified by the option selected under "**Periodic Measurement Mails**".

#### Log Buffer Full

If you switch on this control box in Administrator mode (a "**yes**" appears in User mode), every time the history memory overruns, its entire content is sent to the recipients of the measured values in the form of several mails in XML format.

Use this function if you do not want to lose any measured values saved in the history in the event of history overrun.

#### **Device Event**

If you switch on this control box in Administrator mode (a "**yes**" appears in User mode), every time an event occurs, e.g. limit value violation or device errors, all the logged history data are sent to the recipients of the measured values in the form of one or more separate mails in XML format. This function makes it possible to analyze all the measured values saved before the event occurred.

#### Note!

History data are always sent in XML format.

## 14 Structure of the XML data

### 14.1 Basic structure

- Fieldgate XML structures are tree-like structures consisting of a root "A" (see graphic below) with basic information on the Fieldgate such as the serial number, tag name or information on the document type.
- The other nodes in the tree contain data of the connected transmitters or internal interfaces with other lower-order parameters.

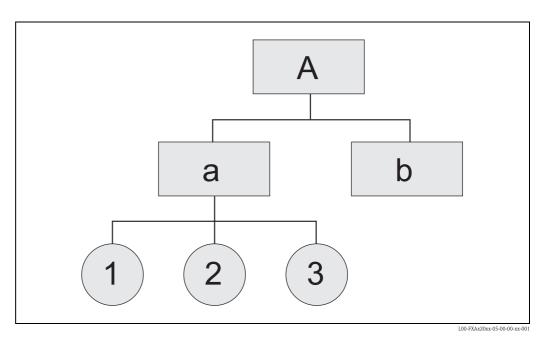

<XML-Version>

#### Root Node

<Fieldgate Identification> <Header Elements>

#### LEVEL 1

<Device 1 Identification> <Device 1 Values / Parameters>

#### LEVEL 2

<Device 1 Additional Parameters>

#### • • •

#### LEVEL 1

<Device n Identification> <Device n Values / Parameters>

#### LEVEL 2

<Device n Additional Parameters>

• • •

</Fieldgate>

## 14.2 Example

The XML data are described in the following table.

#### Caution!

- The data are examples only, i.e. the data are not necessarily consistent.
- The field order is random.
- Not necessarily all fields appear (depends on connected field device).
- All specifications are in UTC time.

| Beispiel                                                                                                    | Kommentar     | Тур                              | Beschreibung                                                                                                    | Version      |
|----------------------------------------------------------------------------------------------------|---------------|----------------------------------|----------------------------------------------------------------------------------------------------|--------------|
| xml version="1.0" encoding="iso-8859-1"?                                                                         |               |                                  |                                                                                                    |              |
| <fieldgate <br="" ser="470009010A0">tag="Endress+Hauser Fieldgate"<br/>type="full" devices="all"&gt;</fieldgate> |               |                                  | Tag für Fieldgate-Daten:<br><ser>: Seriennummer des Fieldgates<br/><tag>: Name des Fieldgates<br/><type>: "full" / "partial" (short=1),<br/>Felder sind "fett" hervorgehoben<br/><devices>: "all" / "single" (id=, tag=)</devices></type></tag></ser> |              |
| <rev_xml>1.0</rev_xml>                                                                                           |               | string                           | XML Document Revision                                                                                                    |              |
| <time>20020926-065441</time>                                                                                     |               | timestamp                        | Aktuelle Fieldgate-Uhrzeit (UTC Zeit                                                                                                    |              |
| <timezone>60</timezone>                                                                                          |               | unsigned16                       | Zeitzone(Offset zu UTC-Time in Minuten)                                                                                                    | V001.002.000 |
| <ff_version>01.02.00-026 20030228<!--<br-->ff_version&gt;</ff_version>                                           |               | string                           | Hardware und Firmware Versions String                                                                                                    | V001.002.000 |
| <gsmp>Provider: +COPS: 0,0,"T-Mobile D" </gsmp>                                                                  |               | string                           | GSM-Provider                                                                                                    | V001.003.000 |
| <gsms>Signal: 18,99 </gsms>                                                                                      |               | string                           | Signal quality GSM Signal                                                                                                    | V001.003.000 |
| <gsmti>Timestamp: 2266</gsmti>                                                                                   |               | timestamp                        | <gsmti>Timestamp: 2266</gsmti>                                                                                                    | V001.003.000 |
| <os_version>3.17</os_version>                                                                                    |               | string                           | Betriebssytem Version                                                                                                    | V001.002.000 |
| <conf>FXA320-AA4AA</conf>                                                                                        |               | string                           | Hardware-Konfiguration FXA320                                                                                                    | V001.002.000 |
| <device id="_420mA-1" tag="Levelflex&lt;br&gt;FMP40" type="INTRN"></device>                                      |               |                                  | Tag für Feldgeräte-Daten:<br><id>: Unique-ID des Geräts<br/><tag>: Tag des Geräts<br/><type>: "INTRN"</type></tag></id>                                                                                                    |              |
| <v1_lc>7.309</v1_lc>                                                                                             |               | float                            | Primary Variable Loop Current                                                                                                    |              |
| <vstslvl>0</vstslvl>                                                                                             |               | 0/1/2                            | Error Level of Response<br>O: ok<br>1: warning<br>2: error<br>(gemäß HART6-Spec)                                                                                                    |              |
| <vsts>0x00 0x00</vsts>                                                                                           |               | string                           | Response Code & Field Device Status                                                                                                    |              |
| <vtime>20031030-134728</vtime>                                                                                   |               | timestamp                        | Timestamp of cmd000 / cmd001 / cmd003                                                                                                    |              |
| <tag>Levelflex FMP40</tag>                                                                                       |               | string                           | Tag                                                                                                    |              |
| <v1>1256.689</v1>                                                                                                |               | float                            | Primary Variable                                                                                                    |              |
| <u1>Liter</u1>                                                                                                   |               | string                           | Unit of Secondary Variable                                                                                                    |              |
| <hlsts1>ok</hlsts1>                                                                                              |               | "ok" / "LL" / "L"<br>/"H" / "HH" | Grenzwertstatus (ok, LL, L,H,HH)<br>(PV)                                                                                                    |              |
| <hltime1>20031030-124405</hltime1>                                                                               |               | Timestamp                        | Zeitstempel des Grenzwertübergangs (PV)                                                                                                    |              |
| <type>INTRN</type>                                                                                               |               | string                           | Type ("INTRN")                                                                                                    |              |
| <dev>internal</dev>                                                                                              |               | string                           | Device Type                                                                                                    |              |
| <man>Endress+Hauser</man>                                                                                        |               | string                           | Device Manufacturer                                                                                                    |              |
| <unid>_420mA-1</unid>                                                                                            | cmd000        | string                           | Sensor Unique ID                                                                                                    |              |
| <pre><param/></pre>                                                                                              |               |                                  | (nur ein Beispiel!)                                                                                                    |              |
| <t1ch></t1ch>                                                                                                    | web interface | string                           | (PV)                                                                                                    | V001.002.000 |

| Beispiel          | Kommentar                              | Тур      | Beschreibung                                                                                                    | Version      |
|-------------------|----------------------------------------|----------|----------------------------------------------------------------------------------------------------|--------------|
| <t2ch></t2ch>     | web interface                          | string   | (PV)                                                                                                    | V001.002.000 |
| <r>1</r>          | web interface                          | "" / "1" | Alarm Mail on Sensor Error                                                                                                    |              |
| <i>1</i>          | web interface                          | "" / "1" | Alarm Mail on Entering Limits (PV)                                                                                                    |              |
| <0>1 0            | web interface                          | "" / "1" | Alarm Mail on Leaving Limits (PV)                                                                                                    |              |
| <10>40.00 10      | web interface                          | float    | PV Low Limit                                                                                                    |              |
| <li>20.00</li>    | web interface                          | float    | PV Low Low Limit                                                                                                    | > 01.01.00   |
| <hi>200.00</hi>   | web interface                          | float    | PV High Limit                                                                                                    |              |
| <hh>220.00</hh>   | web interface                          | float    | PV High High Limit                                                                                                    | > 01.01.00   |
| <alt>100.00</alt> | web interface                          | float    | PV Diff                                                                                                    |              |
| <atime>60</atime> | web interface                          | integer  | PV Difftime                                                                                                    |              |
| <max>100.00</max> | web interface                          | float    | (PV)                                                                                                    | V001.002.000 |
| <min>0.00</min>   | web interface                          | float    | (PV)                                                                                                    | V001.002.000 |
| <hy>0.50</hy>     | web interface                          | float    | Hysterese bei Rückkehr in Limits (PV)                                                                                                    | V001.002.000 |
| <swl>50.00</swl>  | web interface                          | float    | Switch-Level zur Anzeige Schaltzustand (PV)                                                                                                    | V001.002.000 |
| <swsts>1</swsts>  | web interface                          | integer  | Textanzeige Schaltzustand (PV)<br>1 = "uncovered" / "covered"<br>2 = "covered" / "uncovered"<br>3 = "on" / "off"<br>4 = "off" / "on"<br>5 = "empty" / "full"<br>6 = "full" / "empty"<br>7 = "good" / "bad"<br>8 = "bad" / "good" | V001.002.000 |
| <p4>40.00</p4>    | web interface,<br>analogue inputs only | float    | Output Value at 4.00mA Input Current                                                                                                    |              |
| <p20>200.00</p20> | web interface,<br>analogue inputs only | float    | Output Value at 20.00mA Input Current                                                                                                    |              |
|                   |                                        |          |                                                                                                    |              |
|                   |                                        |          |                                                                                                    |              |
| <device></device> |                                        |          |                                                                                                    |              |
|                   |                                        |          |                                                                                                    |              |
|                   |                                        |          |                                                                                                    |              |
|                   |                                        |          |                                                                                                    |              |
|                   |                                        |          |                                                                                                    |              |

## 15 E-mail contents

## 15.1 Types of e-mails

There are two different  $\ensuremath{\textbf{types}}$  of e-mails:

Measured value e-mails

These can be transmitted as XML, HTML or TEXT.

- Alarm e-mails
  - These are always very short and are in text format.
- History-E-Mails
  - These are always transmitted in XML format.
- Device Data-E-Mails

These can be transmitted as XML, HTML or TEXT.

The following is common to all e-mails: the subject contains text with the name of the Fieldgate, then the reason for the e-mail and then a number:

"<fieldgate name> ": "<reason> " "<3-digit code> " e.g. "fxa320weather: Periodic Measurement 005"

#### Note!

The **<device-tag>** is also displayed for some alarm e-mails, e.g. "fxa320mdmdev: Leaving Limits: LVLFLEX - 130".

### 15.1.1 Measured value e-mails

The following "**<reason>** "s and "**<code>** "s exist in measured value e-mails:

- "Periodic Measurement (reboot) " / "000 " first measured value e-mails after a reboot
- "Periodic Measurement " / "005 " periodic measured value e-mail
- "Device Disconnected (last measurement) " / "010 " device was disconnected
- "Device Connected (first measurement) " / "011 " device was re-detected
- "Device Error (measurement) " / "020 " device reports an error
- "Device Ok (measurement) " / "021 " device returns to warning/ok after error condition
- "Device Transition Low -> OK (measurement)" / "030" → Measured value undershot Low Limit
- "Device Transition LowLow -> Low (measurement)" / "031" → Measured value undershot LowLow Limit
- "Device Transition Low -> LowLow (measurement)" / "032" → Measured value leaving LowLow Limit
- "Device Transition OK -> Low (measurement)" / "033"  $\rightarrow$  Measured value leaving Low Limit
- "Device Transition High -> OK (measurement)" / "034" → Measured value exceeds High Limit
- "Device Transition HighHigh -> High (measurement)" / "035" → Measured value exceeds HighHigh Limit
- "Device Transition High -> HighHigh (measurement)" / "036" → Measured value leaving HighHigh Limit
- "Device Transition OK -> High (measurement)" / "037" → Measured value leaving High Limit
- "Device Transition OK -> HighHigh (measurement)" / "038" → Measured value leaving HighHigh Limit
- "Device Transition OK -> LowLow (measurement)" / "039" → Measured value leaving LowLow Limit
- "Device Value Changes (measurement)" / "040" → the measured value has experienced a change greater than the specified limit

#### 15.1.2 Alarm e-mails

The following "**<reason>** "s and "**<code>** "s exist in alarm e-mails:

- "System Rebooted " / "100 " device restart, the Fieldgate uses an update as firmware
- "System Rebooted from Bootarea " / "101 " device restart, the Fieldgate uses the firmware supplied with delivery
- "Device Error: " <device-tag> / "120 " device reports an error
- "Device Ok: " <device-tag> / "121 " device returns to warning/ok after error condition
- "Transition Low -> OK: " <device-tag> / "130" → Measured value undershot Low Limit
- "Transition LowLow -> Low: " <device-tag> / "131" → Measured value undershot LowLow Limit
- "Transition Low -> LowLow: " <device-tag> / "132" → Measured value leaving LowLow Limit
- "Transition OK -> Low: " <device-tag> / "133" → Measured value leaving Low Limit
- "Transition High -> OK: " <device-tag> / "134" → Measured value exceeds High Limit
- "Transition HighHigh -> High: " <device-tag> / "135" → Measured value exceeds HighHigh Limit
- "Transition High -> High High: " <device-tag> / "136" → Measured value leaving HighHigh Limit
- "Transition OK -> High: " <device-tag> / "137"  $\rightarrow$  Measured value leaving High Limit
- "Transition OK -> HighHigh: " <device-tag> / "138" → Measured value leaving HighHigh Limit
- "Transition OK -> LowLow: " <device-tag> / "139" → Measured value leaving LowLow Limit
- "Assigned IP Address " / "150 " IP address assigned by provider
- "Firmware Update Result " / "160 " result of a firmware update

#### 15.1.3 History-E-Mails

The following "**<reason>**"s and "**<code>**"s exist in measured value e-mails:

■ "History" / "007" → History e-mail with logged measured values

#### 15.1.4 Device Data-E-Mails

 The following "<reason>"s and "<code>"s exist in measured value e-mails: "Device Data" / "060" → Device data e-mail with static parameters of a connected transmitter/ an internal interface

### 15.2 Explanations and examples

#### 15.2.1 Explanations

- At system start-up, it is presumed that the measured values are within the specified limits. This means that any measured value outside the limits at system start-up triggers an e-mail.
- At system start-up, it is presumed that the field device has the status ok/warning. This means that
  a device with an error condition at system start-up triggers an e-mail.
- Measured value e-mails can be completely suppressed by selecting "None " in "Network Setup/ Mail Configuration/Format Measurement Mails"; otherwise a measured value e-mail is generated in the format selected for every event (e.g. Sensor Error, Leaving Limit, Periodic).
- The alarm e-mails with the codes "110 " and "111 " can be switched on and off via "Network Setup/Mail Configuration/Alarm Mail on Sensor Connect/Disconnect".
- The alarm e-mails with the code "130" can be switched on and off individually via the device settings for each device.
- The alarm e-mails with the code "131" can be switched on and off individually via the device settings for each device.

- The alarm e-mails with the code "132" can be switched on and off individually via the device settings for each device.
- The alarm e-mails with the code "133" can be switched on and off individually via the device settings for each device.
- The alarm e-mails with the code "134" can be switched on and off individually via the device settings for each device.
- The alarm e-mails with the code "135" can be switched on and off individually via the device settings for each device.
- The alarm e-mails with the code "**136**" can be switched on and off individually via the device settings for each device.
- The alarm e-mails with the code "137" can be switched on and off individually via the device settings for each device.
- The alarm e-mails with the code "120 " and "121 " can be switched on and off individually via the device settings for each device.
- The alarm e-mail with the code "**150** " can be switched on and off via "Network Setup/Mail Configuration/Mail Assigned IP Address".

#### 15.2.2 Limit values

The limit values can be specified individually for each device.

If the "LowLow Limit" has not been specified,  $-\infty$  (ca - 1e38) is taken.

If the "HighHigh Limit" has not been specified,  $+\infty$  (ca + 1e38) is taken.

Depending on the information given above, an e-mail with the code "**130** " and "**030** " is triggered if the measured value exceeds the "HighHigh Limit" if only the "HighHigh Limit" is specified, for example; a similar situation applies for the "LowLow Limit".

#### Note!

Measured value e-mailing in the event of measured value changes should only be used as a point of reference. Precise measurement of the measured value changes is not possible at present!

#### 15.2.3 Saving the device settings

The device settings ("LowLow Limit" etc.) are constantly stored in the internal configuration EEPROM and in the DAT-EEPROM.

If many different devices are connected to the Fieldgate over time, this can overtax the capacity of the EEPROM. In such a situation, unrequired device settings are deleted until the settings can be saved again in the EEPROM.

### 15.2.4 Examples for measured value e-mails

Example for "Periodic Measurement" in HTML format:

| 🖻 Neues Memo 🛛 🖉 Antv | <u> </u>                             | öschen 🗀 Ordner 🐚 Ko                                      | pieren in 🕜 Werkzeuge                    |                           |  |  |  |
|-----------------------|--------------------------------------|-----------------------------------------------------------|------------------------------------------|---------------------------|--|--|--|
| FXA320@<br>16.03.2004 | 10:20 Kopie:                         | ldress . measurement@f:<br>4320-LS2: Periodic Measurement |                                          |                           |  |  |  |
| -                     | Fieldgate 'FXA320-LS2'               |                                                           |                                          |                           |  |  |  |
| Current Time: 1       | 6.03.2004 11:19:58 (                 | UTC+2h)                                                   |                                          |                           |  |  |  |
| Tag                   | Description                          | Actual Value D<br>dd.mm.yyyy hh:mi:ss                     | evicestatus/Limit<br>dd.mm.yyyy hh:mi:ss | tmax. Value<br>min. Value |  |  |  |
| Binary-1              | Schalteingang<br>Binary Input        | 16765 Personen<br>16.03.2004 11:19:55                     | OK<br>16.03.2004 08:35:10                |                           |  |  |  |
| Binary-2              | Schalteingang :<br>Frequency Coun    | 2 <b>0 Hz</b><br>t 16.03.2004 11:19:55                    | OK<br>16.03.2004 08:35:10                |                           |  |  |  |
| Binary-3              | Schalteingang<br>Binary Input        | 3 6765 Referenz<br>16.03.2004 11:19:55                    | OK<br>16.03.2004 08:35:10                |                           |  |  |  |
| Binary-4              | Schalteingang<br>Binary Input        | 4 bad<br>0<br>16.03.2004 11:19:55                         | OK<br>16.03.2004 08:35:10                |                           |  |  |  |
| Levelflex FMP40       | Stromeingang<br>Kanal 1              | 4193.383 1<br>16.03.2004 11:19:55                         | 16.03.2004 11:07:49                      | 6000.0001<br>0.0001       |  |  |  |
| MulticapT DC11TE      | N <sup>Stromeingang</sup><br>Kanal 2 | -0.030 mA<br>16.03.2004 11:19:55                          |                                          |                           |  |  |  |
| Current Time: 1       | 6.03.2004 11:19:58 (                 | UTC+2h)                                                   |                                          |                           |  |  |  |

L00-FXA320xx-20-13-00-en-032

#### Example for "Device Entering Limit" in HTML format:

| ues Memo 🤞     | Antwort 😨 Weiterlei     | iten 🛞 Löschen              | <u> </u>     | 🕒 Kopieren in        | <u> </u>        | ge                  |                     |                 |                         |                               |
|----------------|-------------------------|-----------------------------|--------------|----------------------|-----------------|---------------------|---------------------|-----------------|-------------------------|-------------------------------|
|                | 2 2004 10-04            | An.                         | . measurem   | ent@fxa320.c         | om              |                     |                     |                 |                         |                               |
|                |                         | Kopie:<br>Thema: FXA320-LS2 | Device Trans | ition OK->High (mea  | surement) - 037 |                     |                     |                 |                         |                               |
|                |                         | riterina.                   |              |                      |                 |                     |                     |                 |                         |                               |
|                |                         |                             |              |                      |                 |                     |                     |                 |                         |                               |
| g details:inte | rnal:Levelflex FMP40    |                             |              |                      |                 |                     |                     |                 |                         |                               |
|                |                         |                             |              |                      |                 |                     |                     |                 |                         |                               |
| scription/Ra   | nge/Limit/Alarm Setup   | )                           |              |                      |                 |                     |                     |                 |                         |                               |
|                |                         |                             |              |                      |                 |                     |                     |                 |                         |                               |
| how in         | Description             | Actual                      | Device       | Limit                | max.            | Limitsetting        | Hysteresis          | Mail on         | Mail on                 | Show                          |
| verview        |                         | Value<br>dd.mm.yyyy         | Status       | Status<br>dd.mm.yyyy | Value<br>min.   | High High<br>High   | Reentering<br>Limit | -Limit<br>Alarm | Measurement<br>Gradient | Switch level<br>Switch status |
|                |                         | hh:mi:ss                    |              | hh:mi: <i>aa</i>     | min.<br>Value   | Hign<br>Low         |                     | -Alarm          | (dv/dt)                 | below / over                  |
|                |                         |                             |              |                      |                 | Low Low             |                     | Reset           |                         |                               |
|                |                         | 4193.383                    |              |                      |                 | 5000.000            |                     |                 |                         |                               |
| yes PV         | Stromeingang<br>Kanal 1 | 1<br>16.03.2004             |              | 16.03.2004           | 20.000          | 4000.000<br>200.000 |                     | yes             | 1/minute                | uncovered/covere              |
|                | Kanal I                 | 11:03:50                    |              | 11:03:50             | 4.000           | 40.000              |                     | yes             |                         | difcovered/covere             |
|                |                         |                             |              |                      |                 |                     |                     | 1               |                         |                               |
|                |                         |                             |              |                      |                 |                     |                     |                 |                         |                               |
| aling/Sensor.  | Error/SensorTag Setu    | p                           |              |                      |                 |                     |                     |                 |                         |                               |
|                |                         |                             |              |                      |                 |                     |                     |                 |                         |                               |
|                |                         |                             |              | Tag                  |                 | Levelflex           | FMP40               |                 |                         |                               |
|                |                         |                             |              | Value at 4           |                 | 10.0001             |                     |                 |                         |                               |
|                |                         |                             |              | Value at 2           |                 | 6000.0001           |                     |                 |                         |                               |
|                |                         |                             |              | Alarm Ma             | il on Sensor    | Error yes           |                     |                 |                         |                               |
|                |                         |                             |              |                      |                 |                     |                     |                 |                         |                               |
|                | e: 16.03.2004 11:       |                             |              |                      |                 |                     |                     |                 |                         |                               |

#### Example for "Periodic Measurement" in XML format:

```
<?xml version="1.0" encoding="iso-8859-1"?>
<fieldgate ser="-" tag="fxa320" type="partial" devices="all">
      <time>20040602-120101</time>
      <timezone>120</timezone>
      <ff_version>01.02.00-12-20040505</ff_version>
      <os_version>3.17</os_version>
      <conf>FXA320-AA2BB</conf>
      <device id="_Binary-4" tag="Digital Input 4" type="INTRN">
            <vtime>20040602-120058</vtime>
            <v1>0</v1>
            <u1></u1>
            <hlsts1>OK</hlsts1>
            <hltime1>-</hltime1>
            <vstslvl>0</vstslvl>
            <vsts>0x00 0x00</vsts>
            <dev>internal</dev>
      </device>
      <device id="_Binary-3" tag="Digital Input 3" type="INTRN">
            <vtime>20040602-120058</vtime>
            <v1>1</v1>
            <u1></u1>
            <hlsts1>OK</hlsts1>
            <hltime1>-</hltime1>
            <vstslvl>0</vstslvl>
            <vsts>0x00 0x00</vsts>
            <dev>internal</dev>
      </device>
      <device id="_Binary-2" tag="Drehzahl" type="INTRN">
            <vtime>20040602-120058</vtime>
            <v1>0</v1>
            <u1>Hz</u1>
            <hlsts1>OK</hlsts1>
            <hltime1>20040530-192035</hltime1>
            <vstslvl>0</vstslvl>
            <vsts>0x00 0x00</vsts>
            <dev>internal</dev>
      </device>
      <device id="_Binary-1" tag="Wasserverbrauch" type="INTRN">
            <vtime>20040602-120058</vtime>
            <v1>17284.311</v1>
            Liter
            <hlsts1>OK</hlsts1>
            <hltime1>20040506-171336</hltime1>
            <vstslvl>0</vstslvl>
            <vsts>0x00 0x00</vsts>
            <dev>internal</dev>
      </device>
```

<device id="\_4..20mA-2" tag="Sonnenenergie" type="INTRN">

```
<v1_lc>11.675</v1_lc>
            <v1_100>47.970</v1_100>
            <vstslvl>0</vstslvl>
            <vsts>0x00 0x00</vsts>
            <vtime>20040602-120058</vtime>
            <v1>719.545</v1>
            <u1>W/m</u1>
            <hlsts1>OK</hlsts1>
            <hltime1>-</hltime1>
            <dev>internal</dev>
     </device>
     <device id="_4..20mA-1" tag="Wassermenge Tank 1" type="INTRN">
            <v1_lc>15.770</v1_lc>
            <v1_100>73.564</v1_100>
            <vstslvl>0</vstslvl>
            <vsts>0x00 0x00</vsts>
            <vtime>20040602-120058</vtime>
            <v1>4560.973</v1>
            Liter
            <hlsts1>OK</hlsts1>
            <hltime1>20040531-012022</hltime1>
            <dev>internal</dev>
      </device>
     <device id="_5V" tag="_5V" type="INTRN">
            <vtime>20040602-120058</vtime>
            <v1>5.093</v1>
            <u1>V</u1>
            <hlsts1>OK</hlsts1>
            <hltime1>-</hltime1>
            <dev>internal</dev>
     </device>
     <device id="_boardtemp" tag="Boardtemperatur" type="INTRN">
            <vtime>20040602-120058</vtime>
            <v1>38.068</v1>
            <u1>°C</u1>
            <hlsts1>OK</hlsts1>
            <hltime1>-</hltime1>
            <dev>internal</dev>
     </device>
</fieldgate>
```

| Tag           | : Boardtemperatur    |
|---------------|----------------------|
| 0             | : internal           |
| Channeldescri |                      |
| Innenten      | -                    |
| Gehäuse       | -                    |
| 0 chiado      |                      |
| PV Value      | ; 38.633 °C          |
| Timestamp     | ; 02.06.2004 14:13:2 |
| Limitstatus   | ;OK                  |
| Time of Limt  | ; -                  |
| Low-Limit     | ; 0.000              |
| High-Limit    |                      |
| Tag           | : Wassermenge Tank 1 |
| 0             | : internal           |
| Device Status |                      |
| Channeldescri |                      |
| Innenten      | •                    |
| Gehäuse       |                      |
| Genadde       | 1101020              |
| PV Value      | ; 4560.973 Liter     |
| Timestamp     | ; 02.06.2004 14:13:2 |
| Maximum       | ; 0.000              |
| Minimum       | ; 6200.000           |
| Limitstatus   | ; OK                 |
| Time of Limt  | ,                    |
| Low-Limit     | ; 2000.000           |
| High-Limit    | ; 6200.000           |
|               | , 0200.000           |
| 0             | : Wasserverbrauch    |
|               | : internal           |
| Channeldescri |                      |
| Verbrauc      | hzähler Tank 1       |
|               |                      |
| PV Value      | ; 17284.311 Liter    |
| Timestamp     | ; 02.06.2004 14:13:2 |
| T             | OV                   |
| Limitstatus   | ; OK                 |
| Time of Limt  | ; 06.05.2004 19:13:3 |

#### Example for text format e-mail:

Limitstatus ; OK Time of Limt ; 06.05.2004 19:13:36 High-Limit ; 30000.000 HighHigh-Limit ; 50000.000

| -                                                                   |                                          |
|---------------------------------------------------------------------|------------------------------------------|
| PV Value<br>Timestamp                                               | ; 0<br>; 02.06.2004 14:13:22             |
| Limitstatus<br>Time of Limt<br>High-Limit                           | ,                                        |
| Tag :<br>Device :<br>Device Status:<br>Channeldescrip<br>Einstrahlu | 0 = OK<br>otion PV                       |
| PV Value<br>Timestamp<br>High-Limit<br>HighHigh-Limi                |                                          |
| Limitstatus<br>Time of Limt                                         |                                          |
| Tag :<br>Device :<br>Device Status:<br>Channeldescrip<br>Binary 3   | 0 = OK                                   |
| PV Value<br>Timestamp                                               | ; 1<br>; 02.06.2004 14:13:22             |
| Limitstatus<br>Time of Limt                                         |                                          |
| Tag :<br>Device :<br>Device Status:<br>Channeldescrip<br>Drehzahl   | 0 = OK<br>otion PV                       |
| PV Value<br>Timestamp                                               | ; 0 Hz<br>; 02.06.2004 14:13:22          |
| Limitstatus<br>Time of Limt<br>High-Limit                           | ; OK<br>; 30.05.2004 21:20:35<br>; 4.800 |

#### 15.2.5 Examples for alarm e-mails

#### Example for "Leaving Limits"

|                                                                       | field@gate am 12.08.2002 13:50:01                                                |
|-----------------------------------------------------------------------|----------------------------------------------------------------------------------|
| An: alarm<br>cc:                                                      |                                                                                  |
| Thema: fxa520-mdr                                                     | n-dev: Leaving Limits: LVLFLEX - 130                                             |
| Device:<br>Manufacturer:<br>UNID:<br>PV:<br>Low Limit:<br>High Limit: | FMF4xx / Levelflex M<br>Endress+Hauser<br>1112000001<br>75.35<br>90.00<br>100.00 |

Example for "illegal user/password combination"

|            | 07         | scm@          | field | l.gate am  | i 04.03   | .2002 06:16:35                                |
|------------|------------|---------------|-------|------------|-----------|-----------------------------------------------|
| An:<br>cc: | alarm      |               |       |            |           |                                               |
| Thema:     | fxa520-etł | n: illegal us | er/pa | assword co | ombinatio | on - 170                                      |
| user       | 'Hallo'    | tried         | to    | login      | from      | 192.168.33.53<br>L00-FXA520xx-20-13-00-en-148 |

#### Example for "Firmware Update Result"

|                                              | scm@field.gate am 06.03.2002 12:04:30                                                                                                    |
|----------------------------------------------|----------------------------------------------------------------------------------------------------|
| An:<br>cc:                                   | alarm                                                                                                    |
| Thema:                                       | fxa520-proto: Firmware Update Result - 160                                                                                                    |
| eras<br>upda<br>conr<br>dowr<br>usir<br>rece | ing Fieldgate Firmware<br>sing flash memory<br>ating *** FIRMWARE ***<br>lecting to server<br>scaled URL http://192.168.33.53/cgi-fxa520/firmware.pl<br>ig proxy 195.118.80.252:8080<br>siving firmware from server<br>sed EOF - everything ok |

#### 15.2.6 Examples of alarm e-mails via SMS

#### Example: SMS System reboot

fxa320: System reboot Bootarea

#### Example: SMS IP address assigned

fxa320:IP assigned : http://80.187.18.162/

#### Example: SMS Alarm limit violation

fxa320:SILO 1:Transition OK -> High: PV:94.14 Time:25.03.2003 15:48:15 HH:99.00 H:90.00 L:85.00 LL:80.00

Sending an SMS in the event of a limit violation alarm is combined with the producing of e-mails. This means that the function for generating e-mails in the event of limit alarms and alarm resets must be activated.

#### 15.2.7 Example for History E-Mail

```
<?xml version="1.0" encoding="iso-8859-1" ?>
<fieldgate ser="470009010A0" tag="E+H Weather Station Brombach" type="history">
   <rev_xml>1.0</rev_xml>
  <time>20050601-140729</time>
   <timezone>120</timezone>
   <ff_version>FXA520-dev-20050601-155858</ff_version>
  <os_version>3.19</os_version>
  <conf>FXA520-XE1A</conf>
   <device id="11070fb7f9">
      <vtime>20050601-073140</vtime>
     <vtz>120</vtz>
     <vstslvl>0</vstslvl>
      <v1>988.65</v1>
      <v2>20.56</v2>
  </device>
   <device id="110f191fc3">
      <vtime>20050601-073141</vtime>
      <vtz>120</vtz>
      <vstslvl>0</vstslvl>
      <v1>7.44</v1>
   </device>
   <device id=" 4..20mA-2">
     <vtime>20050601-073141</vtime>
     <vtz>120</vtz>
     <vstslvl>2</vstslvl>
     <v1>0.04</v1>
      <v2>0.04</v2>
   </device>
   <device id=" 4..20mA-1">
     <vtime>20050601-073141</vtime>
      <vtz>120</vtz>
      <vstslvl>2</vstslvl>
     <v1>-24.90</v1>
     <v2>-2490.32</v2>
  </device>
   <device id=" 5V">
      <vtime>20050601-073141</vtime>
     <vtz>120</vtz>
     <vstslvl>0</vstslvl>
      <v1>5.05</v1>
  </device>
  <device id=" boardtemp">
     <vtime>20050601-073141</vtime>
      <vtz>120</vtz>
      <vstslvl>0</vstslvl>
     <v1>30.72</v1>
   </device>
```

#### 15.2.8 Example for Device Data E-Mail

<?xml version="1.0" encoding="iso-8859-1" ?>

<fieldgate ser="470009010A0" tag="E+H Weather Station Brombach" type="full" devices="single"> <rev xml>1.0</rev xml> <time>20050610-083332</time> <timezone>120</timezone>  $<\!\! ff\_version\!\!>\!\!FXA520\text{-}dev\!\!-\!20050609\text{-}082557\!\!<\!\!/ ff\_version\!\!>$ <os\_version>3.19</os\_version> <conf>FXA520-XE1A</conf> <device id="110f191fc3" tag="LEVEL" type="HART"> <vstslvl>0</vstslvl> <vsts>0x00 0x08</vsts> <vtime>20050610-083325</vtime> <v1\_100>**74.41**</v1\_100> <v1\_lc>4.00</v1\_lc> <stsext>0x00 0x00 0x00 0x00 0x00 0x00 </stsext> <fnum>0</fnum> <datecode>312</datecode> <desc /> <tag>LEVEL</tag> <msg>MESSEMODELL LEVEL</msg> <serno>1646531</serno> <hwrev>1</hwrev> <swrev>l</swrev> <devrev>1</devrev> <cmdrev>**5**</cmdrev> <preambl>5</preambl> <dev>FMR2xx / Micropilot M</dev> <man>Endress+Hauser</man> <stime>20050610-082342</stime> <pid>0x01</pid> <hlsts1>OK</hlsts1> <hltime1>20050609-063240</hltime1> <u1>m</u1> <v1>7.44</v1> <chn>0x00</chn> <type>HART</type> <ctime>20050609-063203</ctime> <unid>110f191fc3</unid> <param> <max>10.00</max> <min>0.00</min> <lo>2.00</lo> <ll>1.00</ll> <hi>8.00</hi> <hh>**9.00**</hh> <i /> <0 /> <si /> <SO /> <atime>60</atime> <swsts>1</swsts> <t1ch>Level Tank 1</t1ch> <t2ch>Rothaus Pils</t2ch> </param> </device> </fieldgate>

## 16 Fieldgate Viewer

## 16.1 System overview

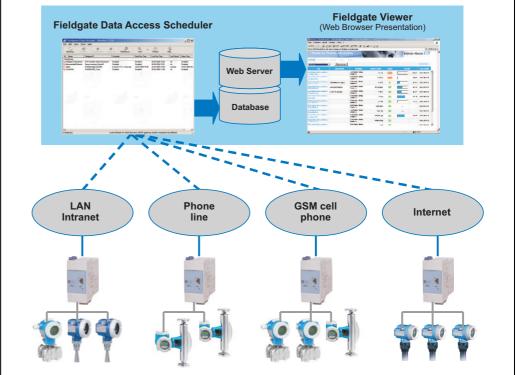

L00-FGviewer-14-00-06-en-001

Fieldgate Viewer gathers, saves and visualizes data from various Fieldgates distributed across a certain area. The data are gathered automatically by a Data Access Scheduler and stored in an SOL history database. Measured values from different locations can be merged and displayed with a web browser in tabular form, in the form of bar graphs or as line-based graphics.

Thanks to the fact that Fieldgate Viewer is network-enabled, the measured values displayed are available in the entire company via the internal company network. Every user with access authorization can view and visualize the data with a conventional web browser. No individual user licences are required. Optionally, the visualization can be made available worldwide via the Internet. The Fieldgate portal software creates a secure VPN (virtual private network) connection through the Internet firewall of the company, thereby facilitating secure access to the information of the Fieldgate Viewer from the Internet.

## 16.2 Fieldgate Viewer offers the following functionalities

#### Measured values displayed by groups and users

| All Groups                                  | Filter by group                            |                                 |                      |               |        |           | <u>refresh now</u>             |          |
|---------------------------------------------|--------------------------------------------|---------------------------------|----------------------|---------------|--------|-----------|--------------------------------|----------|
| Tag                                         | Description                                | Location                        | Current Value        | <u>Status</u> | Percer | <u>it</u> | Last Update                    |          |
| +H Weather Station Brombach<br>420mA-1 MV1  |                                            | E+H Weather Station<br>Brombach | 400 tA               | Error         |        | 0 %       | 09.03.2005<br>11:05 AM (UTC+1) | <b>^</b> |
| +H Weather Station Brombach<br>420mA-2 MV1  |                                            | E+H Weather Station<br>Brombach | 0.02 mA              | Error         |        | 0 %       | 09.03.2005<br>11:05 AM (UTC+1) |          |
| +H Weather Station Brombach<br>RESSURE MV1  | Luftdruck Brombach                         | E+H Weather Station<br>Brombach | 993.44 mbar          | H             |        | 49.6 %    | 09.03.2005<br>11:05 AM (UTC+1) |          |
| XA320-Rothaus RML Tank 1<br>//⊻1            | Inhait Tank 1                              | FXA320-Rothaus                  | 0.993 m <sup>a</sup> | L             |        | 33.0 %    | 09.03.2005<br>11:10 AM (UTC+1) |          |
| XA520-Silgel_C02282<br>SILGEL_B_MV1_        | Silgel Component B E-Kopf<br>Linie Bau 3EG | FXA520-Silgel_C02282            | 718.5 kg             | ОК            |        | 79.3 %    | 09.03.2005<br>11:15 AM (UTC+1) |          |
| XA520-Silgel_C02282<br>SILGEL_BIMV2         | Temperatur *C Raum Bau 3EG                 | FXA520-Silgel_C02282            | 22.79 °C             | ок            |        | 40 %      | 09.03.2005<br>11:15 AM (UTC+1) |          |
| +H Weather Station Brombach<br>RESSURE MV2  | Cerabar Temperatur                         | E+H Weather Station<br>Brombach | 9.65 °C              | ОК            |        | 41.4 %    | 09.03.2005<br>11:05 AM (UTC+1) |          |
| +H Weather Station Brombach<br>EVEL MV1     |                                            | E+H Weather Station<br>Brombach | 7.44 m               | ОК            |        | 74.3 %    | 09.03.2005<br>11:05 AM (UTC+1) |          |
| +H Weather Station Brombach<br>FLOW MID MV1 |                                            | E+H Weather Station<br>Brombach | 0.46 l/s             | OK            |        | 3.3 %     | 09.03.2005<br>11:05 AM (UTC+1) |          |
| +H Weather Station Brombach<br>FLOW MID MV2 |                                            | E+H Weather Station<br>Brombach | 22,828,610           | ок            |        |           | 09.03.2005<br>11:05 AM (UTC+1) |          |
| +HVVeather Station Brombach<br>LOVV MID MV3 |                                            | E+H Weather Station<br>Brombach | 0.45 kg/s            | OK            |        |           | 09.03.2005<br>11:05 AM (UTC+1) |          |
| E+H Weather Station Brombach                |                                            | E+H Weather Station             | 0 pot used           | OK            |        |           | 09.03.2005                     | -        |

#### Measured value pattern display

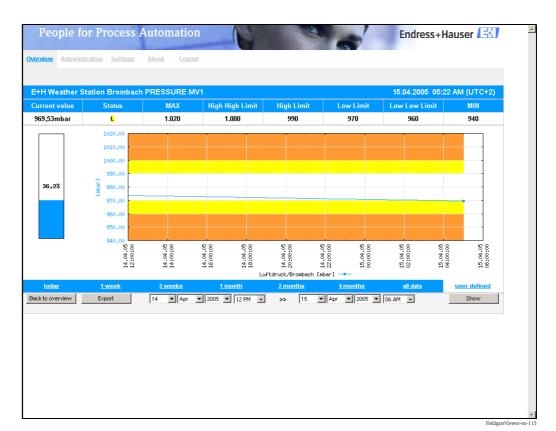

#### Measured data export

| 🔀 м   | icrosoft Excel - PRES               | SURE_2005           | 50413_132                  | 156_today[       | 1]         |             |           |             |                | _ 🗆 ×                 |
|-------|-------------------------------------|---------------------|----------------------------|------------------|------------|-------------|-----------|-------------|----------------|-----------------------|
|       | <u>File E</u> dit <u>V</u> iew Inse | ert F <u>o</u> rmat | <u>T</u> ools <u>D</u> ata | a <u>W</u> indow | Help Acro  | <u>p</u> at |           | Type a ques | stion for help | • - 8 ×               |
|       | 2 🖬 🗞 🎒 🖬 📽                         | X 🖻 🛍 •             | 💅 🗠 - O                    | ι - 🧟 Σ -        |            | 🤣 100% ·    | • 🛛 🖕 🔚   | ta ta 2 4   | a 🍇 🛛 🗣        | e .                   |
| Arial | • 10                                | • B Z               | <u>u</u> ≣ ≣               | = 🖬 🔊 :          | %, *.0 .00 |             | - 🕭 - 🗛 - | · •         |                |                       |
|       | M4 👻                                | fx                  |                            |                  |            |             |           |             |                |                       |
|       | А                                   | В                   | С                          | D                | E          | F           | G         | Н           |                | J 🔺                   |
| 1     | Timestamp                           | Timezone            | Value                      | LoLo             | Lo         | Hi          | HiHi      | Min         | Max            |                       |
| 2     | 13/04/2005 09:36                    | 120                 | 980.04                     | 960              | 970        | 990         | 1000      | 940         | 1020           |                       |
| 3     | 13/04/2005 09:59                    | 120                 | 980.04                     | 960              | 970        | 990         | 1000      | 940         | 1020           |                       |
| 4     | 13/04/2005 11:00                    | 120                 | 979.9                      | 960              | 970        | 990         | 1000      | 940         | 1020           |                       |
| 5     | 13/04/2005 11:59                    | 120                 | 979.57                     | 960              | 970        | 990         | 1000      | 940         | 1020           |                       |
| 6     | 13/04/2005 12:59                    | 120                 | 979.03                     | 960              | 970        | 990         | 1000      | 940         | 1020           |                       |
| 7     |                                     |                     |                            |                  |            |             |           |             |                |                       |
| 8     |                                     |                     |                            |                  |            |             |           |             |                |                       |
| ∎ ◄   | ► ► ► \.csv]PRESSU                  | RE_200504           | 13_132156                  | 5_today[/        |            | •           |           |             |                | •                     |
| Read  | у                                   |                     |                            |                  |            |             |           |             | NUM            |                       |
|       |                                     |                     |                            |                  |            |             |           |             |                | FieldgateViewer-en-10 |

The data are saved in CSV format and can then be processed further in MS Excel.

#### Measured data integration

| Tab  | e : Tags   |          |                              |      |                                             |                             |   |
|------|------------|----------|------------------------------|------|---------------------------------------------|-----------------------------|---|
|      | Device-Tag | PV-Index | Fieldgate-Location           | Show | PV-Tag                                      | PV-Description              |   |
| idit | BoardTemp  | 1        | E+H Weather Station Brombach | yes  | E+H Weather Station Brombach BoardTemp MV1  |                             | - |
| dit  | CORIOLIS   | 4        | E+H Weather Station Brombach | yes  | E+H Weather Station Brombach CORIOLIS MV4   |                             |   |
| dit  | CORIOLIS   | 1        | E+H Weather Station Brombach | yes  | E+H Weather Station Brombach CORIOLIS MV1   |                             |   |
| Edit | CORIOLIS   | 2        | E+H Weather Station Brombach | yes  | E+H Weather Station Brombach CORIOLIS MV2   |                             |   |
| dit  | CORIOLIS   | 3        | E+H Weather Station Brombach | yes  | E+H Weather Station Brombach CORIOLIS MV3   |                             |   |
| Edit | FLOW MID   | 4        | E+H Weather Station Brombach | yes  | E+H Weather Station Brombach FLOW MID MV4   |                             |   |
| dit  | FLOW MID   | 1        | E+H Weather Station Brombach | yes  | E+H Weather Station Brombach FLOW MID MV1   |                             |   |
| dit  | FLOW MID   | 2        | E+H Weather Station Brombach | yes  | E+H Weather Station Brombach FLOW MID MV2   |                             |   |
| dit  | FLOW MID   | 3        | E+H Weather Station Brombach | yes  | E+H Weather Station Brombach FLOW MID MV3   |                             |   |
| dit  | LEVEL      | 1        | E+H Weather Station Brombach | yes  | E+H Weather Station Brombach LEVEL MV1      |                             |   |
| dit  | PRESSURE   | 1        | E+H Weather Station Brombach | yes  | E+H Weather Station Brombach PRESSURE MV1   | Luftdruck Brombach          |   |
| dit  | PRESSURE   | 2        | E+H Weather Station Brombach | yes  | E+H Weather Station Brombach PRESSURE $MV2$ | Cerabar Temperatur          |   |
| Edit | RML Tank 1 | 1        | FXA320-Rothaus               | yes  | FXA320-Rothaus RML Tank 1 MV1               | Inhalt Tank 1               |   |
| dit  | RML Tank 2 | 1        | FXA320-Rothaus               | yes  | FXA320-Rothaus RML Tank 2 MV1               | RML Tank 2 Säure Fa. Sopura |   |

#### Note!

Further information on installing and operating the "Fieldgate Viewer" program can be found in Operating Instructions BA305F. This can be found on the Fieldgate Viewer CD-ROM or can be downloaded from the Internet at: "www.de.endress.com  $\rightarrow$  Download" (search text = "Fieldgate Viewer").

## 17 Software Update

#### Note!

This function is in preparation.

Software can be updated in the administrator mode via the web interface as follows:

- 1. Use the "Switch to Administrator Mode" function to switch to the administrator mode.
- To run a software update, go to the section
   "Information & Configuration → Special → Firmware Update".

|                                                                                                    | Firmware Update |  |
|----------------------------------------------------------------------------------------------------|-----------------|--|
| Download Address Fieldgate Firmware (via http://)<br>Download Fieldgate Firmware now<br>Restore to factory defaults |                 |  |
|                                                                                                    | Send Reset      |  |

3. Activate the appropriate checkbox and click the "**Send**" button.

# 18 FAQs (frequently asked questions)

| Error description                                                                                                | Cause                                                                                                    | Action                                                                                                    |
|----------------------------------------------------------------------------------------------------|----------------------------------------------------------------------------------------------------|----------------------------------------------------------------------------------------------------|
| I cannot reach my Fieldgate on<br>GPRS                                                                           | There are only internal IP addresses10.x,<br>172.x, 192.x assigned by the GSM / GPRS<br>provider (Check assigned IP Address:<br>Information -> Information) | Ask GSM / GPRS Provider to assign<br>you a public IP Address or select<br>another GSM Provider                                                                                 |
| Fieldgate no longer on GPRS after<br>it has been dialed on the phone                                             | Fieldgate is currently programmed in this way                                                                                                    | Enable "GPRS always online" checkbox whenever a call via phone is made                                                                                                    |
| GSM Fieldgate: a phone call is<br>answered but the modem does<br>not start to synchronize (silence)              | Fieldgate is being called on the phone<br>number of the Voice-Channel of the SIM<br>card                                                                    | Fieldgate has to be called on the phone<br>number of the data channel (can be a<br>different number)                                                                           |
| Measurement e-mails are being<br>sent although the checkbox is not<br>enabled                                    | Fieldgate is programmed this way                                                                                                    | Delete all values for Limit Settings,<br>where no e-mail should be sent                                                                                                    |
| After changes via the Service<br>Cable data is not stored in<br>Fieldgate after the next power up                | As long as the Service Cable is connected,<br>the configuration data cannot be stored by<br>the Fieldgate to the EEPROM                                     | Either wait about 5 minutes after the disconnection of the service Cable or perform a restart of the software ("Information & Configuration" -> "Special" -> "System restart") |
| The password super/super or eh/<br>eh does not operate                                                           | Pay attention to upper and lower case                                                                                                    | Key-in the password correctly                                                                                                    |
| Time is in the CSV file generated<br>by FXADA V 1.0 registered twice<br>(i.e. 1616:54:32 instead of<br>16:54:32) | In the country settings of Windows the time format is set to H:mm:ss                                                                                        | Choose as time format HH:mm:ss in<br>the Windows control panel                                                                                                    |

| Question                                                            | Answer                                                                                                    |
|---------------------------------------------------------------------|----------------------------------------------------------------------------------------------------|
| How can I send an SMS with Fieldgate? (Analog/<br>Ethernet Version) | It is not possible to send an SMS directly from an analogue or<br>Ethernet Fieldgate. You have to go to a provider who, for example,<br>automatically sends an SMS when an e-mail arrives. Many<br>freemailers offer such services (e.g. t-email.de, directbox.com,<br>web.de etc.) |
|                                                                     |                                                                                                    |

# 19 Accessories

# 19.1 Protective housing

The protective housing in protection class IP 66 is equipped with an integrated top-hat rail and is close with a transparent cover that can also be lead sealed.

### Diemensions:

W 180 / H 182 / D 165

### Color:

Light grey RAL 7035. Order number: 52010132.

# 19.2 DAT module

The DAT module (Order No.: 52013311) makes the data logging function possible and makes it possible to make a back-up of a certain configuration of the Fieldgate. With the aid of a DAT module, you can also duplicate a defined configuration in several Fieldgates.

### Note!

Please insert and remove the DAT module in a de-energized state only!

Data logging is possible as of a 256K memory ( $\rightarrow$  Chap. 13 from Page 122).

# 19.3 PC cable

A PC can be connected to the FXA 520 for configuration purposes via a serial RS 232 connection. Order number: 52013984.

## 19.4 Telephone cable

RJ11 (analogue plug, double sided, length: 5 m). Order number: 52014031.

# 19.5 Antenna

Antenna for communication via mobil communications (GSM). Order number:

- Triband flat antenna. Order number: 52018396
- Dual band station antenna. Order number: 52018395

# 19.6 Solarbox

Self-sufficient current supply unit for FXA320 with solar panel. Order number: 52023445.

# **19.7** Fieldgate Viewer

Web server for remote monitoring of measured values.

Fieldgate Viewer gathers, saves and visualizes data from various Fieldgates distributed across a certain area. The data are gathered automatically by a Data Access Scheduler and stored in an SOL history database.

Order number: 52027963 (full version) and 52027962 (demo version).

# 19.8 Fieldgate Solution FXA360, FXA560

Fieldgate Solution FXA360 and FXA560 are customized solutions for applications in the area of "Inventory Control", completely mounted and wired in the cabinet. The customers order and pay for exactly the type of configuration they need to provide the solution to their application.

# 20 Appendix

# 20.1 Establishing a connection with a PC cable (Exemplary instruction for Windows NT)

### Note!

All Fieldgate versions can be configured with the PC cable.

### 20.1.1 Installation

Connect your personal computer and the Fieldgate with the PC cable supplied. The service connector (see Fig. 6, item 8) is used to connect the Fieldgate. The COM port selected is used to connect the PC.

### 20.1.2 Setting up the personal computer

### Note!

All Fieldgate communication versions can be commissioned via the PC cable with a web browser (Internet Explorer, Netscape Navigator, etc.). The IP address to be contacted via the PC cable is fixed permanently and cannot be changed (IP = 192.168.253.1).

### Installing a modem

Install a standard modem if this is not yet installed on your PC.

### The following are sample instructions for Windows NT<sup>®</sup>:

1. Using the left mouse button, double-click the "**My Computer**" icon to open the appropriate window.

| 🚇 My Computer                                    | _ 🗆 ×                 |
|--------------------------------------------------|-----------------------|
| <u>File Edit View Help</u>                       |                       |
| 🚇 My Computer 💽 🔁 🎽 🕷 🕼 🛍 🖍 🛍 🛍 🔛 🗶 🔛 📖 🏢        |                       |
| 📾 3½ Floppy (A:)                                 |                       |
| 🚔 (F:)                                           |                       |
| 🗩 (C:)                                           |                       |
| 😴 WinNTenglish (D:)                              |                       |
| 🖵 Login on 'Pcm01\Sys' (G:)                      |                       |
| ₽Abt on 'Pcm01' (H:)                             |                       |
| 🐙 3270irma.300 on 'Pcm01\Abt\User\Lc1_doku' (l:) |                       |
| Doku1 on 'Pcm03' (P:)                            |                       |
| 🖵 Doku2 on 'Pcm03' (Q:)                          |                       |
| Doku3 on 'Pcm03' (R:)                            |                       |
| Doku5 on 'Pcm03' (S:)                            |                       |
| Program on 'Pcma1' (T:)                          |                       |
| Rip_wisp on 'Pcm03\Spool\Print' (W:)             |                       |
| Sys on 'Pom03' (Y:)                              |                       |
| Public on 'Pern03\Sys' [Z:)                      |                       |
| Removable Disk (E:)                              |                       |
| Control Panel     Jerinters                      |                       |
| 😼 Francers<br>🐉 Dial-Up Networking               |                       |
| Navoh Merworking                                 |                       |
|                                                  |                       |
| 1 object(s) selected                             | 11.                   |
| L00-FXA                                          | NTxxx-20-13-00-en-001 |

2. Using the left mouse button, double-click the "**Control Panel**" icon to open the appropriate window.

| 🔯 Control Panel                                     |                          | _ 🗆 ×                |
|-----------------------------------------------------|--------------------------|----------------------|
| <u>F</u> ile <u>E</u> dit <u>V</u> iew <u>H</u> elp |                          |                      |
| 🗟 Control Panel                                     | • 🗈 🔏 🖻 🛍 🗠 🗙 🗃 🖭 🖽 🏢    |                      |
| 💰 Accessibility Options                             | Segional Settings        |                      |
| 🔚 Add/Remove Programs                               | SCSI Adapters            |                      |
| 🚾 Console                                           | server                   |                      |
| 👀 CSNW                                              | 🍓 Services               |                      |
| 😽 Date/Time                                         | 🥌 Sounds                 |                      |
| 🚰 Devices                                           | 🚚 System                 |                      |
| 🔜 Display                                           | 🚍 Tape Devices           |                      |
| 🚰 Fonts                                             | A Telephony              |                      |
| 🪳 Internet                                          | 🗯 UPS                    |                      |
| 🚟 Keyboard                                          |                          |                      |
| 🧐 Mail                                              |                          |                      |
| 🔁 Microsoft Mail Postoffice                         |                          |                      |
| Modems                                              |                          |                      |
| 🕥 Mouse                                             |                          |                      |
| 🍇 Multimedia                                        |                          |                      |
| Network                                             |                          |                      |
| 🖉 одвс                                              |                          |                      |
| 💊 PC Card (PCMCIA)                                  |                          |                      |
| Ports                                               |                          |                      |
| 🔁 Printers                                          |                          |                      |
|                                                     |                          |                      |
| <u> </u>                                            |                          |                      |
| Installs a new modem and ch                         | nanges modem properties. |                      |
|                                                     | L00-FXA1                 | Txxx-20-13-00-en-002 |

3. Using the left mouse button, double-click the "**Modems**" icon to open the appropriate window.

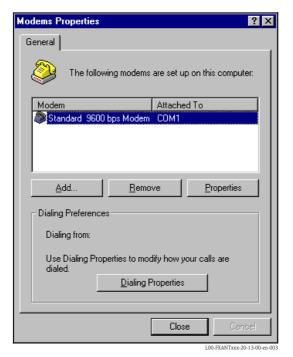

4. Here you must left-click the "**Add...** " button to add a new modem.

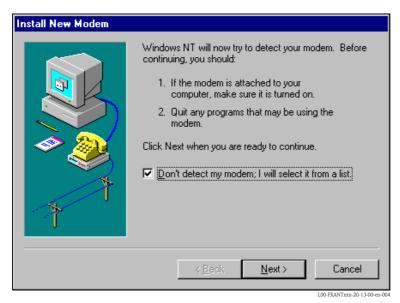

5. Activate the checkbox "**Don't detect my modem; I will select it from a list.**", click "**Next** >" to confirm.

| Install New Modem                                                                                                    |
|----------------------------------------------------------------------------------------------------|
| Click the manufacturer and model of your modem. If your modem is not listed,<br>or if you have an installation disk, click Have Disk.                                                                                                    |
| Manufacturers:<br>Standard Modem Types<br>VoiceView Modem Types<br>Aceex<br>Aceex<br>Aceer<br>Allron<br>Models<br>Dial-Up Networking Serial Cable between 2 PCs<br>Standard 300 bps Modem<br>Standard 1200 bps Modem<br>Standard 9600 bps Modem<br>Standard 19200 bps Modem<br>Standard 19200 bps Modem<br>Standard 19200 bps Modem |
| < <u>Back</u> Next> Cancel                                                                                                    |

6. Select the following from the picklists "Manufacturers: → (Standard Modem Types)" and "Models: → Standard 9600 bsp Modem" and click "Next >" to confirm.

| Install New Modem |                                                                                                    |
|-------------------|----------------------------------------------------------------------------------------------------|
|                   | You have selected the following modem:<br>Standard 9600 bps Modem<br>On which ports do you want to install it?<br>All ports<br>Selected ports<br>COM1<br>COM2 |
|                   | < Back Next > Cancel 100-EXANTror-20-13-00 en 000                                                                                                    |

7. Select the desired COM port and click "**Next** >" to confirm.

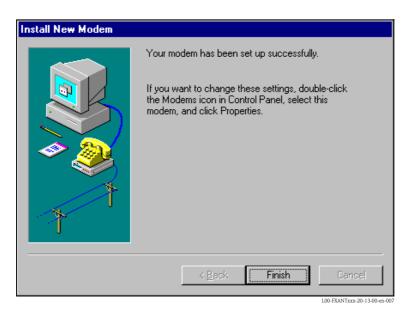

- 8. Click "Finish" to confirm the modem installation.
- 9. Using the left mouse button, double-click the "**Modems**" icon to open the appropriate window.

| Modems Properties                                              | ? ×                            |  |  |
|----------------------------------------------------------------|--------------------------------|--|--|
| General                                                        |                                |  |  |
| The following modem:                                           | s are set up on this computer: |  |  |
| Modem                                                          | Attached To                    |  |  |
| Standard 9600 bps Moderr                                       | D COM1                         |  |  |
| Add <u>R</u> emove <u>Properties</u>                           |                                |  |  |
| Dialing from:                                                  |                                |  |  |
| Use Dialing Properties to modify how your calls are<br>dialed. |                                |  |  |
| Dialing                                                        | Properties                     |  |  |
|                                                                |                                |  |  |
|                                                                | Close Cancel                   |  |  |

10. Select the newly installed modem "**Standard 9600 bsp Modem**" and left-click the "**Properties**" button.

| Standard 9600 bps Modem Properties 🔹 🔋 🗙 |
|------------------------------------------|
| General Connection                       |
| Standard 9600 bps Modem                  |
| Port: COM1                               |
| _ <u>S</u> peaker volume                 |
| Low High                                 |
| Maximum speed                            |
| 9600                                     |
| <u>Only</u> connect at this speed        |
|                                          |
| OK Cancel                                |

11. Select the tab for "Connection".

| Standard 9600 bps Modem Properties ?         |
|----------------------------------------------|
| General Connection                           |
| Connection preferences                       |
| Data bits:                                   |
| Parity: None 💌                               |
| Stop bits: 1                                 |
| Call preferences                             |
| □ <u>W</u> ait for dial tone before dialing  |
| Cancel the call if not connected within secs |
| Djsconnect a call if idle for more than mins |
|                                              |
| Ad <u>v</u> anced                            |
| OK Cancel                                    |

 Left-click the "Advanced..." button. The checkbox for "Use flow control" must be deactivated here. Click "OK" to confirm your settings.

| Advanced Connection Settings                                                      | ? ×                                                                                      |
|-----------------------------------------------------------------------------------|------------------------------------------------------------------------------------------|
| Use error control<br>Equited to connect<br>Compress data<br>Use cellular protocol | Use flow control     Use flow control <u>H</u> ardware (RTS/CTS)     Software (XON/XOFF) |
| _ <u>M</u> odulation type                                                         |                                                                                          |
|                                                                                   | 7                                                                                        |
| E <u>x</u> tra settings                                                           |                                                                                          |
|                                                                                   |                                                                                          |
| Rec <u>o</u> rd a log file                                                        | OK Cancel                                                                                |
|                                                                                   | L00-EXANTxxx-20-13-00-en-011                                                             |

- 13. Close all windows.
- 14. Click "**Yes**" to confirm the following message.

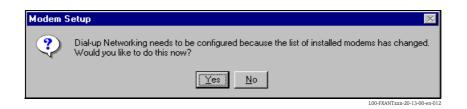

### Setting up RAS

1. In the **"RAS setup**" window, left-click the **"Add...**" button.

| Port        | Device                           | Туре             |                 |
|-------------|----------------------------------|------------------|-----------------|
| СОМ2        | U.S. Robotics 56K FAX EXT        | Modem (unimodem) | Continue        |
|             |                                  |                  | Cancel          |
|             |                                  |                  | <u>N</u> etwork |
|             |                                  |                  | <u>H</u> elp    |
| <u>A</u> dd | <u>R</u> emove <u>C</u> onfigure | Clone            |                 |

2. Click "**OK**" to confirm your choice.

| Add RAS Device                   | ×                           |
|----------------------------------|-----------------------------|
| RAS Capable <u>D</u> evices:     | OK                          |
| COM1 - Standard 9600 bps Modem 💌 | Cancel                      |
|                                  | <u>H</u> elp                |
|                                  | Install <u>M</u> odem       |
|                                  | Install X25 <u>P</u> ad     |
|                                  | L00-FXANTxxx-20-13-00-en-01 |

3. Select the newly installed modem and left-click the "Network..." button.

| Port         | Device                                               |                                      |                                       |
|--------------|------------------------------------------------------|--------------------------------------|---------------------------------------|
|              | Device                                               | Туре                                 |                                       |
| COM1<br>COM2 | Standard 9600 bps Modem<br>U.S. Robotics 56K FAX EXT | Modem (unimodem)<br>Modem (unimodem) | Continue<br>Cancel<br>Network<br>Help |
| <u>A</u> dd  | Remove Configure                                     | Clone                                |                                       |

4. Activate the checkbox for "**TCP/IP**" as the client protocol and click "**OK**" to confirm the setting.

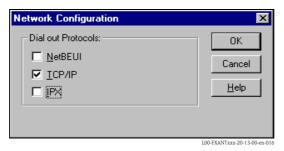

5. Select the newly installed modem and left-click the **"Configure...**" button.

| Remote Acc   | ess Setup                                              |                                      | ×                               |
|--------------|--------------------------------------------------------|--------------------------------------|---------------------------------|
| <u>P</u> ort | Device                                                 | Туре                                 |                                 |
| COM1<br>COM2 | Standard 9600 bps Modem<br>U.S. Robotics 56K FAX EXT . | Modem (unimodem)<br>Modem (unimodem) | Continue Cancel <u>N</u> etwork |
| Add          | <u>Remove</u>                                          | Clone                                | L00-FXANTxxx-20-13-00-en-017    |

6. For the "Port Usage" only activate the option for "Dial out only" and click "OK" to confirm.

| Configure Port Usage                                                                                                    | ×                            |
|----------------------------------------------------------------------------------------------------|------------------------------|
| Port:     COM1       Device:     Standard 9600 bps Modem       Port Usage       Image: The standard of the standard standard s | Cancel                       |
|                                                                                                    | L00-FXANTxxx-20-13-00-en-018 |

7. Click "**Next** >".

| Remote Access | Setup                                                  |                                      | ×                                                     |
|---------------|--------------------------------------------------------|--------------------------------------|-------------------------------------------------------|
| <u>P</u> ort  | Device                                                 | Туре                                 |                                                       |
| COM1<br>COM2  | Standard 9600 bps Modem<br>U.S. Robotics 56K FAX EXT . | Modem (unimodem)<br>Modem (unimodem) | Continue<br>Cancel<br><u>N</u> etwork<br><u>H</u> elp |
| <u>A</u> dd   | <u>R</u> emove <u>C</u> onfigure                       | Clone                                | J<br>100-FXANTxxx-20-13-00-en-010                     |

Your modem for the Fieldgate PC cable is now set up and you are requested to restart your computer. Click "**Yes**" to restart your computer.

| Network | Settings Change 🛛 🔀                                                                                                    |
|---------|----------------------------------------------------------------------------------------------------|
| ⚠       | You must shut down and restart your computer before the new settings will take effect.<br>Do you want to restart your computer now? |
|         | Yes No                                                                                                    |

### Setting up a dial-up networking connection

Now you must set up a dial-up networking connection.

1. Using the left mouse button, double-click the "**Network**" icon to open the appropriate window.

| 🔯 Control Panel                                     |                                                   | -<br>X            |
|-----------------------------------------------------|---------------------------------------------------|-------------------|
| <u>F</u> ile <u>E</u> dit <u>V</u> iew <u>H</u> elp |                                                   |                   |
| 🐼 Control Panel                                     | - <u>• * • • • · · · · · · · · · · · · · · · </u> |                   |
| Content Accessibility Options                       | 😰 Printers                                        |                   |
| Add/Remove Programs                                 | Segional Settings                                 |                   |
| 🚾 Console                                           | SCSI Adapters                                     |                   |
| 12/10 CSNW                                          | server                                            |                   |
| 😽 Date/Time                                         | Services                                          |                   |
| 🚰 Devices                                           | 🕌 Sounds                                          |                   |
| 🚾 Dial-Up Monitor                                   | 🚚 System                                          |                   |
| 🛃 Display                                           | 🚍 Tape Devices                                    |                   |
| 🔁 Fonts                                             | A Telephony                                       |                   |
| lnternet                                            | 🗯 UPS                                             |                   |
| 👼 Keyboard                                          |                                                   |                   |
| 🧐 Mail                                              |                                                   |                   |
| 🔁 Microsoft Mail Postoffice                         |                                                   |                   |
| Modems                                              |                                                   |                   |
| 🕥 Mouse                                             |                                                   |                   |
| 🏰 Multimedia                                        |                                                   |                   |
| Network                                             |                                                   |                   |
| 🖉 ODBC                                              |                                                   |                   |
| 💊 PC Card (PCMCIA)                                  |                                                   |                   |
| Ports                                               |                                                   |                   |
|                                                     |                                                   |                   |
| I                                                   |                                                   |                   |
| Configures network hardware                         |                                                   | 11.               |
|                                                     | L00-EXANTs:                                       | x-20-13-00-en-021 |

2. Left-click the "**New...**" button.

| Solution State Contract Networking |                          | ? × |
|------------------------------------|--------------------------|-----|
|                                    | Phonebook entry to dial: |     |
|                                    | Location.                |     |
|                                    | Dial Close               |     |

3. Enter the connection name in the "**Name the new phonebook entry:**" field. You can enter any name you choose (e.g. PC cable connection in our example). Click "**Next** >" to confirm the name entered.

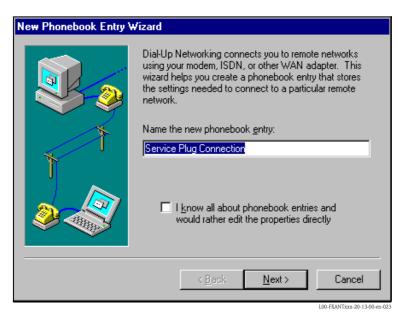

4. In the following window, only activate the checkbox for "**I am calling the Internet**" and click "**Next** >" to confirm.

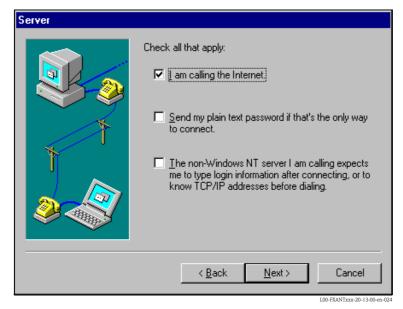

5. Select the standard modem newly set up "Standard 9600 bsp Modem (COM1)" and click "Next >" to confirm.

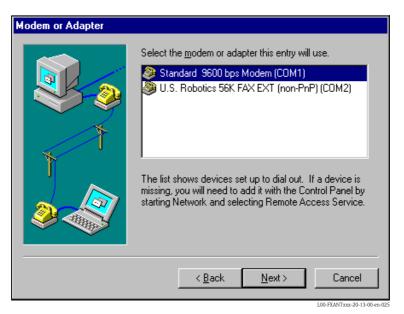

6. In the following window, enter the telephone number (a hypothetical number of no significance, such as 12345...) and click "**Next** >" to confirm.

| Phone Number |                                                                                                    |
|--------------|----------------------------------------------------------------------------------------------------|
|              | Enter the phone number of the dial-up server you are<br>calling. Alternate phone numbers, if any, are dialed<br>automatically if the primary phone number cannot be<br>reached. They may also be used to set different<br>numbers on individual multi-linked ISDN lines. |
|              | Phone number:                                                                                                    |
| ľ            | <u>A</u> lternates                                                                                                    |
|              | □ <u>U</u> se Telephony dialing properties                                                                                                    |
|              | < <u>B</u> ack <u>N</u> ext > Cancel                                                                                                    |

7. Click "Finish " to confirm the settings for the new telephone book entry.

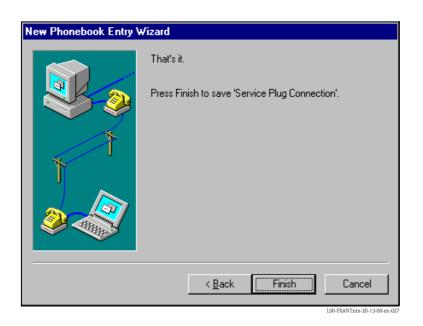

The dial-up networking connection is set up.

### 20.1.3 Making the connection

1. Using the left mouse button, double-click the "**Network**" icon to open the appropriate window.

| 🥵 Dial-Up Networking | ? ×                                                                   |
|----------------------|-----------------------------------------------------------------------|
|                      | Phonebook entry to dial:          Service Plug Connection         New |
| T T                  | Phone number pre <u>v</u> iew:<br>Dialing fr <u>o</u> m:              |
|                      | New Location                                                          |
|                      | L00-FXANTxxx-20-13-00-en-02                                           |

- Select the connection recently set up (e.g. "PC cable connection"). Check the "Hardware Settings". To to so click the "More" button. Click "Dial" to confirm your settings.
- 3. In the following window enter:
  - the user name "**scm**"
    - (This is permanently stored in the Fieldgate and cannot be altered!) and the password " ${\bf scm}$ "
    - (This is permanently stored in the Fieldgate and cannot be altered!)

| Connect to 9                 | ervice Plug Connection 💦 🔀                          |
|------------------------------|-----------------------------------------------------|
| Enter a user<br>remote netwo | name and password with access to the<br>ork domain. |
| <u>U</u> ser name:           | scm                                                 |
| Password:                    | XXX                                                 |
| <u>D</u> omain:              |                                                     |
|                              | Save password                                       |
|                              | OK Cancel                                           |

4. Click "**OK**" to confirm your entries.

| Connecting to Service Plug | g Connectio                  |
|----------------------------|------------------------------|
| Dialing                    |                              |
| Cancel                     |                              |
|                            | L00-FXANTxxx-20-13-00-en-030 |

- 5. Start the web browser once the connection is made. Enter the IP address "**192.168.253.1**". This IP address for the PC cable is fixed permanently in the Fieldgate and cannot be changed!
- 6. In the following window enter:
  - the user name "**eh**"
  - and the password "**eh**"
  - (in the delivery status).

| Click " <b>OK</b> " to confirm your entries. |
|----------------------------------------------|
|----------------------------------------------|

| Enter Net  | work Passwo                              | rd                             | ? ×                   |  |
|------------|------------------------------------------|--------------------------------|-----------------------|--|
| <b>?</b> > | Please type your user name and password. |                                |                       |  |
| U          | Site:                                    | 192.168.253.1                  |                       |  |
|            | Realm                                    | User                           |                       |  |
|            | <u>U</u> ser Name                        | eh                             |                       |  |
|            | <u>P</u> assword                         | ××                             |                       |  |
|            | Save this                                | password in your password list |                       |  |
|            |                                          | OK Can                         | cel                   |  |
|            |                                          | L00-FXA?                       | NTxxx-20-13-00-en-031 |  |

### 20.1.4 Working in the web browser

The user interface is displayed in the web browser and the Fieldgate can now be commissioned.

| Zurück 🔹 🔿 🖌 🙆 🕺 🖓 Suche       | n 🗟 Favoriten 🛞 Medien 🎯 🗳 🍰 🖾 📿         |                                  |                           |                          |
|--------------------------------|------------------------------------------|----------------------------------|---------------------------|--------------------------|
| sse 🔕 http://10.54.8.186/      |                                          |                                  |                           | 💌 🧭 Wechseln zu          |
| ogle - 🗾 👸                     | 🕽 Web-Suche 🔹 🥳 🗧 🖓 🕹 🖓 🕹 🖓 🕹 🖓 Optionen | 1                                |                           |                          |
| utoRefresh                     | Refresh                                  |                                  |                           | Endress+Hause            |
| verview of connected Device    |                                          | witch to Administrator Mode      | Info                      | ormation & Configuration |
|                                |                                          |                                  |                           |                          |
| Fieldgate 'FXA                 | 320'                                     |                                  |                           |                          |
|                                |                                          |                                  |                           |                          |
| urrent Time: 21.10.2003 05:51: | 29 (UTC+2h)                              | XML Data                         |                           |                          |
| Tag                            | Description                              | Actual Value                     | Devicestatus/Limit        | max. Value               |
|                                |                                          | dd.mm.yyyy hh:mi:ss<br>uncovered | dd.mm.yyyy hh:mi:ss       | min. Value               |
| Binary-1                       | Schalteingang 1<br>Binary Input          | 0.000                            | OK<br>20.10.2003 10:31:44 |                          |
|                                |                                          | 21.10.2003 05:51:28<br>on        |                           |                          |
| Sinary-2                       | Schalteingang 2<br>Binary Input          | 0.000 21.10.2003 05:51:28        | OK<br>20.10.2003 10:31:44 |                          |
|                                | Schalteingang 3                          | 21.10.2003 05.51.20              | OK                        |                          |
| Binary-3                       | Binary Input                             | 0.000<br>21.10.2003 05:51:28     | 20.10.2003 10:31:44       |                          |
| 1                              | Schalteingang 4                          | good                             | OK                        |                          |
| <u> Binary-4</u>               | Binary Input                             | 0.000<br>21.10.2003 05:51:28     | 20.10.2003 10:31:44       |                          |
| evelflex FMP40                 | Stromeingang                             | 4.960 mA                         | L                         | 100.000 mA               |
|                                | Kanal 1                                  | 21.10.2003 05:51:28              | 20.10.2003 11:43:59       | 0.000 mA                 |
| lulticapT DC11TEN              | Stromeingang<br>Kanal 2                  | 3.878 mA                         | LL<br>20.10.2003 10:31:44 |                          |
|                                | Kanal 2                                  | 21.10.2003 05:51:28              | 20.10.2003 10.31.44       |                          |
| urrent Time: 21.10.2003 05:51: | 29 (UTC+2b)                              | XML Data                         |                           |                          |

# 20.2 Establishing an Ethernet connection (Exemplary instruction for Windows NT)

### 20.2.1 Installation

### Caution!

Ensure that the supply voltage matches the specifications on the nameplate. Please refer also to the online help of your operating system.

### 20.2.2 Setting up the personal computer

To establish an Ethernet connection, your personal computer must be equipped with a network card and the TCP/IP protocol must be supported.

### 20.2.3 Making the LAN connection

Use a crossover UTP/STP cable (Cat. 5 cable) to connect the Fieldgate to your PC or use a straightthrough UTP/STP cable (Cat. 5 cable) and a hub/switch. For this, please use the socket on the front of the Fieldgate.

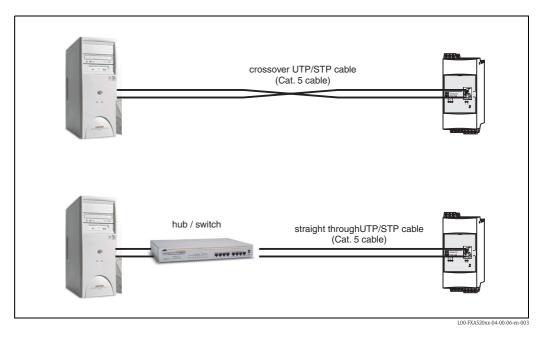

If the yellow LED "L " for Link (s. Abb. 6, item 4 on Seite 11) lights up, the Fieldgate is physically connected to the Ethernet. If not, check the cable and/or use another cable type (crossover/straight-through).

For connection to the Fieldgate, you must adapt the IP address of your PC to that of the Fieldgate or add another address to the existing IP address.

When delivered, the Fieldgate has the IP address 192.168.252.1 as standard.

Thus, configure an IP address in the address range 192.168.252.2 to 192.168.254.252. For example, 192.168.252.2 network mask 255.255.255.0.

Please refer to your PC manual for information on how to change the IP address of your PC.

### Caution!

For the following instructions under Windows<sup>®</sup> 2000, you require administrator rights. Contact your system administrator.

The following are sample instructions for Windows <sup>®</sup> NT:

- 1. Right-click "Network → Properties"
- 2. Select the tab for "**Protocols**".

| Network                                                                                                    |
|----------------------------------------------------------------------------------------------------|
| Identification Services Protocols Adapters Bindings                                                                                                    |
| Network Protocols:                                                                                                    |
| <ul> <li>WULink IPX/SPX Compatible Transport</li> <li>NWLink NetBIOS</li> <li>TCP/IP Protocol</li> </ul>                                                                                                    |
| Add <u>Bernove</u> <u>Properties</u> <u>Update</u><br>Description:<br>Transport Control Protocol/Internet Protocol. The default wide<br>area network protocol that provides communication across<br>diverse interconnected networks. |
| OKCancel                                                                                                    |

3. Now you can enter/change the values and click "**OK**" to confirm.

| Microsoft TCP/IP Properties ? 🗙                                                                                                    |
|----------------------------------------------------------------------------------------------------|
| IP Address DNS WINS Address Routing                                                                                                    |
| An IP address can be automatically assigned to this network card<br>by a DHCP server. If your network does not have a DHCP server,<br>ask your network administrator for an address, and then type it in<br>the space below. |
| Adapter:                                                                                                    |
| [1] SMC9332BDT/9334BDT EtherPower10/100                                                                                                    |
| Dtain an IP address from a DHCP server     Specify an IP address                                                                                                    |
| IP Address: 192 . 168 . 252 . 2                                                                                                    |
| Subnet Mask: 255 . 255 . 0                                                                                                    |
| Default <u>G</u> ateway:                                                                                                    |
|                                                                                                    |
| Advanced                                                                                                    |
| OK Cancel Apply                                                                                                    |

- 4. Now enter "**192.168.252.1**" in the address field of your browser. The Fieldgate start page is displayed. Click "**OK**" to confirm.
- 5. Start the web browser, e.g. Internet Explorer.

### If there is no connection, check the connection to the Fieldgate as follows:

- 1. Is the Link LED lit on the Fieldgate?
  - Yes, proceed with point 2
  - No, check the cable
- 2. Is the Link LED of the PC network card lit?
  - Yes, proceed with point 3
  - No, check the cable
- 3. Open the DOS prompt "Start  $\rightarrow$  Run  $\rightarrow$  cmd "

| Run           | ? 🗙                                                                                   |
|---------------|---------------------------------------------------------------------------------------|
| <u>F</u>      | Type the name of a program, folder, or document, and<br>Windows will open it for you. |
| <u>O</u> pen: | cmd 💌                                                                                 |
|               | Run in Separate Memory Space                                                          |
|               | OK Cancel <u>B</u> rowse                                                              |
|               | L00-FXANTxxx-20-13-00-en-103                                                          |

- 4. Enter "ping 192.168.252.1".
  - Do you get the answer 192.168.254.1 Bytes=32...
  - Yes. The connection is OK. Check your browser settings (If a proxy server is used try to bypass the IP-adress 192.168.254.1).
  - No. There is no connection to the Fieldgate.

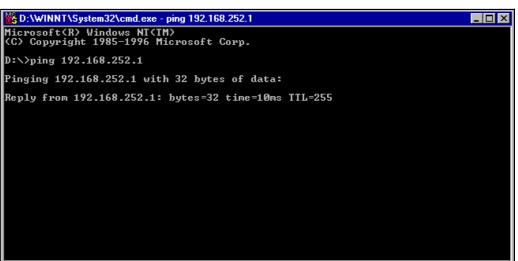

L00-FXANTxxx-20-13-00-en-104

### 20.2.4 Connecting

Start the web browser. In the address field of your Internet browser, enter the IP address of the Fieldgate.

### 20.2.5 Disconnecting

Close your web browser.

# 20.3 Establishing an analogue modem connection (Exemplary instruction for Windows NT)

### Note!

The telephone country default setting is set to TBR 21 (basic standard of European countries). You may have to adjust this via the service interface (PC cable).

Please refer also to the online help of your operating system.

### 20.3.1 Installation

### Note!

To be able to configure the Fieldgate, there must be a telephone connection between your personal computer and the Fieldgate.

For this, you require a commercially available analogue modem and 2 analogue telephone connections, one for your analogue modem and one for the Fieldgate. These connections can also be internal ports of a telephone system.

This configuration can also be made using the PC cable ().

### 20.3.2 Setting up the personal computer

### Caution!

An analogue modem must already be installed on your personal computer. Please refer to the operating instructions for the modem and your PC for information on how to install an analogue modem.

### Creating a dial-up networking connection

Set up a dial-up networking connection.

### Note!

For this purpose, please also refer to the online help of your Windows<sup>®</sup> operating system on the topic "Setting up a dial-up networking connection".

### Note!

The factory setting for the IP address of the analogue modem version is: "http://192.168.254.1".

This IP address can be altered as required.

### The following are sample instructions for Windows NT<sup>®</sup>:

1. Using the left mouse button, double-click the "**Dial-Up Networking**" icon to open the appropriate window.

| Hy Computer<br>File Edit View Help       |                              |
|------------------------------------------|------------------------------|
| 💻 My Computer 💿 🖻                        | ) 🚈 🔏 🖻 🖻 🗠 🗡 🖻 🕒            |
| 🖃 3½ Floppy (А:)                         | 룾 Sys on 'Pcm03' (Y:)        |
| 💷 (C:)                                   | 🖵 Public on 'Pem03\Sys' (Z:) |
| 🥽 WinNTenglish (D:)                      | 🞯 Control Panel              |
| 🖃 Removable Disk (E:)                    | 📴 Printers                   |
| 🚔 (F:)                                   | 🥾 Dial-Up Networking         |
| 🖵 Login on 'Pom01\Sys' (G:)              |                              |
| 😴 Abt on 'Pcm01' (H:)                    |                              |
| 🖵 3270irma.300 on 'Pcm01\Abt\User\Lc1_   | doku' (l:)                   |
| 🖵 Doku1 on 'Pcm03' (P:)                  |                              |
| 🖵 Doku2 on 'Pcm03' (Q:)                  |                              |
| 🖵 Doku3 on 'Pcm03' (R:)                  |                              |
| 🖵 Doku5 on 'Pcm03' (S:)                  |                              |
| 🖵 Program on 'Pcma1' (T:)                |                              |
| 😴 Rip_wisp on 'Pcm03\Spool\Print' (W:) 👘 |                              |
|                                          |                              |
|                                          |                              |
| 1 object(s) selected                     |                              |

2. Left-click the "**New...**" button.

| 🥾 Dial-Up Networking | ? ×                                                                 |
|----------------------|---------------------------------------------------------------------|
|                      | Phonebook entry to dial:<br>Service Plug Connection ▼<br>New More ▼ |
| Ť                    | Phone number pre <u>v</u> iew:                                      |
|                      | New Location                                                        |
|                      | <u>D</u> ial <u>Close</u>                                           |

 Enter the connection name in the "Name the new phonebook entry:" field. You can enter any name you choose (e.g. Fieldgate Analog in our example). Click "Next >" to confirm the name entered.

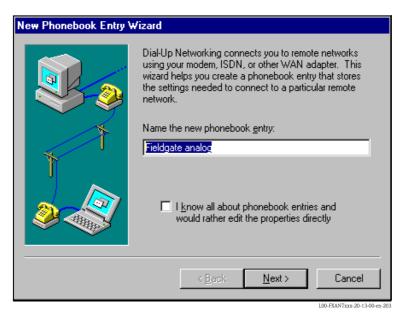

4. In the following window, only activate the checkbox for "**I am calling the Internet**" and click "**Next** >" to confirm.

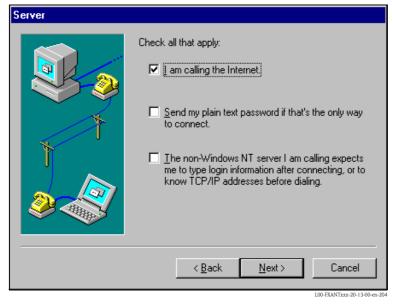

5. Select the analogue modem to be used and click "**Next** >" to confirm your choice.

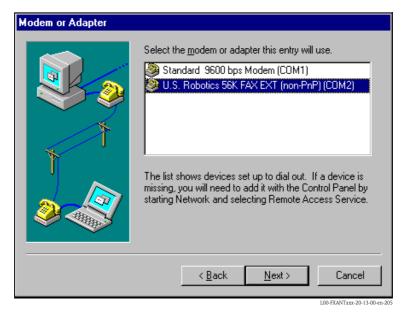

- 6. In the following field, specify the telephone number of the Fieldgate. Please also enter the exchange number if it is required.
  - For example, this means the following for the number "**00044161XXXX**": Position 1 (0 = exchange)
  - Positions 2...5 (0044 = country code, here for UK)
  - Positions 6...9 (161 = area code, here for Manchester)
  - Position 10... (XXXX = Fieldgate telephone number)

Click "Next >" to confirm your entries.

| Phone Number |                                                                                                    |
|--------------|----------------------------------------------------------------------------------------------------|
|              | Enter the phone number of the dial-up server you are<br>calling. Alternate phone numbers, if any, are dialed<br>automatically if the primary phone number cannot be<br>reached. They may also be used to set different<br>numbers on individual multi-linked ISDN lines. |
| Ť            | Phone number:                                                                                                    |
|              |                                                                                                    |
|              | < <u>B</u> ack <u>N</u> ext > Cancel                                                                                                    |

7. Click "Finish" to confirm the settings for the networking connection.

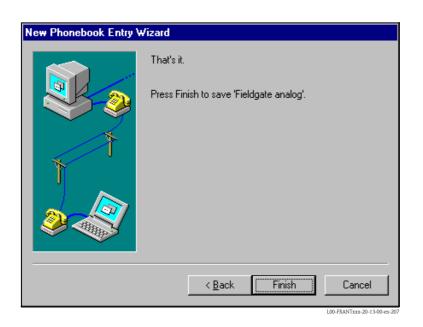

The dial-up networking connection is set up.

### 20.3.3 Making the connection

1. Using the left mouse button, double-click the "**Dial-up Networking**" icon to open the appropriate window.

| 🥵 Dial-Up Networking | ? 🗙                                                                                                    |
|----------------------|----------------------------------------------------------------------------------------------------|
|                      | Phonebook entry to dial:<br>Fieldgate analog ▼<br><u>N</u> ew <u>M</u> ore ▼                             |
|                      | Phone number pre <u>v</u> iew:          1693         Dialing from:         New Location         Location |
|                      | <u>D</u> ial <u>C</u> lose                                                                               |

- 2. Select the connection recently set up (e.g. "Fieldgate Analog") and click "Dial " to confirm.
- 3. In the following window enter:
  - the user name "**scm**"
    - (This is permanently stored in the Fieldgate and cannot be altered!)
    - and the password  $"{\boldsymbol{scm}}"$

(This is permanently stored in the Fieldgate and cannot be altered!)

| Connect to F                 | ïeldgate analog 🛛 📪 🗙                               |
|------------------------------|-----------------------------------------------------|
| Enter a user<br>remote netwo | name and password with access to the<br>rrk domain. |
| <u>U</u> ser name:           | scm                                                 |
| <u>P</u> assword:            | ***                                                 |
| <u>D</u> omain:              |                                                     |
|                              | Save password                                       |
|                              | OK Cancel                                           |

- 4. Click "**OK**" to confirm your entries.
- 5. Start the web browser and enter the IP address. The connection is made.

### 20.3.4 Working in the web browser

The user interface is displayed in the web browser and the Fieldgate can now be commissioned.

| Image +       Image +                                                                                                    | Refresh Endress+Hause                                                                                                    |
|----------------------------------------------------------------------------------------------------|----------------------------------------------------------------------------------------------------|
| Tag         Description         Actual Value<br>damma yay bhomiss<br>timary-1         Description         Actual Value<br>damma yay bhomiss<br>20.10.2003 10:51.29 (UTC+2h)         XML Data           Tag         Description         Actual Value<br>damma yay bhomiss<br>21.10.2003 05:51.29 (UTC+2h)         Oevicestatus/Limit<br>main<br>20.0000 10:31:44         main<br>mit<br>adumma yay bhomiss<br>20.10.2003 10:31:44           Imary-2         Schalteingang 1<br>Binary Input         Orgoon<br>21.10.2003 05:51:28         Octive<br>20.10.2003 10:31:44           Imary-3         Schalteingang 3<br>Binary Input         Octive<br>21.10.2003 05:51:28         Octive<br>20.10.2003 10:31:44           Imary-4         Schalteingang 4<br>Binary Input         Octive<br>21.10.2003 05:51:28         Octive<br>20.10.2003 10:31:44           Imary-4         Schalteingang 4<br>Binary Input         Octive<br>21.10.2003 05:51:28         Octive<br>20.10.2003 10:31:44           evelflex FMP40         Stromeingang<br>Kanal 1         4.960 mA<br>21.10.2003 05:51:28         20.10.2003 11:43:59         100<br>0                                                                                                    | Refresh Endress+Hause                                                                                                    |
| Deverview of connected Devices         Switch to Administrator Mode         Information & C           Fieldgate 'FXA320'                                                                                                    |                                                                                                    |
| Fieldgate 'FXA320'       Surrent Time: 21.10 2003 05 51:29 (UTC+2h)     XML Data       Tag     Description     Actual Value<br>dd.ma.yoyy hitmises     Device status/Limit<br>dd.ma.yoyy hitmises     Device status/Limit<br>dd.ma.yoyy hitmises       Binary-1     Schalteingang 1<br>Binary Input     Uticoverad<br>0.000<br>21.10.2003 05:51:28     OK<br>20.10.2003 10:31:44     OK<br>20.10.2003 10:31:44       Binary-2     Schalteingang 2<br>Binary Input     Otop<br>21.10.2003 05:51:28     20.10.2003 10:31:44       Binary-3     Schalteingang 3<br>Binary Input     Otop<br>21.10.2003 05:51:28     20.10.2003 10:31:44       Binary-4     Schalteingang 4<br>Binary Input     Otop<br>21.10.2003 05:51:28     20.10.2003 10:31:44       Stromeingang<br>Kanal 1     Stromeingang<br>21.10.2003 05:51:28     20.10.2003 10:31:44     1000                                                                                                    | On the back of the test of the design of the design of the test of the test of test of test of |
| Current Time: 21.10.2003.05.51.29 (UTC+2h)     XML Data       Tag     Description     Actual Value       Binary-1     Binary Input     0.000<br>21.10.2003.05.51.28     Device status fill minits     main<br>dd.mm.yyyy hitmitas       Binary-2     Schatteingang 1<br>Binary Input     0.000<br>21.10.2003.05.51.28     OK<br>20.10.2003.10.31.44       Binary-3     Schatteingang 3<br>Binary Input     0.000<br>21.10.2003.05.51.28     OK<br>20.10.2003.10.31.44       Binary-4     Schatteingang 4<br>Binary Input     0.000<br>21.10.2003.05.51.28     OK<br>20.10.2003.10.31.44       Binary-4     Schatteingang 4<br>Binary Input     0.000<br>21.10.2003.05.51.28     20.10.2003.10.31.44       Binary-4     Stromeingang<br>Kanal 1     4.960 mA<br>21.10.2003.05.51.28     20.10.2003.11.43.59                                                                                                    | Switch to Administrator Mode Information & Configuration.                                                                                                    |
| Tag     Description     Actual Value<br>dd.mm.ypy hkmiss     Devicestatus/Limit<br>dd.mm.ypy hkmiss     main<br>mid       Binary-1     Schalteingang 1<br>Binary Input     Uncovered<br>0.000<br>21.10.2003 06:51:28     0.000<br>20.10.2003 10:31:44     0.000<br>20.10.2003 10:31:44       Binary-2     Schalteingang 2<br>Binary Input     0.000<br>21.10.2003 06:51:28     20.10.2003 10:31:44       Binary-3     Schalteingang 3<br>Binary Input     0.000<br>21.10.2003 06:51:28     20.10.2003 10:31:44       Binary-4     Schalteingang 4<br>Binary Input     Cocol<br>20.10.2003 10:31:44     0.000<br>20.10.2003 10:31:44       Binary-4     Schalteingang 4<br>Binary Input     Cocol<br>20.10.2003 00:51:28     20.10.2003 10:31:44       Stromeingang<br>Kanal 1     21.10.2003 05:51:28     20.10.2003 10:31:43:59     1000<br>0                                                                                                    |                                                                                                    |
| Tig         Obscription         dd.mm.yyyy htemiass         dd.mm.yyyy htemiass         dd.mm.yyy htemiass         dd.mm.yyy htemiass         dd.mm.yyy | 2h) XML Data                                                                                                    |
| Sinary-1         Schalteingang 1         0.000<br>21 10.003 05 51/28         20 10.2003 10 31.44           Sinary-2         Schalteingang 2<br>Binary Input         0.000<br>21 10.003 05 51/28         20 10 2003 10 31.44           Sinary-3         Schalteingang 3<br>Binary Input         1000<br>21 10.0003 05 51/28         20 10 2003 10 31.44           Sinary-4         Schalteingang 4<br>Binary Input         1000<br>21 10 2003 05 51/28         20 10 2003 10 31.44           Sinary-4         Schalteingang 4<br>Binary Input         1000<br>21 10 2003 05 51/28         20 10 2003 10 31.44           Sinary-4         Schalteingang 4<br>Binary Input         20 10 2003 10 31.44         1000<br>21 10 2003 05 51/28         20 10 2003 10 31.44           Sinary-4         Schalteingang 4<br>Binary Input         20 10 2003 10 31.44         1000<br>21 10 2003 05 51/28         20 10 2003 10 31.44                                                                                                    |                                                                                                    |
| Sinary-2         Schatteingang 2         0000         0000         20.00.2003 (0.51.24)           Binary-3         Schatteingang 3         21.00.2003 (0.51.28)         20.00.2003 (0.31.44)         0000           Binary-4         Schatteingang 4         good         0.000         0.003         0.011           Binary-4         Schatteingang 4         good         0.003         0.012         0.003         0.013.44           Binary-4         Schatteingang 4         good         0.003         0.012         0.003         0.011.44         0.003         0.011.44         0.003         0.011.44         0.003         0.011.44         0.003         0.011.44         0.003         0.011.44         0.001         0.011.44         0.001         0.011.44         0.001         0.011.44         0.001         0.011.44         0.001         0.011.44         0.001         0.011.44         0.001         0.011.44         0.001         0.011.44         0.001         0.011.44         0.001         0.011.44         0.001         0.011.44         0.001         0.011.44         0.001         0.011.44         0.001         0.011.44         0.001         0.011.43         0.011.43         0.011.43         0.011.43         0.011.43         0.011.43         0.011.43         0.011.43 <td></td>                                                                                                    |                                                                                                    |
| Binary-3         Schalteingang 3<br>Binary Input         COOD<br>21 (10 2003 05 51:28)         20 (10 2003 10 31:44)           Binary-4         Schalteingang 4<br>Binary Input         Ecoci<br>0.000<br>21 (10 2003 05 51:28)         OK<br>20 (10 2003 10 31:44)           evelflex FMP40         Stromeingang<br>Kanal 1         4.960 mA<br>21 (10 2003 05 51:28)         OK<br>20 (10 2003 11:43:59)         100<br>0                                                                                                    |                                                                                                    |
| Binary-4         Stromeingang +<br>Binary input         0000<br>21.10.2003 05:51:28         20.10.2003 10:31.44           evelflex FMP40         Stromeingang<br>Kanal 1         4.960 mA<br>21.10.2003 05:51:28         20.10.2003 11:43:59         1000<br>0                                                                                                    | Schale Ingang 5 UK                                                                                                    |
| LevelRex FMP40 Kanal 1 21.10.2003 05.51.28 20.10.2003 11.43.59 0                                                                                                    |                                                                                                    |
|                                                                                                    |                                                                                                    |
| Stromeingang         3.8/8 mA         ILI           MulticapT DC11TEN         Kanal 2         21.10.2003 05:51:28         20.10.2003 10:31:44                                                                                                    | Stromeingang         3.878 mA         LL           Kanal 2         21.10.2003 05.51.28         20.10.2003 10.31:44                                                                                                    |
| Current Time: 21.10.2003.05:51:29 (UTC+2h) XML Data                                                                                                    | 2h) XML Data                                                                                                    |

# 20.4 Establishing an GSM modem connection (Exemplary instruction for Windows NT)

### 20.4.1 Installation

### Note!

To be able to configure the Fieldgate, there must be a telephone connection between your personal computer and the Fieldgate.

For this, you require a commercially available analogue modem and 1 analogue telephone connection. If the connection consists of an analog adapter being connected to a digital telephone facility, data communication must be enabled for this connection.

This configuration can also be made using the PC cable ().

### 20.4.2 Setting up the personal computer

### Caution!

An analogue modem must already be installed on your personal computer. Please refer to the operating instructions for the modem and your PC for information on how to install an analogue modem.

### Creating a dial-up networking connection

Set up a dial-up networking connection.

### Note!

For this purpose, please also refer to the online help of your Windows<sup>®</sup> operating system on the topic "Setting up a dial-up networking connection".

### Note!

The factory setting for the IP address of the GSM modem version is:

### "http://192.168.254.1".

This IP address can be altered as required.

### The following are sample instructions for Windows NT<sup>®</sup>:

1. Using the left mouse button, double-click the "**Dial-Up Networking**" icon to open the appropriate window.

| Mana                 |                     | Total Size  | F |
|----------------------|---------------------|-------------|---|
| Name                 | Type                | I Otal Size | F |
| 31/2 Floppy (A:)     | 3½ Inch Floppy Disk |             |   |
| 🕎 (C:)               | Local Disk          | 1.19GB      |   |
| 🚔 (D:)               | CD-ROM Disc         |             |   |
| 🞯 Control Panel      | System Folder       |             |   |
| 🧕 Printers           | System Folder       |             |   |
| 💑 Dial-Up Networking | System Folder       |             |   |
| 🧰 Geplante Vorgänge  | System Folder       |             |   |
| 🔍 Webordner          | System Folder       |             |   |
|                      |                     |             |   |
|                      |                     |             |   |
|                      |                     |             |   |
|                      |                     |             |   |
|                      |                     |             |   |
|                      |                     |             |   |
|                      |                     |             |   |

2. Left-click the "**New...**" button.

| 🥾 Dial-Up Networking | ? ×                                                                      | < |
|----------------------|--------------------------------------------------------------------------|---|
|                      | Phonebook entry to dial:                                                 |   |
|                      | Phone number pre <u>v</u> iew:<br>Dialing fr <u>o</u> m:<br>New Location |   |
|                      | Location                                                                 |   |

3. Enter the connection name in the "**New phonebook entry:**" field. You can enter any name you choose (e.g. Fieldgate GSM connection in our example). Check the settings on the following register cards.

| Edit Phonebool       | Entry                            | ? X                         |
|----------------------|----------------------------------|-----------------------------|
| Basic                | Server Script Security           | X.25                        |
| Entry name:          | Fieldgate GSM Connection         |                             |
| Co <u>m</u> ment:    |                                  |                             |
| Phone <u>n</u> umber |                                  | <u>A</u> lternates          |
|                      | Use Telephony dialing properties |                             |
| <u>D</u> ial using:  | U.S. Robotics 56K FAX EXT (non-F | <u>C</u> onfigure           |
|                      | ☑ Use another port if busy       |                             |
|                      |                                  |                             |
|                      |                                  |                             |
|                      | OK                               | Cancel                      |
|                      |                                  | L00-FXA520xx-20-13-00-en-15 |

4. Please enter the number of your SIM card as the call number.

| Edit Phonebo       | ok Entry                   |                   |          | ? ×                          |
|--------------------|----------------------------|-------------------|----------|------------------------------|
| Basic              | Server                     | Script            | Security | X.25                         |
| Dial-up serve      | or tupo:                   |                   |          |                              |
|                    | er type.<br>ows NT, Window | is 95 Plus, Inter | net      | ㅋ                            |
| ⊢ Network p        |                            |                   |          |                              |
|                    |                            | TCP/IP            | Settings |                              |
|                    | SPX compatible             |                   |          |                              |
| ⊡ <u>N</u> etB     |                            |                   |          |                              |
|                    |                            |                   |          |                              |
| 🗹 <u>E</u> nable s | oftware compres            | sion              |          |                              |
| 🔽 Enable F         | PPP <u>L</u> CP extension  | ons               |          |                              |
|                    |                            |                   |          |                              |
|                    |                            |                   |          |                              |
|                    |                            |                   | OK       | Cancel                       |
|                    |                            |                   | L        | .00-FXA520xx-20-13-00-en-160 |

| Edit | Phoneboo      | k Entry                 |                      |                | 3                 | ×          |
|------|---------------|-------------------------|----------------------|----------------|-------------------|------------|
|      | Basic         | Server                  | Script               | Security       | X.25              | 1,         |
|      | After dialing | (login)                 |                      |                |                   | 1          |
|      | None          |                         |                      |                |                   |            |
|      | O Pop up      | a <u>t</u> erminal wind | dow                  |                |                   |            |
|      | 🔿 Run thi     | s <u>s</u> cript:       |                      |                |                   |            |
|      | (none)        |                         |                      |                | ~                 |            |
|      |               |                         | <u>E</u> dit script. | <u>R</u> efre  | esh list          |            |
|      |               |                         |                      | <u>B</u> efore | dialing           |            |
|      |               |                         |                      | OK             | Cancel            |            |
|      |               |                         |                      | L              | 00-FXA520xx-20-13 | -00-en-161 |
| Edit | Phonebool     | k Entry                 |                      |                |                   | ? ×        |
|      | 1             | - 1                     | r (                  |                |                   | ,          |

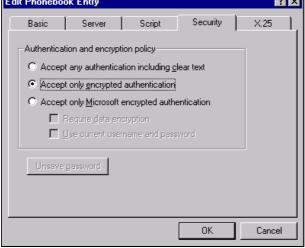

L00-FXA520xx-20-13-00-en-162

| Edit Phoneboo                  | ok Entry |                  |                 | ? ×    |
|--------------------------------|----------|------------------|-----------------|--------|
| Basic                          | Server   | Script           | Security        | X.25   |
| Select your X<br>of the remote |          | vider and type t | he X.25 address |        |
| <u>N</u> etwork:               | (none)   |                  | <b>-</b>        |        |
| <u>A</u> ddress:               |          |                  |                 |        |
| _ Optional                     |          |                  |                 | -      |
| <u>U</u> ser Data              | :        |                  |                 |        |
| <u>F</u> acilities:            |          |                  |                 |        |
|                                |          |                  |                 | _      |
|                                |          |                  |                 |        |
|                                |          |                  | OK              | Cancel |

5. Click "**OK**" to confirm your entries.

| 🥾 Dial-Up Networking | ? ×                                                                                         |
|----------------------|---------------------------------------------------------------------------------------------|
|                      | Phonebook entry to dial:<br>Fieldgate GSM Connection                                        |
|                      | Phone number pre <u>v</u> iew:<br>001609010321717<br>Dialing fr <u>o</u> m:<br>New Location |
|                      | Dial Close                                                                                  |

The dial-up networking connection is set up. Finish the setup by pressing the "Close" button.

### 20.4.3 Making the connection

1. Using the left mouse button, double-click the "**Dial-up Networking**" icon to open the appropriate window.

| 🥾 Dial-Up Networking | ? ×                                                                                         |
|----------------------|---------------------------------------------------------------------------------------------|
|                      | Phonebook entry to dial:<br>Fieldgate GSM Connection ▼<br><u>N</u> ew <u>M</u> ore ▼        |
|                      | Phone number pre <u>v</u> iew:<br>001609010321717<br>Dialing fr <u>o</u> m:<br>New Location |
|                      | Location                                                                                    |

- 2. Select the connection recently set up (e.g. "Fieldgate Analog") and click "Dial " to confirm.
- 3. In the following window enter:
  - the user name  $"{\boldsymbol{scm}}"$
  - (This is permanently stored in the Fieldgate and cannot be altered!)
  - and the password  $"{\boldsymbol{scm}}"$ 
    - (This is permanently stored in the Fieldgate and cannot be altered!)

| Connect to F                   | ïeldgate GSM Connection 💦 🛛 🔀                       |
|--------------------------------|-----------------------------------------------------|
| Enter a user i<br>remote netwo | name and password with access to the<br>rrk domain. |
| <u>U</u> ser name:             | scm                                                 |
| Password:                      | ×××                                                 |
| <u>D</u> omain:                |                                                     |
|                                | Save password                                       |
|                                | OK Cancel                                           |
|                                | L00-FXA520xx-20-13-00-en-1                          |

- 4. Click "**OK**" to confirm your entries.
- 5. Start the web browser and enter the IP address. The connection is made.

### 20.4.4 Working in the web browser

The user interface is displayed in the web browser and the Fieldgate can now be commissioned.

| Zurück 🔹 🔿 🖌 🙆 🕺 🖓 Suche       | n 🗟 Favoriten 🛞 Medien 🎯 🗳 🍰 🖾 📿               |                                  |                           |                          |
|--------------------------------|------------------------------------------------|----------------------------------|---------------------------|--------------------------|
| sse 🔕 http://10.54.8.186/      |                                                |                                  |                           | 💌 🧭 Wechseln zu          |
| ogle - 🗾 👸                     | 🕽 Web-Suche 🔹 🚿 🗧 🗗 143 blockiert 🛛 🍓 Optionen | 1                                |                           |                          |
| utoRefresh                     | Refresh                                        |                                  |                           | Endress+Hause            |
| verview of connected Device    |                                                | witch to Administrator Mode      | Info                      | ormation & Configuration |
|                                |                                                |                                  |                           |                          |
| Fieldgate 'FXA                 | 320'                                           |                                  |                           |                          |
|                                |                                                |                                  |                           |                          |
| urrent Time: 21.10.2003 05:51: | 29 (UTC+2h)                                    | XML Data                         |                           |                          |
| Tag                            | Description                                    | Actual Value                     | Devicestatus/Limit        | max. Value               |
|                                |                                                | dd.mm.yyyy hh:mi:ss<br>uncovered | dd.mm.yyyy hh:mi:ss       | min. Value               |
| Binary-1                       | Schalteingang 1<br>Binary Input                | 0.000                            | OK<br>20.10.2003 10:31:44 |                          |
|                                |                                                | 21.10.2003 05:51:28<br>on        |                           |                          |
| Sinary-2                       | Schalteingang 2<br>Binary Input                | 0.000 21.10.2003 05:51:28        | OK<br>20.10.2003 10:31:44 |                          |
|                                | Schalteingang 3                                | 21.10.2003 05.51.20              | OK                        |                          |
| Binary-3                       | Binary Input                                   | 0.000<br>21.10.2003 05:51:28     | 20.10.2003 10:31:44       |                          |
| 1                              | Schalteingang 4                                | good                             | OK                        |                          |
| <u> Binary-4</u>               | Binary Input                                   | 0.000<br>21.10.2003 05:51:28     | 20.10.2003 10:31:44       |                          |
| evelflex FMP40                 | Stromeingang                                   | 4.960 mA                         | L                         | 100.000 mA               |
|                                | Kanal 1                                        | 21.10.2003 05:51:28              | 20.10.2003 11:43:59       | 0.000 mA                 |
| lulticapT DC11TEN              | Stromeingang<br>Kanal 2                        | 3.878 mA                         | LL<br>20.10.2003 10:31:44 |                          |
|                                | Kanal 2                                        | 21.10.2003 05:51:28              | 20.10.2003 10.31.44       |                          |
| urrent Time: 21.10.2003 05:51: | 29 (UTC+2b)                                    | XML Data                         |                           |                          |

| Network                           | Country           | Modem properties:                                                                                        | Additional AT commands Telephone                                                                                                    |          | TCP/IP settings                        | TCP/IP settings:                                              | TCP/IP settings:                       | Connection: Connection:                                                            | Connectior                                          |
|-----------------------------------|-------------------|----------------------------------------------------------------------------------------------------|----------------------------------------------------------------------------------------------------|----------|----------------------------------------|---------------------------------------------------------------|----------------------------------------|------------------------------------------------------------------------------------|-----------------------------------------------------|
| operator                          |                   |                                                                                                    | -                                                                                                    |          | IP address, only if<br>not dynamic     | IP address, only If DNS 1, only If not<br>not dynamic dynamic | DNS 2, only if not<br>dynamic          | user name                                                                          | Password                                            |
|                                   |                   | Please enter in "extra settings"<br>Note: in Windows2000 AT commands are<br>restricted to 40 characters! | If you use Windows 95/98 or<br>e WindowsNT, please add to "extra<br>settings". Ex.: China Mobile:<br>ATI+CODCONT=1,"IP","cmnet",+C<br>GQREQ=1,3,4,3,0,0 |          | ff "dynamic", keep default<br>setting. | If "dynamic", keep default<br>setting.                        | If "dynamic", keep default<br>setting. | if "n.a.", you do<br>not need to not need to<br>enter user name<br>enter user name | if "n.a.", you do<br>not need to<br>enter user name |
| Amena                             | Spain             | AT+CGDCONT=1,"IP",<br>"internet":^saauth=2                                                               |                                                                                                    | #1***66  | dynamic                                | 213.143.33.8                                                  | 213.143.32.20                          | CLIENTE                                                                            | AMENA                                               |
| AIS (corporate -<br>Intranet)     | Thailand          | AT+CGDCONT=1,"IP",<br>"ais"                                                                              |                                                                                                    | #1***66, | dynamic                                | 202.183.255.20                                                | 202.183.255.21                         | n.a.                                                                               | n.a.                                                |
| AIS (Internet)                    | Thailand          | AT+CGDCONT=1,"IP",<br>"internet"                                                                         |                                                                                                    | *99***1# | dymanic                                | 202.183.255.20                                                | 202.183.255.21                         | n.a.                                                                               | n.a.                                                |
| Aria - Internet                   | Turkey            | AT+CGDCONT=1,"IP",<br>"internet"                                                                         |                                                                                                    | *99***1# | dymanic                                | dymanic                                                       | dymanic                                | user specific                                                                      | user specific                                       |
| AT&T Wireless                     | NSA               |                                                                                                    |                                                                                                    | #66,     | dymanic                                | dymanic                                                       | dymanic                                | n.a.                                                                               | n.a.                                                |
| BeeLine                           | Russia            | AT+CGDCONT=1,"IP",<br>"intemet.beeline.ru"                                                               |                                                                                                    | #1***66, | dynamic                                | 194.190.195.066                                               | 194.190.192.034                        | beeline                                                                            | beeline                                             |
| Bite GSM                          | Lithuania         | AT+CGDCONT=1,"IP",<br>"banga"                                                                            |                                                                                                    | #1***66. | dynamic                                | 213.226.131.131                                               | 193.219.32.13                          | n.a.                                                                               | n.a.                                                |
| BLU Contratto                     | Italy             | AT+CGDCONT=1,"IP",<br>"INTERNET"                                                                         |                                                                                                    | #1***66  | dynamic                                | 212.17.192.49                                                 | 212.17.192.209                         | n.a.                                                                               | n.a.                                                |
| BLU Prepagata                     | ltaly             | AT+CGDCONT=1,"IP",<br>"PINTERNET"                                                                        |                                                                                                    |          | dynamic                                | 212.17.192.49                                                 | 212.17.192.209                         | n.a.                                                                               | n.a.                                                |
| Bouygues<br>Telecom               | France            | AT+CGDCONT=1,"IP",<br>"ebouvgtel.com"                                                                    |                                                                                                    | *99***1# | dynamic                                | 62.201.129.99                                                 | 0.0.0.0                                | n.a.                                                                               | n.a.                                                |
| Bouygues<br>Telecom<br>B2Bouvetel | France            | AT+CGDCONT=1,"IP",<br>"b2bouygtel.com"                                                                   |                                                                                                    | *99***1# | dynamic                                | 62.201.129.99                                                 | 62.201.159.99                          | B2B                                                                                | NET                                                 |
| BPL Mobile                        | India             | AT+CGDCONT=1,"IP",<br>"bpldprs.com"                                                                      |                                                                                                    | #1***66  | dynamic                                | 202.169.145.34                                                | 202.169.129.40                         | bplmobile                                                                          | n.a.                                                |
| Cesky Mobil-<br>postpaid          | Czech<br>Republic | AT+CGDCONT=1,"IP",<br>"internet"                                                                         |                                                                                                    | #1***96* | dynamic                                | dynamic                                                       | dynamic                                | n.a.                                                                               | n.a.                                                |
| Cesky Mobil-<br>prepaid           | Czech<br>Republic | AT+CGDCONT=1,"IP",<br>"ointemet"                                                                         |                                                                                                    | *99***1# | dynamic                                | dynamic                                                       | dynamic                                | n.a.                                                                               | n.a.                                                |
| China Mobile                      | China             | AT+CGDCONT=1,"IP",<br>"cmnet"                                                                            |                                                                                                    | #66,     | dynamic                                | dynamic                                                       | dynamic                                | n.a.                                                                               | n.a.                                                |
| China Unicom                      | China             | AT+CGQREQ=1,3,4,3,0,0                                                                                    |                                                                                                    | #66,     | dynamic                                | 10.000.002.100                                                | 0.0.0.0                                | n.a.                                                                               | n.a.                                                |
| Comviq/Tele2                      | Sweden            | AT^sgauth=1                                                                                              | <u>,</u>                                                                                                    | #66,     | dynamic                                | 130.244.127.161                                               | 130.244.127.169                        | gprs                                                                               | internet                                            |

# 20.5 Network parameters for GPRS connections

| Network<br>operator      | Country                 | Modem properties:<br>"extra settings"                                                                                                    | Additional AT commands Telephone number                                                                                                    | Telephone<br>number |                                        | TCP/IP settings TCP/IP settings:<br>IP address, only if DNS 1, only if not<br>not dynamic dynamic | TCP/IP settings:<br>DNS 2, only if not<br>dynamic | Connection:<br>user name                                                       | Connection:<br>Password                            |
|--------------------------|-------------------------|----------------------------------------------------------------------------------------------------|----------------------------------------------------------------------------------------------------|---------------------|----------------------------------------|---------------------------------------------------------------------------------------------------|---------------------------------------------------|--------------------------------------------------------------------------------|----------------------------------------------------|
|                          |                         | Please enter in "extra settings" If you use Windows 95/98 or<br>Note: in Windows2000 AT commands are WindowsNT, please add to "extra<br>restricted to 40 characters! AT+CGDCONT=1,"IP,"comet"+C<br>GCARCa=1,3,4,3,0,0 | If you use Windows 95/98 or<br>WindowsNT, please add to "extra<br>settings", Ex: China Mobile:<br>AT+CGDCONT=1,"P-"cmnet",+C<br>GQREQ=1,3,4,3,0,0 |                     | If "dynamic", keep default<br>setting. | i If "dynamic", keep default<br>setting.                                                          | If "dynamic", keep default<br>setting.            | it"n.a.", you do<br>not reed to not need to<br>enter user name enter user name | if "n.a.", you do<br>not need to<br>enter user nam |
| Connect Austria /<br>One | Austria                 | AT+CGDCONT=1,"IP",<br>"web one at"-^sgauth=1                                                                                                    | 0,0,3,0,0                                                                                                    | *99***1#            | dynamic                                | 194.024.128.100                                                                                   | 194.024.128.102                                   | user specific                                                                  | user specific                                      |
| Cosmote                  | Greece                  | AT+CGDCONT=1,"IP",<br>"internet"                                                                                                    |                                                                                                    | *99***1#            | dynamic                                | 195.167.065.194                                                                                   | 0.0.0.0                                           | n.a.                                                                           | n.a.                                               |
| CSL                      | Hongkong                | AT+CGDCONT=1,"IP",<br>"internet"                                                                                                    | 3,4,3,0,0                                                                                                    | #1***66*            | dynamic                                | 202.84.255.1                                                                                      | 203.116.254.150                                   | n.a.                                                                           | n.a.                                               |
| D2 Vodafone              | Germany                 | AT+CGDCONT=1,"IP",<br>"volume.d2aprs.de"                                                                                                    | 3,4,3,7,31                                                                                                    | *99***1#            | dynamic                                | 139.7.30.125                                                                                      | 139.7.30.126                                      | n.a.                                                                           | n.a.                                               |
| DIGI                     | Malaysia                | AT+CGDCONT=1,"IP",<br>"diainet"                                                                                                    |                                                                                                    | *99***1#            | dynamic                                | 203.092.128.131                                                                                   | 203.092.128.132                                   | n.a.                                                                           | n.a.                                               |
| Dna                      | Finland                 | AT+CGDCONT=1,"IP",<br>"internet"                                                                                                    |                                                                                                    | *99***1#            | dynamic                                | 217.78.192.78                                                                                     | 217.78.192.22                                     | n.a.                                                                           | n.a.                                               |
| DTAC                     | Thailand                | AT+CGDCONT=1,"IP",<br>"www.dtac.co.th"                                                                                                    |                                                                                                    | *99***1#            | dynamic                                | 203.155.33.1                                                                                      | 203.44.144.33                                     | n.a.                                                                           | n.a.                                               |
| E-Plus                   | Germany                 | AT+CGDCONT=1,"IP",<br>"internet.eplus.de"                                                                                                    | 2,4,3,9,31                                                                                                    | *99***1#            | dynamic                                | 212.23.97.2                                                                                       | 212.23.97.3                                       | eplus                                                                          | n.a.                                               |
| ERA                      | Poland                  | AT+CGDCONT=1,"IP",<br>"eraintemet"                                                                                                    | ;^sgauth=1                                                                                                    | *99***1#            | dynamic                                | dynamic                                                                                           | dynamic                                           | erainternet                                                                    | eraintemet                                         |
| etisalat                 | United Arab<br>Emirates | AT+CGDCONT=1,"IP",<br>"mnet"                                                                                                    |                                                                                                    | #1***66*            | dynamic                                | dynamic                                                                                           | dynamic                                           | n.a.                                                                           | n.a.                                               |
| Eurotel                  | Czech<br>Republic       | AT+CGDCONT=1,"IP",<br>"internet"                                                                                                    |                                                                                                    | *99***1#            | dynamic                                | 160.218.10.201                                                                                    | 194.228.2.1                                       | n.a.                                                                           | n.a.                                               |
| fastlink                 | Jordan                  | AT+CGDCONT=1,"IP",<br>"internet"                                                                                                    |                                                                                                    | *99***1#            | dynamic                                | dynamic                                                                                           | dynamic                                           | n.a.                                                                           | n.a.                                               |
| Globe                    | Philippines             | AT+CGDCONT=1,"IP",<br>"www.alobe.com.ph"                                                                                                    | ;^sgauth=1                                                                                                    | *99***1#            | dynamic                                | 203.127.225.010                                                                                   | 203.127.225.011                                   | globe                                                                          | globe                                              |
| Globtel                  | Slovakia                | AT+CGDCONT=1,"IP",<br>"internet"                                                                                                    | 0,0,0,0,0                                                                                                    | #1***66*            | dynamic                                | 213.151.200.3                                                                                     | 195.012.140.130                                   | n.a.                                                                           | n.a.                                               |
| ldea                     | Poland                  | AT+CGDCONT=1,"IP",<br>"www.idea.pl"                                                                                                    | ;^sgauth=1                                                                                                    | *99***1#            | dynamic                                | 194.204.159.1                                                                                     | 194.9.223.79                                      | idea                                                                           | idea                                               |
| KPN Mobile               | Netherlands             | AT+CGDCONT=1,"IP",<br>"internet"                                                                                                    |                                                                                                    | *99***1#            | dynamic                                | 62.133.126.28                                                                                     | 62.133.126.29                                     | n.a.                                                                           | n.a.                                               |
| IM3                      | Indonesia               | AT+CGDCONT=1,"IP",<br>"www.indosat-m3.net"                                                                                                    |                                                                                                    | #1***66*            | dynamic                                | dynamic                                                                                           | dynamic                                           | gprs                                                                           | im3                                                |

|                           |           |                                                                                                    | -                                                                                                    |                     |                                        |                                                                                                   |                                                   |                                                     |                                                    |
|---------------------------|-----------|----------------------------------------------------------------------------------------------------|----------------------------------------------------------------------------------------------------|---------------------|----------------------------------------|---------------------------------------------------------------------------------------------------|---------------------------------------------------|-----------------------------------------------------|----------------------------------------------------|
| Network<br>operator       | Country   | Modem properties:<br>"extra settings"                                                                    | Additional AT commands Telephone<br>number                                                                                                    | Telephone<br>number |                                        | TCP/IP settings TCP/IP settings:<br>IP address, only If DNS 1, only If not<br>not dynamic dynamic | TCP/IP settings:<br>DNS 2, only if not<br>dynamic | Connection: Connection<br>user name Password        | Connectior<br>Password                             |
|                           |           | Please enter in "extra settings"<br>Note: in Windows2000 AT commands are<br>restricted to 40 characters! | If you use Windows 95/98 or<br>re WindowsNT, please add to "extra<br>settings" Ex: China Mobile:<br>AT+CGDCONT=1, "IP", "cmnet";+C<br>GQREQ=1,3,4,3,0,0 |                     | lf "dynamic", keep default<br>setting. | lt "dynamic", keep default<br>setting.                                                            | If "dynamic", keep default<br>setting.            | if "n.a.", you do<br>not need to<br>enter user name | if"n.a.", you do<br>not need to<br>enter user name |
| M1                        | Singapore | AT+CGDCONT=1,"IP",<br>"mobilenet":^saauth=1                                                              |                                                                                                    | *99***1#            | dynamic                                | 202.79.64.21                                                                                      | 202.79.64.26                                      | n.a.                                                | n.a.                                               |
| Maxis                     | Malaysia  | AT+CGDCONT=1,"IP",<br>"internet.gprs.maxis"                                                              |                                                                                                    | #1***66*            | dynamic                                | 202.075.129.101                                                                                   | 10.216.4.21                                       | n.a.                                                | n.a.                                               |
| max.gprs                  | Austria   | AT+CGDCONT=1,"IP",<br>"aprsinternet"                                                                     |                                                                                                    | #66*                | dynamic                                | 213.162.64.1                                                                                      | 213.162.64.2                                      | n.a.                                                | n.a.                                               |
| max.business.<br>onrs     | Austria   | AT+CGDCONT=1,"IP",<br>"business consinternet"                                                            |                                                                                                    | #66*                | dynamic                                | 213.162.64.1                                                                                      | 213.162.64.2                                      | n.a.                                                | n.a.                                               |
| max.metro.gprs            | Austria   | AT+CGDCONT=1,"IP",<br>"aprsmetro"                                                                        |                                                                                                    | #66*                | dynamic                                | 213.162.64.1                                                                                      | 213.162.64.2                                      | n.a.                                                | n.a.                                               |
| mobilecom                 | Jordan    | AT+CGDCONT=1,"IP",<br>"internet.mobilecom.jo"                                                            |                                                                                                    | #1***66*            | dynamic                                | dynamic                                                                                           | dynamic                                           | internet                                            | internet                                           |
| Mobilkom                  | Austria   | AT+CGDCONT=1,"IP",<br>"A1.net"                                                                           |                                                                                                    | #1***66*            | dynamic                                | 194.48.124.200                                                                                    | 194.48.139.254                                    | GPRS@A1pl<br>us.at                                  | n.a.                                               |
| Mobitel (Internet)        | Slovenia  | AT+CGDCONT=1,"IP",<br>"internet"                                                                         |                                                                                                    | *99***1#            | dynamic                                | dynamic                                                                                           | dynamic                                           | mobitel                                             | internet                                           |
| Mobitel<br>(Internet Pro) | Slovenia  | AT+CGDCONT=1,"IP",<br>"internetoro"                                                                      |                                                                                                    | #1***66*            | dynamic                                | dynamic                                                                                           | dynamic                                           | mobitel                                             | internet                                           |
| Mobistar                  | Belgium   | AT+CGDCONT=1,"IP",<br>"officeaccess.internet.be"                                                         |                                                                                                    | #1***66*            | 212.065.063.143                        | 212.065.063.10                                                                                    | 212.065.063.145                                   | mobistar                                            | mobistar                                           |
| MTS                       | Russia    | AT+CGDCONT=1,"IP",<br>"internet.mts.ru"                                                                  |                                                                                                    | #1***66*            | dynamic                                | 213.87.0.1                                                                                        | 213.87.1.1                                        | n.a.                                                | n.a.                                               |
| Netcom                    | Norway    |                                                                                                    |                                                                                                    | #66*                | dynamic                                | 212.45.188.43                                                                                     | 212.45.188.44                                     | n.a.                                                | n.a.                                               |
| New World                 | Hongkong  | AT+CGDCONT=1,"IP",<br>"internet"                                                                         | 3,4,3,0,0                                                                                                    | #1***66*            | dynamic                                | dynamic                                                                                           | dynamic                                           | n.a.                                                | n.a.                                               |
| OMNITEL                   | Italy     | AT+CGDCONT=1,"IP",<br>"web.omnitel.it"                                                                   | 2,4,3,6,31                                                                                                    | #1***66*            | dynamic                                | dynamic                                                                                           | dynamic                                           | n.a.                                                | n.a.                                               |
| Omnitel Lithuania         | Lithuania | AT+CGDCONT=1,"IP",<br>"aprs.omnitel.net"                                                                 | ;^sgauth=1                                                                                                    | *99***1#            | dynamic                                | 194.176.32.129                                                                                    | 195.22.175.1                                      | n.a.                                                | n.a.                                               |
| Optimus                   | Portugal  | AT+CGDCONT=1,"IP",<br>"internet"                                                                         |                                                                                                    | *99***1#            | dynamic                                | 194.79.69.129                                                                                     | 0.0.0.0                                           | n.a.                                                | n.a.                                               |
| Orange HK                 | Hongkong  | AT+CGDCONT=1,"IP",<br>"web.orangehk.com"                                                                 | 3,4,3,0,0                                                                                                    | #1***66*            | dynamic                                | dynamic                                                                                           | dynamic                                           | n.a.                                                | n.a.                                               |

Endress+Hauser

| Network<br>operator       | Country           | Modem properties:<br>"extra settings"                                                                                                    | Additional AT commands Telephone number                                                                                                    | Telephone<br>number |                                        | TCP/IP settings TCP/IP settings:<br>IP address, only if DNS 1, only if not<br>not dynamic dynamic | TCP/IP settings:<br>DNS 2, only if not<br>dynamic | Connection:<br>user name                                                        | Connection:<br>Password                            |
|---------------------------|-------------------|----------------------------------------------------------------------------------------------------|----------------------------------------------------------------------------------------------------|---------------------|----------------------------------------|---------------------------------------------------------------------------------------------------|---------------------------------------------------|---------------------------------------------------------------------------------|----------------------------------------------------|
|                           |                   | Please enter in "extra settings" If you use Windows 95/98 or<br>Note: in Windows2000 AT commands are WindowsNT, please add to "extra<br>restincted to 40 characters! AT+CGDCONT=1,"IP","cnnet";+<br>AT+CGDCONT=1,"IP","cnnet";+ | If you use Windows 95/98 or<br>WindowsNT, please add to "extra<br>settings". Ex.: China Mobile:<br>AT+CGDCONT=1,"IP", "cmnet",+C<br>GQREQ=1,3,4,3,0,0 |                     | If "dynamic", keep default<br>setting. | If "dynamic", keep default<br>setting.                                                            | If "dynamic", keep default<br>setting.            | If "n.a.", you do<br>not need to not need to<br>enter user name enter user name | if "n.a.", you do<br>not need to<br>enter user nam |
| Orange UK                 | Хŋ                | AT+CGDCONT=1,"IP",<br>"orangeinternet"                                                                                                    |                                                                                                    | #1***66*            | dynamic                                | 158.43.192.1                                                                                      | 158.43.128.1                                      | Orange                                                                          | n.a.                                               |
| Orange CH                 | Switzerland       | AT+CGDCONT=1,"IP",<br>"internet":^sqauth=1                                                                                                    |                                                                                                    | #1***96*            | dynamic                                | 213.55.128.1                                                                                      | 213.55.128.2                                      | n.a.                                                                            | n.a.                                               |
| Paegas<br>GPRS Internet   | Czech<br>Republic | AT+CGDCONT=1,"IP",<br>"internet.click.cz"                                                                                                    |                                                                                                    | #1***66*            | dynamic                                | 62.141.0.1                                                                                        | 62.141.0.2                                        | n.a.                                                                            | n.a.                                               |
| Paegas<br>GPRS Profil     | Czech<br>Republic | AT+CGDCONT=1,"IP",<br>"brofil.click.cz"                                                                                                    |                                                                                                    | #1***96*            | dynamic                                | 62.141.0.1                                                                                        | 62.141.0.2                                        | n.a.                                                                            | n.a.                                               |
| Pannon                    | Hungary           | AT+CGDCONT=1,"IP",<br>"net"                                                                                                    |                                                                                                    | #1***96*            | dynamic                                | 193.225.155.254                                                                                   | 194.149.0.157                                     | n.a.                                                                            | n.a.                                               |
| PEOPLE                    | Hongkong          | CGDCONT=1,"IP",<br>net"                                                                                                    | 3,4,3,0,0                                                                                                    | *99***1#            | dynamic                                | dynamic                                                                                           | dynamic                                           | n.a.                                                                            | n.a.                                               |
| Plus GSM                  | Poland            | AT+CGDCONT=1,"IP",<br>"www.plusasm.pl"                                                                                                    |                                                                                                    | #1***66*            | dynamic                                | 212.2.96.62                                                                                       | 212.2.96.52                                       | n.a.                                                                            | n.a.                                               |
| Proximus Internet         | Belgium           | AT+CGDCONT=1,"IP",<br>"INTERNET.PROXIMUS.BE"                                                                                                    |                                                                                                    | #1***66*            | dynamic                                | 195.238.002.021                                                                                   | 195.238.002.022                                   | n.a.                                                                            | n.a.                                               |
| Proximus Intranet Belgium | Belgium           | AT+CGDCONT=1,"IP",<br>"INTRAPROX.BE"                                                                                                    |                                                                                                    | *99***1#            | dynamic                                | 195.238.002.021                                                                                   | 195.238.002.022                                   | n.a.                                                                            | n.a.                                               |
| Quam                      | Germany           | "IP",                                                                                                    | 2,4,3,9,31                                                                                                    | #1***66*            | dynamic                                | 193.189.244.197                                                                                   | 193.189.244.205                                   | quam                                                                            | quam                                               |
| Radiolinja                | Finland           | AT+CGDCONT=1,"IP",<br>"internet"                                                                                                    |                                                                                                    | #1***66*            | dynamic                                | 213.161.33.200                                                                                    | 212.226.226.1                                     | rlnet                                                                           | internet                                           |
| SFR                       | France            | AT+CGDCONT=1,"IP",<br>"websfr"                                                                                                    |                                                                                                    | #1***96*            | dynamic                                | 172.20.2.10                                                                                       | 0.0.0                                             | n.a.                                                                            | n.a.                                               |
| Simobil                   | Slovenia          | AT^sgauth=2                                                                                                    |                                                                                                    | #66*                | dynamic                                | 121.30.86.130                                                                                     | 193.189.160.11                                    | n.a.                                                                            | n.a.                                               |
| Singtel                   | Singapore         | AT+CGDCONT=1,"IP",<br>"internet",^sqauth=1                                                                                                    |                                                                                                    | *99***1#            |                                        | 165.21.100.88                                                                                     | 165.21.83.88                                      | n.a.                                                                            | n.a.                                               |
| Smart                     | Philippines       | AT+CGDCONT=1,"IP",<br>"internet":^scauth=1                                                                                                    |                                                                                                    | #1***66*            | dynamic                                | 202.057.096.003                                                                                   | 202.057.096.004                                   | n.a.                                                                            | n.a.                                               |
| SmarTone                  | Hongkong          | Р.,                                                                                                    | 3,4,3,0,0                                                                                                    | *99***1#            | dynamic                                | 202.140.96.51                                                                                     | 202.140.96.52                                     | n.a.                                                                            | n.a.                                               |
| Sonera                    | Finland           | AT+CGDCONT=1,"IP",<br>"internet"                                                                                                    |                                                                                                    | #1***66*            | dynamic                                | 192.89.123.230                                                                                    | 192.89.123.231                                    | n.a.                                                                            | n.a.                                               |

Fieldgate FXA 320

Appendix

|                     |             |                                                                                                    |                                                                                                    |                     |                                                       |                                                                                                   |                                                   | I                                                   | ,                                                   |
|---------------------|-------------|----------------------------------------------------------------------------------------------------|----------------------------------------------------------------------------------------------------|---------------------|-------------------------------------------------------|---------------------------------------------------------------------------------------------------|---------------------------------------------------|-----------------------------------------------------|-----------------------------------------------------|
| Network<br>operator | Country     | Modem properties:<br>"extra settings"                                                                    | Additional AT commands Telephone TCP/IP settings<br>number IP address, only<br>not dynamic                                                            | Telephone<br>number | TCP/IP settings<br>IP address, only if<br>not dynamic | TCP/IP settings TCP/IP settings:<br>IP address, only If DNS 1, only If not<br>not dynamic dynamic | TCP/IP settings:<br>DNS 2, only if not<br>dynamic | Connection: Connection:<br>user name Password       | Connectior<br>Password                              |
|                     |             | Please enter in "extra settings"<br>Note: in Windows2000 AT commands are<br>restricted to 40 characters! | If you use Windows 95/98 or<br>e WindowsNT, please add to "extra<br>settings". Ex: China Mobile:<br>AT+CGDCONT=1,"IP","cmnet",+C<br>GQREQ=1,3,4,3,0,0 |                     | If "dynamic", keep default<br>setting.                | It "dynamic", keep default<br>setting.                                                            | If "dynamic", keep default<br>setting.            | if "n.a.", you do<br>not need to<br>enter user name | if "n.a.", you do<br>not need to<br>enter user name |
| Sonofon             | Denmark     |                                                                                                    |                                                                                                    | #66*                | dynamic                                               | 212.88.64.14                                                                                      | 212.88.64.15                                      | n.a.                                                | n.a.                                                |
| Starhub             | Singapore   | AT+CGDCONT=1,"IP",<br>"shwapint"                                                                         |                                                                                                    | #1***66*            | dynamic                                               | 203.116.001.078                                                                                   | 203.116.254.150                                   | n.a.                                                | n.a.                                                |
| SUNDAY              | Hongkong    | AT+CGDCONT=1,"IP",<br>"internet"                                                                         | 3,4,3,0,0                                                                                                    | *99***1#            | dynamic                                               | dynamic                                                                                           | dynamic                                           | n.a.                                                | n.a.                                                |
| Sunrise             | Switzerland | AT+CGDCONT=1,"IP",<br>"internet":^saauth=1                                                               |                                                                                                    | #1***66*            | dynamic                                               | 212.35.35.35                                                                                      | 212.35.35.5                                       | internet                                            | internet                                            |
| Swisscom            | Switzerland | AT+CGDCONT=1,"IP",<br>"aprs swisscom.ch"                                                                 | ;^sgauth=1                                                                                                    | #1***66*            | dynamic                                               | 164.128.36.34                                                                                     | 164.128.76.39                                     | n.a.                                                | n.a.                                                |
| TDC                 | Denmark     | AT+CGDCONT=1,"IP",<br>"internet"                                                                         |                                                                                                    | #1***66*            |                                                       | 193.162.146.9                                                                                     | 193.162.153.31                                    | n.a.                                                | n.a.                                                |
| Telefonica          | Spain       | AT+CGDCONT=1,"IP",<br>"movistar.es"                                                                      | ;^sgauth=1                                                                                                    | #1***66*            | dynamic                                               | 194.179.1.100                                                                                     | 194.179.1.101                                     | MOVISTAR                                            | MOVISTAR                                            |
| Telenor Mobil       | Norway      | AT+CGDCONT=1,"IP",<br>"internet"                                                                         | 0,0,0,0,0;+<br>0,0,0,0,0                                                                                                    | #1***66*            | dynamic                                               | 212.017.121.003                                                                                   | 0.0.0.0                                           | s45                                                 | 1111                                                |
| tele.ring           | Austria     | AT+CGDCONT=1,"IP",<br>"web";^sgauth=1                                                                    | 3,4,3,1,31                                                                                                    | #1***66*            | dynamic                                               | 212.95.31.11                                                                                      | 212.95.31.35                                      | web@telerin<br>g.at                                 | web                                                 |
| Telestet            | Greece      | AT+CGDCONT=1,"IP",<br>"gnet.b-online.gr"                                                                 |                                                                                                    | #1***66*            | dynamic                                               | 212.152.079.019                                                                                   | 212.152.079.020                                   | MSISDN e.g<br>3093XXXXXX                            | 24680                                               |
| Telia               | Sweden      |                                                                                                    |                                                                                                    | #66*                | dynamic                                               | dynamic                                                                                           | dynamic                                           | n.a.                                                | n.a.                                                |
| Telstra             | Australia   | AT+CGDCONT=1,"IP",<br>"telstra.internet"                                                                 |                                                                                                    | #1***66*            | dynamic                                               | 139.130.4.4                                                                                       | 203.50.170.2                                      | n.a.                                                | n.a.                                                |
| TIM                 | Italy       | AT+CGDCONT=1,"IP",<br>"uni.tim.it":^sqauth=1                                                             |                                                                                                    | *99***1#            | dynamic                                               | dynamic                                                                                           | dynamic                                           | n.a.                                                | n.a.                                                |
| Timecel             | Malaysia    | AT+CGDCONT=1,"IP",<br>"timenett.com.mv"                                                                  |                                                                                                    | #1***66*            | dynamic                                               | 203.121.16.85                                                                                     | 203.121.16.120                                    | n.a.                                                | п.а.                                                |
| TMN                 | Portugal    | AT+CGDCONT=1,"IP",<br>"internet"                                                                         | 3,4,3,1,31                                                                                                    | #1***66*            | dynamic                                               | 194.65.3.20                                                                                       | 194.65.3.21                                       | n.a.                                                | n.a.                                                |
| T-Mobile D          | Germany     | AT+CGDCONT=1,"IP",<br>"internet.t-d1.de"                                                                 |                                                                                                    | #1***66*            | dynamic                                               | 193.254.160.1                                                                                     | 0.0.0.0                                           | n.a.                                                | n.a.                                                |
| T-Mobile UK         | ЛК          | AT+CGDCONT=1,"IP", "general.t-<br>mobile.uk"                                                             |                                                                                                    | #1***66*            | dynamic                                               | dynamic                                                                                           | dynamic                                           | user                                                | one2one                                             |

| Network<br>operator | Country   | Modem properties:<br>"extra settings"                                                                                                    | Additional AT commands Telephone TCP/IP settings<br>number IP address, only<br>not dynamic                                                          | Telephone<br>number | TCP/IP settings TCP/IP settings:<br>IP address, only if DNS 1, only if not<br>not dynamic dynamic | TCP/IP settings:<br>DNS 1, only if not<br>dynamic             | TCP/IP settings:<br>DNS 2, only if not<br>dynamic | Connection:<br>user name                                                        | Connection: Connection<br>user name Password        |
|---------------------|-----------|----------------------------------------------------------------------------------------------------|----------------------------------------------------------------------------------------------------|---------------------|---------------------------------------------------------------------------------------------------|---------------------------------------------------------------|---------------------------------------------------|---------------------------------------------------------------------------------|-----------------------------------------------------|
|                     |           | Please enter in "extra settings" If you use Windows 95/98 or<br>Note: in Windows2000 AT commands are WindowshY, please add to "extra<br>restricted to 40 characters! a fit-procedors.<br>AT+CGDONT=1, "IP","ennet","+<br>GOREO=1,3,4,3,0,0 | If you use Windows 95/98 or<br>Windows. The see add to "extra<br>settingws: Ex: China Mobile:<br>T+T-GGDCONT=1,"IP","cmnet",+C<br>GQREQ=1,3,4,3,0,0 |                     | lf "dynamic", keep default<br>setting.                                                            | f "dynamic", keep default If "dynamic", keep default setting. | It "dynamic", keep default<br>setting.            | if "n.a.", you do<br>not need to not need to<br>enter user name enter user name | if "n.a.", you do<br>not need to<br>enter user name |
| FM Touch            | Malaysia  | AT+CGDCONT=1,"IP",<br>"internet"                                                                                                    |                                                                                                    | *99***1#            | dynamic                                                                                           | 202.188.0.133                                                 | 0.0.0.0                                           | n.a.                                                                            | n.a.                                                |
| Furkcell            | Turkey    | AT+CGDCONT=1,"IP",<br>"internet"                                                                                                    | 0,0,0,0                                                                                                    | #1***66*            | dynamic                                                                                           | 212.252.168.240                                               | 212.252.119.4                                     | n.a.                                                                            | n.a.                                                |
| Viag Interkom       | Germany   | CONT=1,"IP",                                                                                                    | 0,0,0,0                                                                                                    | #1***66*            | dynamic                                                                                           | 195.182.096.028                                               | 195.182.096.061                                   | n.a.                                                                            | n.a.                                                |
| VIPNET              | Croatia   | AT+CGDCONT=1,"ip",<br>"gprs.vipnet.hr"                                                                                                    |                                                                                                    | *99***1#            | dynamic                                                                                           | dynamic                                                       | dynamic                                           | n.a.                                                                            | n.a.                                                |
| Vodafone            | Greece    | AT+CGDCONT=1,"IP",<br>"internet.vodafone.gr"                                                                                                    |                                                                                                    | *99***1#            | dynamic                                                                                           | 213.249.17.10                                                 | 213.249.17.11                                     | n.a.                                                                            | n.a.                                                |
| Vodafone            | Ireland   | AT+CGDCONT=1,"IP",<br>"isp.vodafone.ie"                                                                                                    | 0,0,3,0,0                                                                                                    | #1***66*            | dynamic                                                                                           | dynamic                                                       | dynamic                                           | user specific user specific                                                     | user specifi                                        |
| Vodafone            | Portugal  | AT+CGDCONT=1,"IP",<br>"internet.vodafone.pt"                                                                                                    | 2,4,3,8,31                                                                                                    | #1***66*            | dynamic                                                                                           | 212.18.160.133                                                | 212.18.160.134                                    | n.a.                                                                            | n.a.                                                |
| Vodafone            | Spain     | AT+CGDCONT=1,"IP",<br>"airtelnet.es"                                                                                                    | ;^sgauth=1                                                                                                    | #1***66*            | dynamic                                                                                           | 212.73.32.3                                                   | 212.73.32.67                                      | wap@wap                                                                         | wap125                                              |
| Vodafone            | Sweden    |                                                                                                    |                                                                                                    | #66*                | dynamic                                                                                           | dynamic                                                       | dynamic                                           | n.a.                                                                            | n.a.                                                |
| Vodafone            | ž         | AT+CGDCONT=1,"IP",<br>"wap.vodafone.co.uk"                                                                                                    | ;^sgauth=1                                                                                                    | *99***1#            | 212.183.137.12                                                                                    | dynamic                                                       | dynamic                                           | user@vodafo user<br>ne.net                                                      | user                                                |
| Westel              | Hungary   | AT^SGAUTH=1;+CGDCONT=1,<br>"IP"."internet"                                                                                                    |                                                                                                    | *99***1#            | dynamic                                                                                           | 194.176.224.3                                                 | 194.176.224.1                                     | user specific                                                                   | user specific                                       |
| DNIND               | Italy     | AT+CGDCONT=1,"IP",<br>"internet.wind"                                                                                                    |                                                                                                    | *99***1#            | dynamic                                                                                           | 212.245.255.2                                                 | 0.0.0.0                                           | n.a.                                                                            | n.a.                                                |
| YES OPTUS           | Australia | AT+CGDCONT=1,"IP",<br>"internet ontris net au"                                                                                                    |                                                                                                    | #1***66*            | dynamic                                                                                           | 202.139.83.3                                                  | 192.65.91.129                                     | n.a.                                                                            | n.a.                                                |

| connec |
|--------|
| GPRS   |
| s for  |
| meter  |
| ( para |
| Ϋ́ο,   |

Update under: http:/www.my-siemens.com

Subject to changes

# Index

# A

| 11                                      |
|-----------------------------------------|
| Access Point Name APN 97                |
| Actual Value                            |
| Additional AT Commands 86               |
| Address Alarm Mails 88                  |
| Address Measurement Mails 90            |
| Alarm Mail on Sensor Connect/Disconnect |
| Alarm Mail on Sensor Error              |
| Available Memory 111                    |
|                                         |

# B

| Behaviour when the counter overruns | 70  |
|-------------------------------------|-----|
| Bytes Received                      | 111 |
| Bytes Sent                          | 111 |

# С

| Callback ISP on Phone Rings | 85  |
|-----------------------------|-----|
| Current Uptime              | 111 |

# D

| -                           |
|-----------------------------|
| DAT Module 112              |
| Data Logging 102            |
| Data Logging Cycle Time 102 |
| Data Logging Email on       |
| Date/Time Format            |
| Description                 |
| Device Scan Cycle Time 101  |
| Device Status               |
| Devise Scan Control 101     |
| Dial In Permanently 86      |
| Divece Power-up Time 101    |
| DNS1                        |
| DNS2                        |
| Doc/Download Server         |
| Down Count                  |
| Dynamic DNS Settings 100    |
|                             |

# E

| Email all Device Parameters to Measurement Recipients 65 |
|----------------------------------------------------------|
| Enable SMS Send                                          |
| Error Log 114                                            |
| Event counter function                                   |

# F

| Fieldgate Identification       | 75  |
|--------------------------------|-----|
| Fieldgate Location             | 75  |
| Firmware Version               | 111 |
| Format Measurement Mails       | 90  |
| Frequency measurement function | 71  |

# G

| Gateway                  | 82  |
|--------------------------|-----|
| General                  | 111 |
| Get DynDNS URL (http://) | 100 |
| GPRS Configuration       |     |
| GPRS On Demand           |     |
| GPRS Password            | 99  |

| GPRS QoS                 | 99 |
|--------------------------|----|
| GPRS Username            | 98 |
| GPRS-Dial In Permanently | 96 |

# Η

| Hardware Configuration      | . 110 |
|-----------------------------|-------|
| Hardware Versions           | . 111 |
| Host name                   | . 81  |
| Hysteresis Reentering Limit | . 64  |

# Ι

| 1                            |
|------------------------------|
| IMEI Number 111              |
| Installation                 |
| Internet access to Fieldgate |
| IP Address                   |
| IP Assignment                |
| IP-Addr. Modem Server        |
| ISP & Modem Configuration    |
| ISP DNS1                     |
| ISP DNS2                     |
| ISP Password                 |
| ISP Phone Number             |
| ISP Username                 |

# L

| Limit Status                                | 60,64 |
|---------------------------------------------|-------|
| Limitsetting HighHigh / High / Low / LowLow | 64    |
| Linear measured value pattern               | 66    |
| Linearization                               | 66    |
| Linearization/SensorError/SensorTag Setup   | 65    |
| Log Events.                                 | 102   |

# М

| MAC Address 111                        |
|----------------------------------------|
| Mail assgned IP Address 90             |
| Mail Configuration                     |
| Mail on Alarm Reset 64                 |
| Mail on Limit Alarm                    |
| Mail on Measurement Gradient (dv/dt)65 |
| man. TimeSet (dd.mm.yyyy hh:mi:ss) 93  |
| Manual Entry                           |
| max. Value / Min. Value 60, 64         |
| Max. Daily Dial In Time                |
| Miscellaneous Server Configuration     |
| Modem Country Selection                |
| Modem Log                              |
| Mounting                               |
|                                        |

# N

| Netmask                           |
|-----------------------------------|
| New Password                      |
| Non-linear measured value pattern |
| Number of Dial Retries            |
| Number of Rings Until Off-Hook    |
|                                   |

# 0

| Old Password | <br> | <br> |
|--------------|------|------|
|              |      |      |

| Operating System | <br> | • | <br> | • |  | • |  |  | • | • | • |  |  | <br>1 | 11 |
|------------------|------|---|------|---|--|---|--|--|---|---|---|--|--|-------|----|
| Operation Mode . | <br> | • | <br> | • |  | • |  |  | • | • | • |  |  |       | 69 |

### P

| 1                                          |
|--------------------------------------------|
| Periodic Fetch                             |
| Periodic Measurement Mails                 |
| Port Number Proxy Server                   |
| Port Number Web Server                     |
| Power Down Devices between Scan Cycles 101 |
| Printer                                    |
| Protocol                                   |
| Proxy Server                               |
| Proxy Server Password                      |
| Proxy Server Username                      |
|                                            |

### Q

### R

| II. I I I I I I I I I I I I I I I I I I |
|-----------------------------------------|
| Reboot Counter 111                      |
| Remarks                                 |
| Remind pre-Boot Limit Alarms            |
| Retype New Password                     |

### S

# TAG65Tag59Test Connection Server94Time Server92Time Server Configuration92Time stamp with manual time entry93Timezone (related to UTC)93Total Uptime111U

| Update Cycle DynDNS 10             | 0 |
|------------------------------------|---|
| Use BootP-Protocol                 | 1 |
| Use DHCP                           | 1 |
| Use Tone Dialing (otherwise Pulse) | 4 |

| User Name                     | 77 |
|-------------------------------|----|
| <b>W</b><br>Wait for Dialtone | 84 |
| <b>X</b><br>XML Data          | 68 |

www.endress.com/worldwide

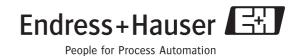